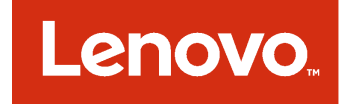

Lenovo Hardware Management Pack para Microsoft System Center Operations Manager Guía del usuario y de instalación

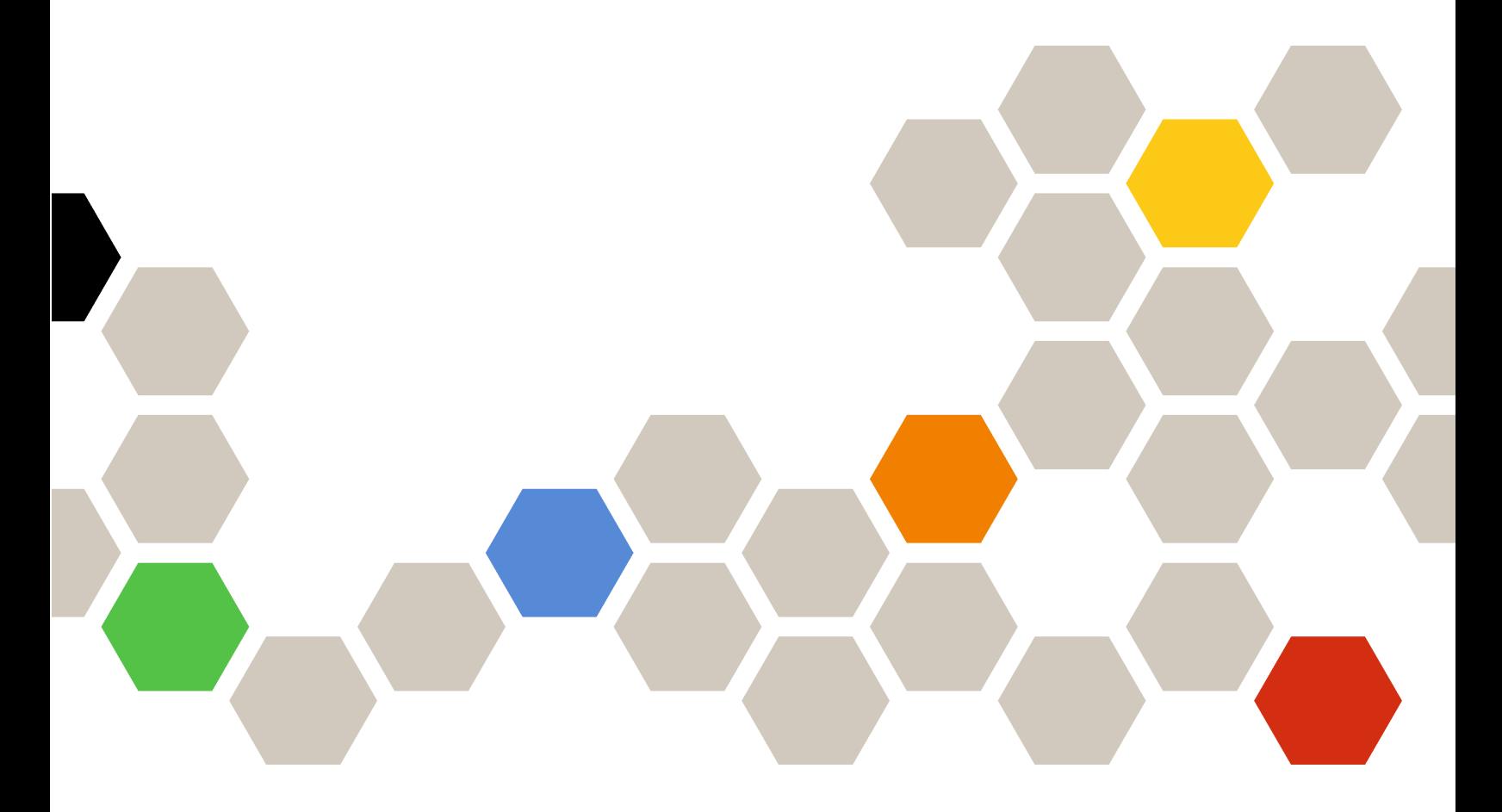

**Versión 7.3.0**

#### **Nota**

Antes de usar esta información y el producto al que da soporte, lea la información contenida en la sección [Apéndice D "Avisos" en la página 133.](#page-142-0)

**Doceava edición (Noviembre 2017)**

## **© Copyright Lenovo 2014, 2017. Portions © Copyright IBM Corporation 1999,2014**

AVISO DE DERECHOS LIMITADOS Y RESTRINGIDOS: si los productos o software se suministran según el contrato "GSA" (General Services Administration), la utilización, reproducción o divulgación están sujetas a las restricciones establecidas en el Contrato Núm. GS-35F-05925.

# **Contenido**

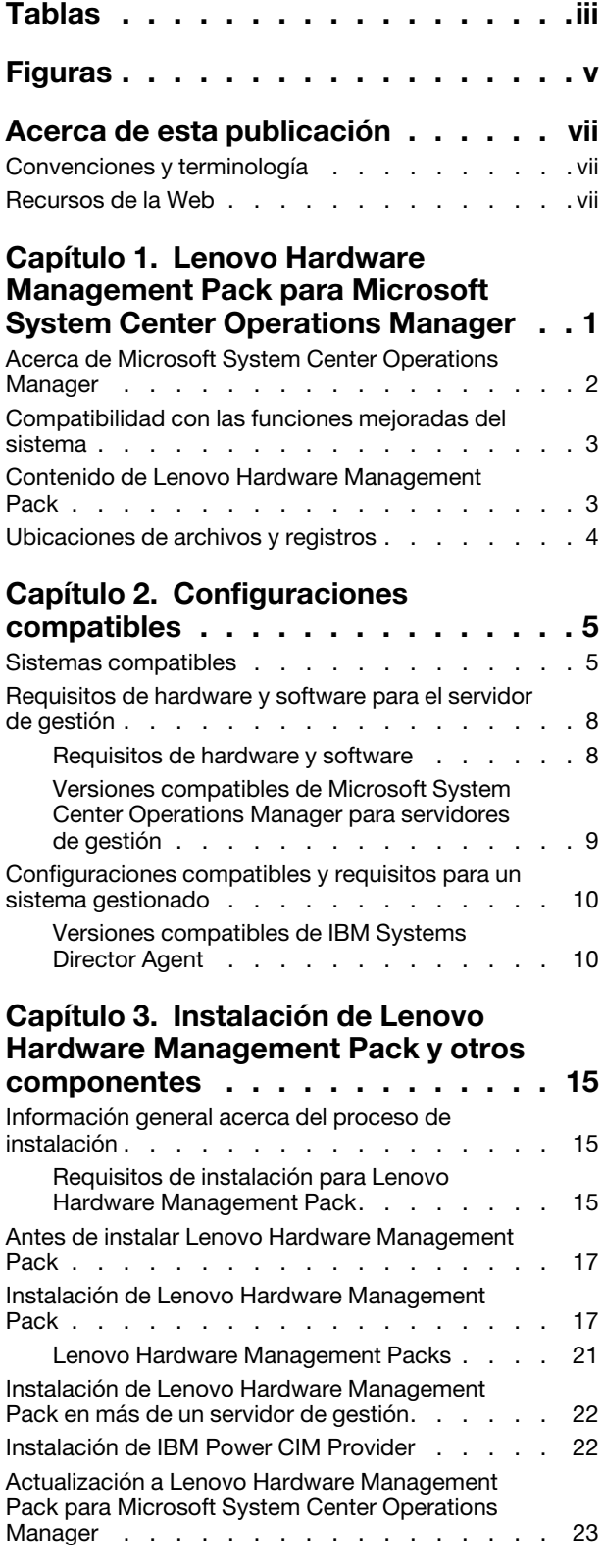

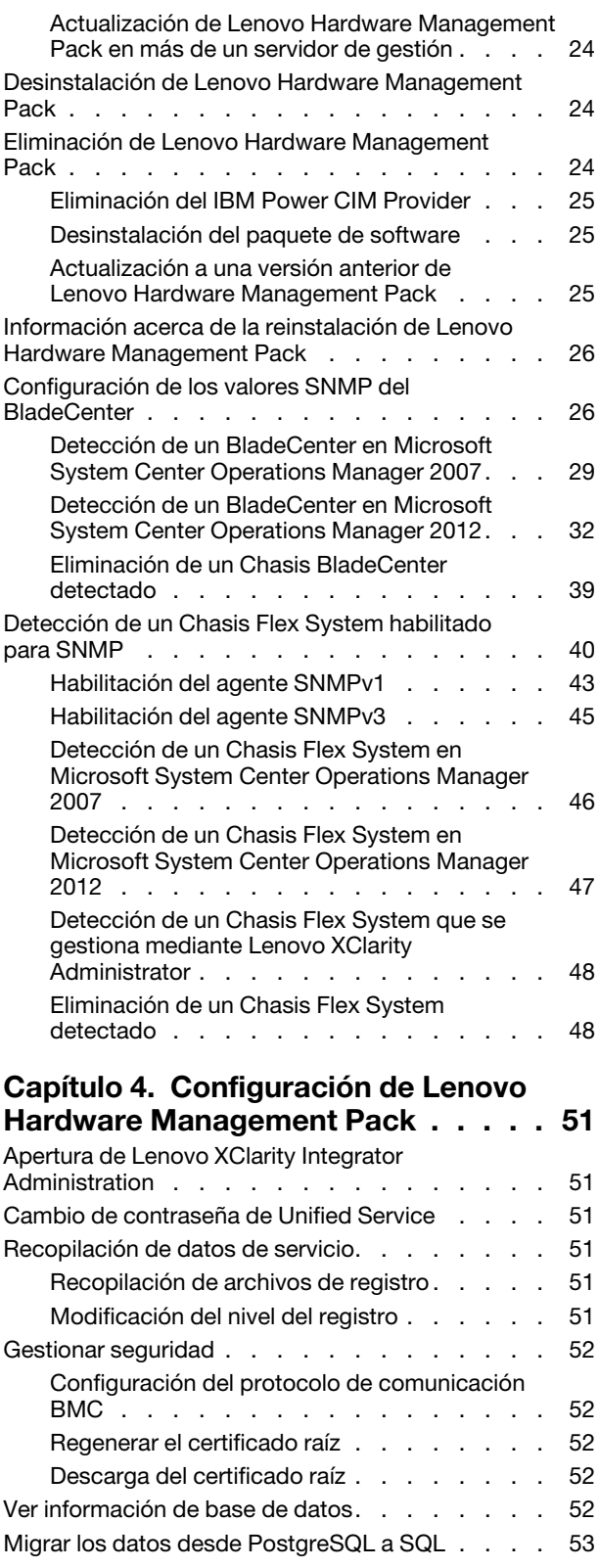

# **[Capítulo 5. Uso de Lenovo Hardware](#page-64-0)**

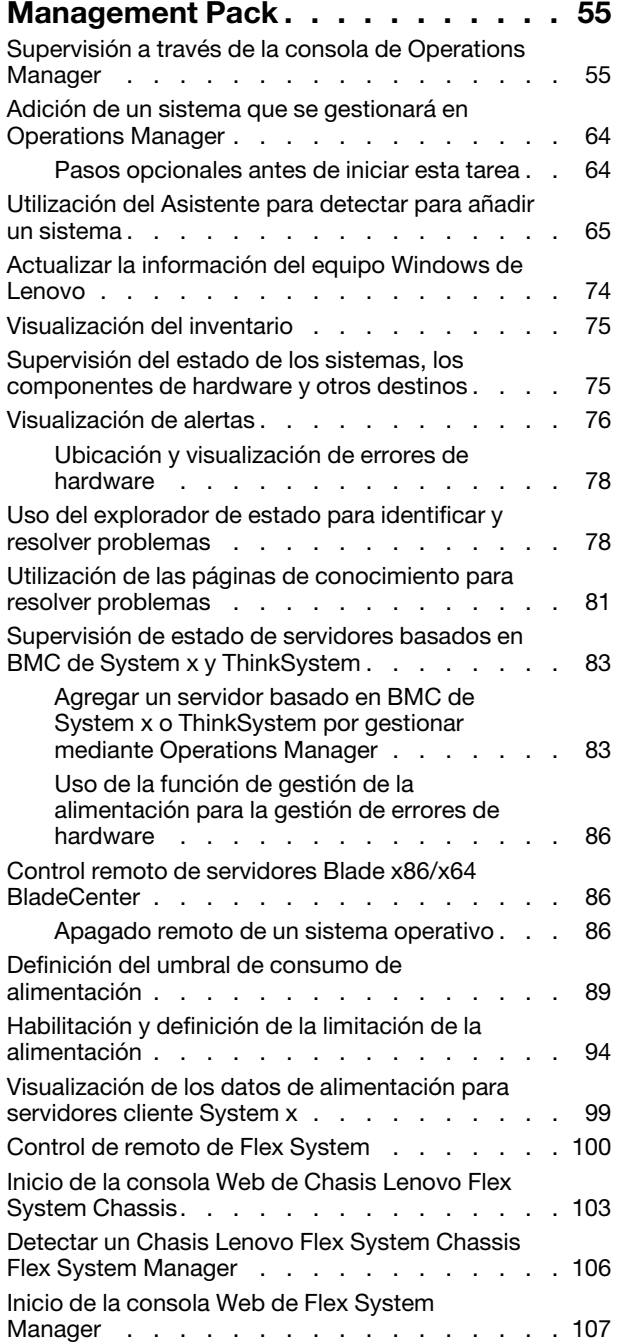

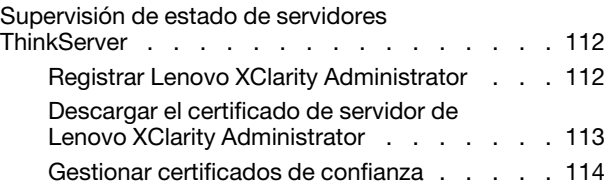

## **[Capítulo 6. Resolución de](#page-124-0)**

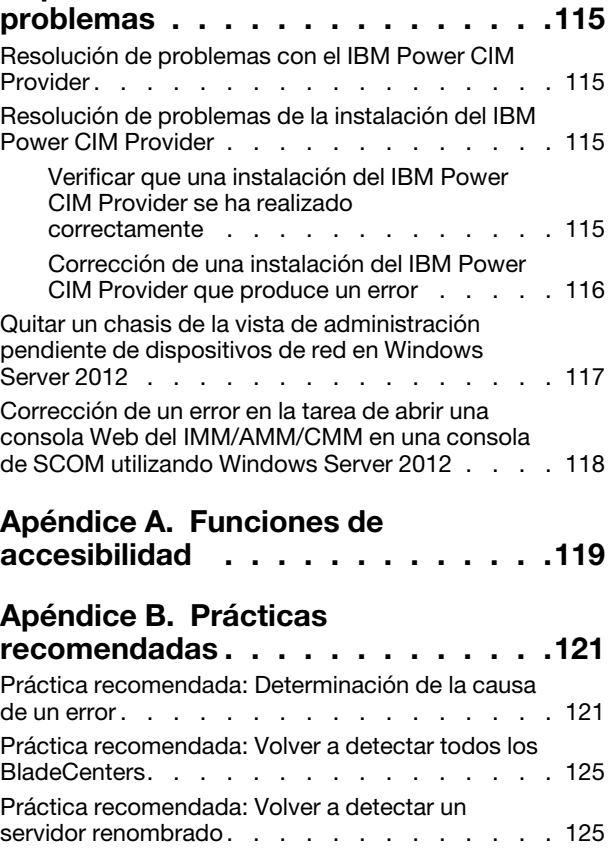

# **[Apéndice C. Configuración del](#page-136-0)**

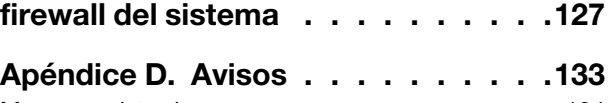

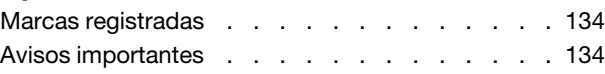

# <span id="page-4-0"></span>**Tablas**

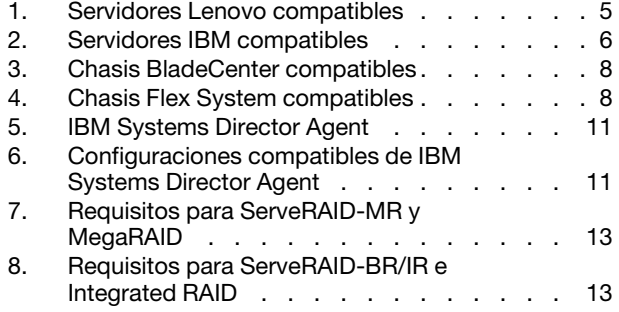

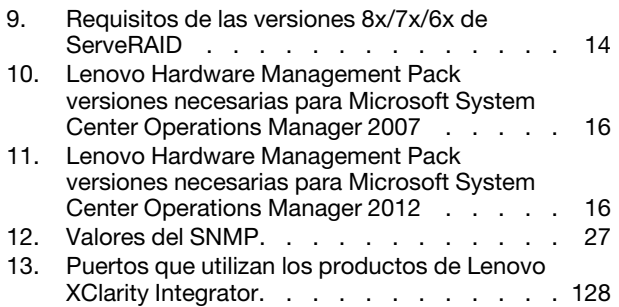

**iv** Lenovo Hardware Management Pack para Microsoft System Center Operations Manager Guía del usuario y de instalación

# <span id="page-6-0"></span>**Figuras**

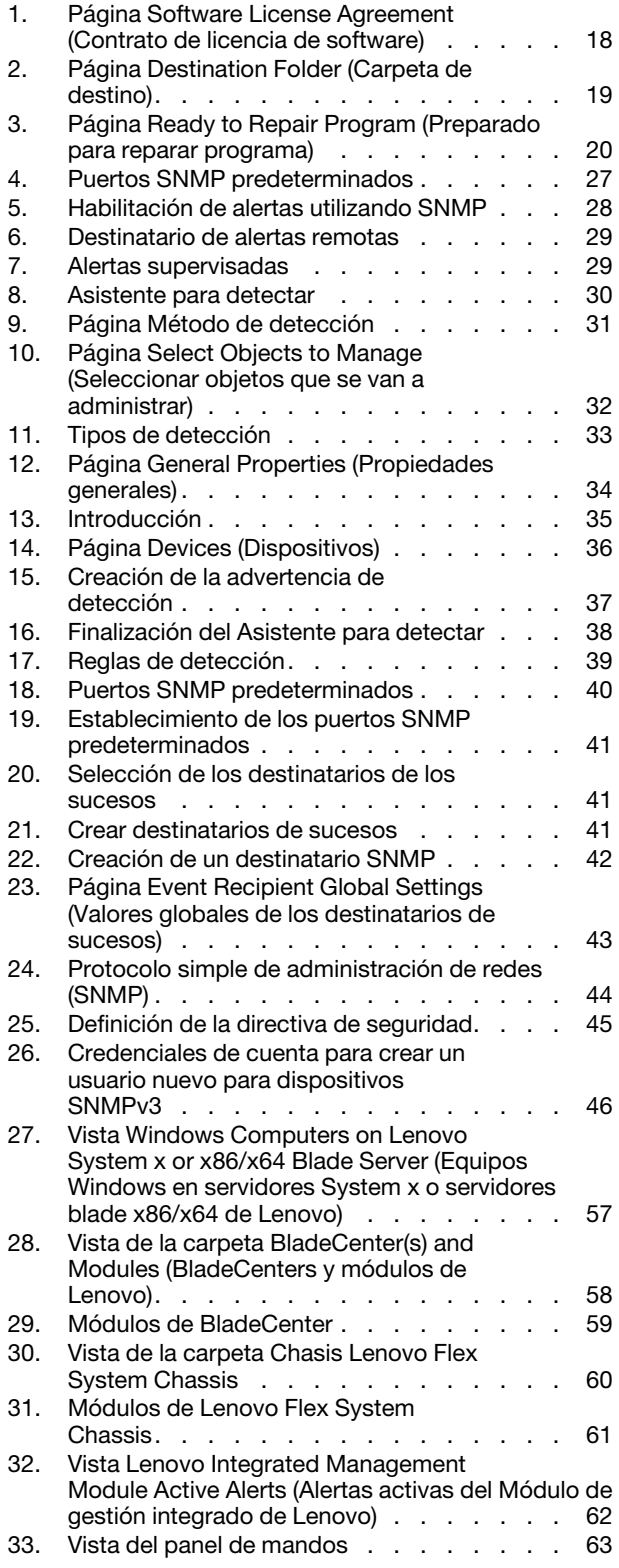

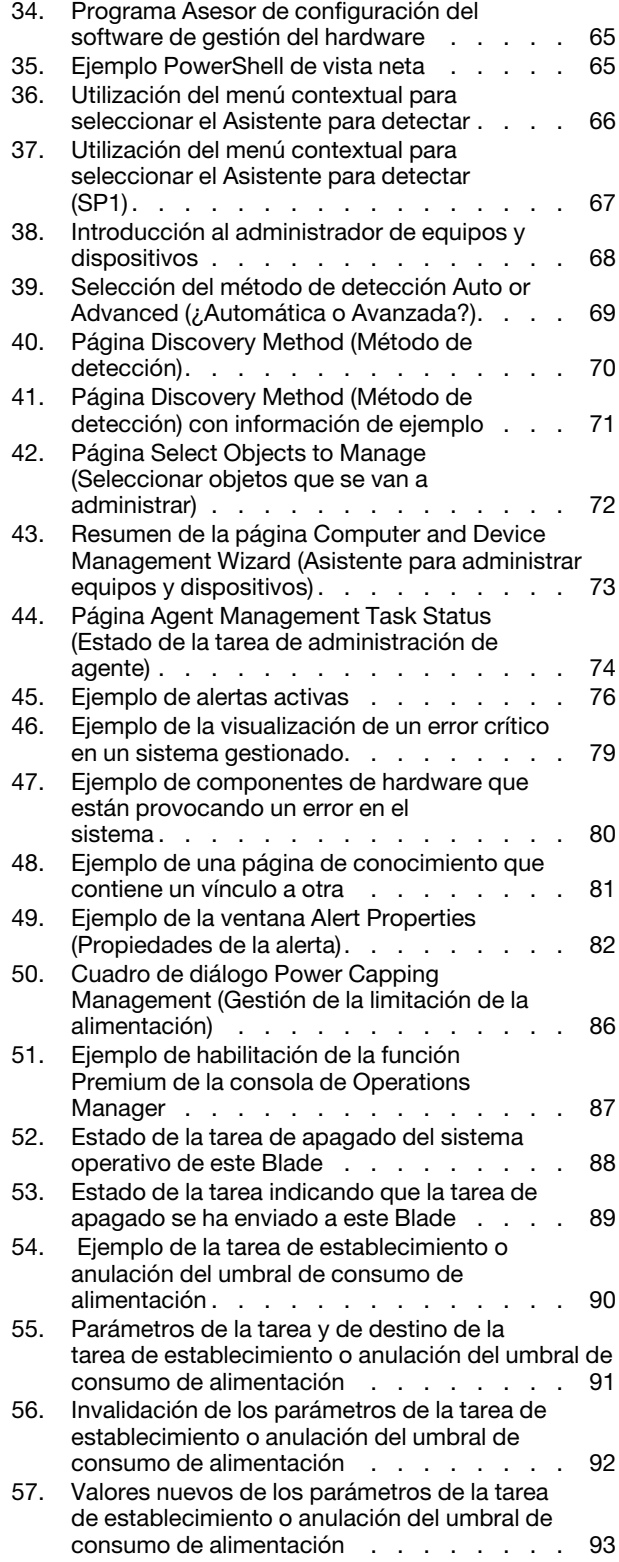

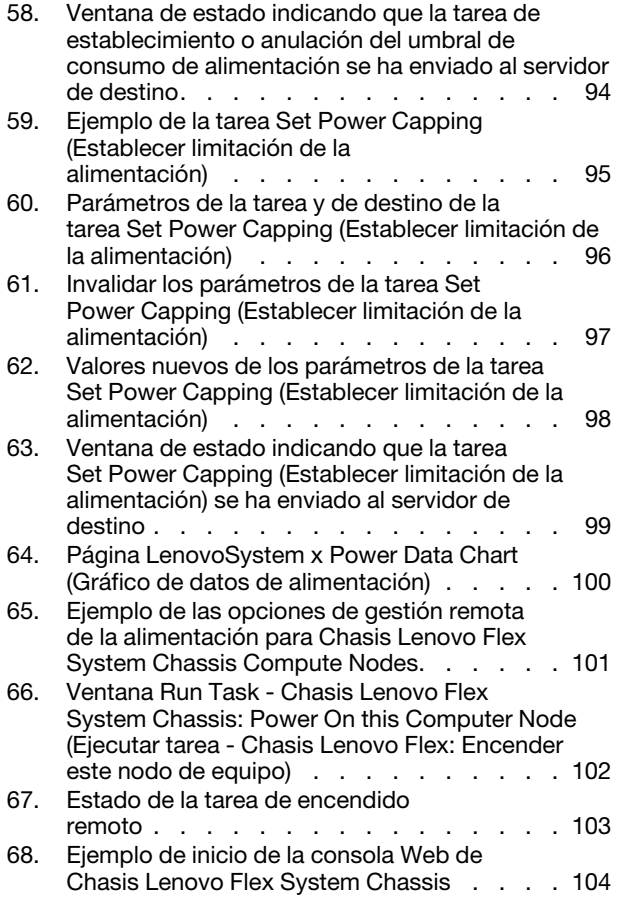

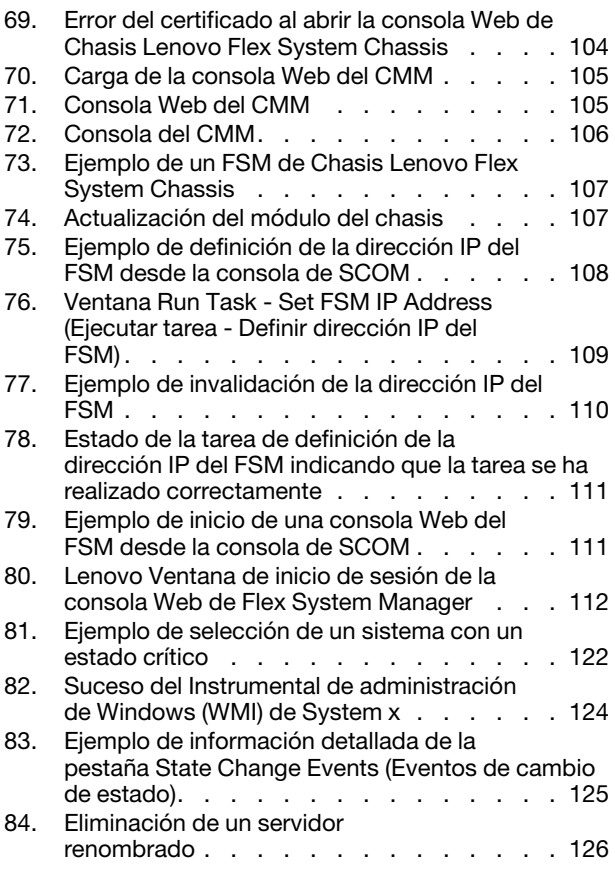

# <span id="page-8-0"></span>**Acerca de esta publicación**

En este documento se proporcionan instrucciones sobre la instalación de Lenovo Hardware Management Pack para Microsoft System Center Operations Manager en Microsoft System Center Operations Manager, así como sobre el uso de sus funciones integradas para gestionar sistemas en su entorno.

# <span id="page-8-1"></span>**Convenciones y terminología**

Los párrafos que comienzan con las palabras **Nota**, **Importante** o **Atención** en negrita son avisos que sirven para resaltar información importante dentro del documento.

**Nota:** Estos avisos proporcionan consejos importantes, ayuda o consejos.

**Importante:** Estos avisos proporcionan información o consejos que pueden ayudarle a evitar situaciones incómodas o difíciles.

**Atención:** Estos avisos indican posibles daños a programas, dispositivos o datos. Un aviso de atención aparece delante de una instrucción o situación en la que puede producirse un daño.

# <span id="page-8-2"></span>**Recursos de la Web**

En los siguientes sitios Web se proporcionan recursos para entender, utilizar y resolver problemas en BladeCenter, Flex System, System  $x^\circledast y$ , además, se incluyen herramientas de gestión de servidores y sistemas.

## **Sitio Web de Lenovo para soluciones de gestión de sistemas de Microsoft para servidores Lenovo**

Busque las descargas más recientes del Complemento Lenovo UIM para Microsoft System Center Virtual Machine Manager:

• [Sitio Web de Lenovo XClarity Integrator para Microsoft System Center](https://datacentersupport.lenovo.com/documents/lnvo-manage)

## **Soluciones de Gestión de sistemas con Lenovo XClarity**

En este sitio Web se proporciona información general acerca de las soluciones de Lenovo XClarity que se integran en el hardware de System x y Flex System para ofrecer funciones de gestión del sistema:

• [Sitio Web de Gestión de sistemas con Lenovo XClarity Solution](http://www3.lenovo.com/us/en/data-center/software/systems-management/xclarity-integrators/)

## **Portal de soporte técnico de Lenovo**

Este sitio Web le ayuda a obtener soporte técnico para el hardware y el software:

• [Sitio web de Lenovo Support Portal](http://www.lenovo.com/support)

## **Páginas de Lenovo ServerProven**

Obtenga información acerca de la compatibilidad con el hardware de Lenovo System x, BladeCenter e IBM IntelliStation.

- [Lenovo ServerProven: compatibilidad para productos BladeCenter](http://www.lenovo.com/us/en/serverproven/eserver.shtml)
- [Lenovo ServerProven: compatibilidad para el Chasis Flex System](http://www.lenovo.com/us/en/serverproven/flexsystem.shtml)
- **[Lenovo ServerProven: compatibilidad para hardware, aplicaciones y middleware de System x](http://www.lenovo.com/us/en/serverproven/indexsp.shtml)**

## **Sitio Web Microsoft System Center Operations Manager**

En este sitio Web se proporciona información general acerca de Microsoft System Center Operations Manager:

• [Sitio Web de Microsoft System Center Operations Manager](https://technet.microsoft.com/library/hh205987.aspx)

# <span id="page-10-0"></span>**Capítulo 1. Lenovo Hardware Management Pack para Microsoft System Center Operations Manager**

Lenovo Hardware Management Pack para Microsoft System Center Operations Manager utiliza las funciones mejoradas de Microsoft System Center Operations Manager para gestionar el estado de servidores System x, Chasis BladeCenter, servidores blade, nodos de cálculo y Chasis Flex System. Hardware Management Pack proporciona una vista holística de sus infraestructuras de TI, lo que reduce a un mínimo el tiempo de inactividad provocado por problemas de hardware.

Estas son las características clave de Lenovo Hardware Management Pack.

- Supervisión avanzada del estado del sistema utilizando el protocolo simple de administración de redes (SNMP) para Chasis BladeCenter, Chasis Flex System y sus módulos
- Supervisión intensa de servidores basados en IMM utilizando el modo sin agente.
- Intensa supervisión del estado de los componentes de hardware para servidores System x, servidores blade x86/x64 BladeCenter y nodos de cálculo Flex System x86/x64 en sistemas Windows
- Amplia supervisión del estado de la pila de software para gestionar el hardware
- Fácil determinación del estado global del sistema mediante la agregación de monitores de estado del hardware
- Migración automática de máquinas virtuales desde un host de servidor, en el que se detectan los errores de hardware, a otros hosts de servidor
- Establecer una comunicación fuera de banda en banda (OOB-IB) utilizando la reflexión para sincronizar la información obtenida fuera de banda (mediante el uso de SNMP) y en banda (mediante el uso del sistema operativo).
- Iniciar una consola Web del módulo de gestión de Chasis Flex System (CMM) desde la consola de Operations Manager.
- Detectar un dispositivo Flex System Manager (FSM) e iniciar una consola FSM en la consola de Operations Manager.
- Supervisar un Chasis Flex System y sus módulos utilizando SNMPv1 y SNMPv3.
- Iniciar un servidor de la consola Web del Integrated Management Module (IMM) de Windows desde la consola de Operations Manager.
- Utilizar la función de gestión y supervisión activas de la alimentación en servidores uEFI e IMM System x y servidores blade que ejecuten Windows 2008 y Windows 2008 R2 con IBM Systems Director Agent Platform Agent versión 6.2.1 o posterior. Es posible supervisar y gestionar el consumo global de alimentación del sistema y generar alertas cuando dicho consumo supera los umbrales predefinidos.
- Personalizar y establecer los umbrales de consumo de alimentación para generar alertas de supervisión de la alimentación.
- Establecer y habilitar umbrales de limitación de la alimentación para gestionar el consumo de alimentación máximo.
- Supervisar los datos de alimentación de sistemas cliente System x visualizando el gráfico de datos de alimentación de System x.
- Refleje el estado de los módulos BladeCenter x86/x64 a los servidores Blade BladeCenter x86/x64 afectados por esos módulos. La correlación de estado de hardware y la propagación de eventos de BladeCenter y Blade proporciona a BladeCenter condiciones de salud de hardware específicas de supervisión de estado de salud en la vista Windows Health Explorer (Explorador de salud de Windows).
- Habilitar el programa Asesor de configuración del software de gestión del hardware para Lenovo Systems (Asesor de configuración del software), que analiza las dependencias del software de Lenovo Hardware

Management Pack en un sistema gestionado de MicrosoftWindows. El programa se ejecuta desde el servidor de gestión de Operations Manager. El Asesor de configuración del software detecta la presencia de las dependencias del software de Lenovo Hardware Management Pack y presenta las recomendaciones de configuración correspondientes.

- Ofrecer la posibilidad de activar y desactivar remotamente la alimentación de servidores blade utilizando la consola de Operations Manager.
- Detectar el Integrated Management Module (IMM) y relacionarlo con el host.
- <span id="page-11-0"></span>• Supervisar componentes de hardware para servidores basados en IMM utilizando el modo sin agente.

# **Acerca de Microsoft System Center Operations Manager**

Puede usar Microsoft System Center Operations Manager para supervisar el estado de un destino de gestión, realizar operaciones de gestión de errores de hardware, crear módulos de administración y llevar a cabo tareas administrativas.

Un destino de gestión en Microsoft System Center Operations Manager puede ser el sistema de un equipo, la instancia de un sistema operativo, una aplicación, un adaptador de red o un subcomponente dentro de un destino de gestión. Lenovo Hardware Management Pack ofrece soluciones de gestión innovadoras para sus destinos de gestión. Este alcance de gestión clasifica Operations Manager como una herramienta de software de gestión de sistemas.

Al detectar un sistema Windows, el servidor de gestión de Microsoft System Center Operations Manager pasa el agente de Microsoft System Center Operations Manager al sistema, junto con los scripts contenidos en Lenovo Hardware Management Pack, que proporcionan directivas para supervisar los sucesos de estado y recopilación.

Lenovo Hardware Management Pack detecta y supervisa el estado del Chasis BladeCenter y de los componentes del chasis y, además, detecta los Integrated Management Modules (IMM) y los relaciona con el host.

Lenovo Hardware Management Pack mejora la gestión de sistemas en Operations Manager con las características de fiabilidad, disponibilidad y capacidad de servicio (RAS) de los productos de servidor de hardware.

Con Microsoft System Center Operations Manager, puede crear grupos personalizados de objetos para gestionar una agregación de estado holística en función de las necesidades de su empresa. Puede definir diferentes tipos de reglas de supervisión y agregación para diversos grupos.

Por ejemplo, un proveedor que aloje una aplicación puede tener una vista holística de estado según cliente del hardware, los sistemas operativos, las aplicaciones y otros objetos de dicho cliente. El proveedor de alojamiento también puede tener una vista según aplicación o varias vistas al mismo tiempo.

Microsoft System Center Operations Manager mantiene bases de datos de operaciones para realizar un seguimiento de todos los sucesos que se notifican. El análisis experto de las bases de datos de operaciones puede mostrar unas relaciones causa-efecto muy marcadas en los datos históricos, lo que puede revelar la causa que ha provocado un problema complejo.

Operations Manager informa de la disponibilidad del ventilador de refrigeración basándose en la lectura del sensor de presencia del ventilador y en el rendimiento del ventilador, evaluado por el tacómetro correspondiente. Lenovo Hardware Management Pack establece relaciones para alojamiento y agregación y, además, también define dependencias de estado entre los destinos de gestión. Operations Manager proporciona vistas de alto nivel y de bajo nivel de salud para darle una vista integral de los objetos, y le permite identificar rápidamente un problema específico.

## **Agente de Operations Manager**

Después de que Microsoft System Center Operations Manager selecciona un servidor a gestionar, envía a Operations Manager Agent al sistema gestionado con el paquete Lenovo Hardware Management Pack, si el destino es un servidor System x o BladeCenter x86/x64. El Operacions Manager Agent y el paquete Lenovo Hardware Management Pack se comunican con IBM Systems Director Agent y otros software para la gestión de hardware del sistema y a través de la red con el servidor de Operacions Management.

# <span id="page-12-0"></span>**Compatibilidad con las funciones mejoradas del sistema**

Con Lenovo Hardware Management Pack para Microsoft System Center Operations Manager, puede utilizar las funciones mejoradas de Microsoft System Center Operations Manager para comunicarse con módulos de gestión Flex System y BladeCenter, sistemas System x y servidores Blade x86/x64 que se hayan instalado con IBM Director Core Services o Platform Agent.

Puede utilizar Microsoft System Center Operations Manager para detectar y supervisar de forma holística todos los chasis Flex, los chasis BladeCenter y los servidores basados en IMM, puesto que Lenovo Hardware Management Pack se comunica con los siguientes sistemas y componentes:

- Chasis BladeCenter y sus componentes
- Chasis Flex System y sus componentes
- Nodo de cálculo Chasis Flex System x86/x64
- Integrated Management Module
- Servidores System x, ThinkServer y servidores blade BladeCenter x86/x64

Lenovo Hardware Management Pack se comunica con Flex System, con los Chasis BladeCenter y con los componentes del chasis a través del módulo de gestión utilizando el protocolo simple de administrador de redes (SNMP) a través de una LAN.

Lenovo Hardware Management Pack se comunica con servidores individuales, incluidos los servidores BladeCenterBlade que están ejecutando un sistema operativo Windows y tengan instalada una versión compatible de IBM Director Core Services o Platform Agent.

Lenovo Hardware Management Pack se comunica con servidores basados en IMM mediante el Protocolo de ubicación de servicio (SLP) y el Modelo de información común (CIM) en una LAN.

Lenovo Hardware Management Pack se comunica con servidores basados en IMM mediante el puerto de red **9500**. Asegúrese de que el firewall no bloquee este puerto. Puede seguir estos pasos para crear una regla para pasar el firewall:

- 1. Amplíe **Control Panel (Panel de control)** ➙ **System and Security (Sistema y seguridad)** ➙ **Windows Firewall (Firewall de Windows)** ➙ **Advanced setting (Valores avanzados)**.
- 2. Para crear una regla de entrada:
	- a. Haga clic en el botón derecho en **Inbound Rules** (Reglas de entrada) para invocar **New Rule** (Nueva regla).
	- b. Haga clic en **Port** (Puerto) y haga clic en **Next** (Siguiente).
	- c. Haga clic en **TCP**.
	- d. Defina el valor de **Specific local ports** (Puertos locales específicos) en **9500** y haga clic en **Next**  (Siguiente).
	- e. Especifique el nombre de la regla.
	- f. Haga clic en **Finish** (Finalizar).

# <span id="page-12-1"></span>**Contenido de Lenovo Hardware Management Pack**

Lenovo Hardware Management Pack contiene los siguientes elementos:

- Siete módulos de administración:
	- Lenovo Hardware Management Pack Biblioteca común
	- Lenovo Hardware Management Pack System x y sistemas Blade x86/x64
	- Lenovo Hardware Management Pack Chasis BladeCenter y sus módulos
	- Lenovo Hardware Management Pack Biblioteca de Id. de hardware
	- Lenovo Hardware Management Pack Biblioteca de relaciones
	- Lenovo Hardware Management Pack Chasis Flex System y sus módulos
	- Lenovo Hardware Management Pack Biblioteca de relaciones Flex
- Artículos de conocimiento de hardware que ofrecen información detallada acerca de los sucesos de hardware que no dependen del modo en el que Hardware Management Pack se integre con Microsoft System Center Operations Manager
- Código de compatibilidad para gestionar BladeCenter
- <span id="page-13-0"></span>• Código de compatibilidad para gestionar Chasis Flex System

## **Ubicaciones de archivos y registros**

De manera predeterminada, el contenido de Lenovo Hardware Management Pack se instala en el siguiente directorio: %ProgramFiles%\Lenovo\Lenovo Hardware Management Pack.

La ruta del registro utilizada por Hardware Management Pack es: HKEY\_LOCAL\_MACHINE\SOFTWARE\Lenovo \Systems Management Integrations\Lenovo HW Mgmt Pack for OpsMgr.

Hardware Management Pack utiliza las siguientes variables de entorno en todo el sistema:

#### IBM\_DIR\_KB

El directorio que contiene los artículos de conocimiento del hardware.

#### IBM\_DIR\_VBS

El directorio del programa que contiene la tarea para encender y apagar de forma remota los servidores Blade.

# <span id="page-14-0"></span>**Capítulo 2. Configuraciones compatibles**

Lenovo Hardware Management Pack tiene requisitos de hardware y software específicos. Los temas de esta sección proporcionan información detallada acerca de las configuraciones, el hardware y el software que son compatibles con esta versión de Lenovo Hardware Management Pack.

# <span id="page-14-1"></span>**Sistemas compatibles**

Lenovo Hardware Management Pack para Microsoft System Center Operations Manager es compatible con una amplia gama de servidores y de chasis.

Para obtener más información sobre los servidores Lenovo x86 compatibles, consulte [Sitio web de Lenovo](https://datacentersupport.lenovo.com/documents/lnvo-hwmp)  [Hardware Management Pack para Microsoft System Center Operations Manager.](https://datacentersupport.lenovo.com/documents/lnvo-hwmp)

## **Notas:**

- La compatibilidad de pago para la supervisión de la alimentación está disponible para los sistemas señalados con un "\*" en la lista de servidores compatibles que se indica a continuación, si el sistema tiene instalado el firmware más reciente. La función de supervisión de la alimentación requiere que el sistema esté ejecutando Windows 2008 o Windows 2008 R2 y IBM Systems Director Agent versión 6.2.1 o posterior. Para obtener más información, consulte el apartado ["Configuraciones compatibles de sistemas](#page-23-1)  [gestionados con la función de supervisión de la alimentación" en la página 14.](#page-23-1)
- Lenovo Hardware Management Pack no es compatible con IBM Systems Director Agent en los servidores señalados con un "\*\*" en la lista de servidores compatibles que indican a continuación. Las siguientes funciones dependientes de IBM Systems Director Agent no son compatibles en estos servidores.
	- Funciones asociadas a alimentación, lo que incluye la supervisión y gestión de alimentación.
	- Control remoto del controlador de gestión de placa base
	- Datos de inventario en banda que dependen de IBM Systems Director Agent
	- Eventos y supervisión en banda que dependen de IBM Systems Director Agent

En lugar de esto, puede supervisar y gestionar estos servidores mediante el controlador de gestión de placa base. Para obtener más información, consulte el apartado ["Agregar un servidor basado en BMC de](#page-92-1)  [System x o ThinkSystem por gestionar mediante Operations Manager" en la página 83.](#page-92-1)

Para obtener una descripción de la compatibilidad de un sistema concreto con el sistema operativo Windows y con otros componentes de hardware, consulte la sección ["Recursos de la Web" en la página vii](#page-8-2), así como la página de ServerProven correspondiente a dicho sistema.

## **Servidores compatibles**

Lenovo Hardware Management Pack es compatible con servidores Lenovo e IBM.

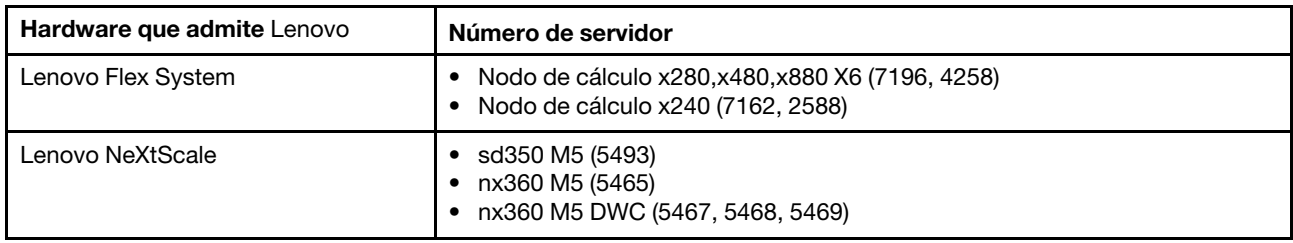

<span id="page-14-2"></span>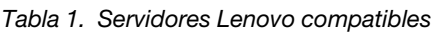

Tabla 1. Servidores Lenovo compatibles (continuación)

| Hardware que admite Lenovo | Número de servidor                                                                                                    |
|----------------------------|----------------------------------------------------------------------------------------------------|
| Lenovo System x            | • x240 M5 (2591, 9532)<br>x3250 M6 (3633, 3943)<br>x 3500 M5 (5464)<br>x3550 M4 (7914)<br>x3550 M5 (5463)<br>• x3630 M4 (7158)<br>• x3650 M4 (7915)<br>* x3650 M5 (5462, 8871)<br>• x3750 M4 (8753)<br>• x3850 X6 (6241)<br>• x3950 X6 (6241)<br>$\bullet$ x440 (7167, 2590)                                                                                    |
| Lenovo ThinkServer         | • RD350<br>RD450<br><b>RD550</b><br><b>RD650</b><br><b>RS160</b><br><b>TD350</b><br>• TS460                                                                                                    |
| Lenovo ThinkSystem **      | • SD530 (7X20, 7X21, 7X22)<br>SN550 (7X16)<br>٠<br>SN850 (7X15)<br>٠<br>SR530 (7X07, 7X08)<br>٠<br>• SR550 (7X03, 7X04)<br>• SR570 (7Y02, 7Y03)<br>• SR590 (7X98, 7X99)<br>• SR630 (7X01, 7X02)<br>SR650 (7X05, 7X06)<br>٠<br>SR850 (7X18, 7X19)<br>٠<br>SR860 (7X69, 7X70)<br>٠<br>SR950 (7X11, 7X12)<br>ST550 (7X09, 7X10)<br>ST558 (7Y15, 7Y16) (Solo China) |

## <span id="page-15-0"></span>Tabla 2. Servidores IBM compatibles

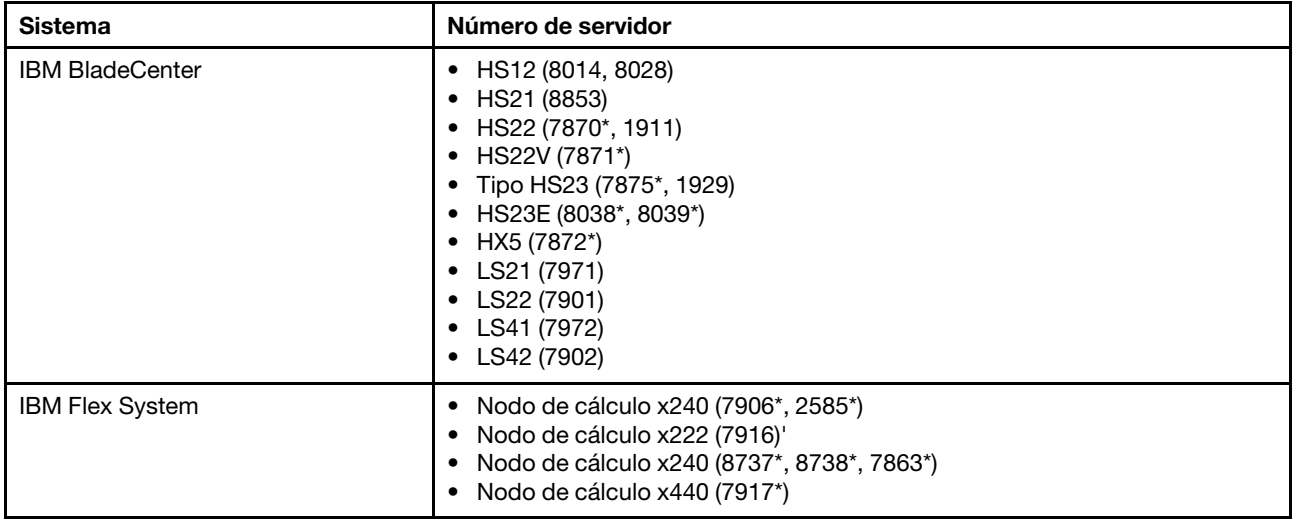

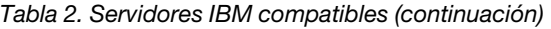

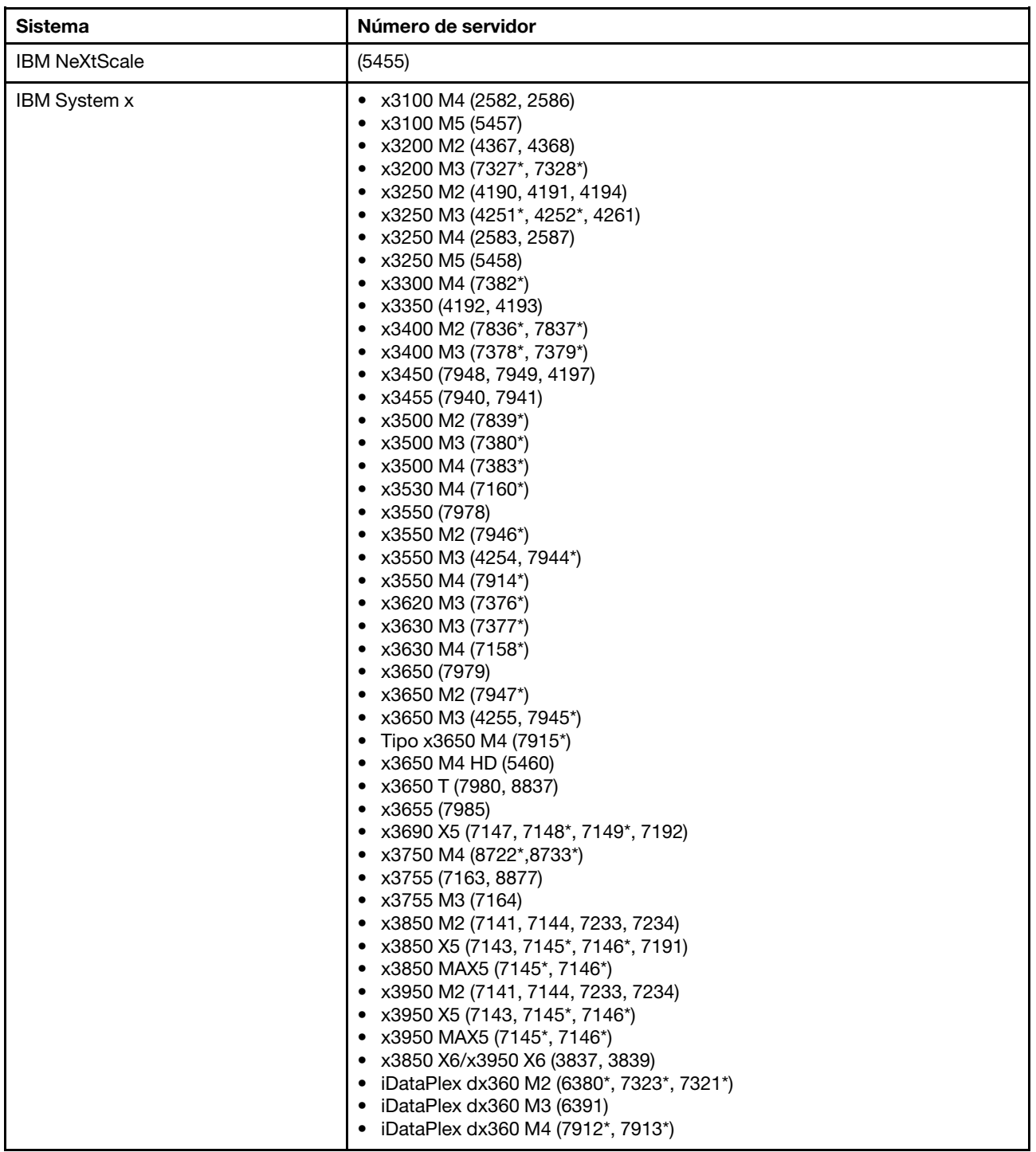

## **Chasis BladeCenter compatibles**

Lenovo Hardware Management Pack es compatible con Chasis BladeCenter.

<span id="page-17-2"></span>Tabla 3. Chasis BladeCenter compatibles

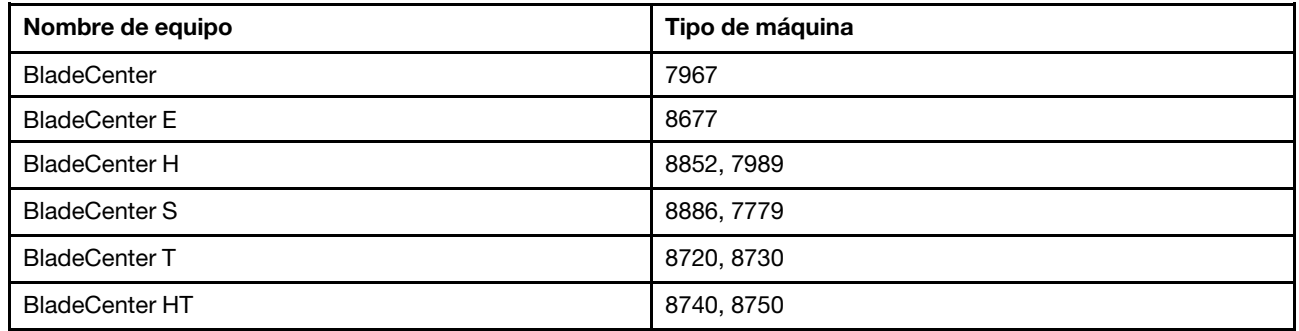

#### **Chasis Flex System compatibles**

Lenovo Hardware Management Pack es compatible con Chasis Flex System.

<span id="page-17-3"></span>Tabla 4. Chasis Flex System compatibles

| Nombre de equipo       | Tipo de máquina  |
|------------------------|------------------|
| Chasis IBM Flex System | 7893, 8721, 8724 |

## <span id="page-17-0"></span>**Requisitos de hardware y software para el servidor de gestión**

Utilice los temas de esta sección para determinar si un sistema puede admitirse en Lenovo Hardware Management Pack como servidor de gestión. Se considera que un servidor de gestión se admite si cumple cumple los requisitos de Systems Center Operations Manager y tiene una configuración de hardware compatible.

## <span id="page-17-1"></span>**Requisitos de hardware y software**

Asegúrese de que el servidor de gestión satisfaga los siguientes requisitos de hardware de Lenovo Hardware Management Pack para Microsoft System Center Operations Manager, según el número de servidores gestionados.

## **Requisitos de hardware**

**Nota:** Lenovo Hardware Management Pack para Microsoft System Center Operations Manager puede gestionar hasta 500 servidores.

#### **Puede gestionar hasta 100 servidores Lenovo.**

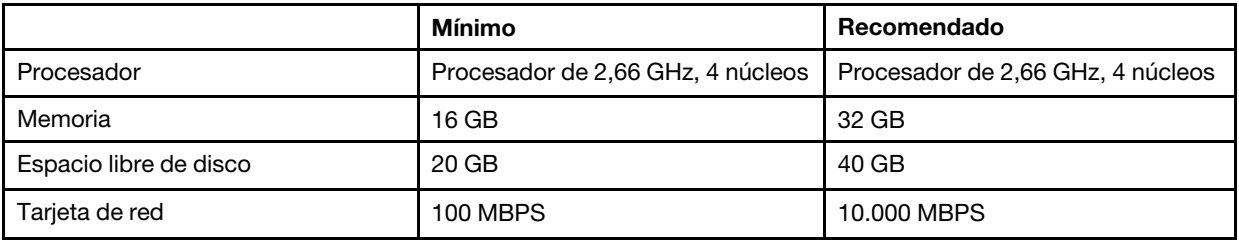

### **Puede gestionar hasta 300 servidores Lenovo.**

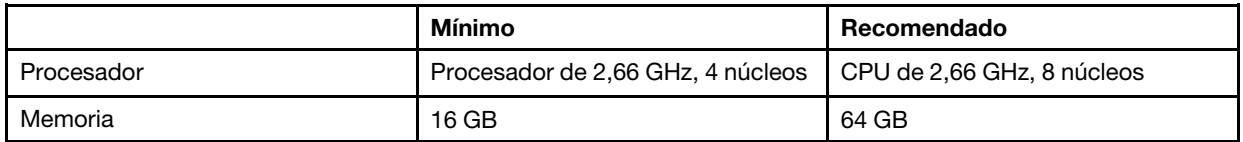

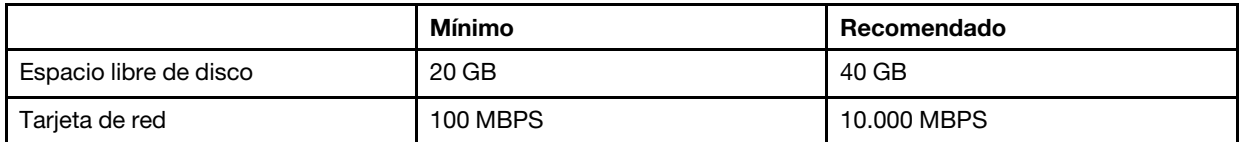

### **Puede gestionar hasta 500 servidores Lenovo.**

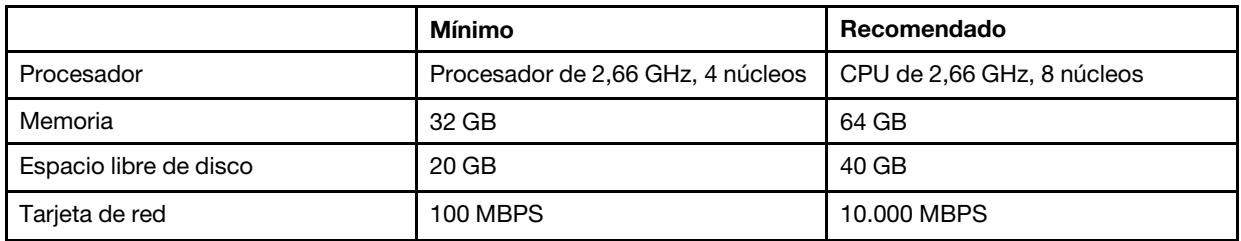

#### **Requisitos de software**

- Microsoft .NET Framework v4.0 (consulte [Sitio web de Microsoft .NET Framework 4 \(instalador](http://www.microsoft.com/download/details.aspx?id=17718) [independiente\)\)](http://www.microsoft.com/download/details.aspx?id=17718)
- PowerShell 3.0 (consulte [Sitio web de Windows PowerShell 3.0](https://www.microsoft.com/en-pk/download/details.aspx?id=30002))
- Internet Explorer 10, con KB3087038 o actualización posterior (consulte [Cumulative Security Update for](https://www.microsoft.com/en-us/download/details.aspx?id=48845) [Internet Explorer 10 for Windows Server 2012 \(KB3087038\)](https://www.microsoft.com/en-us/download/details.aspx?id=48845)
- Para utilizar el servidor SQL como la base de datos en Unified service, instale el programa de "Conectividad de las herramientas del cliente SQL" en el servidor.

# <span id="page-18-0"></span>**Versiones compatibles de Microsoft System Center Operations Manager para servidores de gestión**

Se admiten las siguientes versiones de Microsoft System Center Operations Manager para servidores de gestión:

- Microsoft System Center Operations Manager 2016
- Microsoft System Center Operations Manager 2012
- Microsoft System Center Operations Manager 2012 R2
- Microsoft System Center Operations Manager 2012 SP1
- Microsoft System Center Operations Manager 2007
- Microsoft System Center Operations Manager 2007 R2

## **Requisitos previos para la gestión de errores de hardware**

Asegúrese de que se cumplen los siguientes requisitos:

- Se han instalado Microsoft System Center Operations Manager (SCOM) y Microsoft System Center Virtual Machine Manager (SCVMM).
- Los nodos gestionados (servidores de hardware de Lenovo) se encuentran en clústeres y son gestionados por SCVMM y SCOM.
- El Integrated Management Module (IMM) para los servidores de hardware de Lenovo está configurado correctamente, incluidos los valores correspondientes a la dirección IP, CIM, SLP y las cuentas de usuario.

## **Sistemas operativos compatibles para servidores de gestión**

En este tema se proporciona una lista de sistemas operativos compatibles para servidores de gestión y, además, se incluyen diversos vínculos a información adicional.

• [Microsoft System Center Operations Manager 2016](https://technet.microsoft.com/en-us/system-center-docs/om/plan/system-requirements)

- [Microsoft System Center Operations Manager 2012](http://technet.microsoft.com/library/jj656649)
- [Microsoft System Center Operations Manager 2012 R2](http://technet.microsoft.com/library/dn249696.aspx)
- [Microsoft System Center Operations Manager 2012 SP1](http://technet.microsoft.com/library/jj656654.aspx)
- [Microsoft System Center Operations Manager 2007 R2](http://technet.microsoft.com/library/bb309428.aspx): Consulte la fila "Management server or root management server" (Servidor de gestión o servidor de gestión raíz).
- [Microsoft System Center Operations Manager 2007 SP1:](http://technet.microsoft.com/library/dd819933.aspx) Consulte la fila "Management server or root management server" (Servidor de gestión o servidor de gestión raíz).

**Notas:** Microsoft System Center Operations Manager 2007 SP1 se admite en Windows Server 2008 y Windows Server 2008 SP1/R2, pero requiere que el usuario aplique un conjunto de revisiones.Para obtener más información, consulte las siguientes páginas Web:

- [Página web de soporte técnico de Microsoft: Support for running System Center Operations Manager 2007](http://support.microsoft.com/kb/953141)  [Service Pack 1 and System Center Essentials 2007 Service Pack 1 on a Windows Server 2008-based computer](http://support.microsoft.com/kb/953141)
- [Página web de soporte técnico de Microsoft: Description of System Center Operations Manager 2007 Service](http://support.microsoft.com/kb/971541) [Pack 1 Update](http://support.microsoft.com/kb/971541)

## **Requisitos de configuración adicionales para servidores de gestión**

Todos los servidores de gestión de Operations Manager que se encuentran dentro del mismo grupo de gestión deben tener instalada la misma versión de Lenovo Hardware Management Pack. Así pues, no se admite una mezcla de versiones de diversos Management Pack.

- Los servidores de gestión que gestionan un BladeCenter requieren que se haya instalado una de las siguientes versiones de Lenovo Hardware Management Pack y que esta se haya importado a Operations Manager:
	- Lenovo.HardwareMgmtPack.BladeCenter.mp
	- Lenovo.HardwareMgmtPack.BladeCenter.v2.mp
- Los servidores de gestión que gestionan Chasis Flex System requieren que se haya instalado una de las siguientes versiones de Lenovo Hardware Management Pack y que esta se haya importado a Operations Manager:
	- Lenovo.HardwareMgmtPack.FlexSystem.mp
	- Lenovo.HardwareMgmtPack.FlexSystem.v2.mp

# <span id="page-19-0"></span>**Configuraciones compatibles y requisitos para un sistema gestionado**

Los temas de esta sección describen las configuraciones compatibles y los requisitos para un sistema gestionado.

Un sistema gestionado correctamente configurado tiene los requisitos siguientes:

- Se gestiona en un grupo de gestión de Operations Manager mediante un servidor de gestión con una configuración compatible.
- Está instalado en un servidor compatible. Para obtener más información, consulte el apartado ["Sistemas](#page-14-1)  [compatibles" en la página 5.](#page-14-1)
- Está ejecutando una versión compatible de un sistema operativo Windows.
- Está ejecutando el software necesario para la gestión del hardware.
- Opcionalmente, ejecuta SQL server 2008 R2 sp3 o posterior

# <span id="page-19-1"></span>**Versiones compatibles de IBM Systems Director Agent**

Un sistema gestionado de Windows requiere que se haya instalado una versión compatible de IBM Systems Director Agent y que esta esté ejecutándose.

En la tabla siguiente se incluye una lista versiones de IBM Systems Director Agent y se indica si la versión es compatible con un sistema gestionado de Windows.

**Nota:** Lenovo Hardware Management Pack no admite IBM Systems Director Agent en servidores que se denotan con "\*\*" en [Sistemas compatibles](#page-14-1). Las funciones de supervisión y gestión de alimentación que dependen de IBM System Director Agent no se admiten en estos servidores. En lugar de esto, puede supervisar y gestionar estos servidores mediante el controlador de gestión de placa base. Para obtener más información, consulte el apartado [Agregar un servidor basado en BMC de System x o ThinkSystem por](#page-92-1)  [gestionar mediante Operations Manager](#page-92-1).

| Versión de IBM Systems<br><b>Director Agent</b> | <b>Compatible con Lenovo</b><br><b>Hardware Management Pack</b><br>para Microsoft System Center<br><b>Operations Manager</b> | <b>Notas</b>                                                                          |  |
|-------------------------------------------------|----------------------------------------------------------------------------------------------------|---------------------------------------------------------------------------------------|--|
| 6.3, 6.3.1, 6.3.2, 6.3.3                        | Compatible                                                                                                    | Se admiten Platform Agent y agente común.                                             |  |
| 6.2.0, 6.2.1                                    | Compatible                                                                                                    | Se admiten Platform Agent y agente común.                                             |  |
| 6.1.1, 6.1.2                                    | Compatible                                                                                                    | Se admiten Platform Agent y agente común.                                             |  |
| 5.20, 5.20.1, 5.20.2, 5.20.3x                   | Compatible                                                                                                    | IBM Director Core Services (también llamado<br>Agente de nivel 1) o Agente de nivel 2 |  |

<span id="page-20-0"></span>Tabla 5. IBM Systems Director Agent

## **Configuraciones compatibles de IBM Systems Director Agent**

En la siguiente tabla se incluye una lista de recursos de información para el hardware y el software compatibles con cada versión de IBM Systems Director Agent.

<span id="page-20-1"></span>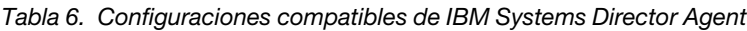

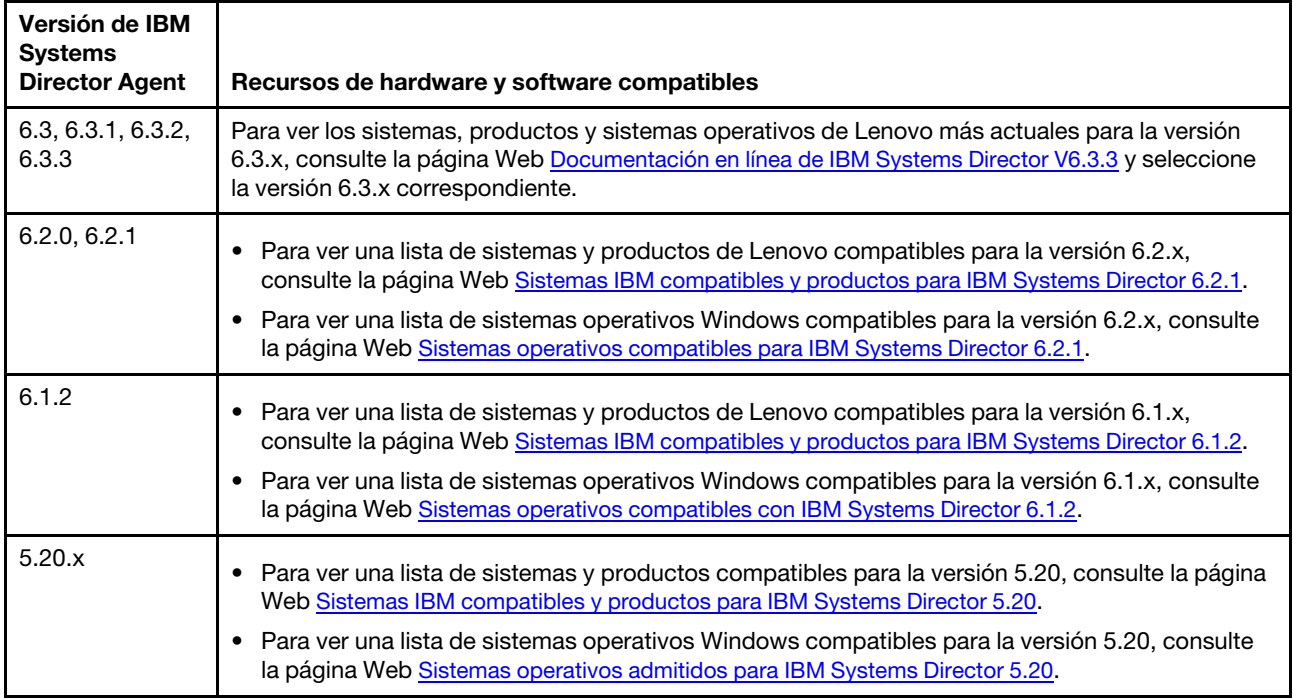

## <span id="page-21-0"></span>**Configuraciones compatibles de sistemas gestionados con el BMC o la IPMI**

Un sistema gestionado de Windows, con un Controlador de gestión de placa base (BMC) o una Intelligent Platform Management Interface (IPMI), requiere que se instale y se ejecute una versión compatible de la pila de controladores de la IPMI.

### **Windows Server 2000 y Windows Server 2003**

En el caso de Windows Server 2000 o Windows Server 2003, se requieren tanto el controlador de dispositivo OSA IPMI como la capa de asignación de IBM para el controlador OSA IPMI. El controlador de dispositivo OSA IPMI para un sistema Windows se encuentra disponible en la siguiente página Web: [Controlador de dispositivo OSA IPMI v2.2.1.2 para Microsoft Windows Server 2000 y 2003 - IBM](http://www.ibm.com/support/entry/portal/docdisplay?lndocid=MIGR-5069608) [BladeCenter y System x](http://www.ibm.com/support/entry/portal/docdisplay?lndocid=MIGR-5069608).

#### **Windows Server 2003 R2**

En el caso de Windows Server 2003 R2, es necesario que el controlador de la IPMI esté instalado y ejecutándose. De manera predeterminada, el controlador de la MicrosoftIPMI no está instalado.

#### **Windows Server 2008**

Para todas las versiones de Windows Server 2008, se requiere el controlador de la MicrosoftIPMI. El controlador de la MicrosoftIPMI se instala automáticamente en servidores que se entregan con el BMC o con una IPMI. No es necesario instalar la capa de asignación de IBM para el controlador OSA IPMI con la pila de software de la MicrosoftIPMI.

La capa de asignación de IBM para OSA IPMI para Windows se encuentra disponible en las siguientes páginas Web:

- [IBM Mapping Layer for OSA IPMI for x86 version](http://www.ibm.com/support/entry/portal/docdisplay?lndocid=MIGR-5069605)
- [IBM Mapping Layer for IBM Mapping Layer for OSA IPMI for x64 version](http://www.ibm.com/support/entry/portal/docdisplay?lndocid=MIGR-5069607)

Para adquirir y aplicar el firmware más reciente para el Controlador de gestión de placa base o para una Intelligent Platform Management Interface en un sistema gestionado, consulte el [Sitio web de Lenovo Support](http://www.lenovo.com/support)  [Portal](http://www.lenovo.com/support).

## **Configuraciones compatibles de sistemas gestionados con Remote Supervisor Adapter II**

Un sistema gestionado de Windows, con Remote Supervisor Adapter (RSA) II, requiere que se haya instalado el demonio RSA-II y que este esté ejecutándose.

El demonio RSA-II para un sistema Windows se encuentra disponible en las siguientes páginas Web:

- ["Página web de IBM Remote Supervisor Adapter II Daemon v5.46 for Microsoft Windows IA32 IBM](http://www.ibm.com/support/entry/portal/docdisplay?lndocid=MIGR-5071025) [System x" en la página](http://www.ibm.com/support/entry/portal/docdisplay?lndocid=MIGR-5071025)
- ["Página web de IBM Remote Supervisor Adapter II Daemon v5.44 for Microsoft Windows Server 2003/](http://www.ibm.com/support/entry/portal/docdisplay?lndocid=MIGR-5071027)  [2008 \(x64\) - IBM System x" en la página](http://www.ibm.com/support/entry/portal/docdisplay?lndocid=MIGR-5071027)

Para sistemas que se entregan con un Controlador de gestión de placa base (BMC) y que también tengan instalado RSA II, el demonio RSA II es opcional si se ha instalado una pila de software compatible de la Intelligent Platform Management Interface (IPMI) y esta está ejecutándose. No obstante, el demonio RSA II añade funciones adicionales de gestión del sistema en banda a la funcionalidad que se ofrece a través de la pila de software de la IPMI con un BMC.

IBM Systems Director Agent 6.x admite sistemas que tengan BMC y RSA II. Utilice IBM Systems Director Agent 5.20.3x con el demonio RSA II para estos sistemas.

Para adquirir y aplicar el firmware más reciente para RSA II en un sistema gestionado, consulte el [Sitio web](http://www.lenovo.com/support) [de Lenovo Support Portal.](http://www.lenovo.com/support)

## **Configuraciones compatibles de sistemas gestionados con ServeRAID-MR o MegaRAID**

En este tema se describen las configuraciones compatibles de sistemas gestionados con ServeRAID-MR o MegaRAID.

En la tabla siguiente se enumeran los requisitos de los sistemas con ServeRAID-MR o MegaRAID.

<span id="page-22-0"></span>Tabla 7. Requisitos para ServeRAID-MR y MegaRAID

| <b>IBM Systems</b><br><b>Director Agent</b> | Software adicional necesario                                                                                                    |
|---------------------------------------------|----------------------------------------------------------------------------------------------------|
| 6.3, 6.3.1, 6.3.2,<br>6.3.3                 | No se requiere ningún software adicional. El IBM Power CIM Provider forma parte del producto<br>Platform Agent.                                               |
| 6.2.0, 6.2.1                                | No se requiere ningún software adicional. El IBM Power CIM Provider forma parte del producto<br>Platform Agent.                                               |
| 6.1.2                                       | No se requiere ningún software adicional. El IBM Power CIM Provider forma parte del producto<br>Platform Agent.                                               |
| 5.20.x                                      | Descargue e instale el proveedor LSI MegaRAID para un sistema Windows desde la página Web<br>http://www.ibm.com/systems/software/director/downloads/v52.html. |

Para descargar e instalar el firmware y el controlador de dispositivo más recientes para el controlador ServeRAID-MR o MegaRAID de un sistema gestionado, consulte el [Sitio web de Lenovo Support Portal.](http://www.lenovo.com/support)

## **Configuraciones compatibles de sistemas gestionados con ServeRAID-BR/IR o Integrated RAID**

En este tema se describen las configuraciones compatibles de sistemas gestionados con ServeRAID-BR/IR o Integrated RAID.

En la tabla siguiente se enumeran los requisitos de los sistemas con ServeRAID-BR/IR o Integrated RAID.

| Versión de IBM<br><b>Systems</b> |                                                                                                    |
|----------------------------------|----------------------------------------------------------------------------------------------------|
| <b>Director Agent</b>            | Software adicional necesario                                                                                                    |
| 6.3, 6.3.1, 6.3.2,<br>6.3.3      | No se requiere ningún software adicional. El IBM Power CIM Provider forma parte del producto<br>Platform Agent.                                      |
| 6.2.0, 6.2.1                     | No se requiere ningún software adicional. El IBM Power CIM Provider forma parte del producto<br>Platform Agent.                                      |
| 6.1.2                            | No se requiere ningún software adicional. El IBM Power CIM Provider forma parte del producto<br>Platform Agent.                                      |
| 5.20.x                           | Descargue e instale el LSI MegaRAID para un sistema Windows desde la página Web http://<br>www.ibm.com/systems/software/director/downloads/v52.html. |

<span id="page-22-1"></span>Tabla 8. Requisitos para ServeRAID-BR/IR e Integrated RAID

Para descargar e instalar el firmware y el controlador de dispositivo más recientes para el controlador ServeRAID-BR/IR o Integrated RAID de un sistema gestionado, consulte el [Sitio web de Lenovo Support](http://www.lenovo.com/support) [Portal.](http://www.lenovo.com/support)

## **Configuraciones compatibles de sistemas gestionados con las versiones 8x/7x/6x de ServeRAID**

En este tema se describen las configuraciones compatibles de sistemas gestionados con las versiones 8x/ 7x/6x de ServeRAID.

En la tabla siguiente se enumeran los requisitos de los sistemas con las versiones 8x, 7x y 6x del controlador ServeRAID.

| Versión de IBM<br><b>Systems</b><br><b>Director Agent</b> | Software adicional necesario                                                                                                    |
|-----------------------------------------------------------|----------------------------------------------------------------------------------------------------|
| 6.3, 6.3.1, 6.3.2,<br>6.3.3                               | No se requiere ningún software adicional. El IBM Power CIM Provider forma parte del producto<br>Platform Agent.                                                               |
| 6.2.0, 6.2.1                                              | No se requiere ningún software adicional. El IBM Power CIM Provider forma parte del producto<br>Platform Agent.                                                               |
| 6.1.2                                                     | No admitido.                                                                                                    |
| 5.20.x                                                    | Descargue e instale ServeRAID Manager 9.0 Windows L1 Agent o ServeRAID Manager 9.0<br>Windows L2 Agent desde http://www.ibm.com/systems/software/director/downloads/v52.html. |

<span id="page-23-0"></span>Tabla 9. Requisitos de las versiones 8x/7x/6x de ServeRAID

Para descargar e instalar el firmware y el controlador de dispositivo más recientes para el controlador ServeRAID-8x/7x/6x de un sistema gestionado, consulte el [Sitio web de Lenovo Support Portal.](http://www.lenovo.com/support)

## <span id="page-23-1"></span>**Configuraciones compatibles de sistemas gestionados con la función de supervisión de la alimentación**

En este tema se describen las configuraciones compatibles de sistemas gestionados con la función de supervisión de la alimentación.

El IBM Power CIM Provider presenta los siguientes requisitos de hardware y software:

- Los servidores que se denotan con "\*\*" en ["Sistemas compatibles" en la página 5](#page-14-1) no están admitidos.
- El hardware físico requiere las versiones más recientes del IMM y de la uEFI. El IMM admite las funciones de supervisión de la alimentación y de limitación de la alimentación. Para obtener más información acerca de la configuración, consulte la sección ["Configuraciones compatibles de sistemas gestionados con el](#page-21-0)  [BMC o la IPMI" en la página 12.](#page-21-0)
- IBM Systems Director Agent 6.2.1 o versión posterior
- Las siguientes versiones del sistema operativo Windows:
	- Windows Server 2008
	- Windows Server 2008 SP1/R2
	- Windows Server 2008 SP1/R2 con el Service Pack 1
	- Windows Server 2012

# <span id="page-24-0"></span>**Capítulo 3. Instalación de Lenovo Hardware Management Pack y otros componentes**

Los temas de esta sección describen cómo instalar, actualizar, desinstalar y reinstalar Lenovo Hardware Management Pack y otros componentes.

## <span id="page-24-1"></span>**Información general acerca del proceso de instalación**

El proceso de instalación comienza instando una versión compatible de Microsoft System Center Operations Manager 2007 o 2012 en el servidor de gestión. Tras instalar Microsoft System Center Operations Manager y Microsoft System Center Virtual Machine Manager, puede instalar en el servidor de gestión Lenovo Hardware Management Pack.

Utilice el Asistente para detectar de Operations Manager para añadir un sistema Windows a un servidor de System x o a un servidor BladeCenterBlade que sea gestionado por Operations Manager.

Una vez finalizada la instalación de Lenovo Hardware Management Pack, las siguientes vistas de Microsoft System Center Operations Manager se mejoran para los sistemas System x y x86 BladeCenter:

#### **Vista del explorador de estado**

Examina el estado del Chasis BladeCenter, de los componentes y de los servidores individuales de un nivel de componente en una vista jerárquica de disponibilidad, configuración, rendimiento y seguridad.

#### **Vista de diagrama**

Muestra vistas organizadas de los sistemas de Chasis BladeCenter, System x, BladeCenter y Nodo de cálculo x86/x64.

#### **Vista de sucesos**

Captura sucesos que se producen en destinos específicos o agregados de los sistemas de Chasis BladeCenter, System x y System x x86/x64.

#### **Vista de alertas activas**

Muestra una lista de todas las notificaciones de alertas concernientes a destinos específicos o agregados de los sistemas de Chasis BladeCenter, System x y BladeCenter x86/x64.

Para obtener más información e instrucciones acerca del proceso de instalación, visite una de las páginas Web siguientes:

- [Sitio web de Microsoft System Center: Deploying System Center 2012 Operations Manager](https://technet.microsoft.com/library/hh278852)
- [Microsoft System Center: Deploying System Center 2012 Virtual Machine Manager](https://technet.microsoft.com/library/gg610669.aspx)

# <span id="page-24-2"></span>**Requisitos de instalación para Lenovo Hardware Management Pack**

En este tema se describen los requisitos de instalación para Lenovo Hardware Management Pack.

La siguiente lista enumera los requisitos de instalación.

- Debe disponer de privilegios de administrador para el sistema en el que esté instalando Lenovo Hardware Management Pack, así como para el grupo de gestión de Operations Manager en el que esté importando los módulos de administración.
- Tiene que instalar Lenovo Hardware Management Pack en un sistema Lenovo que se esté ejecutando como un servidor de gestión de Microsoft System Center Operations Manager. El servidor puede encontrarse en el servidor de gestión raíz del grupo de gestión de Operations Manager o en un servidor

de gestión no raíz del grupo de gestión. Consulte la sección ["Requisitos de hardware y software para el](#page-17-0) [servidor de gestión" en la página 8](#page-17-0) para obtener más detalles acerca de los requisitos.

• Si está instalando Lenovo Hardware Management Pack en un servidor con Microsoft System Center Operations Manager 2007, tiene que instalar Microsoft .NET Framework versión 4.0 en primer lugar.

En las tablas siguientes se enumeran las versiones de Lenovo Hardware Management Pack que se requieren para Microsoft System Center Operations Manager 2007 y Microsoft System Center Operations Manager 2012. Lenovo Hardware Management Pack requiere al menos una de las versiones señaladas o una versión posterior compatible.

<span id="page-25-0"></span>Tabla 10. Lenovo Hardware Management Pack versiones necesarias para Microsoft System Center Operations Manager 2007

| Nombre del módulo de<br>administración         | Id. del módulo de administración             | Versión del<br>módulo de<br>administración |
|------------------------------------------------|----------------------------------------------|--------------------------------------------|
| Biblioteca de estado                           | System.Health.Library                        | 6.0.5000.0                                 |
| Biblioteca del sistema                         | System.Library                               | 6.0.5000.0                                 |
| Biblioteca de rendimiento                      | System.Performance.Library                   | 6.0.5000.0                                 |
| <b>Biblioteca SNMP</b>                         | System.Snmp.Library                          | 6.0.6278.0                                 |
| Biblioteca de<br>almacenamiento de datos       | Microsoft.SustemCenter.Datawarehouse.Library | 6.0.6278.0                                 |
| Biblioteca principal del<br>centro del sistema | Microsoft.SustemCenter.Library               | 6.0.5000.0                                 |
| Biblioteca de dispositivos de<br>red           | Microsoft.SystemCenter.NetworkDevice.Libary  | 6.0.6278.0                                 |
| Biblioteca central de<br>Windows               | Microsoft.Windows.Library                    | 6.0.5000.0                                 |

<span id="page-25-1"></span>Tabla 11. Lenovo Hardware Management Pack versiones necesarias para Microsoft System Center Operations Manager 2012

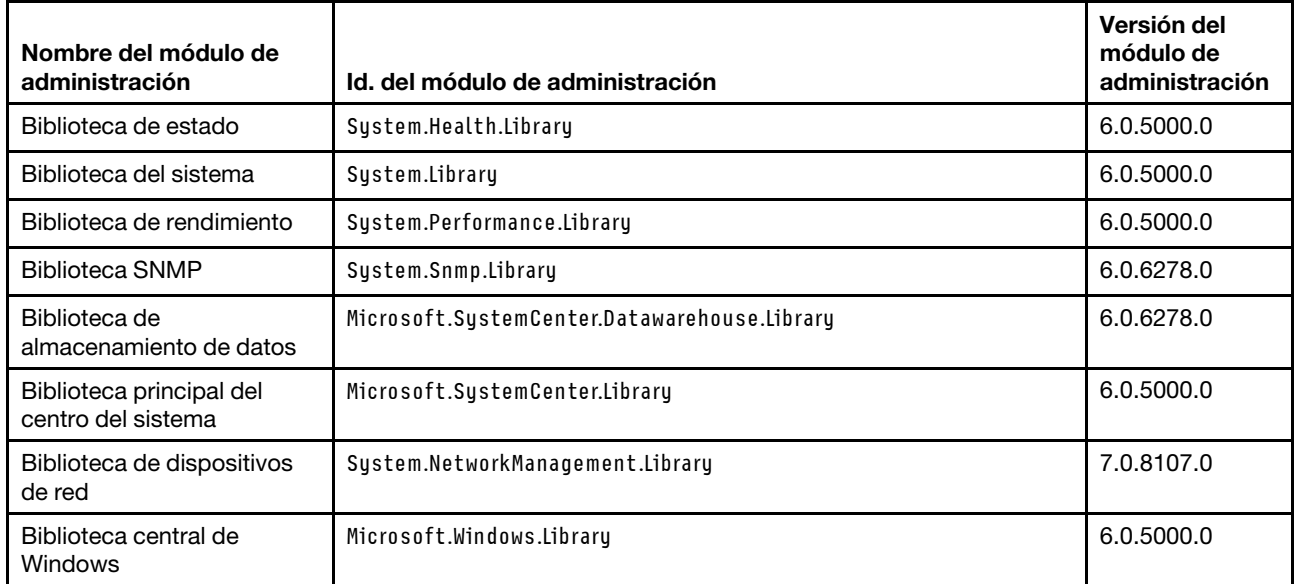

# <span id="page-26-0"></span>**Antes de instalar Lenovo Hardware Management Pack**

En este tema se proporciona información adicional que le ayudará con la instalación de Lenovo Hardware Management Pack.

- En el caso de Microsoft System Center Operations Manager 2007, puede instalar Lenovo Hardware Management Pack para Microsoft System Center Operations Manager en un servidor de gestión raíz o en un servidor de gestión no raíz. Un servidor de gestión raíz es el primer servidor de gestión en un grupo de gestión, en el que puede instalar Operations Manager.
- En el caso de Microsoft System Center Operations Manager 2012, puede instalar Lenovo Hardware Management Pack para Microsoft System Center Operations Manager en un servidor de gestión no raíz.
- Debe tener un nivel de privilegios suficiente, así como de conocimientos acerca del servidor de gestión raíz y del servidor de gestión no raíz antes de comenzar con el proceso de instalación.
- Solo existe un paquete de instalación de Lenovo Hardware Management Pack para los sistemas operativos Windows de 32 bits y 64 bits. Para comenzar la instalación, siga las instrucciones para buscar e iniciar el paquete de instalación correcto que se incluyen en la sección ["Instalación de Lenovo Hardware](#page-26-1) [Management Pack " en la página 17.](#page-26-1)
- Si tiene instalada una versión anterior de Lenovo Hardware Management Pack en un servidor de gestión, o si los módulos de administración ya se han importado a Operations Manager, consulte la sección ["Actualización a Lenovo Hardware Management Pack para Microsoft System Center Operations](#page-32-0) [Manager" en la página 23](#page-32-0).

**Nota:** Puede instalar o desinstalar Lenovo Hardware Management Pack utilizando la herramienta Lenovo XClarity Integrator Installer para Microsoft System Center. Consulte el documento Lenovo XClarity Integrator Installer para Microsoft System Center Guía del usuario, ubicado en la página Web [Sitio Web de](http://www3.lenovo.com/us/en/data-center/software/systems-management/xclarity-integrators/)  [Gestión de sistemas con Lenovo XClarity Solution,](http://www3.lenovo.com/us/en/data-center/software/systems-management/xclarity-integrators/) para obtener más información acerca de cómo realizar esta acción.

# <span id="page-26-1"></span>**Instalación de Lenovo Hardware Management Pack**

En el siguiente procedimiento se describe cómo instalar Lenovo Hardware Management Pack.

## **Antes de empezar**

Si está ejecutando Microsoft System Center Operations Manager 2007 Service Pack 1 (SP1) en Windows Server 2008, instale los Service Packs de Windows Server 2008 y Microsoft System Center Operations Manager 2007 SP1 antes de continuar con la instalación de Hardware Management Pack.

Para obtener más información acerca de cómo instalar los Service Packs, consulte la página Web [Página](https://support.microsoft.com/kb/953141)  [web de soporte técnico de Microsoft: Support for running System Center Operations Manager 2007 Service](https://support.microsoft.com/kb/953141)  [Pack 1 and System Center Essentials 2007 Service Pack 1 on a Windows Server 2008-based computer.](https://support.microsoft.com/kb/953141)

## **Procedimiento**

- Paso 1. En la sección File Details (Detalles del archivo) de la página Web [Sitio web de Lenovo Hardware](https://datacentersupport.lenovo.com/documents/lnvo-hwmp)  [Management Pack para Microsoft System Center Operations Manager,](https://datacentersupport.lenovo.com/documents/lnvo-hwmp) busque el archivo llamado lnvgy\_sw\_hwmp\_x.x.x\_windows\_32-64.exe y, a continuación, descargue Lenovo Hardware Management Pack para Microsoft System Center Operations Manager.
- Paso 2. Para comenzar el proceso de instalación, haga doble clic en el archivo ejecutable de instalación que ha descargado: lnvgy\_sw\_hwmp\_x.x.x\_windows\_32-64.exe.

Para obtener más información acerca de la instalación de Microsoft System Center Operations Manager 2007, consulte [Microsoft System Center: Operations Manager 2007 R2 Quick Start](https://technet.microsoft.com/library/bb418758.aspx) [Guide.](https://technet.microsoft.com/library/bb418758.aspx)

Para obtener más información acerca de la instalación de Microsoft System Center Operations Manager 2012, consulte la página Web [Sitio web de Microsoft System Center: Deploying System](https://technet.microsoft.com/library/hh278852)  [Center 2012 - Operations Manager](https://technet.microsoft.com/library/hh278852).

Se abre la página Welcome to the InstallShield Wizard for Lenovo Hardware Management Pack for Microsoft Operations Manager (Bienvenido al Asistente InstallShield del Lenovo Hardware Management Pack para Microsoft Operations Manager) v7.3.0.

**Nota:** Si el instalador no puede encontrar Microsoft System Center Operations Manager en su sistema, la instalación se cierra.

Paso 3. Haga clic en **Next** (Siguiente). Se abre la página Software License Agreement (Contrato de licencia de software)

<span id="page-27-0"></span>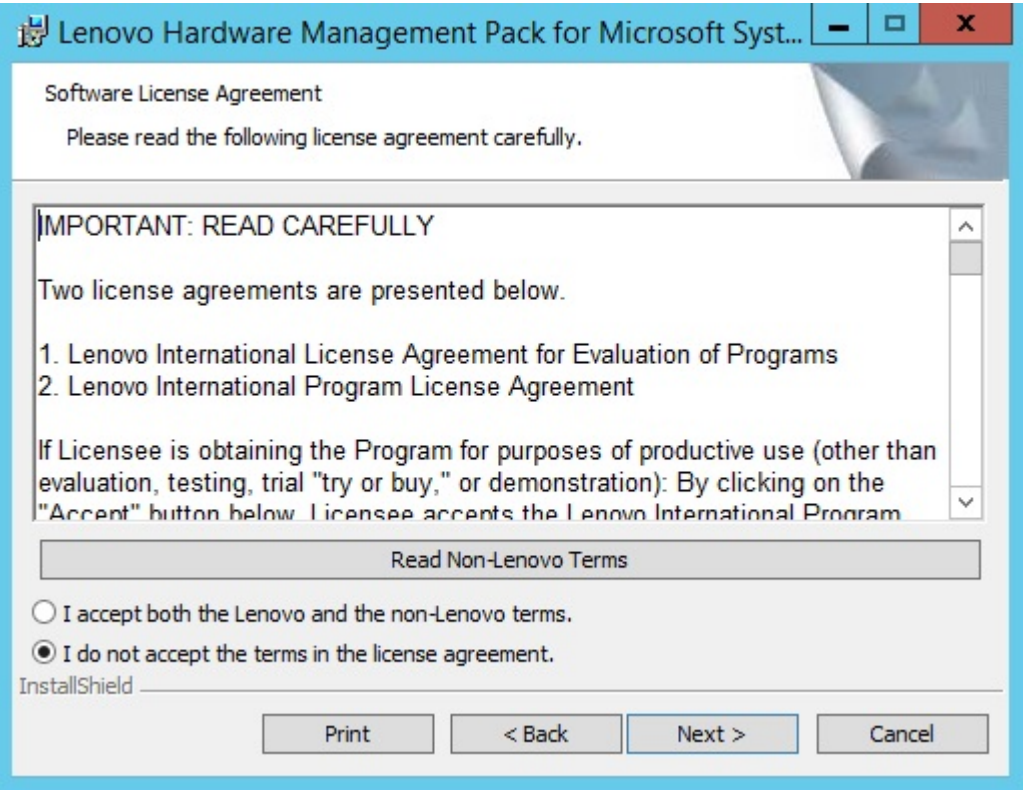

Figura 1. Página Software License Agreement (Contrato de licencia de software)

- Paso 4. Lea los términos del contrato de licencia de software de Lenovo y, a continuación, haga clic en **Read Non-Lenovo Terms** (Leer los términos no pertenecientes a Lenovo) para leer los términos no pertenecientes a Lenovo. Si está de acuerdo con los términos de Lenovo y con los no pertenecientes a Lenovo, seleccione **I accept the Lenovo and the non-Lenovo terms** (Acepto los términos de Lenovo y los que no son de Lenovo) y, a continuación, haga clic en **Next** (Siguiente).
- Paso 5. En la página Select Installation Mode (Seleccione el modo de instalación), seleccione uno de los siguientes modos de instalación:

## **Full Installation (Instalación completa)**

Esta opción instala todos los componentes, lo que incluye Lenovo XClarity Integrator Unified Service y PostgreSQL.

## **Console Only (Solo consola)**

Esta opción instala solo los componentes asociados a la consola. Seleccione esta opción cuando solo se cuenta con la consola de Operations de SCOM en el servidor.

Paso 6. En la página Destination Folder (Carpeta de destino), asegúrese de que la carpeta de destino predeterminada sea correcta y, a continuación, haga clic en **Next** (Siguiente), o bien haga clic en **Change** (Cambiar) para seleccionar una carpeta de destino para el software de instalación y, después, haga clic en **Next** (Siguiente).

<span id="page-28-0"></span>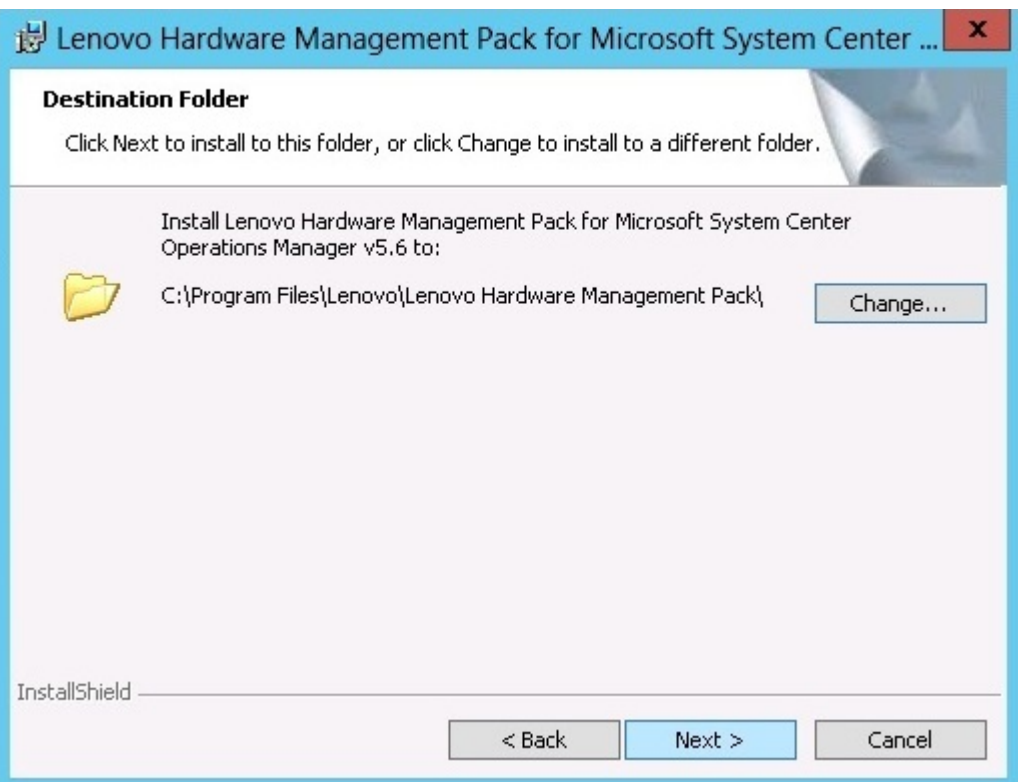

Figura 2. Página Destination Folder (Carpeta de destino)

Paso 7. Si su sistema ya tenía una instalación anterior de Lenovo Hardware Management Pack, se abre la página Program Maintenance (Mantenimiento del programa). Seleccione **Remove function** (Quitar función) para desinstalar el paquete Lenovo Hardware Management Pack solo del sistema local y no de Operations Manager.Utilice la consola de Operations Manager para eliminar los módulos de administración de Operations Manager.

<span id="page-29-0"></span>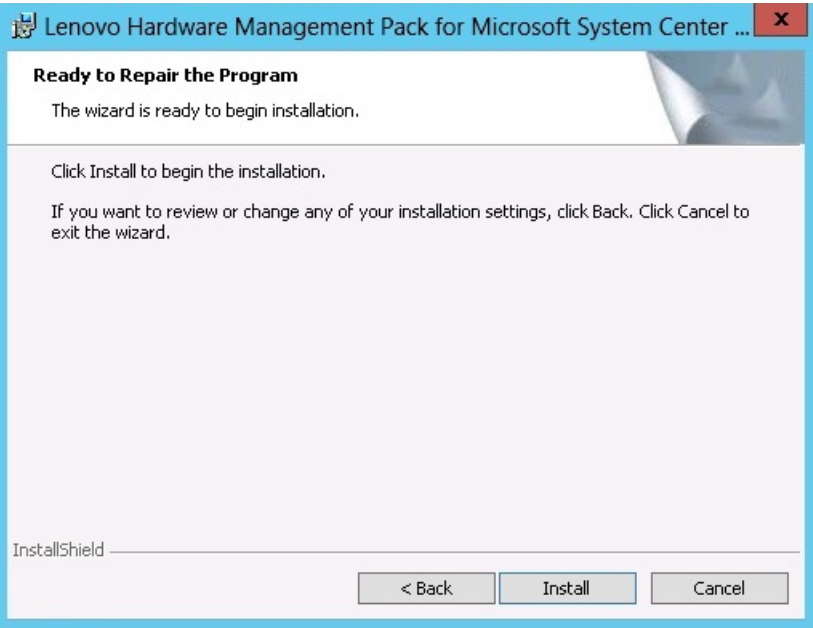

Figura 3. Página Ready to Repair Program (Preparado para reparar programa)

Paso 8. Haga clic en **Next** (Siguiente) para confirmar la instalación.

Si está instalando un servidor de gestión no raíz, tiene que configurar manualmente el nombre del servidor de gestión raíz.

- Paso 9. Si seleccionó el modo de "Instalación completa", haga clic en **Next** (Siguiente) para instalar Lenovo XClarity Integrator Unified Service y PostgreSQL.
	- a. Introduzca la contraseña y el puerto para PostgreSQL y, a continuación, haga clic en **Next**  (Siguiente).
	- b. Ingrese la contraseña y el puerto para Lenovo XClarity Integrator Unified Service y haga clic en **Next** (Siguiente).

**Nota:** Durante la instalación, debe seleccionar la base de datos para Lenovo XClarity Integrator Unified Service. Unified Service admite servidores de base de datos PostgreSQL y SQL. Si elige usar un servidor PostgreSQL, se instala una nueva base de datos PostgreSQL en el servidor. Si elige usar un servidor SQL, debe proporcionar la información del servidor SQL. Para obtener más información sobre esta base de datos, consulte [Documentación en línea Lenovo XClarity Integrator](http://sysmgt.lenovofiles.com/help/topic/com.lenovo.lxci_unifiedsvc.doc/unifiedsvc_welcome.html) [Unified Service.](http://sysmgt.lenovofiles.com/help/topic/com.lenovo.lxci_unifiedsvc.doc/unifiedsvc_welcome.html)

Paso 10. Una vez finalizada la instalación, seleccione las opciones **Read me** (Léame) e **Import Management packs to the Operations Manager** (Importar módulos de administración a Operations Manager) y, a continuación, haga clic en **Finish** (Finalizar).

#### **Notas:**

• Si la dependencia del software se cumple, aparece el mensaje Import management packs to Operations Manager (Importar módulos de administración a Operations Manager). Si esta opción no aparece, tiene que importar los módulos de administración manualmente. Puede que los módulos de administración importados no se vean en la consola de Operations Manager hasta que Operations Manager actualice los datos del inventario de módulos de administración. Si no aparece el mensaje Import management packs to Operations Manager (Importar módulos de administración a Operations Manager), lleve a cabo los pasos siguientes para importar manualmente los módulos de administración.

- Pueden producirse errores durante la importación de paquetes de gestión a Operations Manager si los paquetes de gestión antiguos no se pueden quitar correctamente. Si esto ocurre, quite los paquetes de gestión antiguos de Operations Manager manualmente e importe los paquetes de gestión nuevos llevando a cabo los pasos siguientes.
- Para migrar datos de PostgreSQL SQL, seleccione **Migrar data from PostgreSQL to SQL SERVER** (Migrar datos de PostgreSQL en el servidor de SQL). Se abre el panel Lenovo XClarity Integrator Administration (Administración de Lenovo XClarity Integrator) para migrar datos (consult[eMigrar los datos desde PostgreSQL a SQL](#page-62-0)).
- Paso 11. Lea el archivo PostSetupCheckList.rtf y realice las acciones sugeridas. El archivo PostSetupCheckList.rtf se instala en la ruta %Program Files%\Lenovo\Lenovo Hardware Management Pack\.
- Paso 12. Abra la consola de Operations Manager para importar los módulos de administración de Lenovo Hardware Management Pack a Operations Manager.
- Paso 13. Haga clic en el botón **Administration** (Administración), haga clic con el botón derecho del mouse en **Management Packs** (Módulos de administración) y, a continuación, haga clic en **Import Management Packs** (Importar módulos de administración).
- Paso 14. Siga las instrucciones del Asistente para importar manualmente los cinco módulos de administración de Lenovo Hardware Management Pack.De manera predeterminada, los módulos de administración se instalan en la ruta %Program Files%\Lenovo\Lenovo Hardware Management Pack \Management Packs.

# <span id="page-30-0"></span>**Lenovo Hardware Management Packs**

Después de importar correctamente los Lenovo Hardware Management Packs, los Lenovo Hardware Management Packs enumerados a continuación se muestran en el panel Administration (Administración) de la consola de Operations Manager.

En el caso de Microsoft System Center Operations Manager 2012, los Lenovo Hardware Management Packs son los siguientes:

## **Lenovo Hardware Management Pack - Biblioteca común:**

Lenovo.HardwareMgmtPack.Common.mp

**Lenovo Hardware Management Pack para los sistemas System x y servidores blade x86/x64 de Lenovo:**

Lenovo.HardwareMgmtPack.xSystems.mp

- **Lenovo Hardware Management Pack para BladeCenter Chassis y módulos:**  Lenovo.HardwareMgmtPack.BladeCenter.v2.mp
- **Lenovo Hardware Management Pack Biblioteca de Id. de hardware:** Lenovo.HardwareMgmtPack.HardwareIDs.mp
- **Lenovo Hardware Management Pack Biblioteca de relaciones:** Lenovo.HardwareMgmtPack.Relation.v2.mp
- **Lenovo Hardware Management Pack para Lenovo Flex System Chassis y Modules:** Lenovo.HardwareMgmtPack.FlexSystem.v2.mp
- **Lenovo Hardware Management Pack Biblioteca de relaciones Flex:** Lenovo.HardwareMgmtPack.RelationCMM.v2.mp
- **Lenovo Hardware Management Pack para Lenovo Integrated Management Module:** Lenovo.HardwareMgmtPack.IMM2.v2.mp

En el caso de Microsoft System Center Operations Manager 2007, los Lenovo Hardware Management Packs son los siguientes:

## **Lenovo Hardware Management Pack - Biblioteca común:**

Lenovo.HardwareMgmtPack.Common.mp

**Lenovo Hardware Management Pack para los sistemas System x y servidores blade x86/x64 de Lenovo:**

Lenovo.HardwareMgmtPack.xSystems.mp

- **Lenovo Hardware Management Pack para BladeCenter Chassis y módulos:** Lenovo.HardwareMgmtPack.BladeCenter.mp
- **Lenovo Hardware Management Pack Biblioteca de Id. de hardware:**  Lenovo.HardwareMgmtPack.HardwareIDs.mp
- **Lenovo Hardware Management Pack Biblioteca de relaciones:** Lenovo.HardwareMgmtPack.Relation.mp
- **Lenovo Hardware Management Pack para Lenovo Flex System Chassis y Modules:** Lenovo.HardwareMgmtPack.FlexSystem.mp
- **Lenovo Hardware Management Pack Biblioteca de relaciones Flex:**  Lenovo.HardwareMgmtPack.RelationCMM.mp
- **Lenovo Hardware Management Pack para Lenovo Integrated Management Module:** Lenovo.HardwareMgmtPack.IMM2.mp

**Nota:** En algunas ocasiones, las entradas de los módulos de administración no se muestran inmediatamente después de la instalación. Actualice la ventana pulsando **F5**, o bien espere unos minutos hasta que las entradas del módulo de administración se muestren.

# <span id="page-31-0"></span>**Instalación de Lenovo Hardware Management Pack en más de un servidor de gestión**

En el siguiente procedimiento se describe cómo instalar Lenovo Hardware Management Pack en más de un servidor de gestión.

## **Procedimiento**

- Paso 1. Instale Lenovo Hardware Management Pack en todos los servidores de gestión necesarios para su sistema.
- Paso 2. Importe los módulos de administración de uno de los servidores de gestión a Operations Manager.

**Nota:** Para gestionar más de un BladeCenter en redes separadas, instale Lenovo Hardware Management Pack en más de un servidor de gestión. Esto permite la comunicación con el BladeCenter correspondiente utilizando SNMP. Un servidor de gestión puede gestionar más de un Chasis BladeCenter, siempre y cuando el servidor de gestión pueda utilizar SNMP para comunicarse con el chasis de destino.

Para obtener más información acerca de cómo importar módulos de administración, consulte la documentación de Microsoft System Center Operations Manager 2007 o de Microsoft System Center Operations Manager 2012.

# <span id="page-31-1"></span>**Instalación de IBM Power CIM Provider**

La instalación de la función Premium del IBM Power CIM Provider es opcional. Esta función permite realizar una gestión de la alimentación en sistemas de destino que son compatibles con esa función.

## **Antes de empezar**

Para ver una lista de los servidores que ofrecen funciones de gestión de la alimentación, consulte la sección ["Sistemas compatibles" en la página 5](#page-14-1).

### **Acerca de esta tarea**

A diferencia de lo que ocurre con la instalación de Lenovo Hardware Management Pack, la instalación del IBM Power CIM Provider debe realizarse en cada uno de los puntos finales en los que se desee disponer de la función de gestión de la alimentación.

## **Procedimiento**

• Localice el archivo de instalación del IBM Power CIM Provider, llamado IBMPowerCIMInstaller.msi.

De manera predeterminada, el archivo del instalador se encuentra en el directorio toolbox: %ProgramFiles% \Lenovo\Lenovo Hardware Management Pack\toolbox.

• Para ejecutar una instalación silenciosa automatizada del IBM Power CIM Provider sin utilizar los mensajes de la interfaz de usuario, ejecute el siguiente comando: msiexec /qn /i IBMPowerCIMInstaller.msi.

Cuando la instalación se ejecuta en el modo silencioso, la ubicación la carpeta predeterminada, C: \Program Files\IBM\IBM Power CIM Provider\, se utiliza como el destino para todos los archivos de instalación.

El nivel de la interfaz de usuario del programa de instalación puede controlarse con parámetros estándar de la línea de comandos msiexec.

- De manera similar, para ejecutar una desinstalación silenciosa del IBM Power CIM Provider, ejecute el siguiente comando: msiexec /qn /x IBMPowerCIMInstaller.msi.
- El instalador del IBM Power CIM Provider ejecuta un script personalizable de lotes de acción durante el proceso de instalación para registrar el proveedor con el servidor CIM de IBM Systems Director Agent.

Si se produce algún error al ejecutar este script, los detalles correspondientes se registran en un archivo llamado RegIBMPowerCIM.log, que se guarda en el directorio de instalación del IBM Power CIM Provider. Consulte este archivo para obtener información más detallada acerca de los resultados de la instalación y de la desinstalación.

• No ejecute más de una instancia del instalador del proveedor CIM para gestión de la alimentación al mismo tiempo.

El instalador del proveedor de CIM para gestión de la alimentación de IBM no es capaz de detectar varias instancias de instalación simultáneas.

# <span id="page-32-0"></span>**Actualización a Lenovo Hardware Management Pack para Microsoft System Center Operations Manager**

Si una versión anterior de Lenovo Hardware Management Pack ya está instalada, debe desinstalar la versión anterior manualmente antes de instalar la versión nueva.

- 1. Desinstale **Lenovo Hardware Management Pack** (Paquete de gestión de hardware de Lenovo) en **Add or Remove Programs** (Agregar o eliminar programas).
- 2. Desinstale **Lenovo XClarity Integrator Unified Service** en **Add or Remove Programs** (Agregar o eliminar programas).
- 3. Instalar el nuevo Lenovo Hardware Management Pack.

Para actualizar a la v7.3.0, en la consola de Operations Manager, coloque en el modo de mantenimiento el servidor de gestión en el que esté instalando Lenovo Hardware Management Pack. Mantenga el servidor de gestión en el modo de mantenimiento hasta que termine de importar el nuevo módulo de administración.

**Nota:** Cuando actualice desde v6.3 o anterior, la función importación MP automática puede no importar el nuevo paquete de administración. Debe importar manualmente el paquete de administración cuando actualice desde v6.3 o anterior.

# <span id="page-33-0"></span>**Actualización de Lenovo Hardware Management Pack en más de un servidor de gestión**

Si está actualizando Lenovo Hardware Management Pack en más de un servidor de gestión, lleve a cabo el procedimiento siguiente.

### **Procedimiento**

- Paso 1. Finalice totalmente la instalación de Lenovo Hardware Management Pack en todos los servidores de gestión antes de importar los módulos de administración.
- <span id="page-33-1"></span>Paso 2. Una vez finalizada la instalación, saque los servidores de gestión del modo de mantenimiento.

## **Desinstalación de Lenovo Hardware Management Pack**

En el siguiente procedimiento se describe cómo desinstalar Lenovo Hardware Management Pack.

#### **Procedimiento**

- Paso 1. Coloque en el modo de mantenimiento el servidor desde el que esté desinstalando Lenovo Hardware Management Pack.
- Paso 2. Quite las entradas del módulo de administración de la consola de Operations Manager. Para obtener más información, consulte el apartado ["Eliminación de Lenovo Hardware Management](#page-33-2)  [Pack" en la página 24](#page-33-2).
- Paso 3. Utilice el área **Add or Remove Programs** (Agregar o quitar programas) para quitar Lenovo Hardware Management Pack.

# <span id="page-33-2"></span>**Eliminación de Lenovo Hardware Management Pack**

Para evitar que se produzcan errores provocados por la falta de bibliotecas con compatibilidad con el tiempo de ejecución, elimine los módulos de gestión de Operations Manager antes de quitar el paquete de Lenovo Hardware Management Pack. También pueden producirse errores si desinstala Lenovo Hardware Management Pack de uno o más servidores de gestión.

## **Antes de empezar**

Si desea seguir utilizando Lenovo Hardware Management Pack, pero solo tiene que desplazar la responsabilidad de un servidor de gestión a otro, asegúrese de que un nuevo servidor de gestión designado haya asumido la responsabilidad correctamente antes de quitar el paquete instalado de Lenovo Hardware Management Pack.

## **Procedimiento**

- Paso 1. En el panel Administration (Administración) de la consola de Operations Manager, seleccione y elimine las siguientes entradas del módulo de administración de Lenovo Hardware Management Pack desde Operations Manager:
	- Lenovo Hardware Management Pack Biblioteca común
	- Lenovo Hardware Management Pack para sistemas System x y sistemas blade x86/x64
	- Lenovo Hardware Management Pack para Chasis BladeCenter y sus módulos
	- Lenovo Hardware Management Pack Biblioteca de Id. de hardware
	- Lenovo Hardware Management Pack Biblioteca de relaciones
	- Lenovo Hardware Management Pack para Chasis y módulos Flex System
	- Lenovo Hardware Management Pack Biblioteca de relaciones Flex
- Lenovo Hardware Management Pack para Integrated Management Module Lenovo
- Paso 2. Quite el paquete y los archivos de software tal como se describe en la sección ["Desinstalación del](#page-34-1) [paquete de software" en la página 25](#page-34-1), utilizando la opción **Add/Remove Programs** (Agregar o quitar programas).

## <span id="page-34-0"></span>**Eliminación del IBM Power CIM Provider**

En el siguiente procedimiento se describe cómo quitar el IBM Power CIM Provider.

### **Acerca de esta tarea**

Para quitar el IBM Power CIM Provider, lleve a cabo el paso 1. En el paso 2 se explica cómo ver los resultados de la desinstalación y la información de depuración.

#### **Procedimiento**

- Paso 1. Utilizando el área **Add/Remove Programs** (Agregar o quitar programas) en el servidor gestionado, seleccione el IBM Power CIM Provider que desea quitar y, a continuación, haga clic en **Uninstall**  (Desinstalar). El servidor CIM, wmicimserver, puede tardar varios minutos en finalizar la descarga del IBM Power CIM Provider.
- Paso 2. En el directorio de instalación del IBM Power CIM Provider, busque un archivo llamado RegIBMPowerCim.log, que muestra el resultado del proceso de desinstalación. Este archivo de registro indica si se ha producido algún error durante la instalación.
	- Con el fin de evitar resultados impredecibles, desinstale el IBM Power CIM Provider antes de desinstalar IBM Systems Director Agent.
	- Si desinstala IBM Systems Director Agent en primer lugar por accidente y, después, intenta desinstalar el IBM Power CIM Provider, puede que el IBM Power CIM Provider no se desinstale. Lleve a cabo los siguientes pasos.
		- 1. Para desinstalar el IBM Power CIM Provider, reinstale IBM Systems Director Agent y, a continuación, repare el IBM Power CIM Provider.
		- 2. Desinstale el IBM Power CIM Provider y, a continuación, desinstale IBM Systems Director Agent.

## <span id="page-34-1"></span>**Desinstalación del paquete de software**

En el siguiente procedimiento se describe cómo desinstalar Lenovo Hardware Management Pack.

## **Procedimiento**

- Paso 1. Quite las entradas del módulo de administración, tal como se describe en la sección ["Eliminación](#page-33-2)  [de Lenovo Hardware Management Pack" en la página 24](#page-33-2).
- Paso 2. Desinstale el paquete y los archivos de software por completo desde el área **Add/Remove Programs** (Agregar o quitar programas) del Panel de control de Windows, seleccionando **Remove the Lenovo Hardware Management Pack para Microsoft System Center Operations Manager 2007, v5.5** (Quitar la versión 5.5 de Lenovo Hardware Management Pack para Microsoft System Center Operations Manager 2007).

# <span id="page-34-2"></span>**Actualización a una versión anterior de Lenovo Hardware Management Pack**

Para actualizar Lenovo Hardware Management Pack a una versión anterior de Lenovo Hardware Management Pack, lleve a cabo el procedimiento que se indica a continuación.

## **Procedimiento**

- Paso 1. Desinstale la versión actual de Lenovo Hardware Management Pack.
- <span id="page-35-0"></span>Paso 2. Reinstale la versión anterior de Lenovo Hardware Management Pack.

# **Información acerca de la reinstalación de Lenovo Hardware Management Pack**

Si ha quitado recientemente módulos de administración de la consola de Operations Manager, debe esperar a que los valores se propaguen a la base de datos de la consola de Operations Manager antes de proceder a la reinstalación.

**Importante:** Si no espera hasta que se registre la eliminación de los módulos de administración, el proceso de reinstalación puede hacer que los clientes gestionados no se muestren en la lista de Operations Manager.

Para obtener más información acerca de esta limitación conocida de Microsoft System Center Operations Manager, consulte la página Web [Soporte técnico de Microsoft: Discovery information is missing after you](https://support.microsoft.com/kb/943307)  [delete and then reimport a management pack in Microsoft System Center Operations Manager 2007](https://support.microsoft.com/kb/943307).

Si quita módulos de administración de la consola, Lenovo Hardware Management Pack se separa del servidor de Microsoft System Center Operations Manager. En este caso, debe reinstalar Lenovo Hardware Management Pack en Microsoft System Center Operations Manager y volver a añadir los módulos de administración a la vista de la consola.

# <span id="page-35-1"></span>**Configuración de los valores SNMP del BladeCenter**

Los sistemas de Chasis BladeCenter que se han habilitado correctamente para SNMP pueden detectarse automáticamente con la detección de dispositivos de red de Microsoft. Después de instalar Lenovo Hardware Management Pack, puede determinar si los Chasis BladeCenter pueden detectarse llevando a cabo el procedimiento siguiente.

## **Procedimiento**

Paso 1. Para ver las consolas de Microsoft System Center Operations Manager que detectan Chasis BladeCenter, haga clic en **Lenovo Hardware** ➙ **Lenovo BladeCenters and Modules (BladeCenters y módulos de Lenovo)** ➙ **Windows Computers for managing Lenovo BladeCenters (Equipos Windows para gestionar BladeCenters de Lenovo)**.

Utilice esta vista para identificar el estado de los equipos que tienen Lenovo Hardware Management Pack instalado y son capaces de detectar y gestionar Chasis BladeCenter y sus componentes.

Paso 2. Para supervisar Chasis BladeCenter y sus módulos, haga clic en **Monitoring (Supervisión) → Lenovo Hardware** ➙ **Lenovo BladeCenter(s) and Modules (BladeCenters y módulos de Lenovo)**.

Las unidades de chasis se muestran en el panel de resultados, seguidas de una vista de sus componentes organizados de la misma forma que los módulos de gestión presentan los componentes:

- Blades de BladeCenter
- Chasis BladeCenter
- Módulos de refrigeración de BladeCenter
- Módulos de E/S de BladeCenter
- Módulos de gestión de BladeCenter
- Módulos de medios de BladeCenter
- Módulos de alimentación de BladeCenter
- Módulos de almacenamiento de BladeCenter
Cada tipo de módulo tiene un estado y las siguientes propiedades:

- Un nombre de producto y un nombre lógico para los blades
- Un nombre de producto y un nombre lógico para el módulo
- Información acerca de la ubicación física

Paso 3. Inicie la sesión en la consola Web del AMM de BladeCenter.

Paso 4. Para establecer los puertos de comunicación SNMP para un Chasis BladeCenter que no se ha detectado automáticamente, haga clic en **MM Control (Control del módulo de gestión)** ➙ **Port Assignment (Asignación de puerto)** en la consola Web del módulo de gestión.

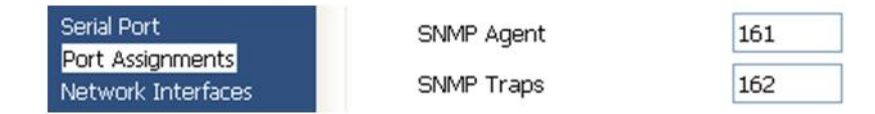

Figura 4. Puertos SNMP predeterminados

Utilice los puertos SNMP predeterminados **161** para el agente (consultas/sondeo) y **162** para la captura. Es importante que los valores de los puertos SNMP sean coherentes. De lo contrario, Operations Manager no puede detectar el Chasis BladeCenter.

- Paso 5. Para cambiar los valores SNMP, haga clic en **MM Control (Control del módulo de gestión) → Network Protocols (Protocolos de red)** ➙ **Simple Network Management Protocol SNMP (Protocolo simple de administración de redes SNMP)** y lleve a cabo los pasos siguientes.
	- a. Seleccione **Enabled for SNMP Traps, SNMP v1 agent** (Habilitado para capturas de SNMP, agente SNMP v1).

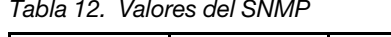

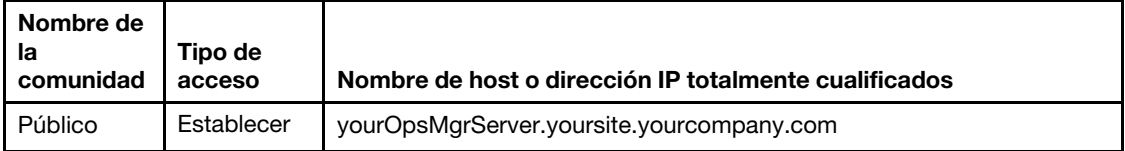

- b. Introduzca la siguiente información para cada servidor de gestión de Operations Manager que gestione el BladeCenter:
	- **Community name** (Nombre de la comunidad): Este nombre se asigna al BladeCenter a través del que se comunica el SNMP.
	- **Fully qualified host name or the IP address** (Nombre de host o dirección IP totalmente cualificados).
- c. En la lista **Access type** (Tipo de acceso), seleccione **Set** (Establecer). **Set** es el tipo de acceso necesario para habilitar las tareas de gestión. Un ejemplo de tarea está activando o desactivando remotamente la alimentación de un servidor blade a través de la consola de Operations Manager.

Si no desea permitir este tipo de tarea a través de la consola de Operations Manager, puede reducir el tipo de acceso a **Trap**. En un nivel mínimo, el tipo de acceso **Trap** debe establecerse para que el servidor de Operations Manager pueda realizar consultas SNMP y recibir capturas de SNMP desde el BladeCenter.

Para recibir sucesos de los módulos de gestión, debe existir una conexión de red entre el módulo de gestión y Operations Manager. También es preciso configurar el módulo de gestión para enviar sucesos.

Paso 6. Para habilitar alertas utilizando SNMP a través de la LAN en la revisión 46 del firmware, haga clic en **MM Control (Control del módulo de gestión) → Alerts (Alertas).** En el panel derecho, en el área

**Remote Alert Recipients** (Destinatarios de alertas remotas), haga clic en el vínculo **not used** (no utilizado) para configurar el destinatario de las alertas, tal como se muestra en la siguiente figura. Este paso puede variar ligeramente en función del nivel de firmware de que se trate.

#### Remote Alert Recipient 3 0

- 1. If you enable a SNMP over LAN recipient, you also need to complete the SNMP section on the Network Protocols page.
- 2. If you enable an E-mail over LAN recipient, you also need to complete the SMTP section on the Network Protocols page.

By entering an email or SNMP address not assigned to your company, you are consenting to share hardware serviceable events and data with the owner of that email or SNMP address not assigned to your company. In sharing this information, you warrant that you are in compliance with all import/export laws.

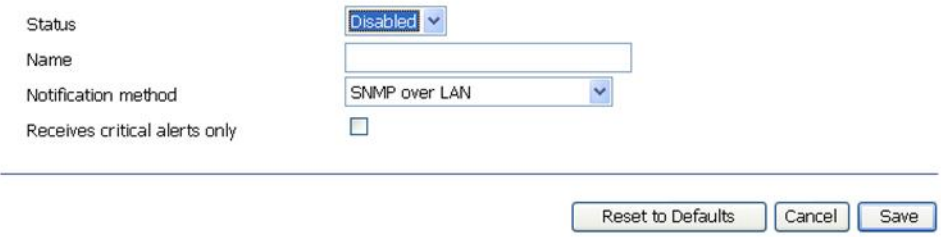

Figura 5. Habilitación de alertas utilizando SNMP

- a. En la nueva ventana Remote Alert Recipient (Destinatario de alertas remotas), cambie el estado de **Disabled** (Deshabilitado) a **Enabled** (Habilitado).
- b. En el campo **Name** (Nombre), introduzca un nombre descriptivo para el servidor de gestión de Operations Manager que desea utilizar para gestionar el BladeCenter. Consulte la sección ["Detección de un BladeCenter en Microsoft System Center Operations Manager 2007" en la](#page-38-0) [página 29](#page-38-0) para obtener más información acerca del valor **Management Server** (Servidor de administración).
- c. En la lista **Notification method** (Método de notificación), seleccione **SNMP over LAN** (SNMP a través de LAN).
- d. Haga clic en **Save** (Guardar). La siguiente figura muestra un ejemplo de un destinatario de alertas remotas completado.

#### Remote Alert Recipient 3 0

- 1. If you enable a SNMP over LAN recipient, you also need to complete the SNMP section on the Network Protocols page.
- 2. If you enable an E-mail over LAN recipient, you also need to complete the SMTP section on the Network Protocols page.

By entering an email or SNMP address not assigned to your company, you are consenting to share hardware serviceable events and data with the owner of that email or SNMP address not assigned to your company. In sharing this information, you warrant that you are in compliance with all import/export laws.

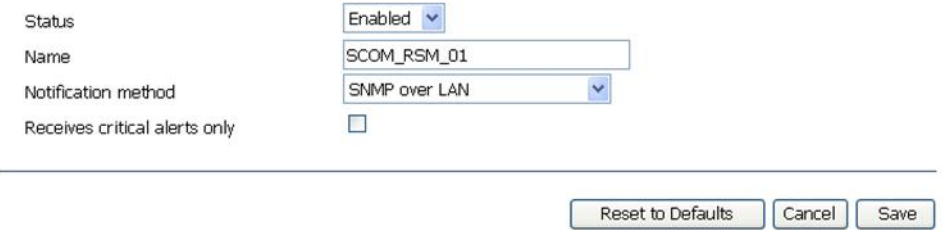

Figura 6. Destinatario de alertas remotas

- Paso 7. Siga las instrucciones siguientes para la revisión 46 del firmware:
	- a. En el panel de navegación, en el área **MM Control** (Control del módulo de gestión), haga clic en **Alerts** (Alertas).
	- b. En el menú contextual, seleccione la opción **Monitor Alerts** (Supervisar alertas).
	- c. Seleccione las alertas que desea enviar y, a continuación, haga clic en **Save** (Guardar).

La siguiente figura ofrece un ejemplo de lo que aparece después de completar esta tarea.

#### Monitored Alerts @

 $\boxdot$  Use enhanced alert categories

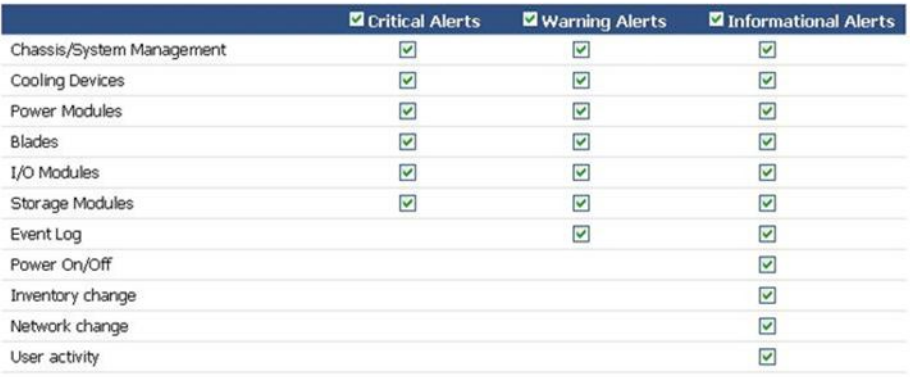

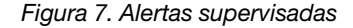

# <span id="page-38-0"></span>**Detección de un BladeCenter en Microsoft System Center Operations Manager 2007**

En el siguiente procedimiento se describe cómo detectar un BladeCenter en Microsoft System Center Operations Manager 2007.

#### **Acerca de esta tarea**

Esta tarea se realiza desde la consola de Operations Manager.

### **Procedimiento**

Paso 1. En el panel de navegación, haga clic en **Administration (Administración)** ➙ **Device Management (Administración de dispositivos)** ➙ **Agent Managed (Administrado con agente)** ➙ **Discovery Wizard (Asistente para detectar)** para iniciar el Asistente Computers and Device Management (Administración de equipos y dispositivos).

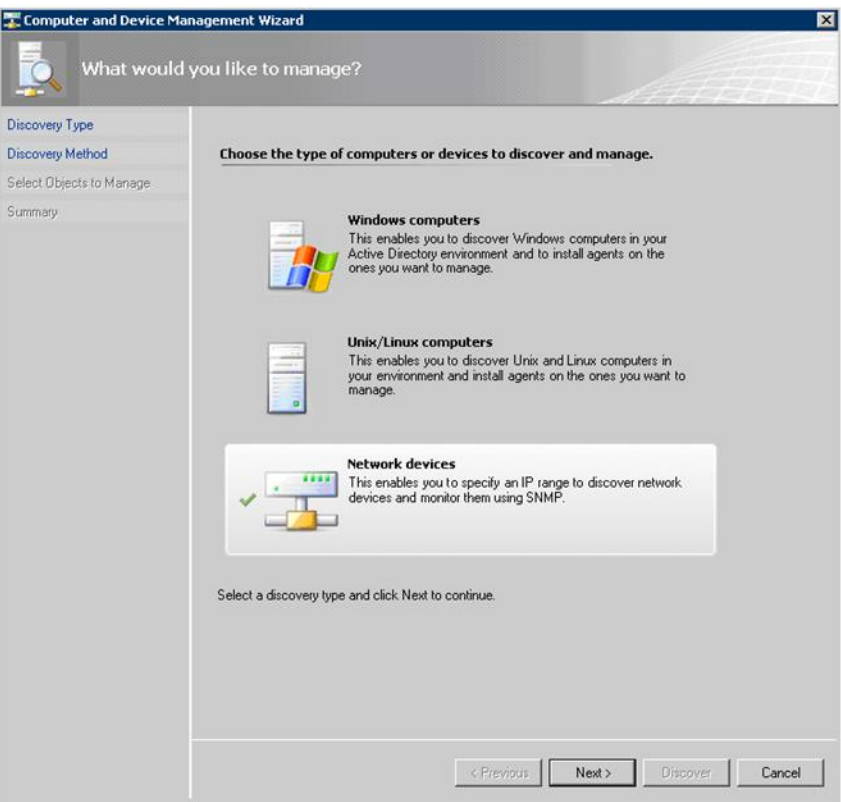

Figura 8. Asistente para detectar

Paso 2. En la página What would you like to manage (¿Qué desea gestionar?), haga clic en **Network devices** (Dispositivos de red) y, a continuación, haga clic en **Next** (Siguiente), tal como se muestra en la figura anterior para Microsoft System Center Operations Manager 2007 R2.

**Nota:** En el caso de Microsoft System Center Operations Manager 2007 SP1, realice las selecciones siguientes:

- a. Haga clic en **Advanced discovery** (Detección avanzada) en la sección **Auto or Advanced?**  (¿Automática o Avanzada?).
- b. Haga clic en **Network Devices for Computer & Device Types** (Dispositivos de red para tipos de equipo y dispositivo).
- c. En la lista **Management Server** (Servidor de administración), seleccione el servidor de gestión que detectará y gestionará el BladeCenter.

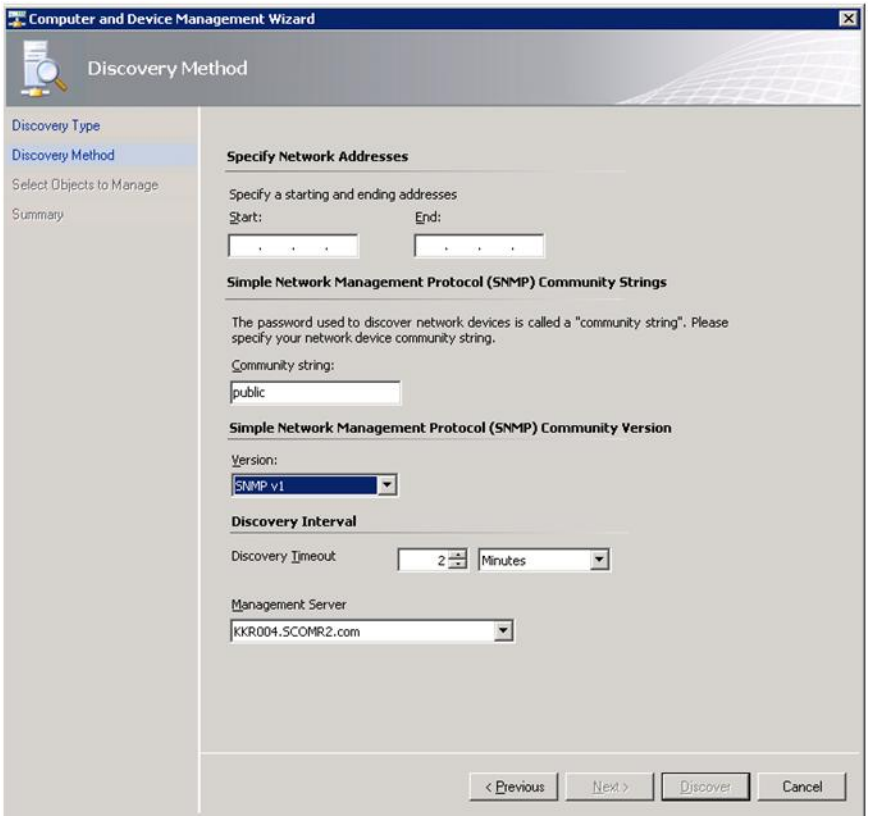

Figura 9. Página Método de detección

- Paso 3. En la página Discovery Method (Método de detección), introduzca la información siguiente:
	- a. **Specify Network Addresses** (Especificar direcciones de red): Proporcione un rango de direcciones IP para el proceso de detección. Introduzca las direcciones IP correspondientes en los campos **Start** (Inicial) y **End** (Final).
	- b. **Community String** (Cadena de comunidad): Introduzca el nombre utilizado en los valores SNMP del chasis.
	- c. **Version** (Versión): En la lista **Version** (Versión), seleccione **SNMPv1** .
	- d. **Discovery Interval** (Intervalo de detección): En el área Discovery Timeout (Tiempo de espera de detección), seleccione el número de minutos para el tiempo de espera.
	- e. **Management Server** (Servidor de administración): Seleccione el servidor de gestión de Microsoft System Center Operations Manager que detectará y gestionará el BladeCenter de destino.

**Nota:** Asegúrese de que el servidor de gestión que tiene instalado Lenovo Hardware Management Pack también está configurado para detectar y gestionar el chasis de destino en todos sus valores SNMP. Para obtener más información, consulte los apartados ["Configuración de los valores SNMP del BladeCenter" en la página 26](#page-35-0) y ["Detección de un](#page-49-0) [Chasis Flex System habilitado para SNMP" en la página 40.](#page-49-0)

f. Haga clic en **Discovery** (Detección) para abrir la página Select Objects to Manage (Seleccionar objetos que se van a administrar).

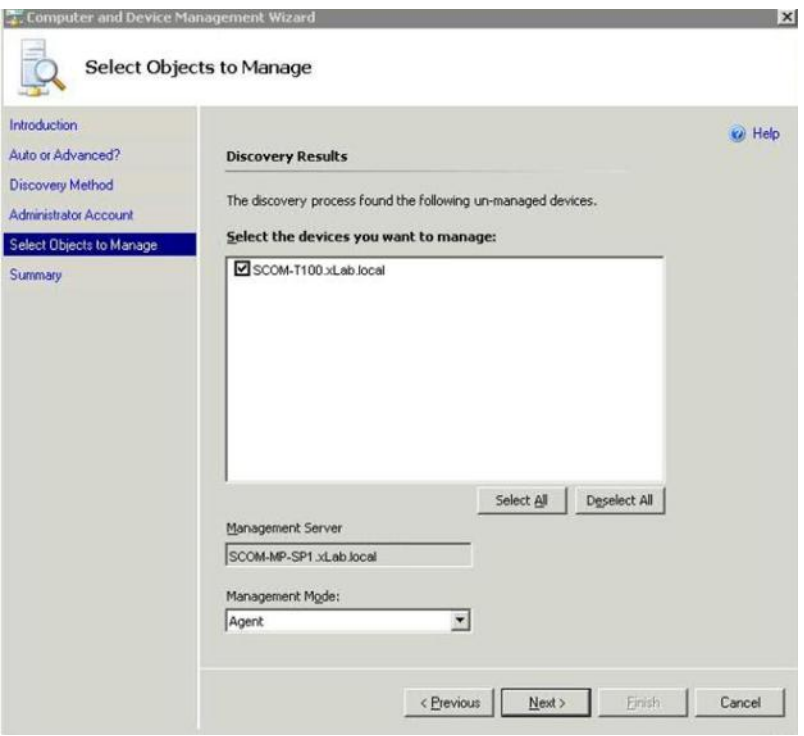

Figura 10. Página Select Objects to Manage (Seleccionar objetos que se van a administrar)

- Paso 4. Lleve a cabo los pasos siguientes y, a continuación, haga clic en **Next** (Siguiente).
	- a. **Select the devices you want to manage** (Seleccione los dispositivos que desea administrar): Seleccione la dirección IP de la unidad del chasis que va a gestionarse.
	- b. **Management Server** (Servidor de administración): Acepte los valores predeterminados.
	- c. **Management Mode** (Modo de administración): Acepte los valores predeterminados.

**Nota:** En el caso de Microsoft System Center Operations Manager 2007 SP1, introduzca el nombre del servidor de gestión de Microsoft System Center Operations Manager que ha introducido en el campo **Proxy Agent** (Agente proxy) de la página Auto or Advanced (¿Automática o Avanzada?).

# **Detección de un BladeCenter en Microsoft System Center Operations Manager 2012**

En el siguiente procedimiento se describe cómo detectar un BladeCenter en Microsoft System Center Operations Manager 2012.

## **Acerca de esta tarea**

Esta tarea se realiza desde la consola de Operations Manager.

# **Procedimiento**

- Paso 1. En el panel de navegación, haga clic en **Administration (Administración)** ➙ **Device Management (Administración de dispositivos)** ➙ **Agent Managed (Administrado con agente)** ➙ **Discovery Wizard (Asistente para detectar)** para iniciar el Asistente Computers and Device Management (Administración de equipos y dispositivos).
- Paso 2. En el panel de navegación, haga clic en **Discovery Types** (Tipos de detección).

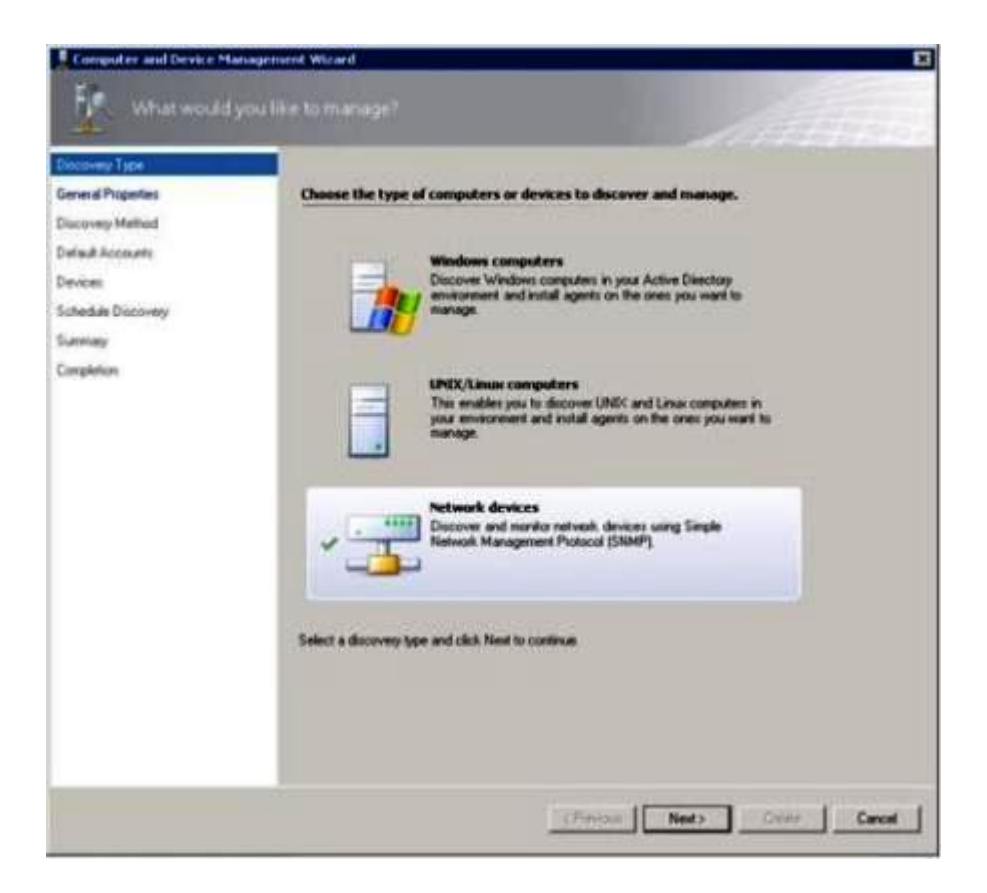

Figura 11. Tipos de detección

Paso 3. En la página What would you like to manage (¿Qué desea gestionar?), haga clic en **Network devices** (Dispositivos de red) y, a continuación, haga clic en **Next** (Siguiente), tal como se muestra en la figura anterior.

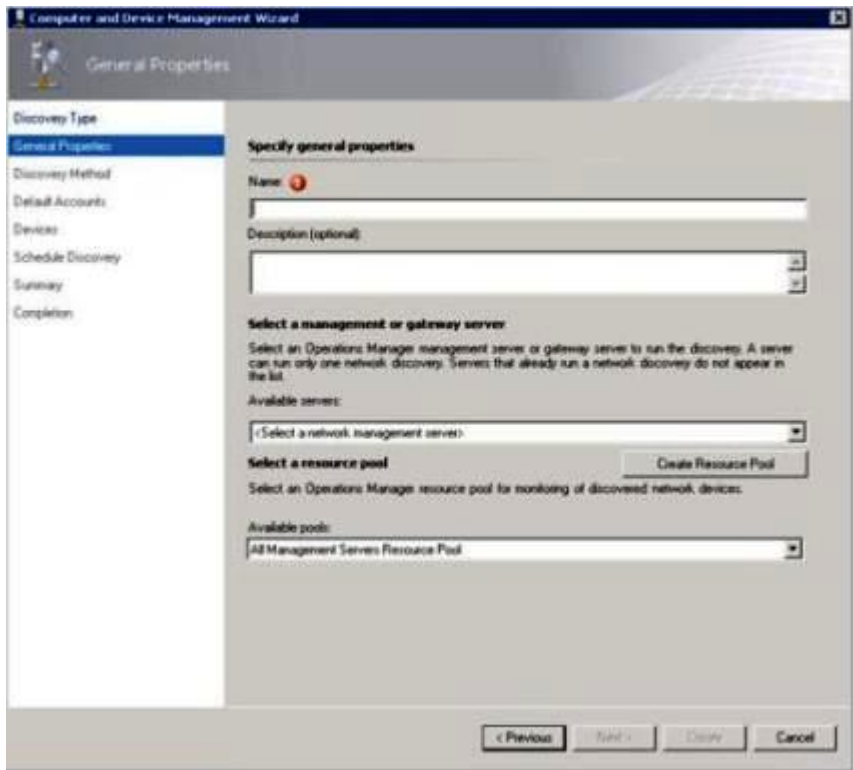

Figura 12. Página General Properties (Propiedades generales)

- Paso 4. En la página General Properties (Propiedades generales), lleve a cabo los pasos siguientes y, a continuación, haga clic en **Next** (Siguiente).
	- a. En el campo **Name** (Nombre), introduzca el nombre de la regla de detección.
	- b. Seleccione **Available management server** (Servidor de gestión disponible).
	- c. Seleccione **Resource pool** (Grupo de recursos).
- Paso 5. En la página Discovery Method (Método de detección), seleccione **Explicit Discovery** (Detección explícita) y, a continuación, haga clic en **Next** (Siguiente).
- Paso 6. En la página Default Accounts (Cuentas predeterminadas), seleccione **Create Account** (Crear cuenta) y, a continuación, haga clic en **Finish** (Finalizar) para crear la cadena de la comunidad. Se abre la página Create Run As Account Wizard (Asistente para crear cuentas de ejecución) y la página Introduction (Introducción).

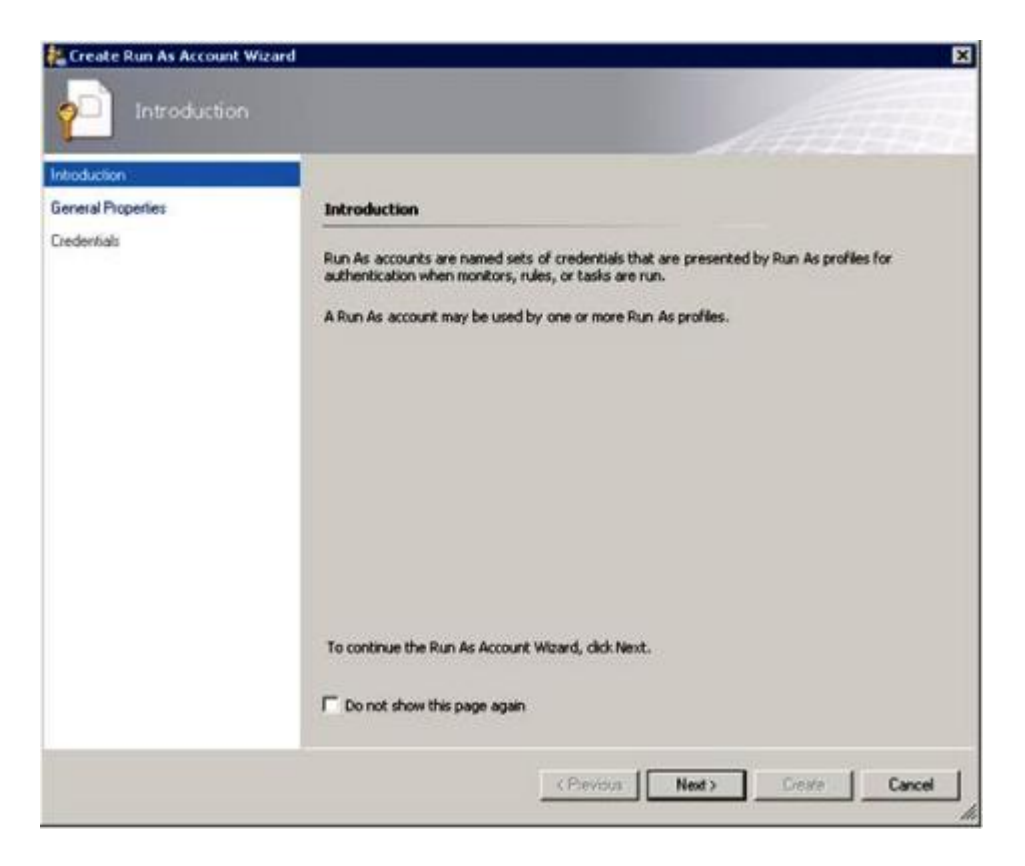

Figura 13. Introducción

Paso 7. En la página Introduction (Introducción), haga clic en **Next** (Siguiente). Se abre la página Devices (Dispositivos).

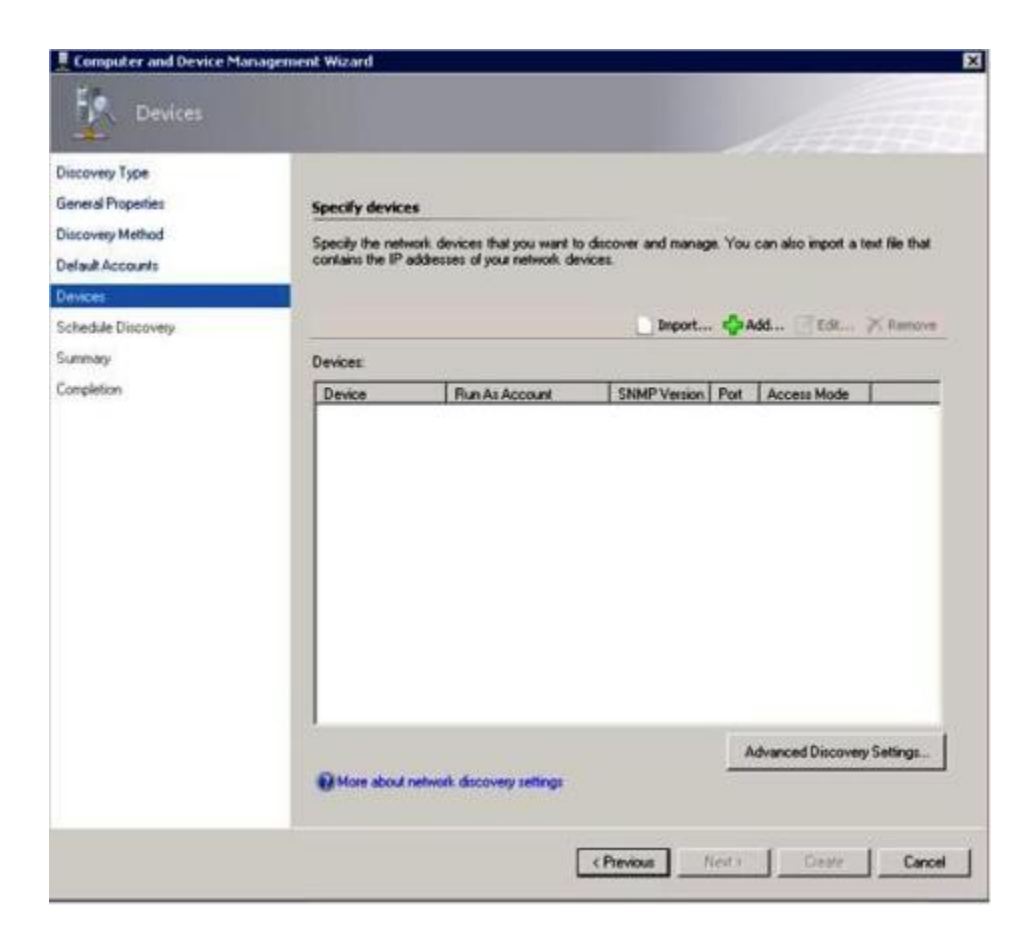

Figura 14. Página Devices (Dispositivos)

- Paso 8. En la página Devices (Dispositivos), haga clic en **Add** (Añadir). Se abre el cuadro de diálogo Add a Device (Añadir un dispositivo).
- Paso 9. En el cuadro de diálogo Add a Device (Añadir un dispositivo), lleve a cabo los pasos que se indican a continuación:
	- 1. En el campo **BladeCenter IP address** (Dirección IP del BladeCenter), introduzca la dirección IP del BladeCenter.
	- 2. En la lista **Access Mode** (Modo de acceso), seleccione **SNMP**.
	- 3. En el campo **SNMP V1 or V2 Run as account** (Cuentas de ejecución SNMP V1 o V2), cambie el valor de SNMPV1 o SNMPV2.
	- 4. Haga clic en **OK** (Aceptar) para regresar al Asistente Discovery (Detección).

Si tiene que añadir dispositivos adicionales, repita los pasos 8 y 9.

Paso 10. Haga clic en **Next** (Siguiente) para completar el Asistente Discovery (Detección).

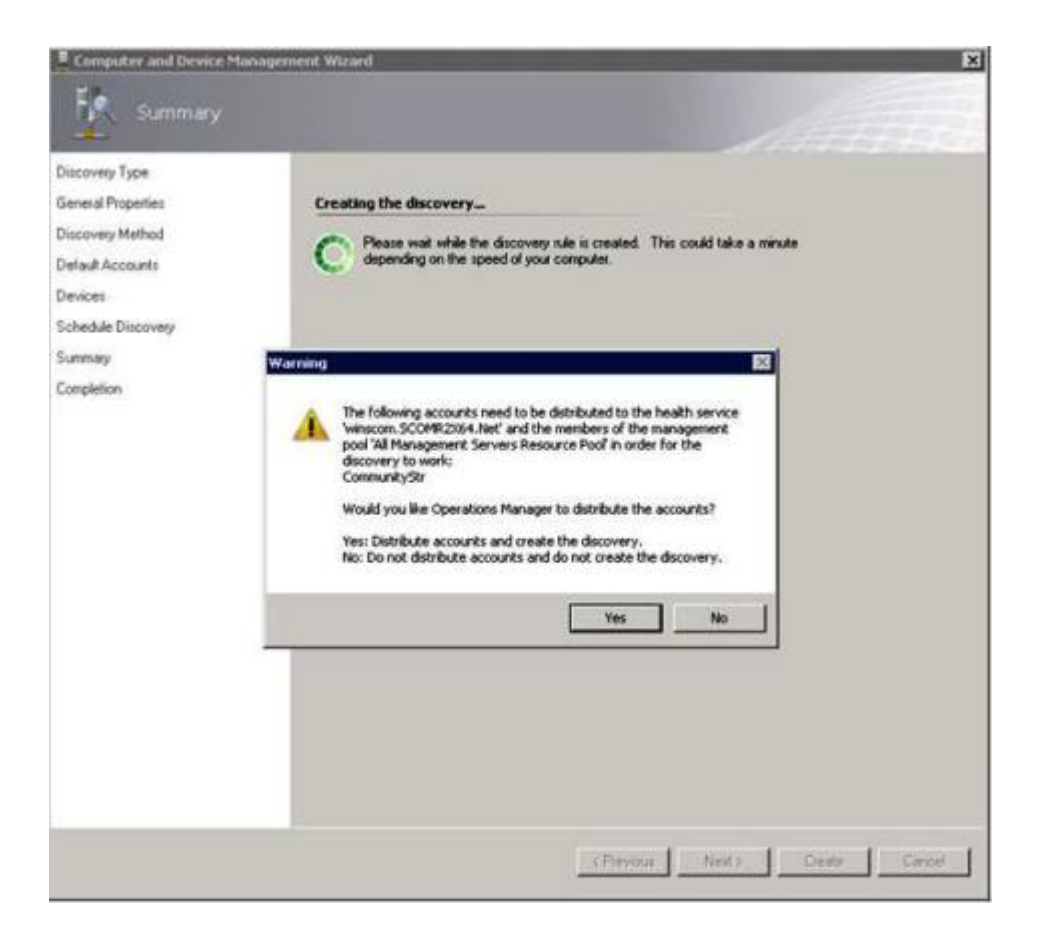

Figura 15. Creación de la advertencia de detección

**Nota:** Si aparece una ventana Warning (Advertencia) que le pregunta si desea distribuir las cuentas, seleccione **Yes** (Sí) para completar el Asistente Discovery (Detección).

Se abre la página Completion (Finalización).

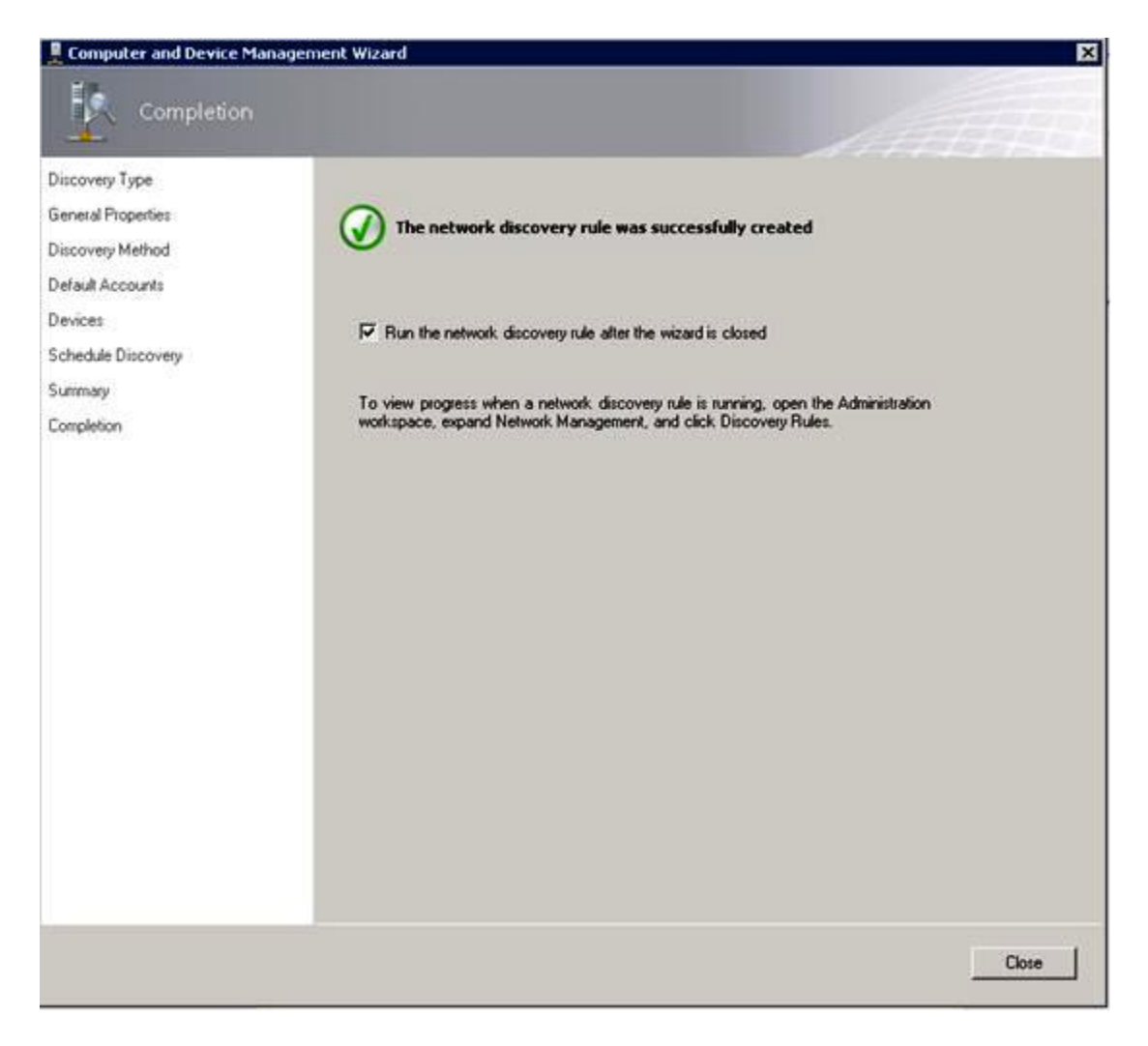

Figura 16. Finalización del Asistente para detectar

Paso 11. En la página Completion (Finalización), seleccione una de las opciones siguientes:

- Haga clic en **Run the network discovery rule after the wizard is closed** (Ejecutar la regla de detección de redes después de cerrarse el asistente) y, a continuación, haga clic en **Close**  (Cerrar). Se muestra el progreso de la regla de detección de redes después de cerrar el Asistente Discovery (Detección).
- Haga clic en **Close** (Cerrar) y, a continuación, acceda a la página Discovery Rules (Reglas de detección) para seleccionar la regla de detección que debe ejecutarse.

Se abre la página Discovery Rules (Reglas de detección).

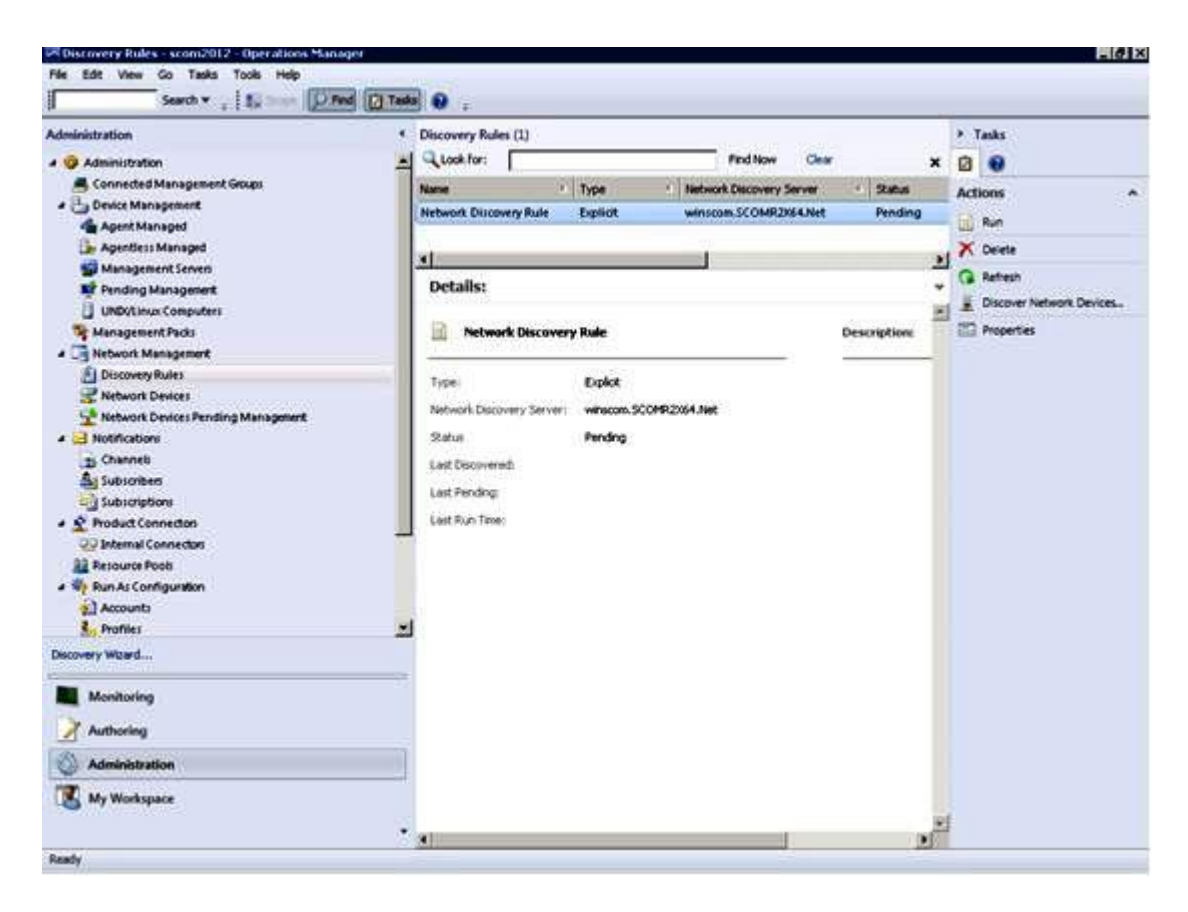

Figura 17. Reglas de detección

Paso 12. Seleccione una **Discovery Rule** (regla de detección) y, a continuación, haga clic en **Run** (Ejecutar).

# **Eliminación de un Chasis BladeCenter detectado**

En el siguiente procedimiento se describe cómo quitar un Chasis BladeCenter detectado de un grupo de sistemas detectados.

## **Acerca de esta tarea**

Esta tarea se realiza desde la consola de Operations Manager.

#### **Procedimiento**

- Paso 1. Haga clic en **Administration (Administración)** ➙ **Device Management (Administración de dispositivos)** ➙ **Network Devices (Dispositivos de red)**. En el panel de resultados aparece una lista de Chasis BladeCenter.
- Paso 2. Haga clic con el botón derecho del mouse en un Chasis BladeCenter y, a continuación, seleccione **Delete** (Eliminar) para comenzar la tarea de eliminación.

Cuando el chasis y sus componentes detectados se quitan del grupo, los siguientes componentes dejan de mostrarse para el BladeCenter que se ha eliminado:

- Blades de BladeCenter
- Chasis BladeCenter
- Módulos de refrigeración de BladeCenter
- Módulos de E/S de BladeCenter
- Módulos de gestión de BladeCenter
- Módulos de medios de BladeCenter
- Módulos de alimentación de BladeCenter
- Módulos de almacenamiento de BladeCenter

# <span id="page-49-0"></span>**Detección de un Chasis Flex System habilitado para SNMP**

Un Chasis Flex System que esté correctamente habilitado para SNMP puede detectarse automáticamente con la detección de dispositivos de red de Microsoft. Después de instalar Hardware Management Pack, es posible verificar si el Chasis Flex System puede detectarse.

# **Procedimiento**

- Paso 1. Para detectar un Chasis Flex System, haga clic en Lenovo Hardware (Hardware de Lenovo) → **Lenovo Flex Systems and Modules (Módulos y Flex Systems de Lenovo)** ➙ **Windows Computers for managing Lenovo Flex Systems Chassis(s) (Equipos Windows para gestionar el Chasis Lenovo Flex System)**.También puede utilizar esta vista para identificar el estado de los equipos que tienen Hardware Management Pack instalado y detectan y gestionan Chasis Flex System y sus componentes.
- Paso 2. Para supervisar Chasis Flex System y módulos, haga clic en **Monitoring (Supervisión)** ➙ **Lenovo Hardware** ➙ **Lenovo Flex System Chassis(s) and Modules (Chasis y módulos de Lenovo Flex System)**.

Las unidades de chasis se muestran en el panel de resultados e incluyen una vista de sus componentes organizados de la misma forma que los módulos de gestión presentan los componentes:

- Nodos de cálculo/Almacenamiento de Lenovo Flex System
- Módulos de refrigeración de Lenovo Flex System
- Módulos FanMux de Lenovo Flex System
- Módulos de E/S de Lenovo Flex System
- Módulos de gestión de Lenovo Flex System
- Módulos de alimentación de Lenovo Flex System
- Módulos RearLED de Lenovo Flex System

Cada tipo de módulo tiene un estado y las siguientes propiedades:

- Un nombre de producto y un nombre lógico para el módulo
- Información acerca de la ubicación física
- Paso 3. Inicie la sesión en la consola Web del CMM de Chasis IBM Flex System. Para establecer los puertos de comunicación SNMP para un Chasis Flex System que no se ha detectado automáticamente, haga clic en **Mgt Module Management (Gestión del módulo de gestión)** ➙ **Network (Red)** ➙ **Port Assignments on the Chassis management module web console (Asignaciones de puertos en la consola Web del Chassis Management Module)**.

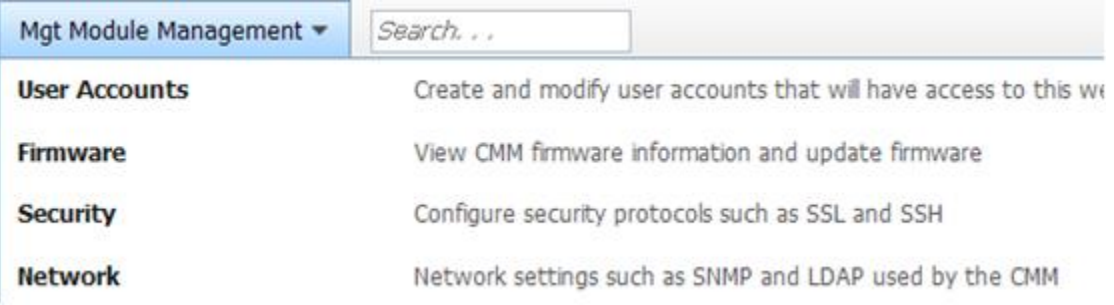

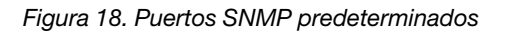

Es importante que los valores de los puertos SNMP sean coherentes. De lo contrario, Operations Manager no puede detectar el Chasis Flex System. Utilice los siguientes puertos SNMP predeterminados:

- 161 para el agente (consultas/sondeo)
- 162 para la captura

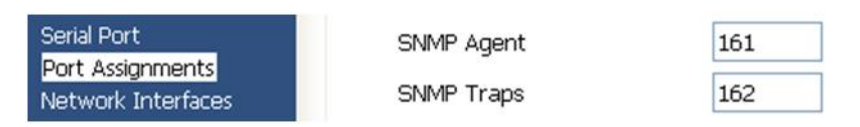

Figura 19. Establecimiento de los puertos SNMP predeterminados

- Paso 4. Para cambiar los valores SNMP, haga clic en **Mgt Module Management (Gestión del módulo de gestión)** ➙ **Network (Red)** ➙ **SNMP**. Existen dos versiones del agente SNMP, que pueden seleccionarse para System Center Operations Manager (SCOM) a fin de gestionar el chasis Flex. Seleccione uno de los métodos siguientes:
	- Método 1: Habilitado para el Agente SNMPv1
	- Método 2: Habilitado para el Agente SNMPv3

Para recibir sucesos de los módulos de gestión, debe existir una conexión de red entre el módulo de gestión y Microsoft System Center Operations Manager. También es preciso configurar el módulo de gestión para enviar sucesos.

Paso 5. Utilizando la opción **SNMP over LAN** (SNMP a través de LAN), haga clic en **Events (Sucesos) → Event Recipients (Destinatarios de los sucesos)**.

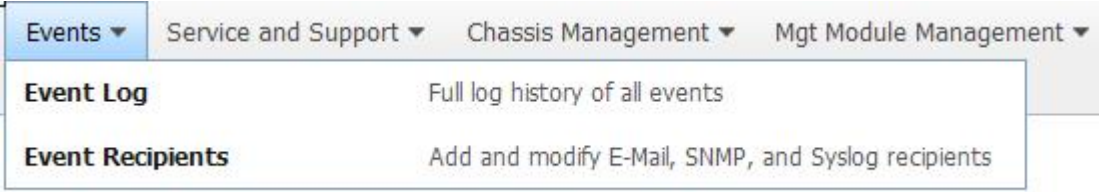

Figura 20. Selección de los destinatarios de los sucesos

Paso 6. Haga clic en Create (Crear) → Create SNMP Recipient (Crear destinatario SNMP).

# **Event Recipients**

| Create $\blacktriangledown$                         | Delete        | <b>Global Settings</b> | Syslog Settings          | <b>Generate Test Event</b>    |               |
|-----------------------------------------------------|---------------|------------------------|--------------------------|-------------------------------|---------------|
| Create E-mail<br>Recipient<br>Create SNMP Recipient |               | ification Method       | <b>Events to Receive</b> |                               | <b>Status</b> |
|                                                     |               | hail over LAN          |                          | As defined in Global Settings |               |
|                                                     |               | MP over LAN            |                          | As defined in Global Settings |               |
| 9.125.90.84                                         |               | SNMP over LAN          |                          | As defined in Global Settings |               |
| 9.115.252.91                                        | SNMP over LAN |                        |                          | As defined in Global Settings |               |

Figura 21. Crear destinatarios de sucesos

- Paso 7. En el cuadro de diálogo Create SNMP Recipient (Crear destinatario SNMP), lleve a cabo los pasos que se indican a continuación.
	- En el campo **Descriptive name** (Nombre descriptivo), introduzca un nombre.
	- En la lista **Status** (Estado), seleccione **Enable this recipient** (Habilitar este destinatario).
	- En el caso de **Events to Receive** (Sucesos para recibir), seleccione **Use the global settings**  (Usar los valores globales) u **Only receive critical alerts** (Recibir solo alertas críticas).
	- Haga clic en **OK** (Aceptar) para regresar a la página Event Recipients (Destinatarios de sucesos).

# **Event Recipients**

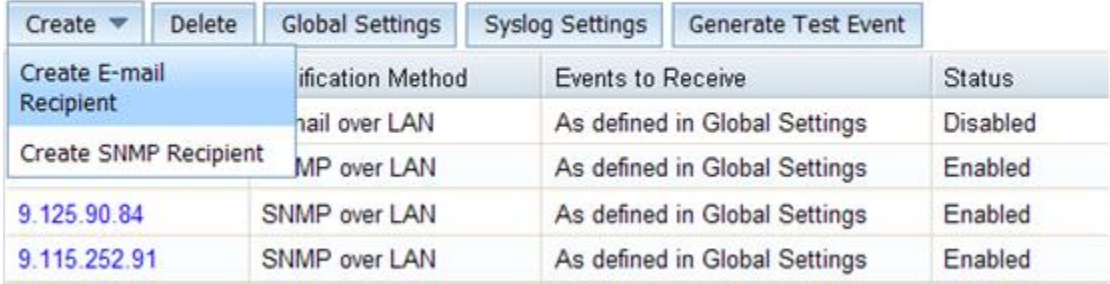

Figura 22. Creación de un destinatario SNMP

Paso 8. Si ha seleccionado **Use the global settings** (Usar los valores globales), aparece el cuadro de diálogo Event Recipient Global Settings (Valores globales de los destinatarios de sucesos).

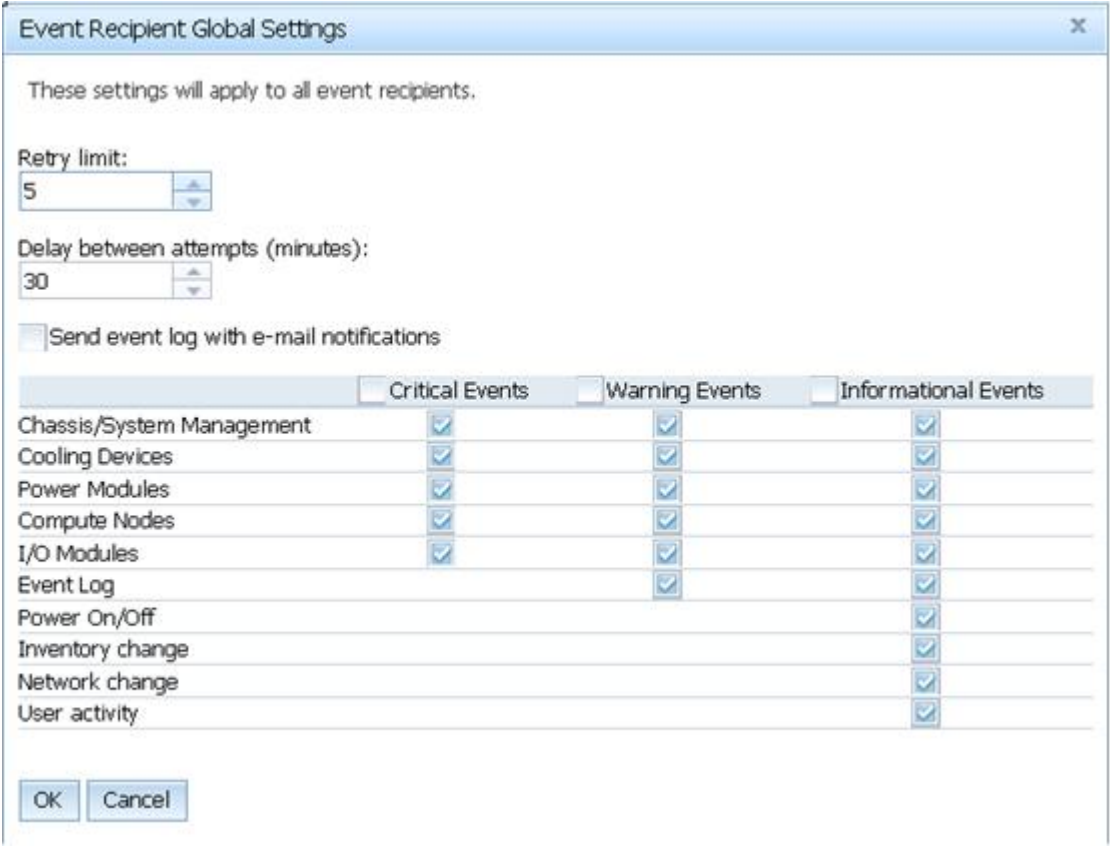

Figura 23. Página Event Recipient Global Settings (Valores globales de los destinatarios de sucesos)

Paso 9. Haga clic en **OK** (Aceptar) para regresar a la página Event Recipients (Destinatarios de sucesos).

# **Habilitación del agente SNMPv1**

En el siguiente procedimiento se describe cómo habilitar el protocolo del agente SNMPv1.

## **Procedimiento**

Paso 1. Haga clic en **Enabled for SNMPv1 Agent** (Habilitado para agente SNMPv1).

# **Simple Network Management Protocol (SNMP)**

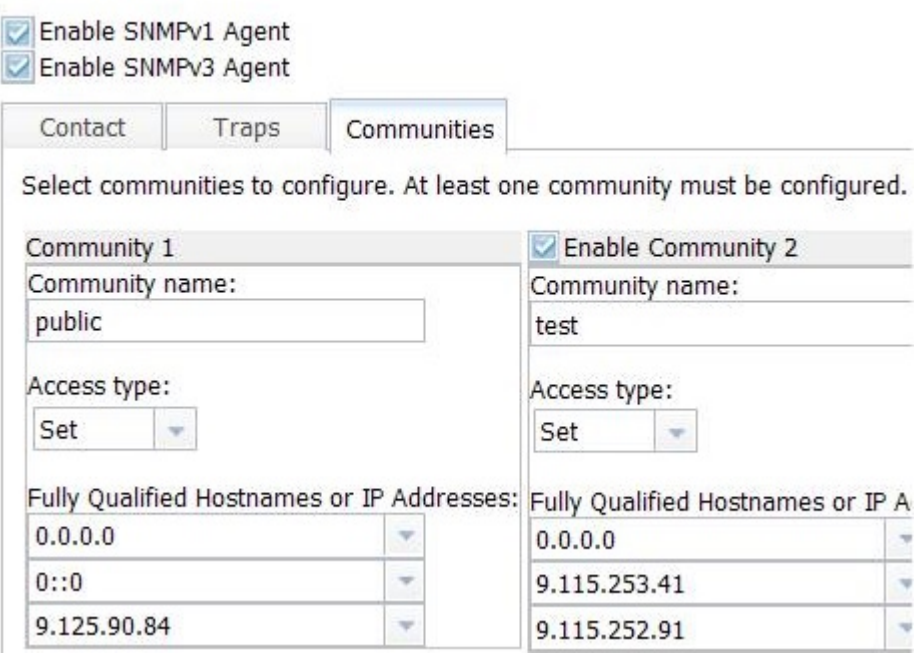

Figura 24. Protocolo simple de administración de redes (SNMP)

- Paso 2. Haga clic en la pestaña **Traps** (Capturas) y, a continuación, haga clic en **Enable SNMP Traps**  (Habilitar capturas de SNMP).
- Paso 3. Haga clic en la pestaña **Communities** (Comunidades) para llevar a cabo los siguientes pasos para cada servidor de Microsoft System Center Operations Manager que gestionará el Flex System.
	- a. En el campo **Community name** (Nombre de la comunicad), especifique el nombre que se ha asignado al Flex System a través del que se comunica el SNMP.
	- b. En la lista **Access type** (Tipo de acceso), seleccione **Set** (Establecer).Esto es necesario para habilitar las tareas de gestión. Si no desea permitir este tipo de tarea a través de la consola de Operations Manager, puede reducir el tipo de acceso a **Trap** (Trampa). En un nivel mínimo, el tipo de acceso **Trap** debe establecerse de manera que el servidor de Operations Manager pueda realizar consultas SNMP y recibir capturas de SNMP desde el Flex System.
	- c. En las listas **Fully Qualified Hostnames or IP Addresses** (Nombres de hosts o direcciones IP totalmente cualificados), seleccione las entradas adecuadas.

**Nota:** De manera predeterminada, el nivel de las directivas de seguridad del módulo del chasis es Secure (Seguro). En este nivel no es posible habilitar SNMPv1. Para utilizar SNMPv1, cambie el nivel de seguridad a **Legacy** (Valores heredados) haciendo clic en **Mgt Module Management (Gestión del módulo de gestión)** ➙ **Security (Seguridad)** ➙ **Security Policies (Directivas de seguridad)** ➙ **Legacy (Valores heredados)**.

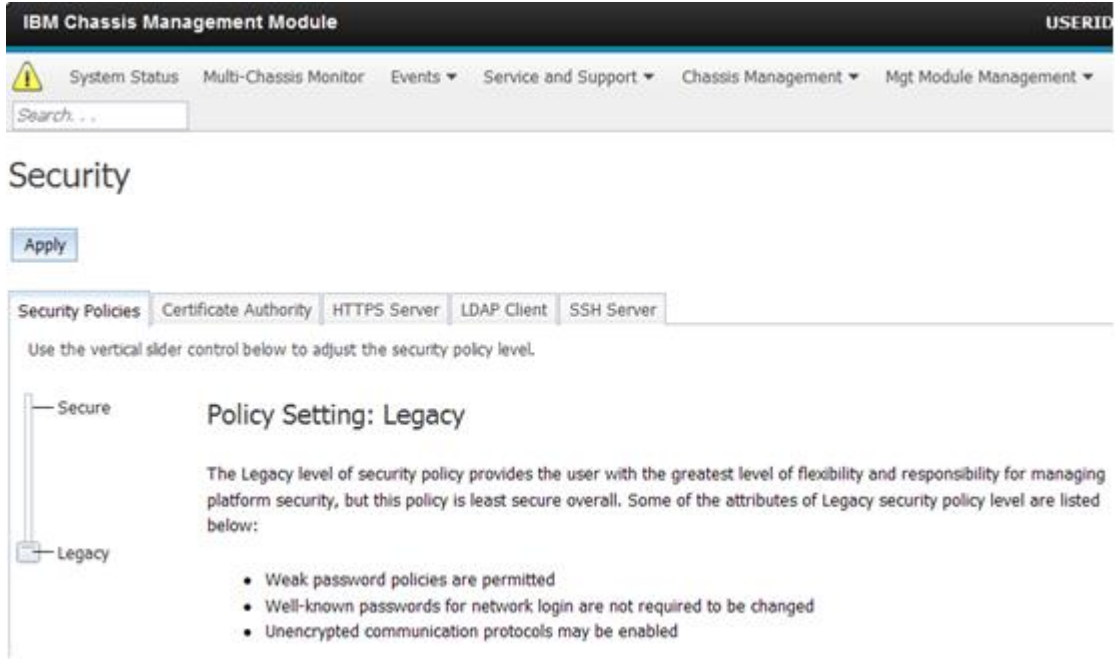

Figura 25. Definición de la directiva de seguridad

# **Habilitación del agente SNMPv3**

En el siguiente procedimiento se describe cómo activar la opción Enabled (Habilitado) para el protocolo del agente SNMPv3. El uso del agente SNMPv3 requiere que cree un usuario nuevo con la opción Create User (Crear usuario) o que utilice el usuario predeterminado.

## **Antes de empezar**

Si desea utilizar el agente SNMPv3 para gestionar un Chasis Flex System desde el servidor de Microsoft System Center Operations Manager, en primer lugar debe crear una cuenta de usuario SNMPv3 o seleccionar un usuario predeterminado de la lista para abrir la página User Properties (Propiedades de usuario).

### **Procedimiento**

- Paso 1. Haga clic en **Mgt Module Management (Gestión del módulo de gestión)** ➙ **User Accounts (Cuentas de usuarios)**.
- Paso 2. Haga clic en la pestaña **General** (General) y defina la contraseña de usuario.
- Paso 3. Haga clic en la pestaña **SNMPv3** y configure la opción **Authentication Protocol** (Protocolo de autenticación).

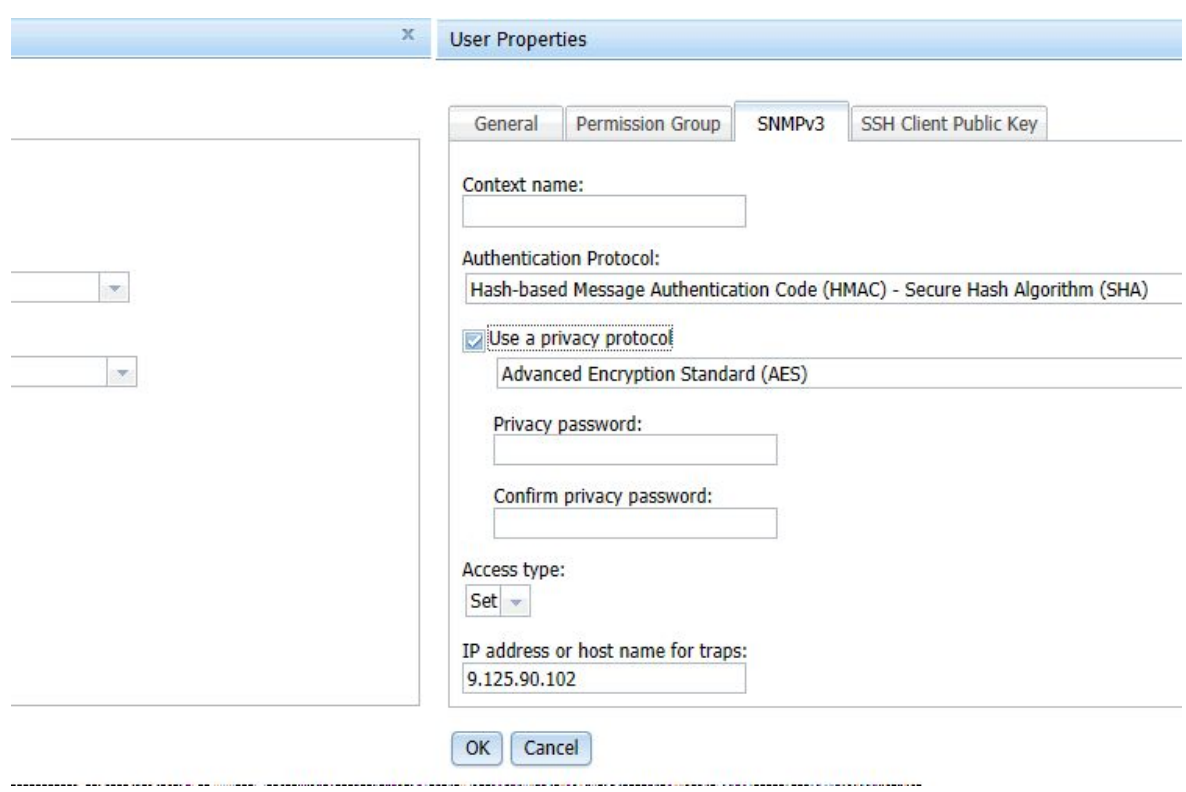

Figura 26. Credenciales de cuenta para crear un usuario nuevo para dispositivos SNMPv3

- 1. En la lista **Authentication Protocol** (Protocolo de autenticación), seleccione **Use a Privacy Protocol** (Usar un protocolo de privacidad).
- 2. En el campo **Privacy password** (Contraseña de privacidad), especifique la clave de autenticación y, en el campo **Confirm privacy password** (Confirmar contraseña de privacidad), vuelva a introducir la clave de autenticación.
- 3. Cambie la opción del campo **Access type** (Tipo de acceso) a **Set** (Establecer).
- 4. En el campo **IP address or host name for traps** (Dirección IP o nombre de host para capturas), introduzca la dirección IP del servidor de SCOM.

Paso 4. Haga clic en **OK** (Aceptar).

# **Detección de un Chasis Flex System en Microsoft System Center Operations Manager 2007**

Microsoft System Center Operations Manager 2007 solo admite SNMPv1 para gestionar un Chasis Flex System.

### **Acerca de esta tarea**

Para detectar un chasis y sus componentes en Microsoft System Center Operations Manager 2007, consulte la sección ["Detección de un BladeCenter en Microsoft System Center Operations Manager 2007" en la](#page-38-0) [página 29](#page-38-0).

# **Detección de un Chasis Flex System en Microsoft System Center Operations Manager 2012**

En el siguiente procedimiento se describe cómo detectar un Chasis Flex System en Microsoft System Center Operations Manager 2012.

### **Antes de empezar**

En un servidor de gestión, inicie la sesión en la consola de operaciones de Microsoft System Center Operations Manager como administrador.

**Nota:** Esta función solo admite una dirección IP del CMM. No utilice una dirección IP del IMM.

### **Acerca de esta tarea**

Para detectar un chasis y sus componentes en Operations Manager 2012 utilizando SNMPv1, consulte la sección ["Detección de un BladeCenter en Microsoft System Center Operations Manager 2007" en la página](#page-38-0)  [29.](#page-38-0)

Para detectar un chasis y sus componentes en Operations Manager 2012 utilizando SNMPv3, lleve a cabo los pasos siguientes en un servidor de gestión.

### **Procedimiento**

- Paso 1. Haga clic en **Administration (Administración)** ➙ **Device Management (Administración de dispositivos)** ➙ **Agent Management (Administración de agentes)** ➙ **Discovery Wizard (Asistente para detectar)** para iniciar el Asistente Computers and Device Management (Administración de equipos y dispositivos).
- Paso 2. En el panel de navegación, haga clic en **Discovery Types** (Tipos de detección).
- Paso 3. En la página What would you like to manage (¿Qué desea gestionar?), haga clic en **Network devices** (Dispositivos de red) y, a continuación, haga clic en **Next** (Siguiente).
- Paso 4. En la página General Properties (Propiedades generales), lleve a cabo los pasos siguientes:
	- a. En el campo **Name** (Nombre), introduzca la regla de detección.
	- b. Seleccione la opción correspondiente en **Available management server** (Servidor de gestión disponible).
	- c. Seleccione la opción correspondiente en **Resource Pool** (Grupo de recursos).
- Paso 5. En la página Discovery Method (Método de detección), seleccione **Explicit Discovery** (Detección explícita) y, a continuación, haga clic en **Next** (Siguiente).
- Paso 6. En la página Default Accounts (Cuentas predeterminadas), haga clic en **Next** (Siguiente).
- Paso 7. En la página Devices (Dispositivos), haga clic en **Add** (Añadir). Se abre el cuadro de diálogo Add a Device (Añadir un dispositivo).
- Paso 8. En el cuadro de diálogo Add a Device (Añadir un dispositivo), lleve a cabo los pasos que se indican a continuación.
	- 1. Introduzca los datos correspondientes en **Flex System IP address** (Dirección IP de Flex System).
	- 2. Seleccione **SNMP** para el modo de acceso.
	- 3. Seleccione **v3** para la versión de SNMP.
	- 4. Seleccione **Add SNMP V3 Run As Account** (Añadir cuenta de ejecución SNMP V3).
	- 5. Lleve a cabo los pasos del Asistente Create Run As Account (Crear cuenta de ejecución) para rellenar la cuenta SNMPv3 que acaba de crear en la consola Web de administración Flex.

6. Haga clic en **OK** (Aceptar) para regresar al Asistente Discovery (Detección).

Si tiene que añadir dispositivos adicionales, repita los pasos 7 y 8.

- Paso 9. Haga clic en **Next** (Siguiente) para completar el Asistente Discovery (Detección).
- Paso 10. En la página Completion (Finalización), seleccione una de las opciones siguientes:
	- Haga clic en **Run the network discovery rule after the wizard is closed** (Ejecutar la regla de detección de redes después de cerrarse el asistente) y, a continuación, haga clic en **Close**  (Cerrar). Una vez cerrado el Asistente Discovery (Detección), se muestra el progreso de la ejecución de la regla de detección de redes.
	- Haga clic en **Close** (Cerrar).

Paso 11. Seleccione una **Discovery Rule** (regla de detección) y, a continuación, haga clic en **Run** (Ejecutar).

**Nota:** También puede modificar la regla de detección haciendo clic en el área **Properties**  (Propiedades) de las reglas.

# **Detección de un Chasis Flex System que se gestiona mediante Lenovo XClarity Administrator**

Con la introducción de la gestión centralizada de Lenovo, Systems Center Operations Manager podría tener un problema para acceder a CMM a través de SNMPv3.

### **Procedimiento**

Si Lenovo XClarity Administrator está gestionando el chasis de Flex y desea supervisarlo en Operations Manager con SNMPv3, debe preparar su entorno llevando a cabo los pasos siguientes para cada CMM gestionado:

- Paso 1. Inicie sesión en la interfaz web del CMM utilizando el nombre de usuario RECOVERY ID y su contraseña.
- Paso 2. Si la política de seguridad está configurada como **Secure** (Segura), cambie el método de autenticación del usuario.
	- 1. Haga clic en **Mgt Module Management (Gestión del módulo de gestión)** ➙ **User Accounts (Cuentas de usuarios)**.
	- 2. Haga clic en la pestaña **Accounts** (Cuentas).
	- 3. Haga clic en **Global login settings** (Valores de inicio de sesión globales).
	- 4. Haga clic en la pestaña **General**.
	- 5. Seleccione **External first, then local authentication** (Externo primero, luego autenticación local) para el método de autenticación del usuario.
	- 6. Haga clic en **OK** (Aceptar).
- Paso 3. Cree un nuevo usuario local con los valores de SNMP correctos de la interfaz web de CMM.
- Paso 4. Si la política de seguridad de está configurada como **Secure** (Segura) cierre la sesión y luego inicie la sesión en la interfaz web de CMM mediante el nuevos nombre de usuario y la contraseña. Cuando se le solicite, cambie la contraseña para el usuario nuevo.

Ahora puede usar el nuevo usuario como usuario activo de SNMP.

**Nota:** Si cancela la gestión y luego gestiona el chasis de nuevo, esta nueva cuenta de usuario se bloquea y se deshabilitada. En este caso, repita estos pasos para crear una nueva cuenta de usuario.

# **Eliminación de un Chasis Flex System detectado**

En el siguiente procedimiento se describe cómo quitar un Chasis Flex System detectado del grupo de sistemas detectados.

### **Acerca de esta tarea**

Esta tarea se realiza desde la consola de Operations Manager.

### **Procedimiento**

- Paso 1. Haga clic en **Administration (Administración)** ➙ **Network Devices (Dispositivos de red)**.
- Paso 2. En el panel de resultados, seleccione el Flex System o el Chasis BladeCenter que desea eliminar.
- Paso 3. Haga clic con el botón derecho del mouse y seleccione **Delete** (Eliminar) para comenzar la tarea de eliminación.

Cuando el chasis y sus componentes detectados se quitan del grupo, los siguientes componentes de un Chasis Flex System dejan de mostrarse:

- Nodos de cálculo/Almacenamiento de Chasis Lenovo Flex System Chassis
- Módulos de refrigeración de Chasis Lenovo Flex System Chassis
- Módulos FanMux de Chasis Lenovo Flex System Chassis
- Módulos de E/S de Chasis Lenovo Flex System Chassis
- Módulos de gestión de Chasis Lenovo Flex System Chassis
- Módulos de alimentación de Chasis Lenovo Flex System Chassis
- Módulos RearLED de Chasis Lenovo Flex System Chassis

Lenovo Hardware Management Pack para Microsoft System Center Operations Manager Guía del usuario y de instalación

# <span id="page-60-0"></span>**Capítulo 4. Configuración de Lenovo Hardware Management Pack**

Esta sección presenta cómo configurar Lenovo Hardware Management Pack.

# **Apertura de Lenovo XClarity Integrator Administration**

# **Antes de empezar**

Asegúrese de que inició sesión en la interfaz Lenovo XClarity Integrator Unified Service.

# **Procedimiento**

Lleve a cabo los pasos siguientes para abrir Lenovo XClarity Integrator Administration.

- Paso 1. Desde la consola de Operations Manager (Gestión de operaciones), haga clic en **Windows Computers** (Equipos de Windows).
- Paso 2. En el panel Windows Computer Tasks (Tareas de equipos de Windows), haga clic en **Lenovo XClarity Integrator Administration** (Administración de Lenovo XClarity Integrator), que se encuentra en la esquina inferior derecha de la ventana.
- Paso 3. Inicie sesión con el nombre de usuario y la contraseña de Unified Service.

# **Cambio de contraseña de Unified Service**

Puede cambiar la contraseña de Unified Service.

## **Procedimiento**

Lleve a cabo los pasos siguientes para cambiar la contraseña de Unified Service.

- Paso 1. Haga clic en **Change Password** (Cambiar contraseña) en la esquina superior derecha.
- Paso 2. Introduzca la contraseña existente y la nueva contraseña.

**Nota:** La nueva contraseña debe cumplir las reglas de contraseña.

Paso 3. Pulse **Change** (Cambiar).

# **Recopilación de datos de servicio**

Puede recolectar archivos de registro y configurar el nivel de registro.

# **Recopilación de archivos de registro**

Puede recolectar y descargar archivos de registro.

## **Procedimiento**

- Paso 1. Haga clic en **Collect log** (Recopilar registro).
- Paso 2. Pulse **Download Log** (Descargar registro).

# **Modificación del nivel del registro**

Puede cambiar el nivel de registro. Los niveles de registro incluyen depuración, información, advertencia y error.

# **Procedimiento**

Haga clic en el menú desplegable para cambiar el nivel de registro.

- **depuración**. El archivo de registro recopila los mensajes de error, advertencia, información y depuración.
- **información**. El archivo de registro recopila los mensajes de error, advertencia e información.
- **advertencia**. El archivo de registro recopila los mensajes de advertencia y error.
- **error**. El archivo de registro recopila solo los mensajes de error.

# **Gestionar seguridad**

Puede configurar el protocolo de comunicación BMC y gestionar los certificados raíz.

# **Configuración del protocolo de comunicación BMC**

Puede elegir forzar comunicarse con todos los controladores de gestión de la placa base gestionada (BMC) con el protocolo HTTPS.

## **Antes de empezar**

Asegúrese de que el protocolo HTTPS está habilitado en todos los BMC. Si no está habilitado, HTTPS y HTTP se prueban en secuencia.

## **Procedimiento**

- Paso 1. Haga clic en la pestaña **Security Setting** (Configuración de seguridad)
- Paso 2. Seleccione la casilla de verificación
- Paso 3. Haga clic en **Save** (Guardar).

# **Regenerar el certificado raíz**

Puede regenerar el certificado raíz.

# **Procedimiento**

Lleve a cabo los pasos siguientes para volver a generar un certificado raíz.

- Paso 1. Pulse la pestaña **Certificate Authority** (Entidad de certificación).
- Paso 2. Haga clic en **Regenerate Certificate Authority Root Certificate** (Volver a generar certificado raíz de entidad de certificación).
- Paso 3. Haga clic en **OK** (Aceptar) para proceder.
- Paso 4. Después de que el servicio se reinicie, haga clic en **Refresh** (Actualizar).

# **Descarga del certificado raíz**

Puede descargar el certificado raíz.

## **Procedimiento**

- Paso 1. Pulse la pestaña **Certificate Authority** (Entidad de certificación).
- Paso 2. Pulse **Download Certificate Authority Root Certificate** (Descargar certificado raíz de entidad de certificación).

# **Ver información de base de datos**

Puede mostrar información de base de datos.

# **Procedimiento**

Para mostrar la información de base de datos, haga clic en la pestaña **Database Information** (Información de base de datos).

# **Migrar los datos desde PostgreSQL a SQL**

También puede migrar datos existentes desde PostgreSQL al servidor de base de datos SQL.

### **Antes de empezar**

Durante la desinstalación de la versión antigua, no se debe eliminar el archivo de configuración y el servidor PostgreSQL no se debe desinstalar.

Durante la instalación de la versión nueva, debe elegir el servidor SQL como la solución de base de datos.

Después de que la migración se complete exitosamente, los datos existentes en la nueva base de datos se sobrescriben con los datos migrados.

### **Procedimiento**

Lleve a cabo los pasos siguientes para cambiar la contraseña de Unified Service.

- Paso 1. Haga clic en la pestaña **Migrate Data** (Entidad de certificación) en el lado izquierdo de la página.
- Paso 2. Haga clic en la pestaña **Migrate Data** (Migrar Datos) en el lado derecho de la página.
- Paso 3. Haga clic en **OK** (Aceptar).
- Paso 4. Después de que la migración se complete exitosamente, haga clic en **OK** (Aceptar).

Lenovo Hardware Management Pack para Microsoft System Center Operations Manager Guía del usuario y de instalación

# <span id="page-64-1"></span>**Capítulo 5. Uso de Lenovo Hardware Management Pack**

Los temas de esta sección describen la forma en la que Hardware Management Pack mejora la funcionalidad de Operations Manager proporcionando información más detallada acerca de los sistemas gestionados de Lenovo.

Para obtener más información acerca del uso de Operations Manager cuando se ha instalado Hardware Management Pack, lleve a cabo las tareas que se incluyen en el tema ["Supervisión a través de la consola de](#page-64-0) [Operations Manager" en la página 55.](#page-64-0)

Lenovo Hardware Management Pack ofrece la posibilidad de:

- Supervisar un sistema desde el panel Monitoring (Supervisión) de la consola de Operations Manager, tal como se describe en la sección ["Supervisión a través de la consola de Operations Manager" en la página](#page-64-0)  [55](#page-64-0).
- Añadir un sistema Lenovo a los sistemas gestionados, tal como se describe en la sección ["Adición de un](#page-73-0)  [sistema que se gestionará en Operations Manager" en la página 64.](#page-73-0)
- Supervisar el estado de los sistemas, de los componentes y del software de gestión de sistemas, tal como se describe en la sección ["Supervisión del estado de los sistemas, los componentes de hardware y](#page-84-0)  [otros destinos" en la página 75](#page-84-0).
- Identificar y resolver errores, tal como se describe en la sección ["Uso del explorador de estado para](#page-87-0) [identificar y resolver problemas" en la página 78.](#page-87-0)
- Acceder a las páginas de conocimiento de Lenovo, tal como se describe en la sección ["Utilización de las](#page-90-0)  [páginas de conocimiento para resolver problemas" en la página 81.](#page-90-0)

# <span id="page-64-0"></span>**Supervisión a través de la consola de Operations Manager**

En el siguiente procedimiento se describe cómo utilizar la consola de Operations Manager con Hardware Management Pack instalado. Después de instalar Hardware Management Pack, puede utilizar el panel Monitoring (Supervisión) de la consola de Operations Manager para seleccionar carpetas y vistas que proporcionen una información completa acerca del estado de sus Chasis BladeCenter, Chasis Flex System y componentes de chasis, BMC System x y ThinkSystem, BMC ThinkServer, así como de System x y servidores Blade x86/x64. Desde la consola de Operations Manager también puede detectar un BMC System x y ThinkSystem para habilitar y supervisar la gestión de errores de hardware.

## **Procedimiento**

Lleve a cabo estos pasos para familiarizarse con el panel Monitoring (Supervisión) de la consola de Operations Manager y con las funciones añadidas por Hardware Management Pack:

Paso 1. En el panel de navegación, haga clic en la pestaña **Monitoring** (Supervisión).

El panel Monitoring (Supervisión) muestra una lista de los sistemas y los componentes de hardware que puede supervisar con Hardware Management Pack. Después de instalar Hardware Management Pack habrá un directorio Lenovo Hardware.

La carpeta **Lenovo Hardware** (Hardware de Lenovo) consta de diversas vistas y carpetas que supervisan los datos recopilados de los sistemas Lenovo. La vista Windows Computers on Lenovo System x or x86/x64 Blade Servers (Sistemas Windows en servidores Lenovo System x o Blade x86/64) ofrece una visión global. El resto de carpetas proporcionan vistas adicionales para diversas formas de supervisar los datos recopilados de los sistemas Lenovo.

## **Lenovo Hardware:**

Esta carpeta incluye las alertas activas, los estados de las tareas y los destinos agregados de todos los sistemas y componentes de hardware Lenovo detectados.

#### **BMC de Lenovo System x y ThinkSystem:**

Esta vista muestra el estado de los servidores basados en BMC

#### **Lenovo Windows System Group:**

Esta vista muestra el estado de los sistemas Windows en un servidor.

### **Lenovo ThinkServer BMC**

Esta vista muestra el estado de los servidores ThinkServer

#### **Sistemas Windows Lenovo ThinkServer**

Esta información proporciona el estado de los servidores ThinkServer que están ejecutando Windows descubiertos por el asistente de descubrimiento de SCOM.

#### **Equipos Windows en servidores System x o servidores blade x86/x64 de Lenovo:**

Esta vista muestra el estado de los servidores System x o de los servidores Blade x86/x64. Utilice esta vista del mismo modo que la vista **Monitoring (Supervisión)** ➙ **Computers (Equipos)**. La diferencia consiste en que esta vista contiene solo los servidores System x o los servidores Blade x86/x64 BladeCenter.

#### **BladeCenters y módulos de Lenovo:**

Esta carpeta contiene una vista resumida de todos los BladeCenter y módulos, así como vistas de resumen personalizadas de alertas, estados de tareas, BladeCenter y equipos Windows concretos para gestionar BladeCenter.

#### **Chasis y módulos Lenovo Flex System:**

Esta carpeta contiene una vista resumida de todos los Chasis Flex System y módulos, así como vistas de resumen personalizadas de alertas, estados de tareas, Chasis Flex System y equipos Windows concretos para gestionar Chasis Flex System.

### **BMC de Lenovo System x y ThinkSystem:**

Esta carpeta contiene una vista resumida de los componentes de hardware de servidores basados en BMC así como vistas de resumen personalizadas de alertas activas, dispositivos de refrigeración, adaptadores de red de canal de fibra e InfiniBand, sensores numéricos, memoria física, procesadores, controladores RAID y dispositivos PCI.

#### **Servidores System x y servidores blade x86/x64 de Lenovo:**

Esta carpeta contiene una vista resumida de todos los sistemas, incluidos los sistemas System x y Blade x86/x64 BladeCenter, así como vistas de resumen personalizadas de tipos específicos de servidores System x y servidores Blade x86/x64 BladeCenter. Estos sistemas están agrupados por tipos de plataforma e incluyen servidores de torre, de bastidor, blade y de empresa y están sin clasificar.

## **Lenovo ThinkServer BMC**

Esta carpeta contiene una vista resumida de los componentes de hardware de servidores ThinkServer, así como vistas de resumen personalizadas de alertas activas, dispositivos de enfriamiento, adaptadores de red Fibre Channel e InfiniBand, sensores numéricos, memoria física, procesadores y dispositivo PCI.

Paso 2. Haga clic en **Windows Computer on Lenovo System X or x86/x64 Blade Servers** (Equipo Windows en servidores System x o servidores blade x86/x64 de Lenovo) para ver información detallada acerca de los servidores System x o los servidores Blade x86/x64 que ejecutan Windows.

Solo se detectan y supervisan los componentes de hardware gestionables y, por lo tanto, no se incluyen todos los componentes. Por ejemplo, un sistema con uno o más ventiladores no gestionables no tiene todos sus ventiladores detectados o supervisados. En la siguiente figura, la vista detallada del panel llamado Lenovo Hardware Components of Lenovo System x or x86/x64 Blade servers muestra diversos componentes.

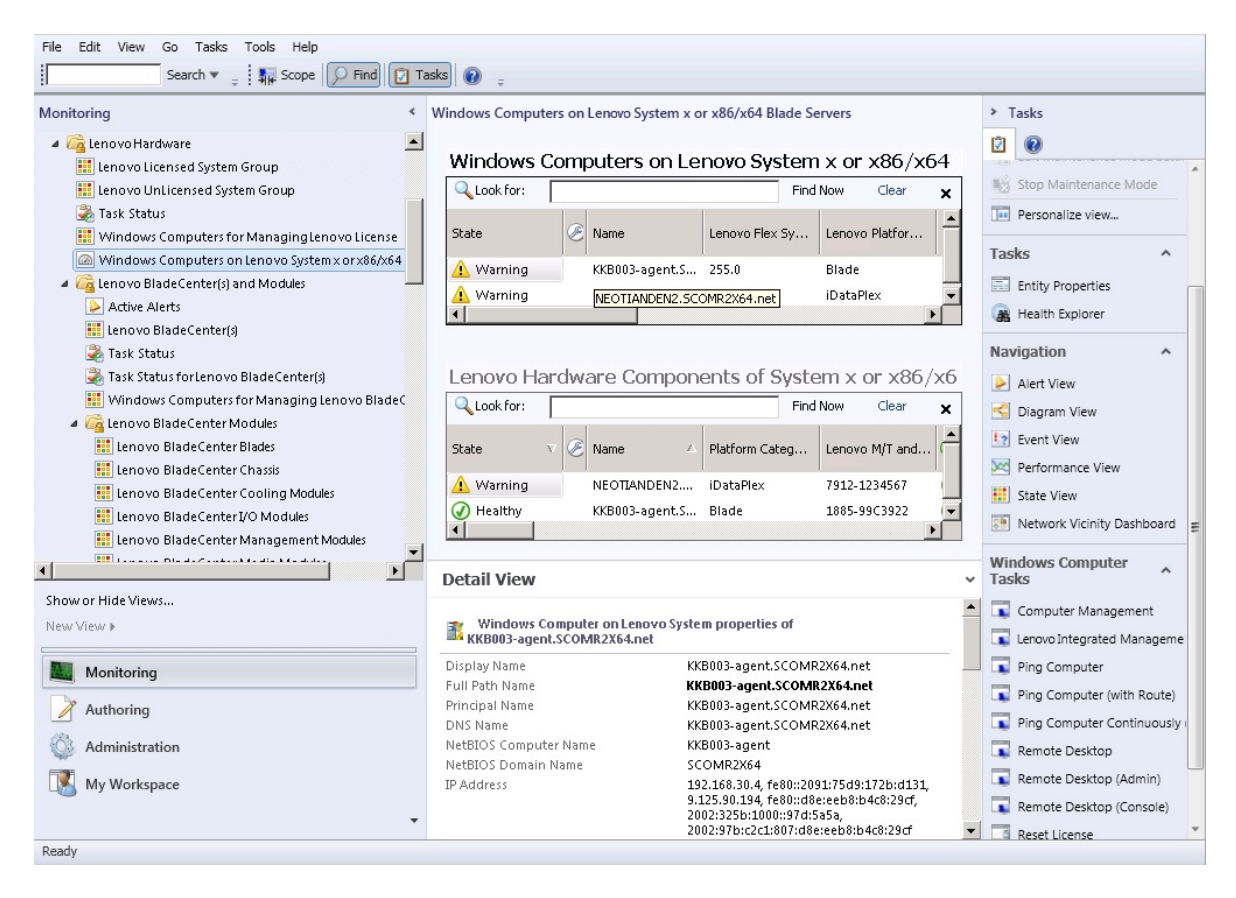

Figura 27. Vista Windows Computers on Lenovo System x or x86/x64 Blade Server (Equipos Windows en servidores System x o servidores blade x86/x64 de Lenovo)

Paso 3. Haga clic en la carpeta **Lenovo BladeCenter(s) and Modules** (BladeCenters y módulos de Lenovo) para ver información detallada acerca de los BladeCenters y sus módulos.

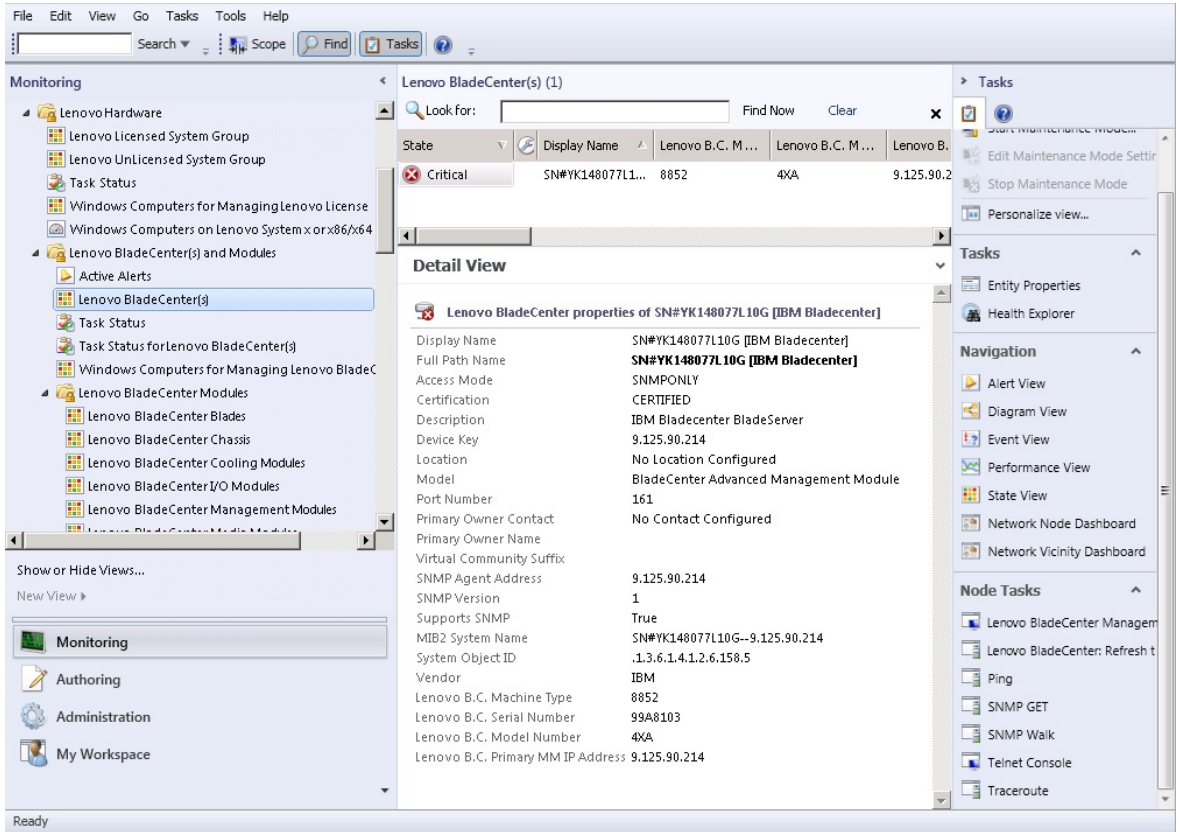

Figura 28. Vista de la carpeta BladeCenter(s) and Modules (BladeCenters y módulos de Lenovo)

La carpeta **Lenovo Bladecenter(s) and Modules** (BladeCenters y módulos de Lenovo) contiene cinco vistas y una carpeta:

#### **Alertas activas:**

Esta vista muestra el estado de las alertas del BladeCenter.

#### Lenovo BladeCenter**(s):**

Esta vista muestra una lista resumida de todos los Chasis BladeCenter y los componentes de chasis, tales como Blades, Refrigeración, E/S, Almacenamiento, Alimentación, Módulos de gestión y otros componentes.

### **Estado de la tarea:**

Esta vista muestra el estado de los módulos y chasis de BladeCenter.

#### **Estado de la tarea para los BladeCenters:**

Esta vista muestra el estado del BladeCenter.

#### **Equipos Windows para gestionar Lenovo BladeCenter:**

Esta vista muestra los módulos de gestión que se comunican con Chasis BladeCenter.

#### **Módulos BladeCenter:**

Esta carpeta contiene toda la información de componentes y de estado relativa a los Chasis BladeCenter, los componentes de chasis y los servidores blade. Se distinguen las categorías Blades, Chasis, Alimentación, E/S, Módulos de gestión, Módulos de medios, Alimentación y Almacenamiento.

Paso 4. Haga clic en la carpeta **Lenovo BladeCenter Modules** (Módulos de Lenovo BladeCenter) para mostrar las vistas en esta carpeta.

Después de detectar un Chasis BladeCenter y sus módulos de chasis, Hardware Management Pack clasifica los módulos conforme a su tipo de módulo y, a continuación, añade cada módulo a la vista de módulo que corresponde:

- Blades de BladeCenter
- Chasis BladeCenter
- Módulos de refrigeración de BladeCenter
- Módulos de E/S de BladeCenter
- Módulos de gestión de BladeCenter
- Módulos de medios de BladeCenter
- Módulos de alimentación de BladeCenter
- Módulos de almacenamiento de BladeCenter

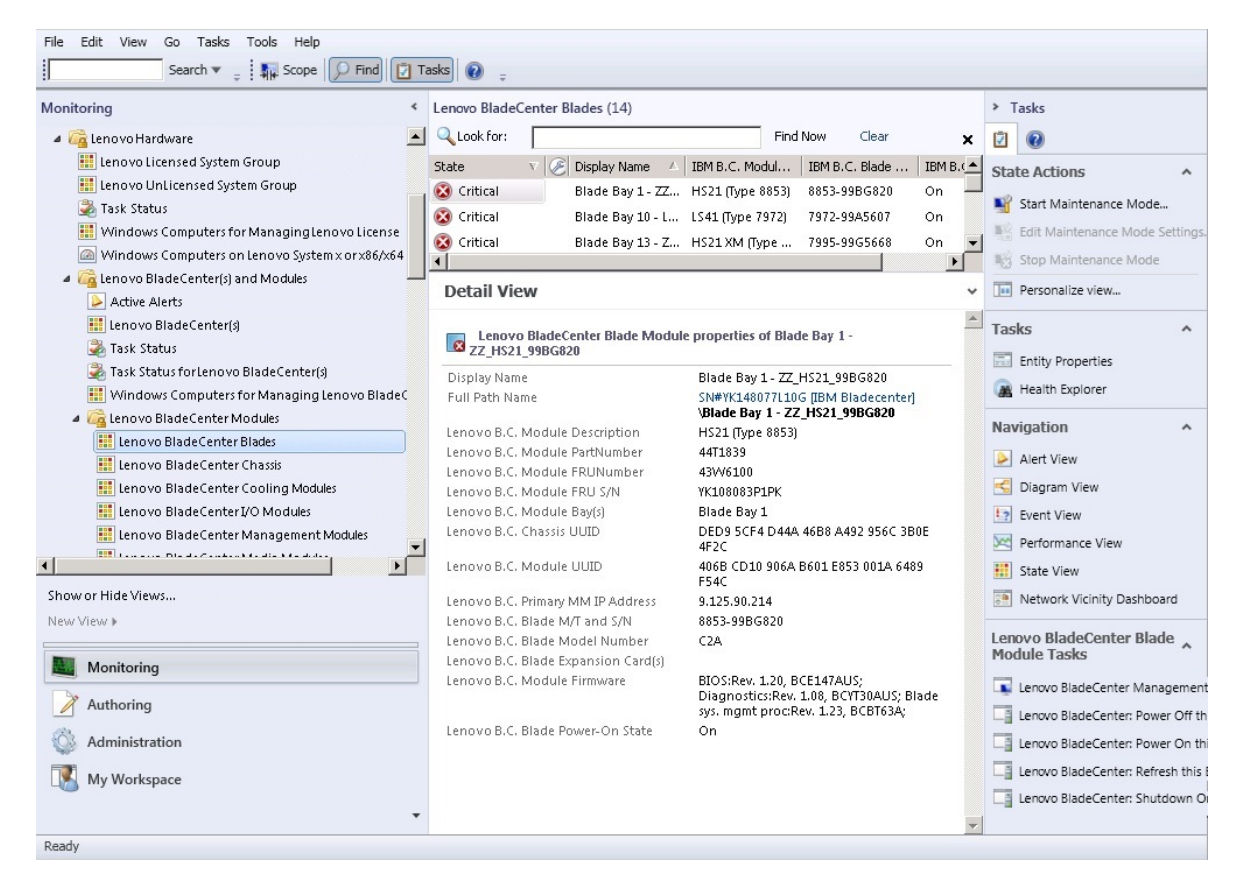

Figura 29. Módulos de BladeCenter

Paso 5. Haga clic en la carpeta **Lenovo Flex System Chassis and Modules** (Chasis y módulos de Lenovo Flex System) para mostrar información detallada acerca de Chasis Flex System y sus módulos.

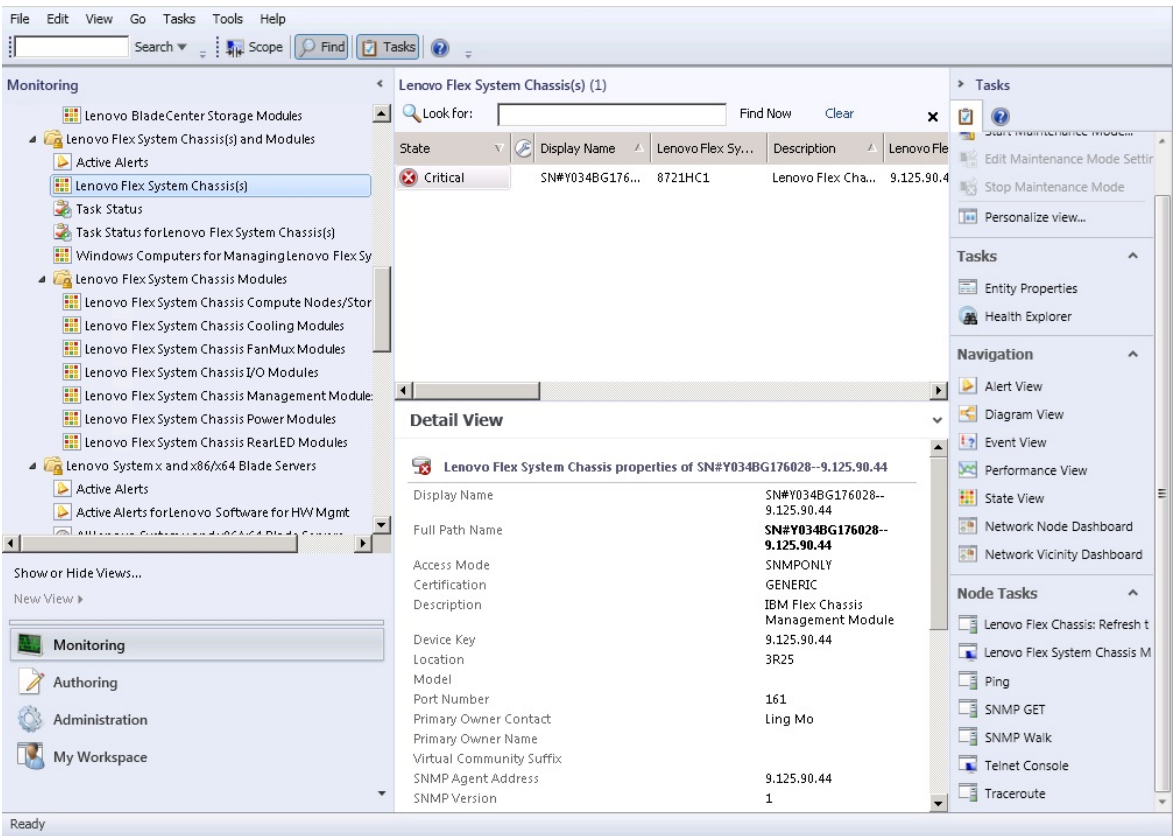

La carpeta **Lenovo Flex System Chassis and Modules** (Módulos de Lenovo Flex System Chassis) contiene cinco vistas y una carpeta:

#### **Alertas activas:**

Esta vista muestra el estado de las alertas del Chasis Flex System.

#### **Chasis Lenovo Flex System:**

Esta vista muestra una lista resumida de todos los Chasis Flex System y componentes de chasis, tales como Nodos de cálculo, Refrigeración, E/S, Almacenamiento, Alimentación, Módulos de gestión y otros componentes.

### **Estado de la tarea:**

Esta vista muestra el estado de los módulos y chasis de Chasis Flex System.

## **Estado de tarea para Lenovo Flex System Chassis:**

Esta vista muestra el estado del Chasis Flex System.

#### **Equipos Windows para gestionar la licencia de Lenovo Flex System Chassis:**

Esta vista muestra los módulos de gestión que pueden comunicarse con Chasis Flex System.

#### **Módulos de Lenovo Flex System Chassis:**

Esta carpeta contiene toda la información de componentes y de estado relativa a los Chasis Flex System, los componentes de chasis y los nodos de cálculo. Se distinguen las categorías Nodo de cálculo, Refrigeración, Módulos FanMux, FSM, Módulos de E/S, Módulos de gestión, Módulos de alimentación, Módulos LED traseros y Almacenamiento.

Paso 6. Haga clic en la carpeta **Lenovo Flex System Chassis Modules** (Módulos de Lenovo Flex System Chassis) para mostrar las vistas en esta carpeta.

Figura 30. Vista de la carpeta Chasis Lenovo Flex System Chassis

Después de detectar un Chasis Flex System y los módulos de chasis, Hardware Management Pack clasifica los módulos de chasis conforme a su tipo de módulo y, a continuación, añade cada módulo a la vista de módulo que corresponde:

- Chasis Lenovo Flex System Chassis Compute Nodes
- Módulos de refrigeración de Chasis Lenovo Flex System Chassis
- Módulos FanMux de Chasis Lenovo Flex System Chassis
- FSM de Chasis Lenovo Flex System Chassis
- Módulos de E/S de Chasis Lenovo Flex System Chassis
- Módulos de gestión de Chasis Lenovo Flex System Chassis
- Módulos de alimentación de Chasis Lenovo Flex System Chassis
- Módulos RearLED de Chasis Lenovo Flex System Chassis
- Almacenamiento de Chasis Lenovo Flex System Chassis

| Edit<br>View<br>Go Tasks<br>Tools<br>Help<br>File                                                                                                    |                                                                                                    |                                                                                                    |                                                                                                    |  |
|----------------------------------------------------------------------------------------------------|----------------------------------------------------------------------------------------------------|----------------------------------------------------------------------------------------------------|----------------------------------------------------------------------------------------------------|--|
| $\boxed{7}$ Tasks<br>Search $\blacktriangledown$<br>$\frac{1}{2}$ Scope<br>$\circ$ Find                                                                                                    |                                                                                                    |                                                                                                    |                                                                                                    |  |
| Monitorina<br>$\mbox{\large\ensuremath{\mathcal{L}}}$                                                                                                    | Lenovo Flex System Chassis Cooling Modules (10)                                                                                                    |                                                                                                    | > Tasks                                                                                                    |  |
| Lenovo BladeCenter Storage Modules                                                                                                    | Look for:                                                                                                    | Find Now<br>Clear<br>×                                                                                                    | И                                                                                                    |  |
| 4 <b>A</b> Lenovo Flex System Chassis(s) and Modules<br><b>Active Alerts</b><br>Lenovo Flex System Chassis(s)<br>Task Status<br>Task Status for Lenovo Flex System Chassis(s)<br>Windows Computers for Managing Lenovo Flex Sy<br>Lenovo Flex System Chassis Modules<br>[11] Lenovo Flex System Chassis Compute Nodes/Stor<br>Lenovo Flex System Chassis Cooling Modules<br>Lenovo Flex System Chassis FanMux Modules<br><b>ED</b> Lenovo Flex System Chassis I/O Modules<br>噩<br>Lenovo Flex System Chassis Management Module:<br><b>HI</b><br>Lenovo Flex System Chassis Power Modules<br>Lenovo Flex System Chassis RearLED Modules<br>4 <b>A</b> Lenovo System x and x86/x64 Blade Servers | Display Name<br>State<br>IBM Flex Syste<br>$\mathbb Z$<br>(V) Healthy<br>Cooling Modul<br>Chassis Cooling<br>(V) Healthy<br>Cooling Modul<br>Chassis Cooling<br>(V) Healthy<br>Cooling Modul Chassis Cooling<br>(V) Healthy<br>Cooling Modul<br>Healthy<br>Cooling Modul<br>Chassis Cooling<br>(J) Healthy<br>Cooling Modul<br>Chassis Cooling<br>O Healthy<br>Cooling Modul Chassis Cooling<br>Healthy<br>⊛<br>Cooling Modul Chassis Cooling<br>(V) Healthy<br>Cooling Modul<br>A Healthu<br>Cooling Modul<br>Charcie Cooling<br><b>Detail View</b><br>Lenovo Flex System Cooling Module properties of Cooling Module Bay 1 -<br><b>O</b> YK10JPB7B193 |                                                                                                    | <b>State Actions</b><br>ᄉ<br>Start Maintenance Mode<br>Edit Maintenance Mode Settings.<br>Stop Maintenance Mode<br>Personalize view<br><b>Tas</b> |  |
| Active Alerts<br>Active Alerts for Lenovo Software for HW Mgmt<br>all all common Continues and increased them<br>$\blacktriangleleft$<br>Show or Hide Views<br>New View »                                                                                                    | Display Name<br>Full Path Name<br>Lenovo Flex System Module Description<br>Lenovo Flex System Module PartNumber                                                                                                    | Cooling Module Bay 1 -<br>YK10JPB7B193<br>SN#Y034BG176028 --<br>9.125.90.44\Cooling Module<br>Bay 1 - YK10JPB7B193<br>Chassis Cooling Device<br>88Y6691 |                                                                                                    |  |
| Monitoring<br>Authoring                                                                                                    | Lenovo Flex System Module FRUNumber<br>Lenovo Flex System Module FRU S/N<br>Lenovo Flex System Module Bay(s)                                                                                                    | 88Y6685<br>YK10JPB7B193<br>Cooling Module Bay 1                                                                                                    |                                                                                                    |  |
| Administration<br>My Workspace                                                                                                    | Lenovo Flex System Chassis UUID<br>Lenovo Flex System Module UUID                                                                                                    | 0B3A BEC1 37A5 4FA0 9260<br>13D5 4E1A 1426<br>ED67 3CA1 AE1F 11E0 B058<br>B47C COD6 5B6D                                                                |                                                                                                    |  |
| Ready                                                                                                    |                                                                                                    |                                                                                                    |                                                                                                    |  |

Figura 31. Módulos de Lenovo Flex System Chassis

Paso 7. Haga clic en la vista **Lenovo Integrated Management Module** para mostrar las vistas en esta carpeta.

Tras detectar un sistema basado en IMM mediante un modo sin agente, Hardware Management Pack añade el sistema a la vista de Lenovo Integrated Management Module y añade componentes de sub-hardware a las vistas de grupo **Lenovo System x and x86/x64 Blade Servers** (Servidores System x y servidores blade x86/x64 de Lenovo) (si procede):

- Dispositivos de refrigeración
- Fibre Channel
- Firmware/VPD
- InfiniBand
- Adaptador de red
- NumericSensor
- Dispositivo PCI
- Memoria física
- Procesador
- Controlador RAID

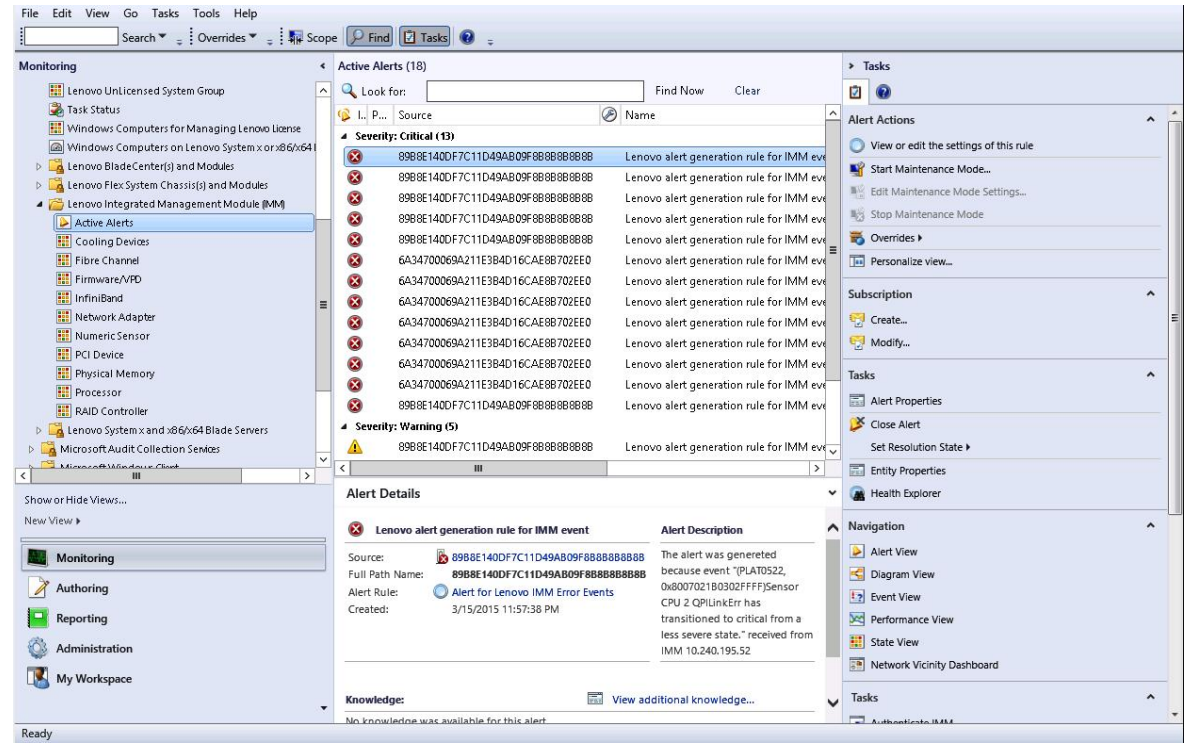

Figura 32. Vista Lenovo Integrated Management Module Active Alerts (Alertas activas del Módulo de gestión integrado de Lenovo)

Paso 8. Haga clic en la vista **Lenovo System x and x86/x64 Blade Servers** (Servidores System x y servidores blade x86/x64 de Lenovo) para mostrar las vistas en la carpeta.

Después de detectar un sistema Lenovo con Windows, Hardware Management Pack clasifica el sistema conforme a su tipo de sistemas y, a continuación, añade el sistema a la vista **All Lenovo System x and x86/x64 Blade Servers** (Todos los servidores System x y servidores blade x86/x64 de Lenovo), así como a una de las siguientes vistas de grupos de sistemas, según el tipo de plataforma de sistema de que se trate:

- Active Alerts for Lenovo Software for HW Mgmt (Alertas activas para el software de gestión del hardware de Lenovo)
- All Lenovo System x y x86/x64 Blade Servers (Todos los servidores System x y servidores blade x86/x64 de Lenovo)
- Nodo de cálculo Lenovo Flex System
- Lenovo System x Enterprise/Scalable Systems (Sistemas System x escalables/de empresa de Lenovo)
- Lenovo System xiDataPlex Systems
- Lenovo System x Rack-mount Systems (Sistemas System x de montaje en bastidor de Lenovo)
- Lenovo System x Tower Systems (Sistemas System de torre x de Lenovo)
- Lenovo x86/x64 Blade Systems (Sistemas blade x86/x64 de Lenovo)
• Lenovo Blade OOB-IB Reflection Group (Grupo de reflexión fuera de banda/en banda de blades Lenovo): Esta vista muestra el estado de equipos Windows en servidores Blade x86/x64 de Lenovo y la relación entre un servidor Blade x86/x64 BladeCenter de la carpeta **LenovoSystem x and BladeCenter x86/x64 Blade Servers** (Servidores System x y servidores blade x86/x64 BladeCenter de Lenovo), supervisado en banda, y uno de la carpeta **BladeCenter(s) and Modules** (BladeCenters y módulos), supervisado fuera de banda.

**Nota:** Esta vista solo está disponible cuando las funciones Premium están habilitadas.

- Estado de la tarea
- Sistemas System x y Blade x86/x64 BladeCenter de Lenovo (sistemas que son demasiado antiguos o demasiado nuevos para poderse clasificar correctamente)
- Componentes de hardware de servidores System x o servidores Blade x86/x64 de Lenovo (carpeta)
- Paso 9. Haga clic en la vista **All Lenovo System x and x86/x64 Blade Servers** (Todos los servidores System x y servidores blade x86/x64 de Lenovo) para mostrar las vistas del panel de mandos de sus sistemas y componentes de hardware.

Cada una de las vistas de la vista **All Lenovo Systems x and x86/x64 Blade Servers** (Todos los servidores System x y servidores blade x86/x64 de Lenovo) muestran un panel de mandos con los estados y los componentes de hardware gestionables de cada sistema, tal como se observa en la figura siguiente.

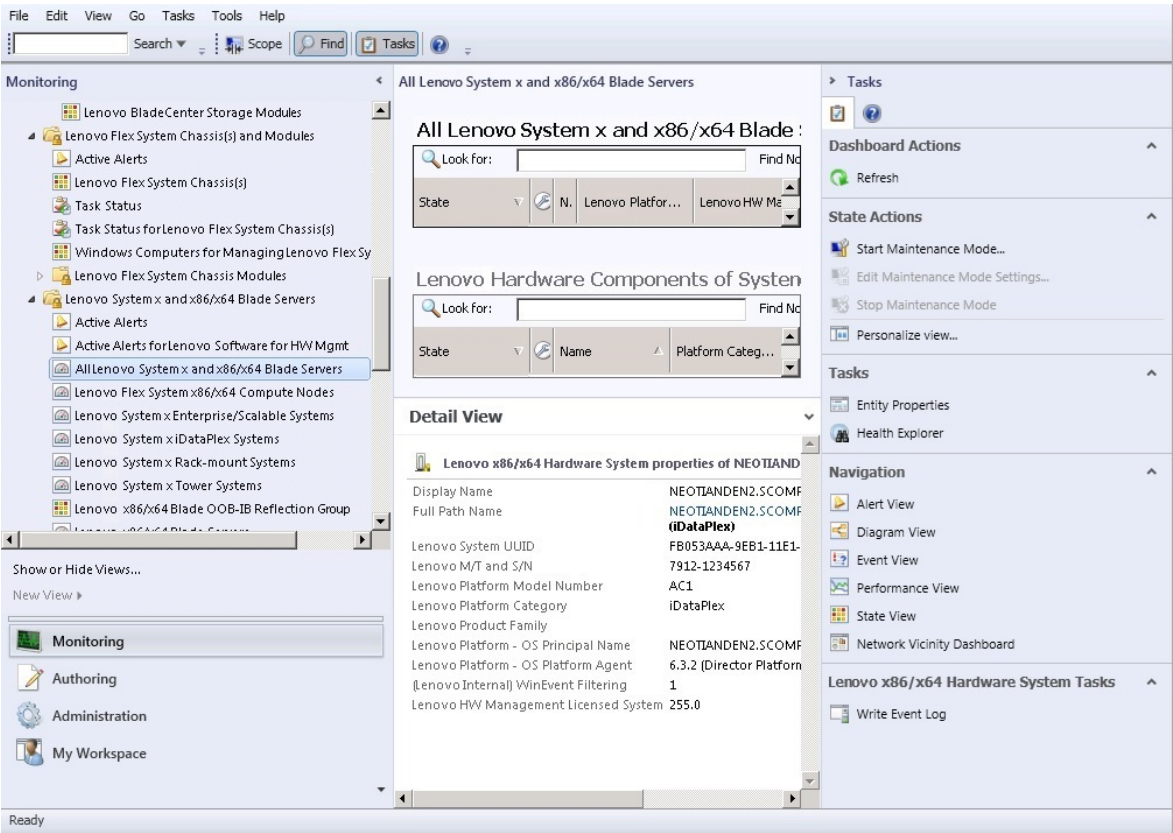

Figura 33. Vista del panel de mandos

# **Adición de un sistema que se gestionará en Operations Manager**

Use el asistente interactivo de Microsoft System Center Operations Manager 2007 Discovery (Descubrimiento) para buscar servidores que ha de administrar Operations Manager. El Asistente Discovery (Detección) despliega Hardware Management Pack en el sistema detectado.

**Nota:** El Asistente Discovery (Detección) no muestra los sistemas que ya se están supervisando.

# **Pasos opcionales antes de iniciar esta tarea**

Cuando se ha instalado el Lenovo License Entitlement Pack y el servidor de gestión raíz de Microsoft System Center Operations Manager está registrado con Lenovo License Entitlement Pack, el programa Asesor de configuración del software de gestión del hardware para Lenovo Systems (Asesor de configuración del software) analiza las dependencias del software de Lenovo Hardware Management Pack para equipos Windows gestionados por Microsoft System Center Operations Manager.

Para obtener más detalles acerca de Lenovo License Entitlement Pack, póngase en contacto con su representante de ventas de Lenovo.

### **Comprobación de dependencias de software en un equipo remoto**

En el siguiente procedimiento se describe cómo comprobar las dependencias del software utilizando el programa Asesor de configuración del software.

### **Procedimiento**

- Paso 1. Inicie la sesión en el servidor de Operations Manager y abra una ventana de shell de comandos, una ventana de comandos de DOS o una ventana de comandos PowerShell.
- Paso 2. Cambie el directorio al directorio toolbox. De manera predeterminada el directorio toolbox se encuentra en la siguiente ruta: %ProgramFiles%\Lenovo\Lenovo Hardware Management Pack\toolbox. (Este directorio se encuentra detrás del directorio de instalación de Lenovo Hardware Management Pack para Microsoft System Center Operations Manager).
- Paso 3. Ejecute el archivo ibmSwConfigurationAdvisor.vbs. Este el nombre del programa del Asesor de configuración del software de gestión del hardware para Lenovo Systems. Puede utilizar las siguientes opciones al ejecutar este programa:

#### **/ayuda:**

Proporciona la sintaxis del programa ibmSwConfigurationAdvisor.vbs.

### **/opción detalle:**

Proporciona información detallada adicional acerca del equipo de destino.

Paso 4. Introduzca la siguiente información necesaria para la cuenta que es miembro del rol de administrador del equipo Windows.

Este programa se encuentra en el formato de un script de Microsoft Visual Basic.

- Nombre de equipo: IBMUIM004
- Nombre de dominio: d205
- Nombre de usuario: admind205
- Contraseña: aWd25\$tg

La información acerca del equipo de destino se muestra en el resumen de análisis del programa:

```
> escript //nologo escript //nologo ibmSwConfigurationAdvisor.vbs
/remote IBMUIM004 d205 admind205 aMd25$tg
==========>>> Computer: IBMUIM004 <<===========
-------- Analysis Summary --------
Computer Name : IBMUIM004
                       : IBM
Manufacturer
                                              MT-Model-S/N: 7870-ACl-
0XXX493
Machine Summary
                      : BladeCenter HS22 -[7870AC1]-
-- Operating System --
Detected : Microsoft Windows Server 2008 R2 Enterprise (64-bit) - No
Service Pack Information
 - SMBIOS IPMI Support --
Detected : Default System BIOS
      SMBIOS IPMI Support is installed
-- MS IPMI --Detected : Microsoft Generic IPMI Compliant Device
      Microsoft IPMI Driver is running
-- Systems Director --
Detected : 6.2.1 (Director Platform Agent)
      Systems Director is running
-- ServeRAID-MR, MegaRAID, ServeRAID-BR/IR, Integrated RAID --
Detected : ServeRAID-BR10il
```
Figura 34. Programa Asesor de configuración del software de gestión del hardware

Paso 5. Compruebe el Asesor de configuración del software de gestión del hardware para ver el informe de Lenovo Systems. Este informe proporciona un resumen de los resultado del análisis efectuado. Si se notifica algún problema con las dependencias del software, examine el cuerpo del informe para saber cómo corregir dichas dependencias.

En muchos casos, varios equipos son el destino del análisis de dependencias del software. Si utiliza una canalización de shell de comandos puede aumentar la productividad de este análisis.

El siguiente ejemplo utiliza PowerShell para canalizar una vista neta de la lista de nombres de equipo a ibmSwConfigurationAdvisor.vbs y guarda los resultados del programa en el archivo llamado "OneShotServey4IbmHwMp.txt".

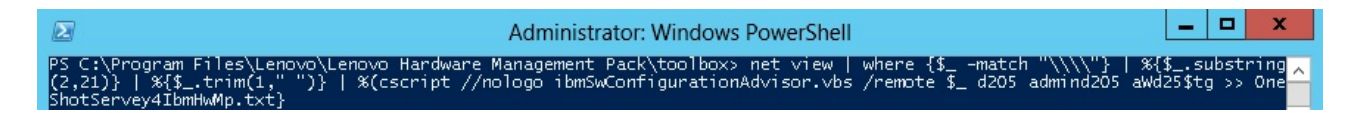

Figura 35. Ejemplo PowerShell de vista neta

El ejemplo mostrado en la figura anterior depende de la configuración de la red de Windows y del entorno PowerShell. Puede que sea necesario realizar ajustes en la configuración de la red y en la instalación PowerShell.

## **Utilización del Asistente para detectar para añadir un sistema**

En el siguiente procedimiento se describe cómo añadir un sistema que se gestionará con Operations Manager.

#### **Acerca de esta tarea**

Esta tarea se realiza desde la consola de Operations Manager.

### **Procedimiento**

Paso 1. Haga clic en **Administration (Administración)** ➙ **Device Management (Administración de dispositivos)** ➙ **Agent Managed (Administrado con agente)** ➙ **Discovery Wizard (Asistente para detectar)** para iniciar el Asistente Computers and Device Management (Administración de equipos y dispositivos).

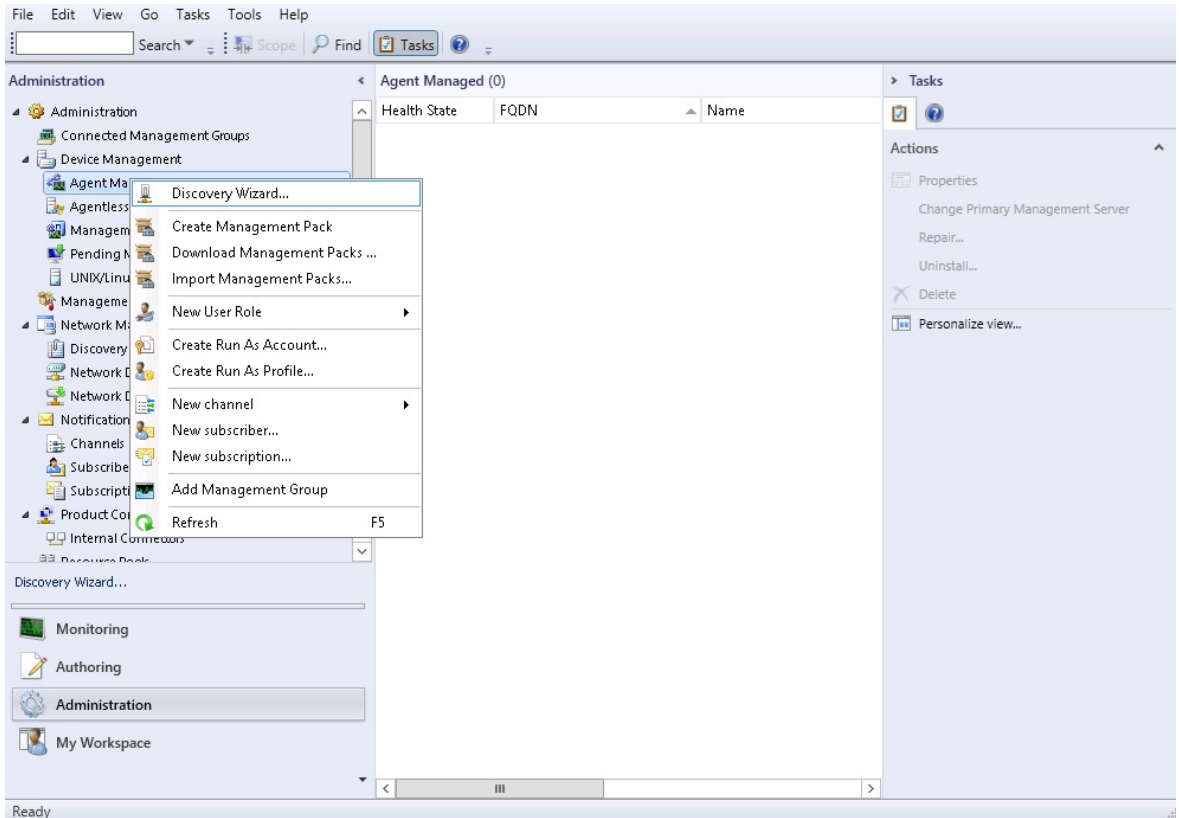

Figura 36. Utilización del menú contextual para seleccionar el Asistente para detectar

En el menú **Actions** (Acciones), también puede seleccionar **Configure computers and devices to manage** (Configurar equipos y dispositivos para administrar).

**Nota:** En el caso de Microsoft System Center Operations Manager 2007 SP1, la interfaz es algo distinta, tal como se muestra en la figura siguiente.

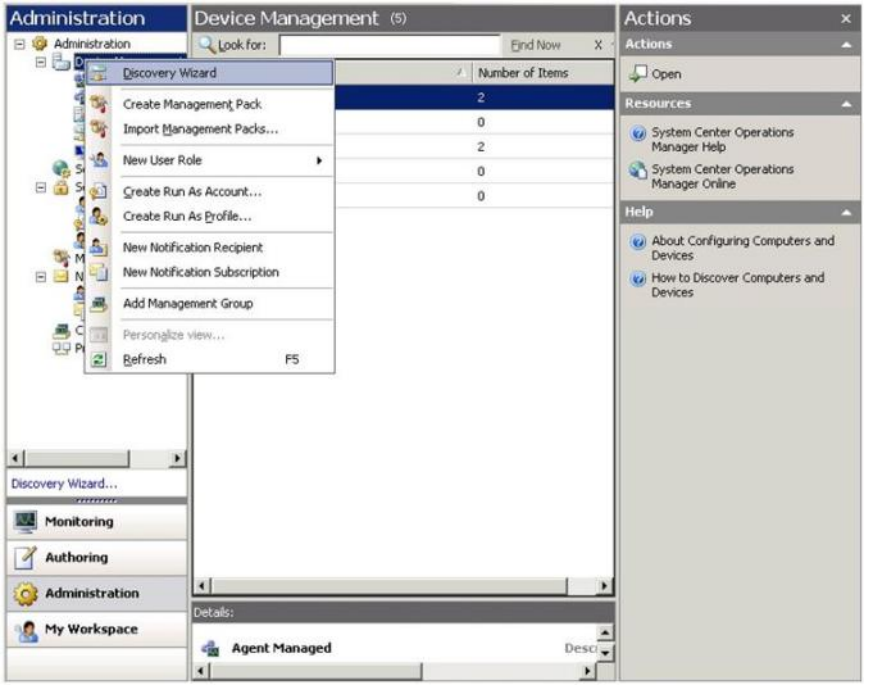

Figura 37. Utilización del menú contextual para seleccionar el Asistente para detectar (SP1)

Paso 2. Haga clic en **Next** (Siguiente) si se abre la página Introduction (Introducción).

**Nota:** La página Introduction (Introducción) no se muestra si los pasos de la página Computer and Device Management Wizard (Asistente para administrar equipos y dispositivos) se han ejecutado antes y se ha seleccionado la opción **Do not show this page again** (No volver a mostrar esta página). Si no desea que la página de introducción vuelva a mostrarse, seleccione el recuadro de selección **Do not show this page again** (No volver a mostrar esta página) antes de hacer clic en **Next** (Siguiente).

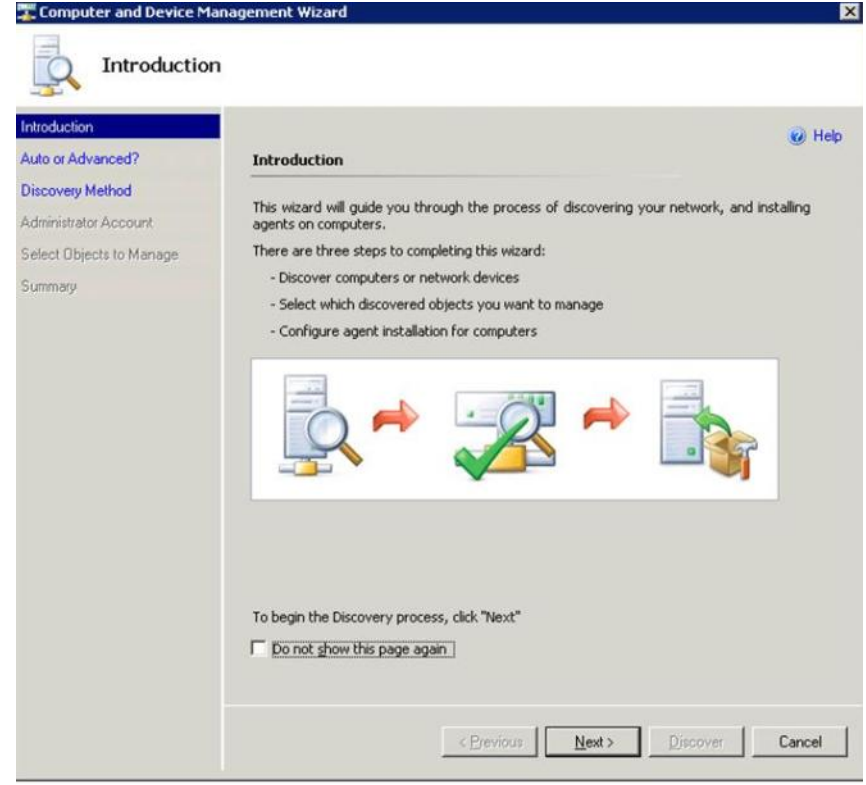

Figura 38. Introducción al administrador de equipos y dispositivos

Paso 3. Seleccione **Advanced discovery** (Detección avanzada) en la página Auto or Advanced (¿Automática o Avanzada?).

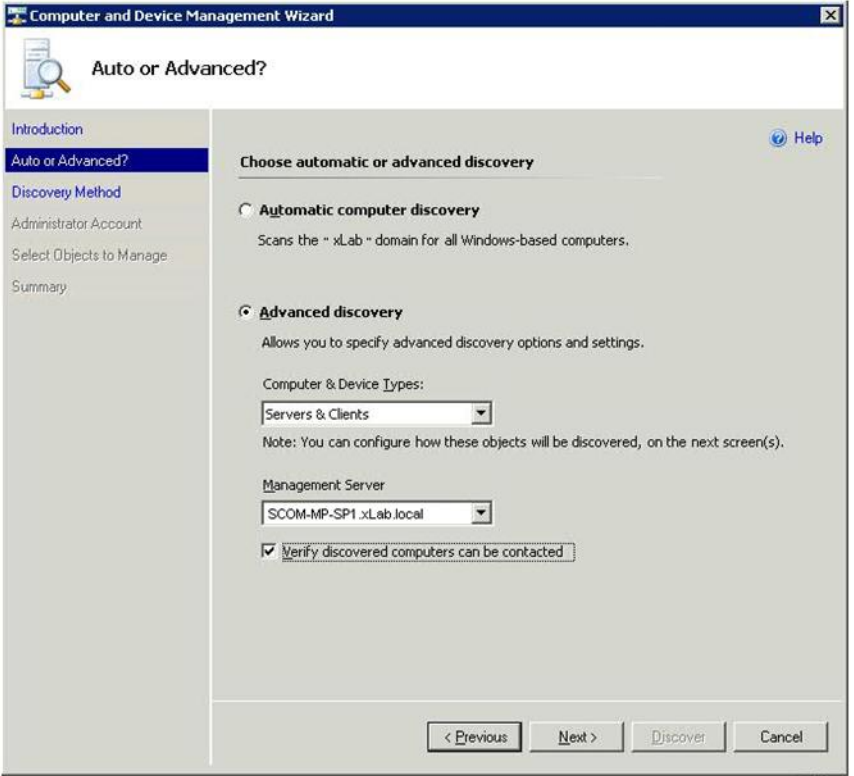

Figura 39. Selección del método de detección Auto or Advanced (¿Automática o Avanzada?)

- Paso 4. En la lista **Computer & Device Types** (Tipos de equipos y dispositivos), seleccione **Servers & Clients** (Servidores y clientes).
- Paso 5. En la lista **Management Server** (Servidor de administración), seleccione el servidor de gestión que desea utilizar para la detección.
- Paso 6. Seleccione el recuadro de selección **Verify discovered computers can be contacted** (Comprobar si se pueden contactar los equipos detectados).
- Paso 7. Haga clic en **Next** (Siguiente) para abrir la página Discovery Method (Método de detección).

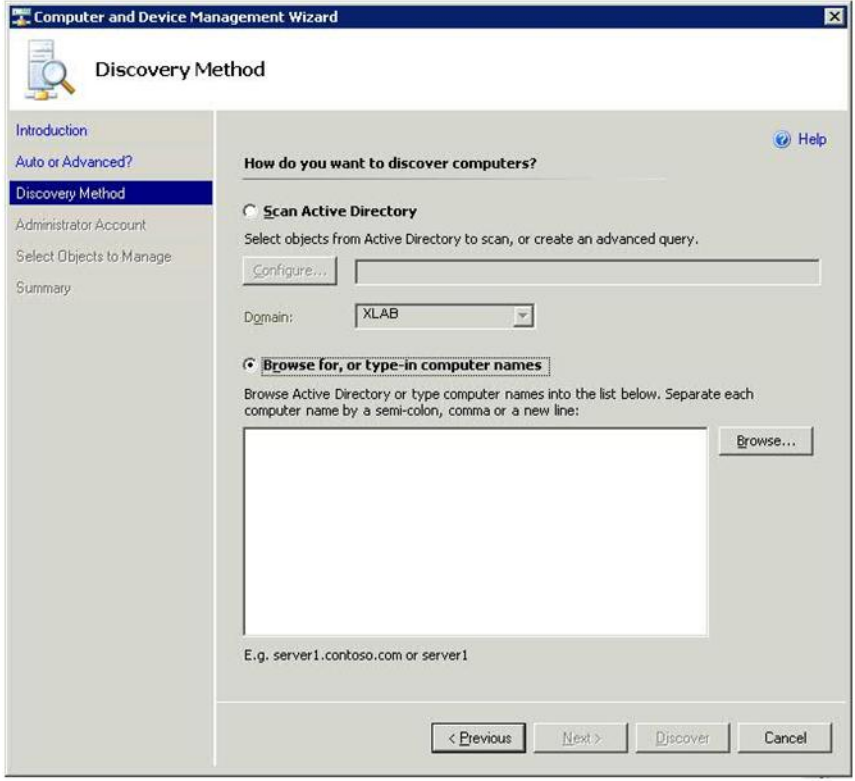

Figura 40. Página Discovery Method (Método de detección)

Paso 8. Haga clic en **Browse for, or type-in computer names** (Buscar o escribir los nombres de los equipos), o bien haga clic en **Browse** (Examinar) para buscar el nombre del equipo, o introduzca el nombre del equipo del sistema Lenovo y, a continuación, haga clic en **Next** (Siguiente).

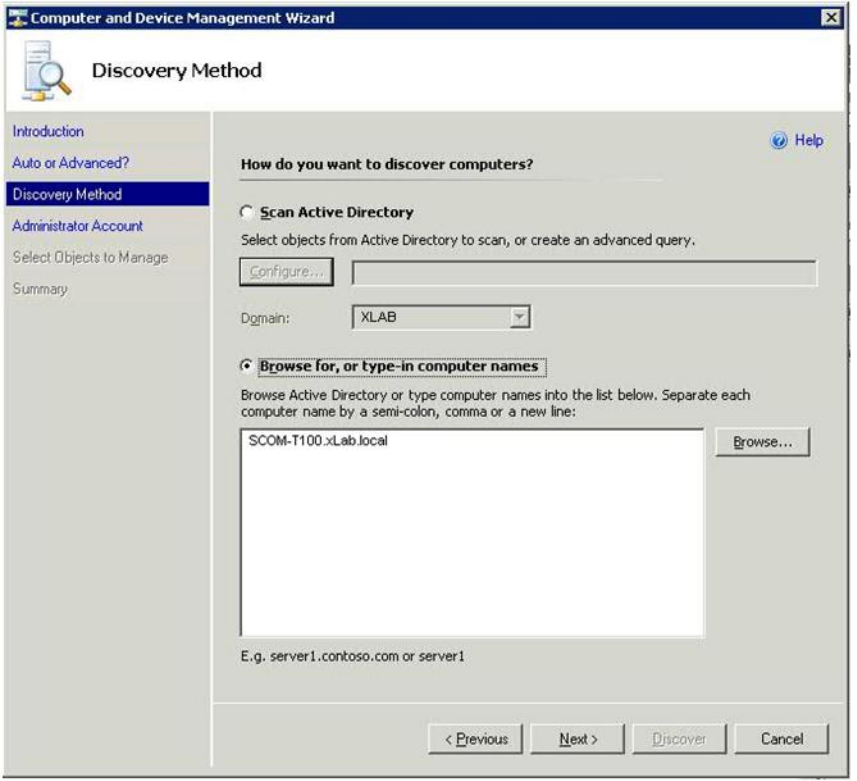

Figura 41. Página Discovery Method (Método de detección) con información de ejemplo

- Paso 9. En la página Administrator Account (Cuenta del administrador), elija una de las opciones siguientes:
	- Haga clic en **Use selected Management Server Action Account** (Usar cuenta de acción del servidor de gestión) y, a continuación, haga clic en **Next** (Siguiente).
	- Haga clic en **Other user account** (Otra cuenta de usuario) e introduzca la información siguiente para una cuenta que sea miembro del papel de administrador:
		- Nombre de usuario
		- Contraseña
		- Nombre de dominio
- Paso 10. Haga clic en **Discover** (Detectar) para abrir la página Discovery Progress (Progreso de la detección).

**Atención:** El tiempo que se tarda en completar el proceso de detección depende del número de equipos existentes en la red y de otros factores. El Asistente Discovery (Detección) puede devolver hasta 4.000 equipos si se selecciona el recuadro de selección **Verify discovered computers can be contacted** (Comprobar si se pueden contactar los equipos detectados), o hasta 10.000 equipos si el recuadro de selección no se selecciona.

Una vez finalizada la detección, se muestran los resultados de la detección y es posible seleccionar los objetos que se desean gestionar.

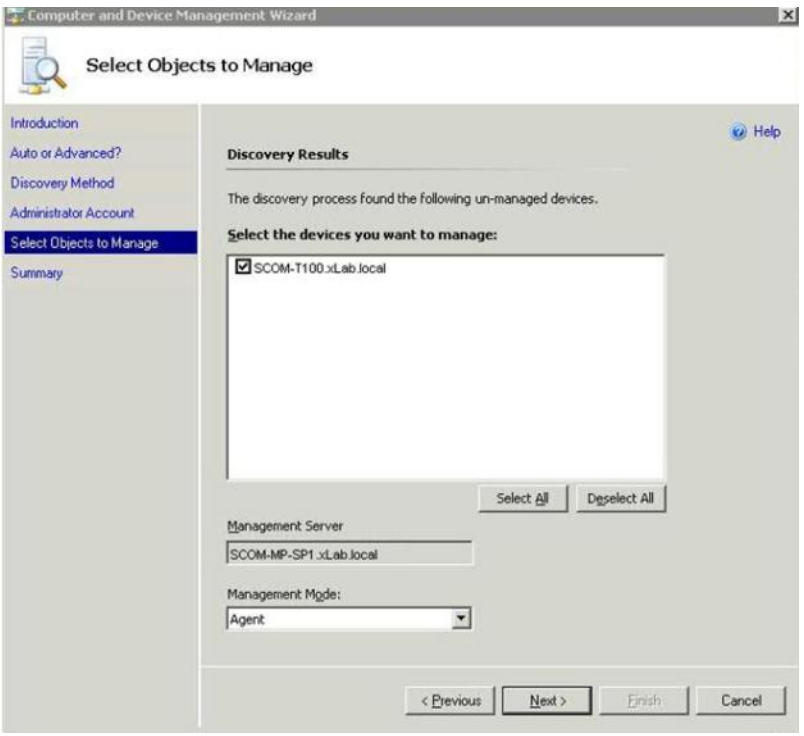

Figura 42. Página Select Objects to Manage (Seleccionar objetos que se van a administrar)

- Paso 11. En la lista **Select the devices you want to manage** (Seleccione los dispositivos que desea administrar), seleccione los dispositivos que desea gestionar seleccionando un dispositivo individual o haciendo clic en **Select All** (Seleccionar todo).También tiene la opción de hacer clic en **Deselect All** (Deseleccionar todo) para cambiar los dispositivos que desea gestionar.
- Paso 12. En la lista **Management Mode** (Modo de administración), seleccione **Agent** (Agente) y, a continuación, haga clic en **Next** (Siguiente).

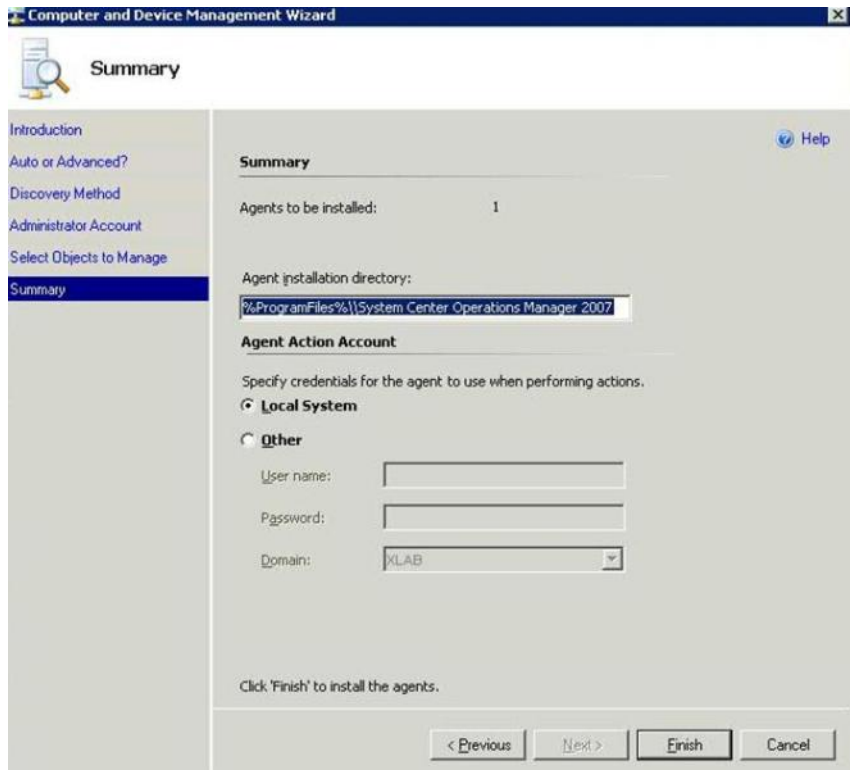

Figura 43. Resumen de la página Computer and Device Management Wizard (Asistente para administrar equipos y dispositivos)

Paso 13. En la página Summary (Resumen), haga clic en **Finish** (Finalizar). Se abre la página Agent Management Task Status (Estado de la tarea de administración de agente).

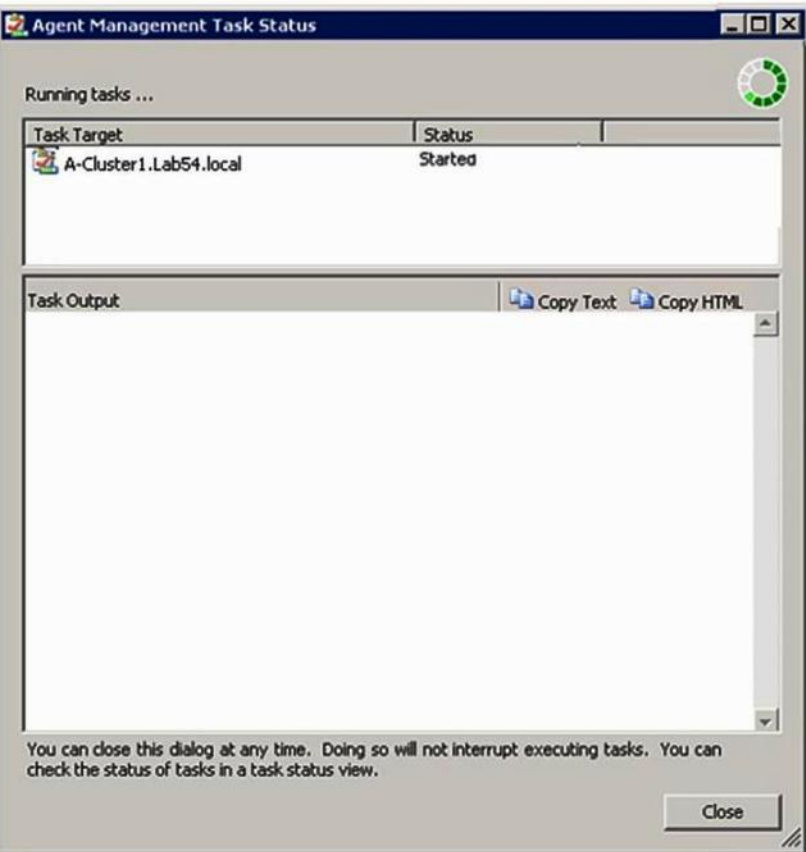

Figura 44. Página Agent Management Task Status (Estado de la tarea de administración de agente)

Paso 14. Para ver el estado de la tarea de instalación del agente, revise la página Agent Management Task Status (Estado de la tarea de administración de agente).

**Nota:** Mientras esta tarea se está ejecutando, en la parte superior derecha de la página aparece un indicador correspondiente. Puede cerrar esta página en cualquier momento sin interrumpir la tarea.

- Paso 15. Para comprobar el estado de la tarea de administración del agente y verificar que el estado de los equipos seleccionados ha cambiado de Queued to Success, haga clic en **Monitoring (Supervisión)** ➙ **Task Status (Estado de la tarea)**.
- Paso 16. Haga clic en **Close** (Cerrar) en la página Agent Management Task Status (Estado de la tarea de administración de agente).

### **Qué debe hacer a continuación**

Para obtener más información acerca de cómo utilizar el Asistente Discovery (Detección), consulte la página Web [Sitio Web de Microsoft System Center Operations Manager](https://technet.microsoft.com/library/hh205987.aspx).

## **Actualizar la información del equipo Windows de Lenovo**

Utilice esta función para mostrar la información más reciente del sistema Windows de Lenovo en la consola de Operations Manager.

### **Acerca de esta tarea**

Esta tarea se realiza desde la consola de Operations Manager.

### **Procedimiento**

Paso 1. Haga clic en Monitoring (Supervisión) → Windows Computers (Equipos Windows).

Paso 2. En el panel de tareas del equipo Windows ubicado en la esquina derecha de la ventana, haga clic en **Refresh Lenovo Windows Computer** (Actualizar el equipo Windows de Lenovo).

# **Visualización del inventario**

En el siguiente procedimiento se describe cómo utilizar Microsoft System Center Operations Manager para ver un inventario completo de los módulos de gestión configurados.

### **Procedimiento**

- Paso 1. Para ver BladeCenter y sus módulos, en la ventana consola de Operations Manager, dentro del panel Computer and Groups (Equipos y grupos), haga clic en **Computers and Groups View (Vista de equipos y grupos** ➙ **Lenovo Hardware (Hardware Lenovo)** ➙ **Lenovo BladeCenters and Modules (BladeCenters y módulos Lenovo)**.
- Paso 2. Para ver los servidores System x, los servidores blade BladeCenter y otros sistemas individuales que se hayan detectado, haga clic en **Computers and Groups View (Vista de equipos y grupos)**  ➙ **Lenovo Hardware** ➙ **Lenovo System x and x86/x64 Blade Servers (Servidores System x y servidores blade x86/x64 de Lenovo)**.

## **Supervisión del estado de los sistemas, los componentes de hardware y otros destinos**

Hardware Management Pack detecta y supervisa el estado de los siguientes componentes de hardware: ventiladores, memoria, controladores de gestión, adaptadores de red, fuentes de alimentación, procesadores, almacenamiento, sensores de temperatura y sensores del voltaje. Hardware Management Pack también puede detectar y supervisar los estados de software de gestión de sistemas, como IBM Systems Director Agent, el controlador de Intelligent Platform Management Interface (IPMI), la capa de correlación de LenovoIPMI y el agente de nivel 1 de ServeRAID Manager.

### **Acerca de esta tarea**

La detección de componentes y la supervisión del estado dependen de la compatibilidad del firmware, del hardware y del software de gestión. Debido a estos factores, no siempre es posible detectar todos los componentes. Si un componente no se detecta, no puede supervisarse ni gestionarse.

Esta tarea se realiza desde la consola de Operations Manager.

### **Procedimiento**

- Paso 1. En el panel de navegación, haga clic en **Monitoring (Supervisión)** ➙ **Lenovo Hardware** para mostrar las carpetas y las vistas que Hardware Management Pack añade a consola de Operations Manager.
- Paso 2. Seleccione **Lenovo BladeCenter(s) and Modules** (BladeCenters y módulos de Lenovo) o **Lenovo System x and x86/x64 Blade Servers** (Servidores System x y servidores blade x86/x64 de Lenovo).
- Paso 3. Haga clic en **Active Alerts** (Alertas activas) para ver si hay alertas críticas o de advertencia asociadas al hardware. La siguiente figura muestra un ejemplo de la forma en la que pueden mostrarse las alertas activas:

| System Center Operations Manager 2007 R2 - ValBladeOMS<br>File<br>Edit<br>View<br><b>Actions</b><br>Tools<br>Help<br>Go                                                                                                    |                                     |                                            |                                                     |                         |           |
|----------------------------------------------------------------------------------------------------|-------------------------------------|--------------------------------------------|-----------------------------------------------------|-------------------------|-----------|
| Search + + Scope<br>$ 1$ Find<br>Monitoring                                                                                                    | Active Alerts (14)                  | Actions   v   Show at least 1 week of data | <b>E</b> Overrides                                  |                         |           |
| □ 图 Monitoring                                                                                                    | Look for:<br>Find Now<br>Clear      |                                            |                                                     |                         |           |
| Active Alerts<br>Discovered Inventory<br>Distributed Applications<br>Task Status<br><b>Unix/Linux Servers</b><br>Windows Computers<br>Agentless Exception Monitoring<br>闲<br>ASP.NET Application<br>ASP.NET Web Service<br>E<br><b>IBM Hardware</b><br>Windows Computers on IBM System x or x8<br>E DA IBM BladeCenter(s) and Modules<br>El Ctt IBM System x and x86/x64 Blade Servers | Path                                | Source                                     | (F) Name                                            | <b>Resolution State</b> | Created   |
|                                                                                                    | <b>Severity: Critical (9)</b>       |                                            |                                                     |                         |           |
|                                                                                                    | v-x64w2k3r2h.L Adaptec, IncS        |                                            | A hardware event related with IBM ServeRAID -       | New                     | 12/1/2010 |
|                                                                                                    | v-BCS-blade1.L                      | IBM Director Pla                           | Management Software Missing                         | New                     | 12/1/2010 |
|                                                                                                    | ex v-zeus.Lab54.lo Adaptec, Inc., S |                                            | A hardware event related with IBM ServeRAID-        | New                     | 12/1/2010 |
|                                                                                                    | V-BCS-blade1.L                      | <b>MSSOLSERVER</b>                         | The SQL Server Service Broker or Database Mir       | New                     | 11/30/201 |
|                                                                                                    | W-BCS-blade1.L                      | <b>IBM Director Pla</b>                    | Management Software Failed                          | News                    | 12/1/2010 |
|                                                                                                    | V-x64w2k3r2h.L MSSOLSERVER          |                                            | An error occurred while the query log table was     | New                     | 12/1/2010 |
|                                                                                                    | V-BCS-blade1.L                      | MSSQLSERVER                                | The service cannot be started                       | New                     | 11/30/201 |
| <b>Active Alerts</b>                                                                                                    | V-x64w2k3r2h.L MSSQLSERVER          |                                            | The service cannot be started                       | New                     | 12/1/2010 |
| Active Alerts for IBM Software for HW II                                                                                                    | et v-BCS-blade1.L MSSOLSERVER       |                                            | An error occurred while the query log table was New |                         | 11/30/201 |
| All IBM System x and x86/x64 Blade Se<br>IBM System x Enterprise/Scalable Syste<br>۵ä<br>IBM System x DataPlex Systems                                                                                                    | Severity: Warning (5)               |                                            |                                                     |                         |           |
|                                                                                                    | V-BCS-blade2.L                      | v-BCS-blade2.L                             | Script or Executable Failed to run                  | New                     | 11/22/201 |
| (B) IBM System x Rack-mount Systems<br>IBM System x Tower Systems                                                                                                    | V-BCS-blade2.L                      | BMC or IMM                                 | BIOS requires an update for management contr New    |                         | 12/1/2010 |
| IBM x86/x64 Blade Servers                                                                                                    | N V-DX360M3.Lab IBM.500605B00       |                                            | A hardware event related with IBM ServeRAID- New    |                         | 12/4/2010 |
| Task Status<br>Unclassified IBM System x or x86/x64 B<br>Hardware Components of IBM System x<br>田                                                                                                    | V-dataplexOld.L BMC or IMM          |                                            | BIOS requires an update for management contr New    |                         | 12/1/2010 |
|                                                                                                    | V-BCS-blade1.L v-BCS-blade1.L       |                                            | Script or Executable Failed to run                  | New                     | 11/30/201 |

Figura 45. Ejemplo de alertas activas

Paso 4. Puede comprobar el estado de sus sistemas utilizando una o más de las opciones siguientes:

### **Windows Computer on Lenovo System x or x86/x64 Blade Servers (Equipo Windows en servidores System x o servidores blade x86/x64 de Lenovo):**

Presenta el estado de la plataforma Windows en cada sistema de la carpeta **Lenovo Hardware** (Hardware de Lenovo).

#### **BladeCenters y módulos de Lenovo:**

Ofrece una vista de la información de estado de todos los módulos. Seleccione esta vista para comprobar el estado de todos los Chasis BladeCenter y, a continuación, seleccione la vista **Lenovo BladeCenter Modules** (Módulos BladeCenter de Lenovo).

### **Servidores System x y servidores blade x86/x64 de Lenovo:**

Presenta el estado del hardware de todos los sistemas Lenovo.

#### **Todos los servidores System x y servidores blade x86/x64 de Lenovo:**

Muestra una lista de los indicadores de estado en la primera columna del panel de mandos del sistema, así como la primera columna del panel de mandos de componentes de hardware. Para comprobar el estado de un sistema en esta vista, seleccione una vista de grupo.

### **Qué debe hacer a continuación**

Para obtener más información acerca de cómo utilizar el explorador de estado para analizar un problema crítico, consulte la sección ["Uso del explorador de estado para identificar y resolver problemas" en la página](#page-87-0) [78.](#page-87-0)

## **Visualización de alertas**

En el siguiente procedimiento se incluye un ejemplo e instrucciones sobre cómo utilizar Microsoft System Center Operations Manager para ver las alertas enviadas desde módulos de gestión, sistemas LenovoSystem x y servidores BladeBladeCenter correctamente configurados.

### **Acerca de esta tarea**

Esta tarea se realiza desde la consola de Operations Manager.

### **Procedimiento**

• Para ver las alertas de Chasis BladeCenter, haga clic en **Monitoring (Supervisión)** ➙ **Lenovo Hardware**  ➙ **Lenovo BladeCenters y módulos (BladeCenters y módulos de Lenovo)** ➙ **Active Alerts (Alertas activas)**.

En la vista **Lenovo BladeCenters and Modules** (BladeCenters y módulos de Lenovo), puede ver la lista de los siguientes componentes debajo de cada chasis.

- Blades de BladeCenter
- Chasis BladeCenter
- Módulos de refrigeración de BladeCenter
- Módulos de E/S de BladeCenter
- Módulos de gestión de BladeCenter
- Módulos de medios de BladeCenter
- Módulos de alimentación de BladeCenter
- Módulos de almacenamiento de BladeCenter

Una alerta del BladeCenter crea una alerta adicional para servidores Blade x86/x64 de Lenovo que puedan verse afectados por esta condición de alerta, cuando el sistema operativo Windows está instalado en un servidor Blade x86/x64 de Lenovo y la función Premium está habilitada.

La vista del grupo **Lenovo Blade OOB-IB Reflection** (Reflexión fuera de banda/en banda del blade de Lenovo) muestra el estado de los servidores Blade x86/x64 de Lenovo basándose en esta alerta adicional de los BladeCenter y sus módulos.

• Para ver servidores individuales System x, xSeries o servidores blade BladeCenter y otros sistemas, haga clic en **Monitoring (Supervisión)** ➙ **Lenovo Hardware** ➙ **Lenovo System x and x86/x64 Blade Servers (Servidores System x y servidores blade x86/x64 de Lenovo)** ➙ **Active Alerts (Alertas activas)**.

La alerta del Blade x86/x64 de Lenovo que refleja las alertas del Chasis BladeCenter se muestra en la vista **Active Alerts** (Alertas activas), cuando el sistema operativo Windows está instalado en servidores Blade x86/x64 de Lenovo y la función Premium está activada.

La alerta del Blade x86/x64 de Lenovo que muestra las alertas del Chasis BladeCenter contiene información acerca la ubicación del componente que presenta un error de funcionamiento en BladeCenter.

- Para revisar los detalles del componente que presenta un error de funcionamiento, haga clic en **Monitoring (Supervisión)** ➙ **Lenovo Hardware** ➙ **Lenovo BladeCenters y módulos (BladeCenters y módulos de Lenovo)** ➙ **Active Alerts (Alertas activas)** para ver la vista **Active Alerts** (Alertas activas) de las alertas del Chasis BladeCenter.
	- Lenovo Hardware Management Pack presenta una compatibilidad limitada para herramientas como WinEvent.exe, que generan sucesos de IBM Systems Director y no prescriben por completo instancias de destino específicas.
	- En algunas circunstancias, la herramienta WinEvent.exe no admite correctamente los parámetros **event ID** y **event description**, lo que puede hacer que la herramienta WinEvent.exe no resulte fiable para mostrar todos los sucesos.
	- Todos los sucesos WinEvent se presentan en un monitor.
	- Los sucesos simulados correctamente se muestran en las vistas **Alerts** (Alertas) y **Events** (Sucesos) de la consola de Operations Manager.
	- Los sistemas supervisados que tienen IBM Systems Director Agent 5.1.x instalado y que utilizan la herramienta WinEvent.exe pueden hacer que los errores se repitan después de borrar las alertas de la vista **Health Explorer** (Explorador de estado).
	- Para eliminar esta repetición de sucesos, elimine el archivo IBM\director\cimom\data\health.dat y todos los archivos IBM\director\cimom\data\health.dat\\*.evt del sistema cliente y, a continuación, reinicie el sistema.
- Para abrir una vista de supervisión, haga clic con el botón derecho del mouse en un Chasis BladeCenter, un servidor System x, un servidor BladeBladeCenter o cualquier otro sistema.

Es posible supervisar estos sistemas utilizando cualquiera de las vistas siguientes: **Alerts** (Alertas), **Diagram** (Diagrama), **Event** (Suceso) y **State** (Estado).

# **Ubicación y visualización de errores de hardware**

Es posible detectar y ver errores de hardware desplazándose al área **All Lenovo System x and x86/x64 Blade Servers** (Todos los servidores System x y servidores blade x86/x64 de Lenovo).

# <span id="page-87-0"></span>**Uso del explorador de estado para identificar y resolver problemas**

En el siguiente procedimiento se describe cómo utilizar el explorador de estado para identificar y resolver problemas que se producen cuando se supervisan sistemas y componentes de hardware.

### **Acerca de esta tarea**

Para realizar una comprobación rápida de las alertas existentes en su hardware de Lenovo, seleccione una de las siguientes vistas:

- Active Alerts (Alertas activas)
- Windows Computers on LenovoSystem x or x86/x64 Blade Servers (Equipos Windows en servidores System x o servidores blade x86/x64)
- All LenovoSystem x y x86/x64 Blade Servers (Todos los servidores System x y servidores blade x86/x64)

El explorador de estado puede ayudarle a resolver problemas con las alertas. Puede utilizar el explorador de estado para ver alertas, cambios de estado y otros problemas que pueden producirse en un objeto supervisado, así como para conocer más detalles acerca de estos elementos o emprender las acciones correspondientes.

Por ejemplo, si ve un error crítico cuando está supervisando el sistema y los componentes de hardware, tal como se muestra en la figura siguiente, puede utilizar el procedimiento siguiente para identificar y resolver el error.

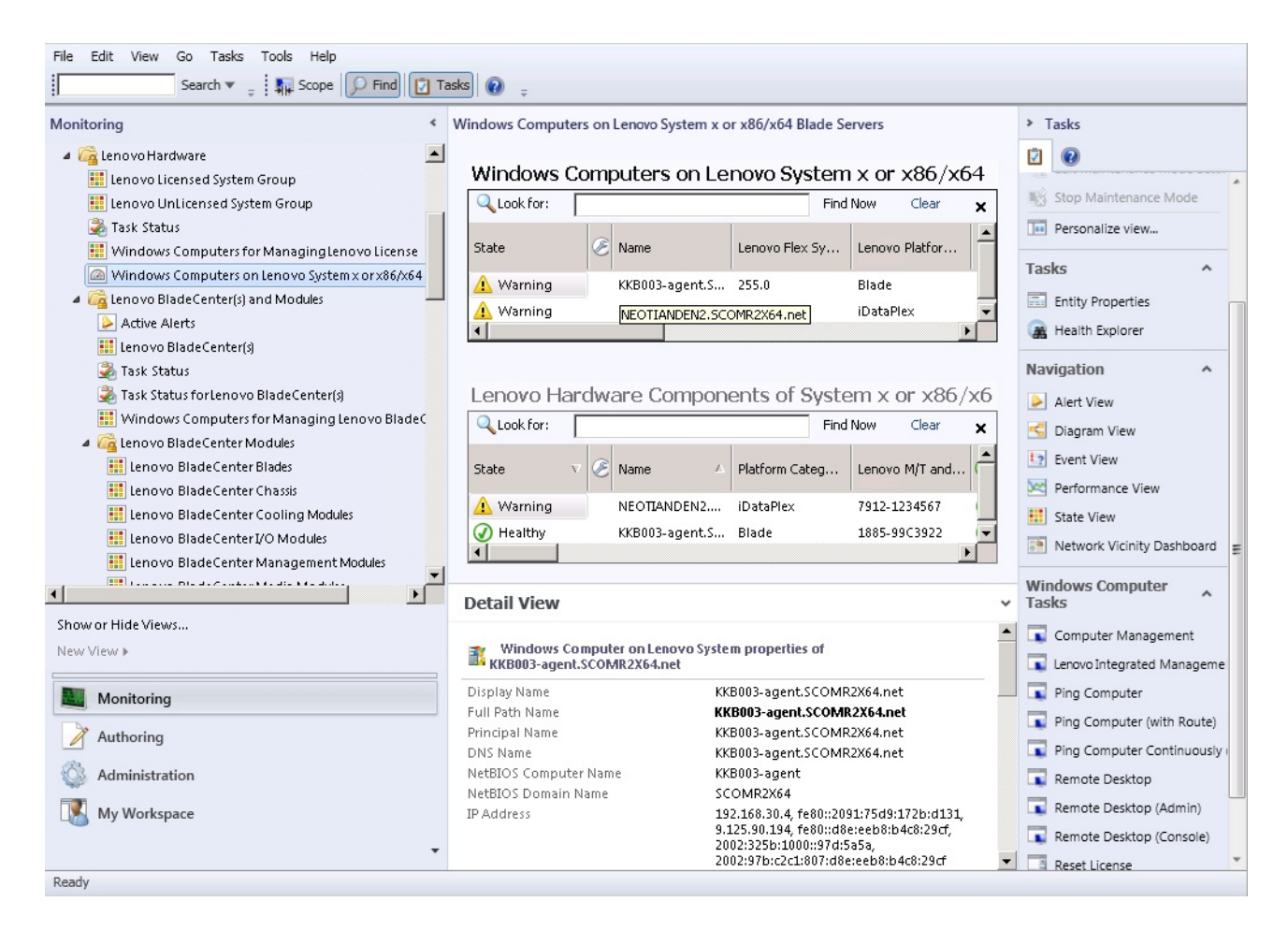

Figura 46. Ejemplo de la visualización de un error crítico en un sistema gestionado

### **Procedimiento**

Paso 1. Si se produce una advertencia o una alerta crítica, abra la función Health Explorer (Explorador de estado) haciendo clic en **All Lenovo System x and x86/x64 Blade Servers** (Todos los servidores System x y servidores blade x86/x64 de Lenovo) y, a continuación, haga doble clic en **state**  (estado).

**Nota:** De manera predeterminada, cuando se abre la opción Health Explorer (Explorador de estado), todos los monitores que presentan un error se muestran en una vista expandida.

La siguiente figura muestra un ejemplo de la forma en la que un error de este tipo puede mostrarse en el área Health Explorer (Explorador de estado):

|                         | Lenovo BladeCenter(s) - scom12sp1 - Operations Manager                                              | $   \sqrt{2}$                                                                                                    |  |  |  |  |  |  |
|-------------------------|----------------------------------------------------------------------------------------------------|----------------------------------------------------------------------------------------------------|--|--|--|--|--|--|
|                         | Health Explorer for SN#YK148077L10G [IBM Bladecenter]                                               | $\blacksquare$ $\blacksquare$ $\times$                                                                                                    |  |  |  |  |  |  |
|                         | Reset Health No Recalculate Health   Filter Monitors   Refresh   Properties   Help   To Overrides - |                                                                                                    |  |  |  |  |  |  |
|                         | Health monitors for SN#YK148077L10G [IBM Bladecenter]                                               |                                                                                                    |  |  |  |  |  |  |
|                         | Scope is only unhealthy child monitors.<br>$\boldsymbol{\mathsf{x}}$                                | Knowledge   State Change Events (2)                                                                                                    |  |  |  |  |  |  |
|                         | 4 3 Entity Health - SN#YK148077L10G [IBM Bladecenter] (Object)                                      |                                                                                                    |  |  |  |  |  |  |
|                         | Lenovo BladeCenter Blade Module Health Rollup - SN#YK14807<br>4.024                                 | Summary                                                                                                    |  |  |  |  |  |  |
|                         | Ext Entity Health - Blade Bay 10 - Lewis_TCDB024 (Object)<br>⊿                                      | This monitor regularly checks for the overall health state of a BladeCenter module.                                                                                                    |  |  |  |  |  |  |
|                         | Performance - Blade Bay 10 - Lewis_TCDB024 (Object)                                                 | This monitor reports a module incident that occurred before the system started being monitored. It also                                                                                                    |  |  |  |  |  |  |
|                         | Regular health checkup monitor for Lenovo Blade Center m                                            | determines whether to close the pending alerts associated with the module, or reset the state of the                                                                                                    |  |  |  |  |  |  |
|                         | Entity Health - Blade Bay 1 - ZZ HS21 99BG820 (Object)                                              | monitors for the module.                                                                                                    |  |  |  |  |  |  |
|                         | Performance - Blade Bay 1 - ZZ_HS21_99BG820 (Object)                                                | Configuration                                                                                                    |  |  |  |  |  |  |
|                         | Regular health checkup monitor for Lenovo Blade Center m                                            | You can disable this monitor through the Operations Manager's Operations Console. See the "Disable"                                                                                                    |  |  |  |  |  |  |
|                         | Ext Entity Health - Blade Bay 8 - HS21 KKB003 (Object)                                              | monitors" topic in the Operations Manager's Operations User's Guide for more information.                                                                                                    |  |  |  |  |  |  |
|                         | 4 3 Performance - Blade Bay 8 - HS21_KKB003 (Object)                                                | You can also change the interval between the health checkups by overriding the value of the                                                                                                    |  |  |  |  |  |  |
|                         | Requiar health checkup monitor for Lenovo Blade Center m                                            | "IntervalSeconds" parameter of the monitor. See the "Override" topic in the Operations Manager's<br>Operations User's Guide.                                                                                           |  |  |  |  |  |  |
|                         | Ed Entity Health - Blade Bay 13 - ZZ HS21XM G5668 (Object)                                          | The BladeCenter event is delivered to this monitor from the AMM (Advanced Management Module) of                                                                                                    |  |  |  |  |  |  |
|                         | Performance - Blade Bay 13 - ZZ_HS21XM_G5668 (Object)                                               | the BladeCenter via the SNMP (Simple Network Management Protocol) protocol. It also goes through                                                                                                    |  |  |  |  |  |  |
|                         | Requiar health checkup monitor for Lenovo Blade Center m                                            | the BladeCenter runtime support of the Hardware Management Pack installed on the management                                                                                                    |  |  |  |  |  |  |
|                         | Lenovo BladeCenter Power Module Health Rollup - SN#YK14807                                          | server that was designated to manage the BladeCenter during the Network Device Discovery process.                                                                                                    |  |  |  |  |  |  |
|                         | Entity Health - Power Module Bay 3 - K133476BWUN (Object)<br>⊿                                      | For the proper BladeCenter AMM SNMP settings that are required for the Hardware Management Pack                                                                                                    |  |  |  |  |  |  |
| $\overline{\mathbf{1}}$ | ▲ / Performance - Power Module Bay 3 - K133476BWUN (Object)                                         | to discover BladeCenter modules and report events, consult the Hardware Management Pack's User's<br>Guide.                                                                                                    |  |  |  |  |  |  |
| s                       | Requiar health checkup monitor for Lenovo Blade Center m                                            | Causes                                                                                                    |  |  |  |  |  |  |
|                         | (V) Entity Health - Power Module Bay 2 - K103467RWNN (Object)                                       |                                                                                                    |  |  |  |  |  |  |
|                         | (V) Entity Health - Power Module Bay 4 - K1334774ZHJ (Object)                                       | For, details about the module incident, review other monitors. When no other alert/warning for the<br>module is found, review the events in the Events view. Then open the IBM BladeCenter Web Console                 |  |  |  |  |  |  |
|                         | Entity Health - Power Module Bay 1 - K133476BWUM (Object)                                           | console task in the Actions view and review existing events. The latest state of this monitor reflects the                                                                                                    |  |  |  |  |  |  |
|                         | Performance - SN#YK148077L10G [IBM Bladecenter] (Object)                                            | severity level of the most recent overall health state of the module.                                                                                                    |  |  |  |  |  |  |
|                         | Regular health checkup monitor for IBM BladeCenter - SN#YK1                                         | <b>Resolutions</b>                                                                                                    |  |  |  |  |  |  |
|                         |                                                                                                    | Review the health checkup report's details about the given module. Contact IBM support (see links)<br>below) if the reports or relevant articles do not provide enough information to help you resolve the<br>problem. |  |  |  |  |  |  |
|                         | $\blacktriangleright$                                                                               | After the problem is resolved, the overall health state of this monitor is automatically restored to the                                                                                                    |  |  |  |  |  |  |
| Ready                   |                                                                                                    |                                                                                                    |  |  |  |  |  |  |

Figura 47. Ejemplo de componentes de hardware que están provocando un error en el sistema

Utilice el área Health Explorer (Explortador de estado) para identificar el monitor de estado de nivel basal que está indicando un error. Esta indicación debe referirse a la instancia de un componente concreto. Como se muestra en la figura anterior, la causa del error es un ventilador defectuoso.

Paso 2. Para ver el último suceso de cambio de estado, haga clic en **State Change Events** (Sucesos de cambio de estado). El panel de resultados proporciona detalles al respecto.

También puede leer los detalles relativos a la naturaleza del error. Cuando la función Premium está habilitada, el **BladeCenter Blade Out of Band Health Reflection Rollup** (Resumen de reflexión de estado fuera de banda de BladeCenter Blade) refleja el estado del componente en el BladeCenter.

- Paso 3. Compruebe la vista de la carpeta **Lenovo BladeCenters and Modules** (BladeCenters y módulos de Lenovo) para realizar un análisis más exhaustivo si ve una advertencia o una alerta crítica en el **BladeCenter Blade Out of Band Health Reflection Rollup** (Resumen de reflexión de estado fuera de banda de BladeCenter Blade).
- Paso 4. Si no hay advertencias ni alertas críticas visibles, puede utilizar el área Health Explorer (Explorador de estado) para ver otra información, como la que aparece en **system\_name** (nombre\_sistema):
	- a. En la vista **All Lenovo System x and x86/x64 Blade Servers** (Todos los servidores System x y servidores blade x86/x64 de Lenovo), seleccione el sistema Lenovo que desea ver.
	- b. Haga clic con el botón derecho del mouse en el nombre del sistema y, a continuación, haga clic en **Health Explorer (Explorador de estado)** ➙ **Open (Abrir)**.

### **Qué debe hacer a continuación**

Consulte el tema ["Utilización de las páginas de conocimiento para resolver problemas" en la página 81](#page-90-0) para saber cómo utilizar las páginas de conocimiento de IBM como ayuda para resolver problemas.

# <span id="page-90-0"></span>**Utilización de las páginas de conocimiento para resolver problemas**

Las páginas de conocimiento proporcionan información acerca de errores, sucesos y componentes. De este modo, puede consultar estas páginas para conocer más detalles acerca de un sistema o de sus componentes de hardware, así como para resolver errores cuando se produzcan. Las páginas de conocimiento han sido escritas por desarrolladores de IBM y pretenden ayudarle a entender mejor los sucesos, las alertas, los componentes y otra información de los servidores System x y los servidores Blade x86/x64.

### **Procedimiento**

Paso 1. Seleccione uno de estos métodos para acceder a una página de conocimiento:

- Utilice la vista **Health Explorer/Monitors** (Explorador de estado/Monitores) para acceder a la información del monitor de Hardware Management Pack.
- Utilice la vista **Events** (Sucesos) para acceder a la información relativa al suceso.
- Paso 2. Haga clic en la pestaña **Knowledge** (Conocimiento) del panel derecho del área Health Explorer (Explorador de estado) para obtener información adicional acerca de un suceso de error, que incluye explicaciones y los pasos necesarios que pueden ayudarle a corregir el problema. Algunas páginas de conocimiento contienen vínculos a otra página de conocimiento que contiene otras causas posibles o sugerencias de acciones. Tales páginas pueden explicar errores concretos y sus soluciones, o bien describir componentes de hardware.
- Paso 3. Haga clic en el vínculo **Director Core Services failed or is not started** (Error en Director Core Services o no se ha iniciado).

Este vínculo abre otra página de conocimiento, tal como se muestra en la siguiente figura.

| Reset Health Recalculate Health 2 Properties (2) Help                                                                                                    |                                                                                                    |                                                                                                    |  |  |  |  |
|----------------------------------------------------------------------------------------------------|----------------------------------------------------------------------------------------------------|----------------------------------------------------------------------------------------------------|--|--|--|--|
| $\bullet$ Overrides $\bullet$                                                                                                    |                                                                                                    |                                                                                                    |  |  |  |  |
| Health monitors for WINDOWS-IT62GBN.SCOMR2X64.NET                                                                                                    | Knowledge   State Change Events [8]                                                                                                    | Lenoy<br>x86/x<br>Huct<br>Hardy                                                                                                    |  |  |  |  |
| Operating System Availability Rollup - WINDOWS ▲<br>$\mathbb{H}$ $\left($ $\right)$<br>Ping Status - WINDOWS-IT62GBN.SCOMR2X64<br>Regular health checkup monitor for Lenovo Wind<br>Regular health checkup monitor for Lenovo Wind<br>∞<br>Windows Computer Role Health Rollup - WINDO'<br>E-O Windows Local Application Health Rollup - WIND<br>Configuration - WINDOWS-IT62GBN.SCOMR2X64.N<br>$+$<br>El-83 Health rollup of Lenovo Software for hardware manag<br>E  O Entity Health - ServeRAID-MR/BR/IR CIM/WMI<br>Ei-83 Entity Health - IBM Director Platform Agent (Core!<br>Availability - IBM Director Platform Agent (Core<br>Regular health checkup monitor for Leno<br>Regular health checkup monitor for Leno-<br>E-O Configuration - IBM Director Platform Agent (C)<br>Performance - IBM Di<br>Security - IBM Direct C Knowledge Article: ID W0010002 - Windows Internet Explorer<br>白 A Health rollup of Lenovo Syste | $\blacktriangle$<br>Summary<br>This monitor checks for system management software failure.<br>Configuration<br>You can disable this monitor through the Operations Manager's Operations<br>Console. See the "Disable monitors" topic in the Operations Manager's<br>Operations User's Guide for more information.<br>You can also change the interval between the health checkups by overriding<br>the value of the "IntervalSeconds" parameter of the monitor, See the<br>"Override" topic in the Operations Manager's Operations User's Guide.<br>Causes<br>C:\Program Files\Lenovo\Lenovo Hardware Managem<br>$+$<br><b>Bing</b> | Syste<br>Warni<br>DO M4<br>A<br>KD)<br>Lenov<br>$\left(\checkmark\right)$<br>Memo<br>O Health<br>$\overline{a}$ $\overline{a}$ $\overline{a}$ $\overline{b}$ $\overline{c}$<br>$\rho$ . |  |  |  |  |
| Entity Health - WINDOW<br>Availability - WINDOV<br>Suggested Sites • @ Web Slice Gallery •<br>Favorites<br>Configuration - WIND                                                                                                    |                                                                                                    |                                                                                                    |  |  |  |  |
| ☆ - 同 - □ 曲 - Page - Safety - Tools - ②-<br>□ A Health rollup of Leno<br>Knowledge Article: ID W0010002                                                                                                    |                                                                                                    |                                                                                                    |  |  |  |  |
| 白… A Entity Health - W<br>□ Availability · \<br>Knowledge Article: ID W0010002 – (Windows) IBM Director Platform Agent Services failed or are not<br><b>E</b> Configuration<br>started<br>白 A Health rollup<br><b>E-⊙</b> Entity He<br>白 A Entity He<br>Description                                                                                                    |                                                                                                    |                                                                                                    |  |  |  |  |
| <b>El-⊙ Avail</b><br>Conf<br>One of the Windows services of the IBM Director Platform Agent <sup>*1</sup> Services either failed or was not started.<br>E-A Perfc<br>$\odot$ /<br>IBM Director Platform Agent*1 Services provide basic platform management functionality, such as hardware<br>Secu<br>component discovery/inventory, health state reporting, and more, by communicating with system firmware (BIOS<br><b>ALL Computer   Protected Mode: Off</b><br>$\sqrt{a}$ = $\theta$ 100%                                                                                                    |                                                                                                    |                                                                                                    |  |  |  |  |

Figura 48. Ejemplo de una página de conocimiento que contiene un vínculo a otra

Paso 4. Lleve a cabo el procedimiento identificado en las páginas de conocimiento para resolver el error y, en caso necesario, restablezca el sensor de estado.

### **Qué debe hacer a continuación**

También puede acceder a las páginas de conocimiento a través de la vista **Active Alerts** (Alertas activas).

Para ver las propiedades de una alerta, haga doble clic en la misma. La descripción de la alerta se muestra en la pestaña **General** (General). La pestaña **Product Knowledge** (Conocimiento del producto) incluye un vínculo a la página de conocimiento. La siguiente figura muestra un ejemplo de la ventana Alert Properties (Propiedades de la alerta).

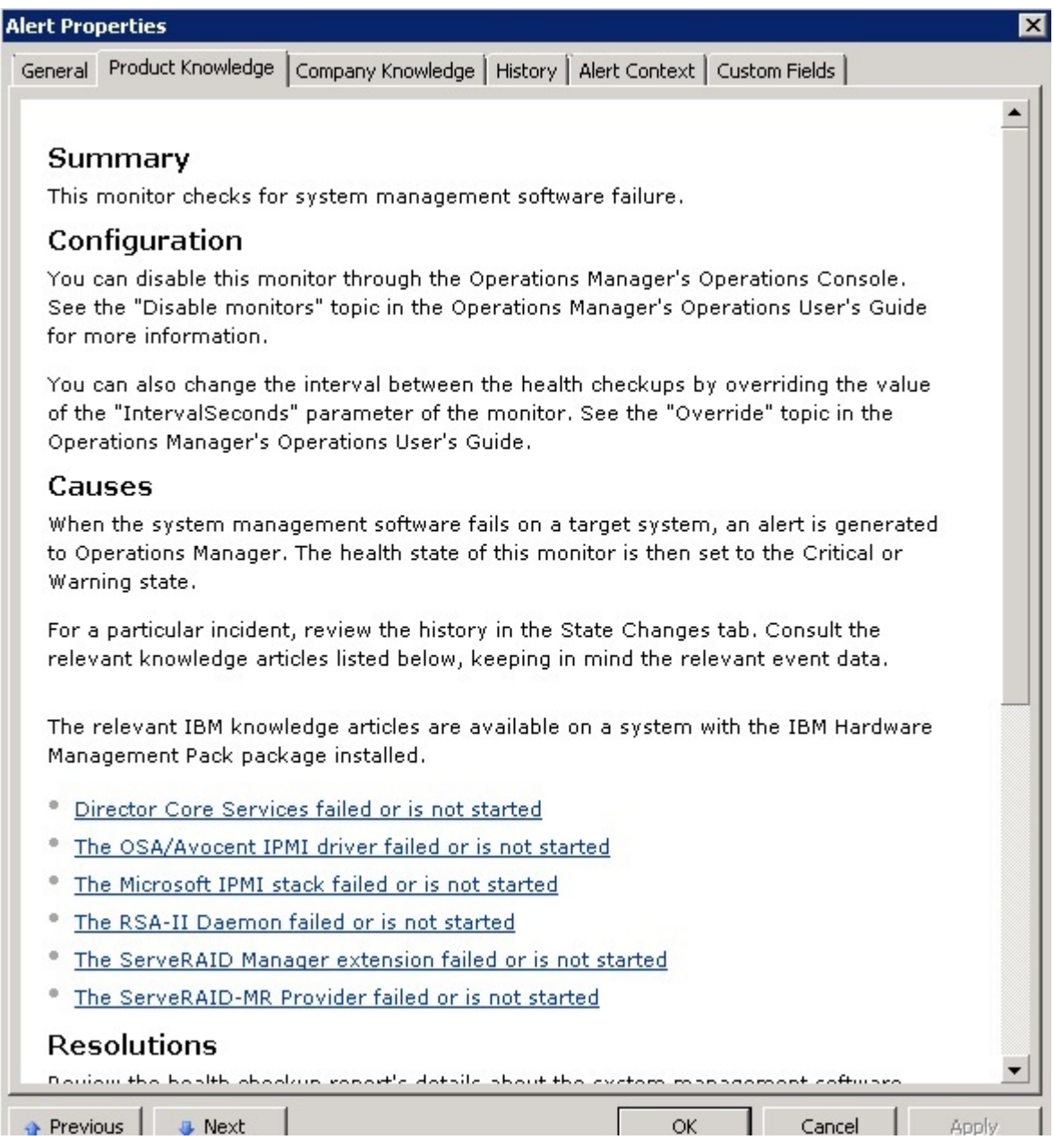

Figura 49. Ejemplo de la ventana Alert Properties (Propiedades de la alerta)

# **Supervisión de estado de servidores basados en BMC de System x y ThinkSystem**

Lenovo Hardware Management Pack gestiona servidores basados en BMC de System x y ThinkSystem que usan el modo sin agente.

Hardware Management Pack incluye las siguientes funciones para servidores basados en BMC:

- Detección de un controlador de gestión de placa base (BMC) y capacidad para relacionarlo con el host.
- Autenticación del BMC y capacidad para obtener información a través del CIM del BMC.
- Opción de eliminación del BMC.
- Implementación de la gestión de la alimentación.

## **Agregar un servidor basado en BMC de System x o ThinkSystem por gestionar mediante Operations Manager**

Para añadir un servidor basado en BMC de System x o ThinkSystem usando consola de Operations Manager con Lenovo Hardware Management Pack instalado, siga el procedimiento descrito en [Detección y](#page-92-0) [autenticación del BMC.](#page-92-0)

### <span id="page-92-0"></span>**Detección y autenticación del BMC**

Lenovo Hardware Management Pack aprovecha la tarea de Operations Manager para detectar un nodo BMC.

### **Acerca de esta tarea**

Esta tarea se realiza desde la consola de Operations Manager.

### **Procedimiento**

- Paso 1. Haga clic en **Windows Computers** (Equipos Windows).
- Paso 2. En el panel Windows Computer Tasks (Tareas de equipos de Windows) situado en la esquina inferior derecha de la ventana, haga clic en **Discover/Authenticate BMC** (Detectar/Autenticar BMC).

Se abrirá la página BMC Discover/Authenticate (Descubrimiento/Autenticación de BMC).

Paso 3. Inicie sesión en Lenovo XClarity Integrator Unified Service.

Debe iniciar sesión en Lenovo XClarity Integrator Unified Service si esta es la primera vez que se conecta a Lenovo XClarity Integrator Unified Service desde esta consola de operaciones de SCOM. Por lo general, Lenovo XClarity Integrator Unified Service se instala en el mismo servidor que System Center Operations Management. Para obtener más información, consulte el apartado [Instalación de Lenovo Hardware Management Pack .](#page-26-0)

### **Host**

Esta es la dirección del servidor de gestión de SCOM con el que se conecta la consola de operaciones actual de SCOM.

### **Puerto**

Especifique el número de puerto de Lenovo XClarity Integrator Unified Service configurado durante la instalación. El valor predeterminado es 9500

#### **Contraseña**

Especifique la contraseña de Lenovo XClarity Integrator Unified Service configurado durante la instalación

Paso 4. Cuando se muestre la advertencia de certificado en el paso 3, revise el certificado cuidadosamente y haga clic en **Next** (Siguiente) para confiar en Lenovo XClarity Integrator Unified Service.

**Nota:** Si no especifica que el certificado es de confianza, se muestra una alerta que indica que hay un problema con el certificado de seguridad del sitio web. Haga clic en **Continue to this website**  (Continuar en este sitio web) para continuar.

- Paso 5. Utilizando la lista dual BMC Discovery (Detección de BMC), lleve a cabo los siguientes pasos para crear una lista de detección de BMC:
	- 1. En lado izquierdo, seleccione una de las dos opciones de detección de la lista: **IPv4Address** o **IPv4Range**.
	- 2. En el campo **IP Address** (Dirección IP), introduzca IPv4Address o IPv4Range.
	- 3. Haga clic en **Add** (Añadir).
	- 4. Haga clic en **Discover** (Detectar).

Pueden pasar varios minutos hasta que esta tarea detecte todos los Integrated Management Module y Operations Manager realice una consulta de los datos detectados.

Una vez finalizada la detección del BMC, los nodos del BMC se muestran en el panel Integrated Management Module (Integrated Management Module) de Lenovo.

- Paso 6. Haga clic en un **BMC node** (nodo de BMC). En la parte derecha aparece la lista de tareas correspondiente.
- Paso 7. En la lista **Tasks** (Tareas), seleccione **Discover/Authenticate BMC** (Descubrir/Autenticar BMC).

Se abre el cuadro de diálogo BMC Discover/Authenticate (Descubrimiento/Autenticación de BMC).

Paso 8. En la página abierta, seleccione los BMC que desea autenticar y haga clic en **Authenticate**  (Autenticar). En la ventana emergente, introduzca su nombre de usuario y la contraseña y luego haga clic en **Run** (Ejecutar).

**Nota:** Debido a una limitación en la directiva de seguridad del BMC, la tarea de autenticación del BMC solo intenta autenticar la información de los campos User name (Nombre de usuario) y Password (Contraseña) dos veces. Después de dos intentos sin éxito, el registro del BMC en el nombre del usuario se bloquea.

### **Detección y autenticación automática de BMC**

Lenovo Hardware Management Pack (Paquete de administración de hardware de Lenovo) puede detectar el nodo de BMC automáticamente cuando el host de destino es administrado por el servidor de SCOM. Esta función se incluye desde v7.3.0.

### **Acerca de esta tarea**

El nodo de BMC se detecta y autentica automáticamente cuando el host está siendo administrado por el servidor de SCOM. La tarea se completó en 4 horas.

### **Habilitar o deshabilitar la detección automática BMC**

La detección automática BMC está habilitada de manera predeterminada. Para deshabilitar la detección automática BMC, configure "IMM\_AUTO\_DISCOVERY = false" en %SystemDrive%\ProgramData\Lenovo \LXCI\UUS\ global.conf.

### **Configuración del**

No es necesario configurarlo, de forma predeterminada.

Si cambia el puerto UUS, o si UUS no está instalado en el mismo servidor mediante el servidor SCOM, debe invalidar el valor de UUSServerIP y UUSPort en "Lenovo.HardwareMgmtPack.AutoOOB.Discovery".

El intervalo predeterminado es de 4 horas (14400 segundos). Puede cambiar el valor según sea necesario.

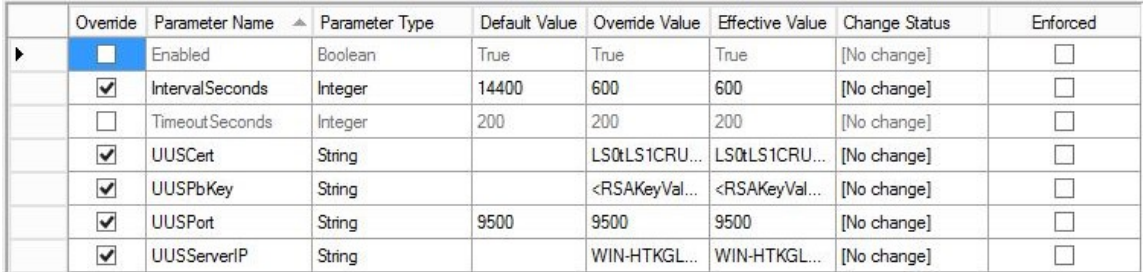

**Nota:** No cambie los valores de UUSCert y UUSPbKey.

### **Requisitos de software en el host**

- Windows 2008 o posterior
- PowerShell 3.0 o posterior

### **Actualice BMC en SCOM**

Después de la detección y autenticación de BMC, deberá actualizar la información de BMC en SCOM. Consulte [Actualizar información de System x y ThinkSystem BMC](http://ralfss30.labs.lenovo.com:8880/help/topic/com.lenovo.lxci_hwmp_scom.doc/hwmpscom_working_refresh_imm_info.html?cp=0_0_3_5_9_0_1) para obtener detalles.

### **Notas:**

- La detección automática BMC no funciona cuando el BMC de destino usa autenticación LDAP y la cuenta local está deshabilitada.
- Si se habilita la configuración de seguridad "Forzar cambio de contraseña en el primer acceso" e "Intervalo de cambio de contraseña mínimo" no es cero en el destino del BMC, la detección automática BMC se retrasará según el intervalo tiempo en el BMC de destino. Por ejemplo, el intervalo de cambio de contraseña mínimo es de 24 horas, por lo que la detección automática de BMC finalizará después de 24 horas.

### **Actualice la información de BMC de System x y ThinkSystem**

Utilice la función de actualización del BMC para mostrar la información más reciente del BMC en la consola de Operations Manager.

### **Acerca de esta tarea**

Para actualizar el BMC, lleve a cabo uno de los siguientes pasos de la consola de Operations Manager:

- Haga clic en **Monitoring (Supervisión)** ➙ **Windows Computers (Equipos Windows)** y luego haga clic en **Refresh BMC (Actualizar BMC)** en el panel de tareas del sistema Windows ubicado en la esquina derecha de la ventana.
- Haga clic en **Monitoring (Supervisión)** ➙ **Lenovo Hardware** ➙ **Lenovo System x and ThinkSystem BMC (BMC de Lenovo System x y thinkSystem)** y luego haga clic en **Refresh BMC** (Actualizar BMC) en el panel de tareas del sistema Windows ubicado en la esquina derecha de la ventana.

# **Uso de la función de gestión de la alimentación para la gestión de errores de hardware**

Un BMC System x o ThinkSystem detectado es compatible con la función de gestión básica de la alimentación. La función de gestión de la alimentación solo admite un servidor de tipo bastidor. La función de limitación de la alimentación de BladeCenter y Flex System se integra utilizando el módulo de gestión avanzada (AMM) y el Chassis Management Module (CMM).

### **Procedimiento**

Paso 1. Seleccione la instancia del BMC y, a continuación, en la lista **Tasks** (Tareas), seleccione **Power Management** (Gestión de la alimentación).Se abre el cuadro de diálogo Power Capping Management (Gestión de la limitación de la alimentación).

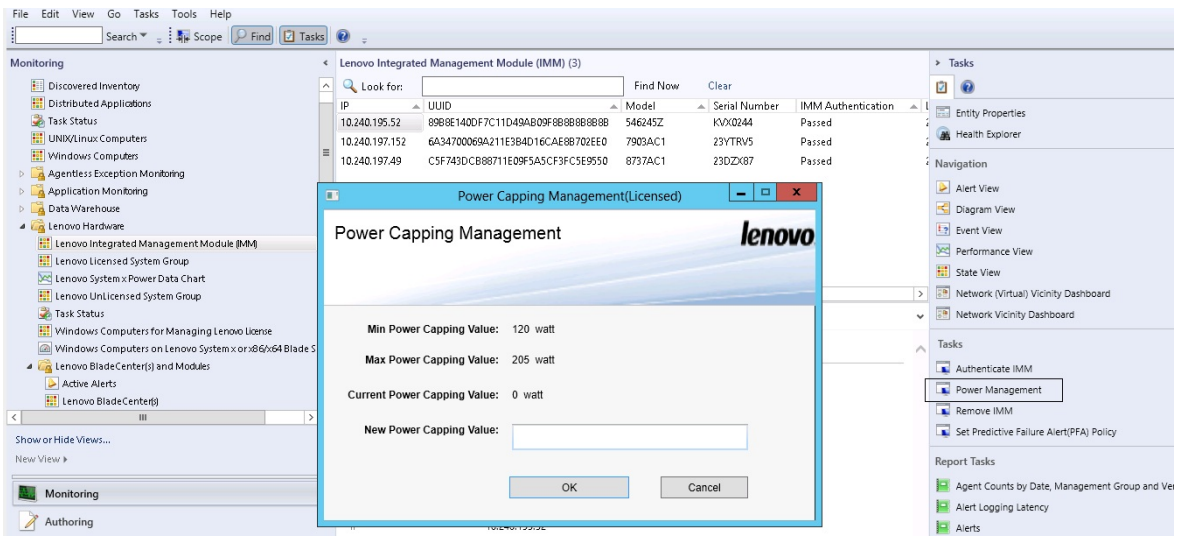

Figura 50. Cuadro de diálogo Power Capping Management (Gestión de la limitación de la alimentación)

Paso 2. Introduzca la información correspondiente en el campo New Power Capping Value (Nuevo valor de limitación de la alimentación) y, a continuación, haga clic en **OK** (Aceptar) para guardar el nuevo valor.

# **Control remoto de servidores Blade x86/x64 BladeCenter**

Esta característica permite el control remoto del módulo BladeCenterBlade para seleccionar el encendido o apagado del sistema operativo. Cuando la función Premium está habilitada, esta tarea está disponible en el panel Actions (Acciones) de la consola de Operations Manager.

# **Apagado remoto de un sistema operativo**

En el siguiente procedimiento se proporcionan instrucciones para el apagado correcto de un sistema operativo en el módulo Blade x86/x64 BladeCenter utilizando la ubicación física del Blade.

### **Acerca de esta tarea**

Esta tarea se realiza desde la consola de Operations Manager.

### **Procedimiento**

- Paso 1. Haga clic en Monitoring (Supervisión) → Lenovo Hardware → Lenovo BladeCenter(s) and **Modules (BladeCenters y módulos de Lenovo)** ➙ **Lenovo BladeCenter Blades (Blades BladeCenter de Lenovo)**.
- Paso 2. En la vista **Lenovo BladeCenter Blades** (Blades BladeCenter de Lenovo) situada en el panel de resultados de la consola de Operations Manager, seleccione un **Blade server** (servidor blade).
- Paso 3. En el panel Actions (Acciones), haga clic en **Lenovo BladeCenter: Shutdown Operating System on this Blade** (Lenovo BladeCenter: Apagar sistema operativo en este blade).

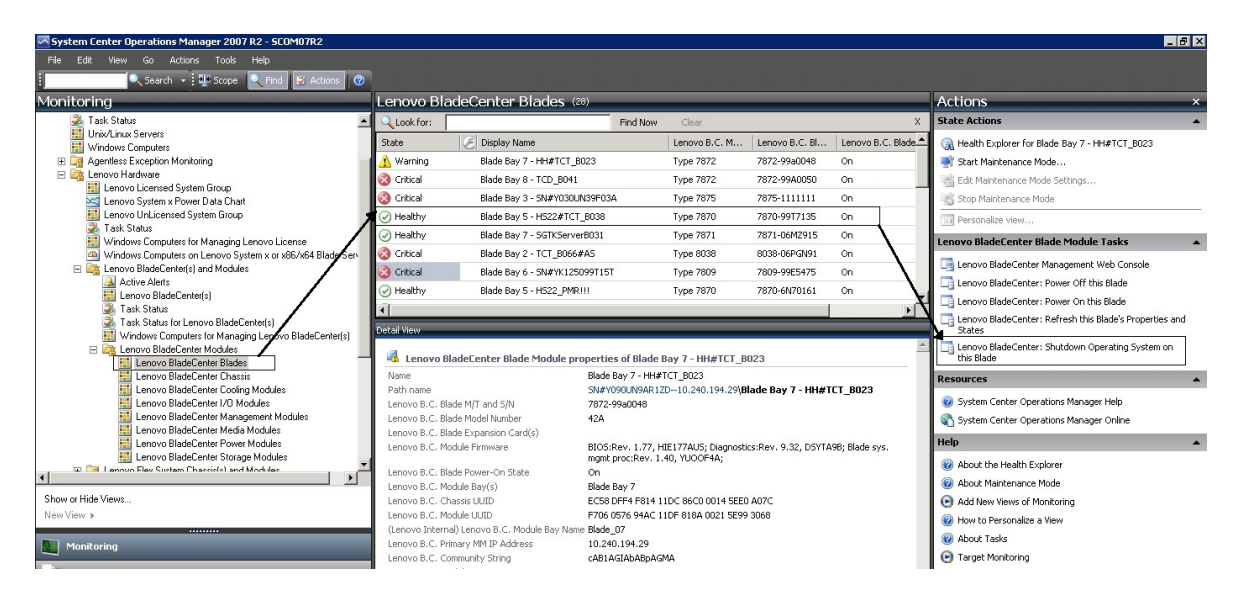

Figura 51. Ejemplo de habilitación de la función Premium de la consola de Operations Manager

Paso 4. Verifique los destinos de la tarea comprobando el panel de resultados (situado en el área superior central) de la consola de Operations Manager.

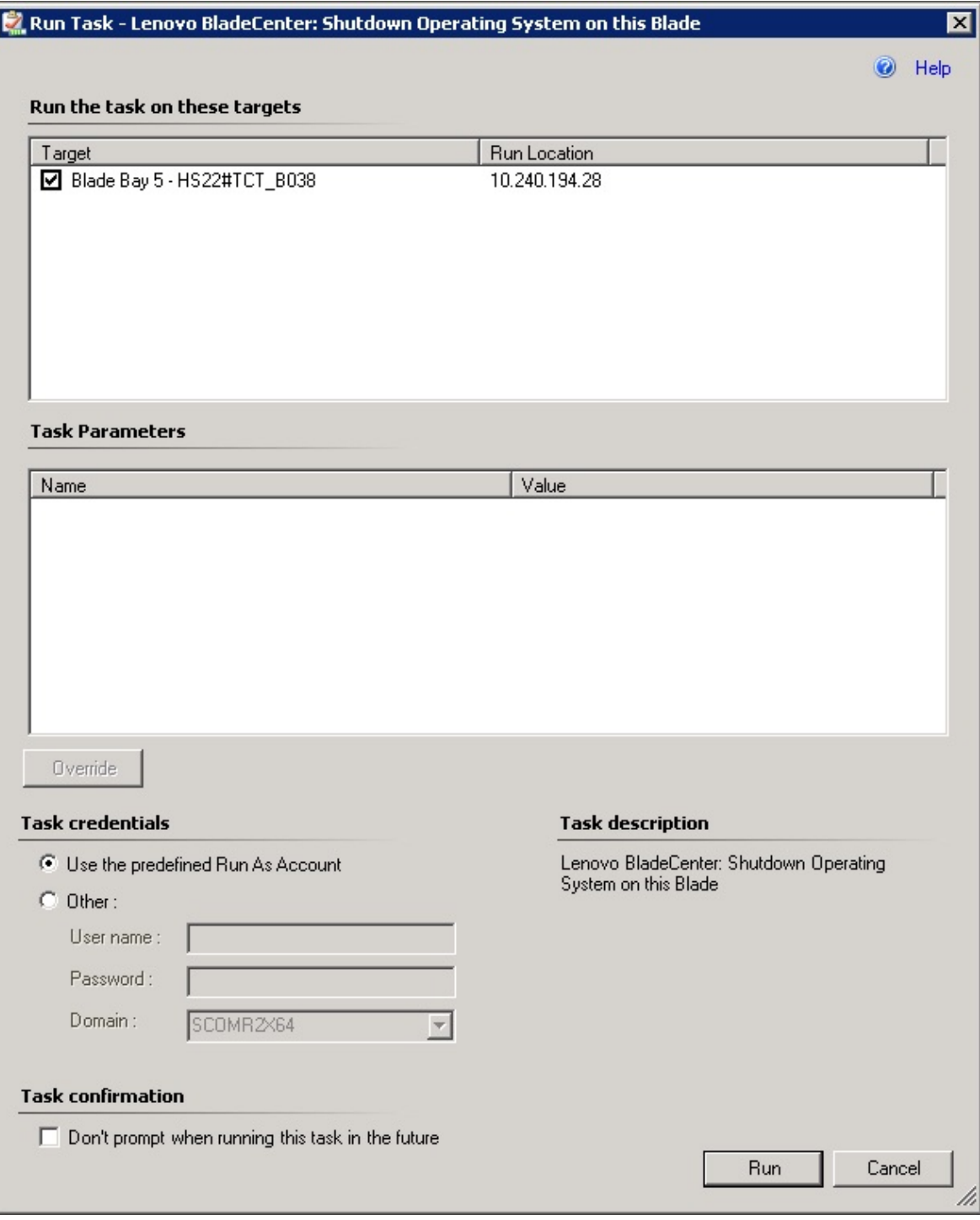

Figura 52. Estado de la tarea de apagado del sistema operativo de este Blade

Paso 5. Haga clic en **Run** (Ejecutar).

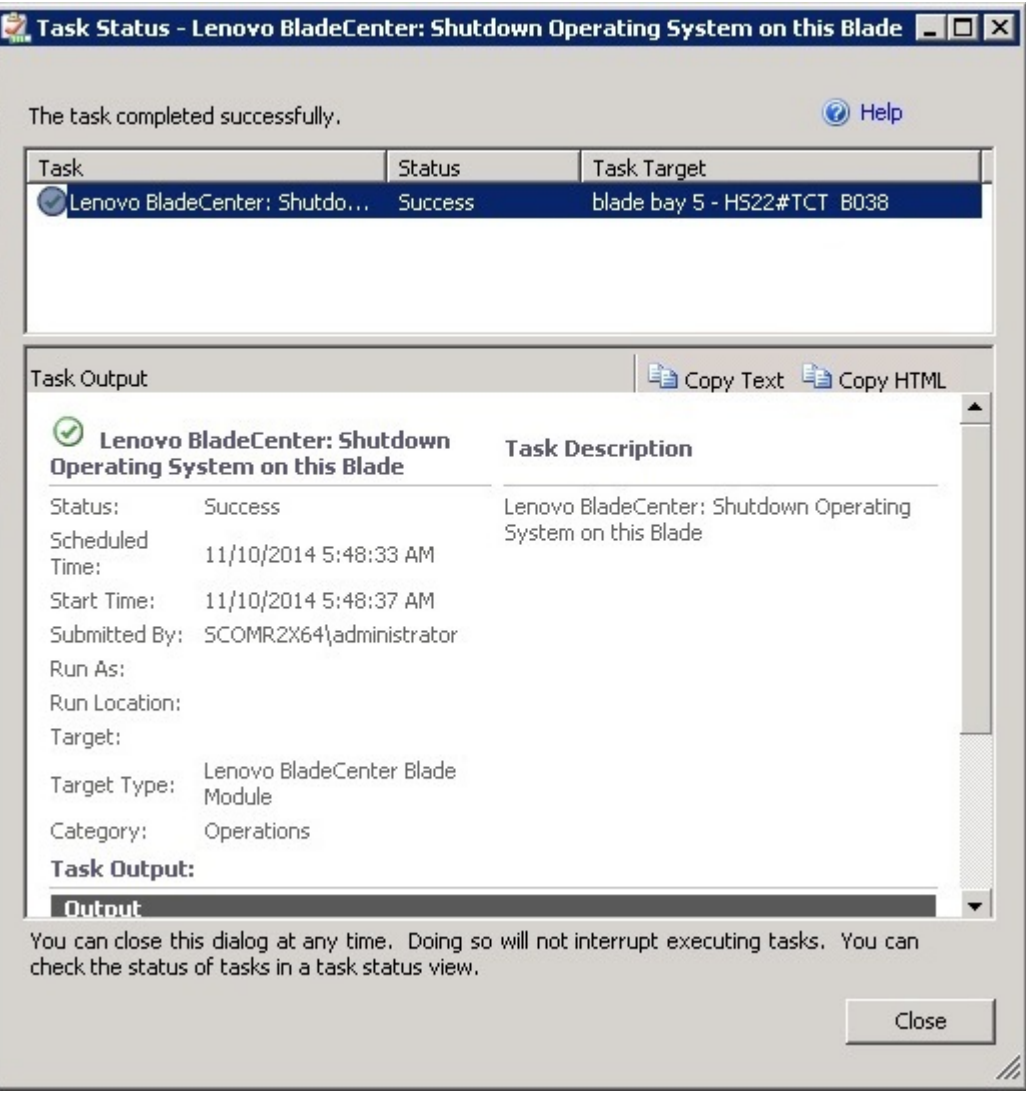

Figura 53. Estado de la tarea indicando que la tarea de apagado se ha enviado a este Blade

La ventana de estado de la tarea indica que la tarea se ha enviado al BladeCenter del servidor blade de destino.

- Paso 6. Haga clic en **Close** (Cerrar).
- Paso 7. En el panel Actions (Acciones), haga clic en **Lenovo BladeCenter: Refresh this Blade's Properties and Status** (Lenovo BladeCenter: Actualizar las propiedades y el estado de este blade) para comprobar de forma inmediata el estado de alimentación del Blade.

## **Definición del umbral de consumo de alimentación**

Lenovo Hardware Management Pack para Microsoft System Center Operations Manager ofrece la posibilidad de personalizar los umbrales de consumo de alimentación para generar alertas de supervisión de la alimentación. En el siguiente procedimiento se proporcionan instrucciones y un ejemplo de cómo establecer y anular la función del umbral de consumo de alimentación.

### **Antes de empezar**

Para ejecutar esta tarea, el sistema de destino debe ser compatible con la función de supervisión de la alimentación. Esta tarea se utiliza para definir o anular un umbral crítico o de advertencia de consumo de alimentación en un sistema. Para ver los valores umbrales actuales y la propiedad MonitoringCapable, consulte el área Detail View (Vista de detalles) de un sistema en el panel **Lenovo Windows Systems Group**  (Grupo de sistemas con licencia de Lenovo). Si especifica un valor en blanco o cero para un umbral concreto, dicho umbral se restablece a su valor predeterminado.

**Nota:** La función de umbral de alimentación no se admite en servidores que se denoten con "\*\*" en [Sistemas compatibles.](#page-14-0)

### **Procedimiento**

Para especificar el umbral de alimentación, lleve a cabo los pasos siguientes de consola de Operations Manager

- Paso 1. Haga clic en Monitoring (Supervisión) → Lenovo Hardware → Lenovo Windows System Group **(Grupo de sistemas de Windows de Lenovo)**.
- Paso 2. En la vista **Lenovo Windows System Group** (Grupo de sistemas con licencia de Lenovo) situado en el panel central, haga clic en **Server** (Servidor).
- Paso 3. Haga clic en **Set/Unset Power Threshold** (Establecer o anular el umbral de consumo de alimentación) en el panel derecho.

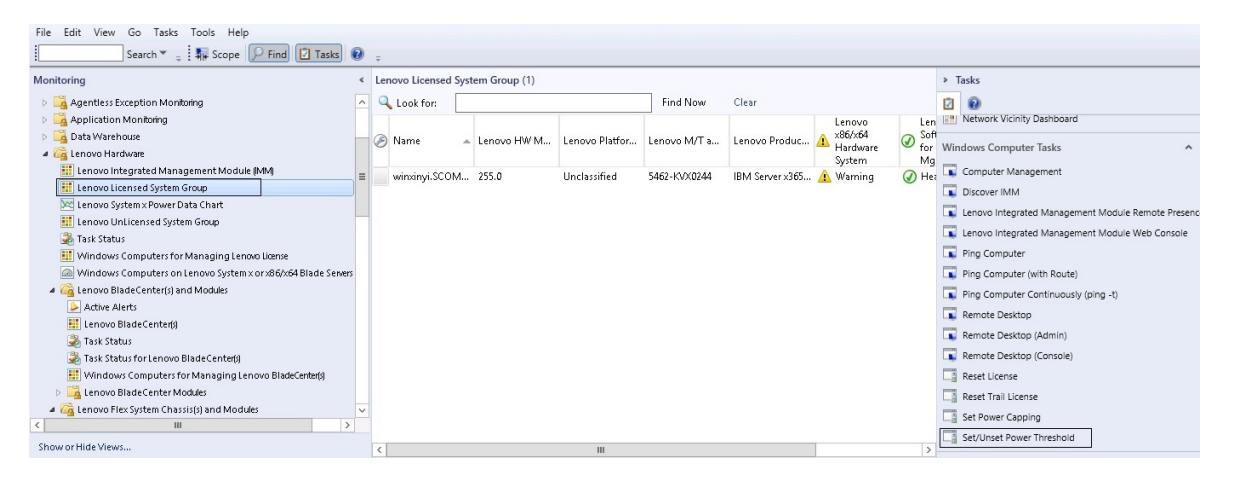

Figura 54. Ejemplo de la tarea de establecimiento o anulación del umbral de consumo de alimentación

Paso 4. Asegúrese de que los destinos de la tarea se muestran en el panel Run the task on these targets (Ejecutar la tarea en estos destinos).

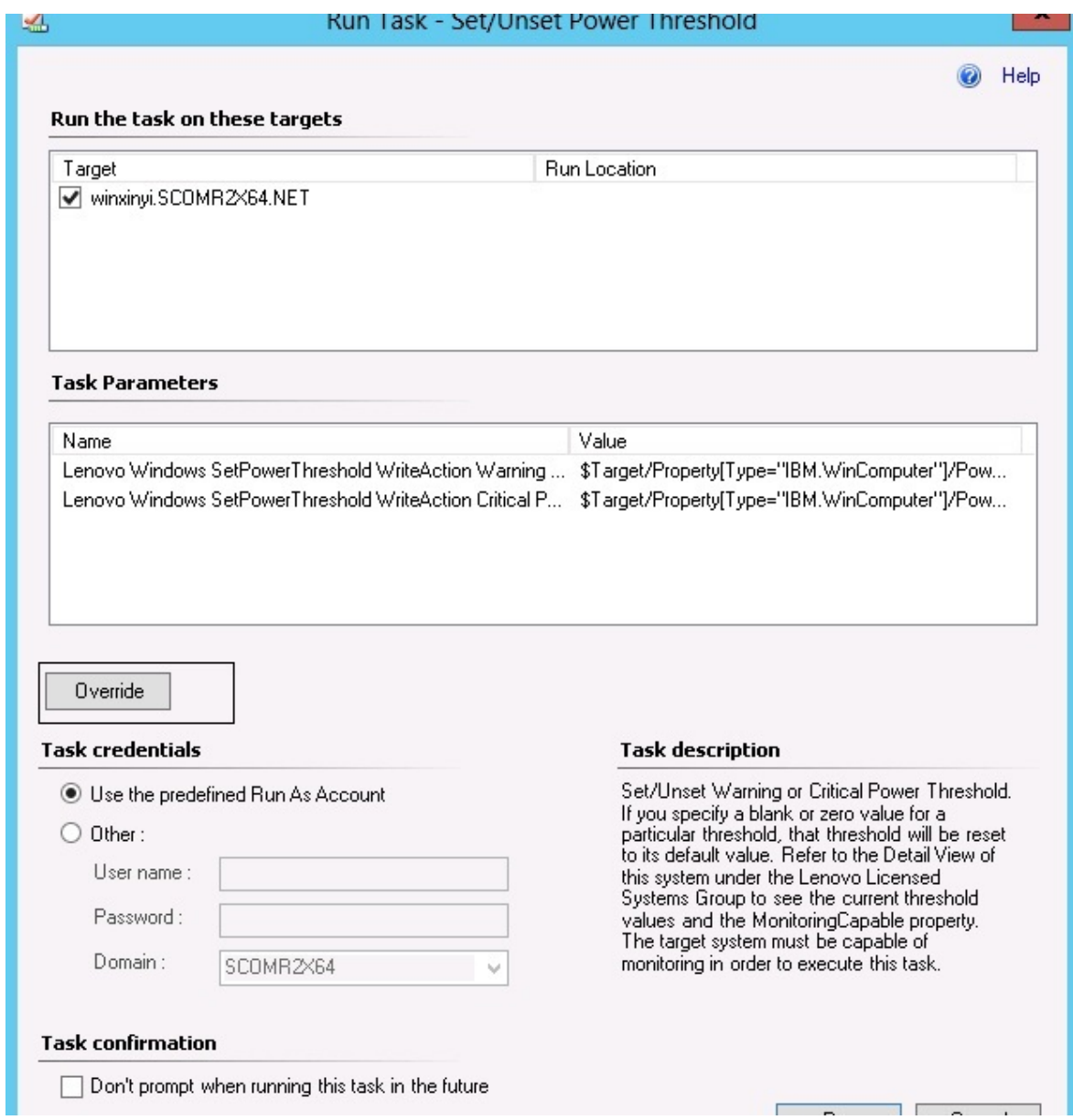

Figura 55. Parámetros de la tarea y de destino de la tarea de establecimiento o anulación del umbral de consumo de alimentación

Paso 5. Haga clic en **Override** (Invalidar) para cancelar los valores del umbral de consumo de alimentación.

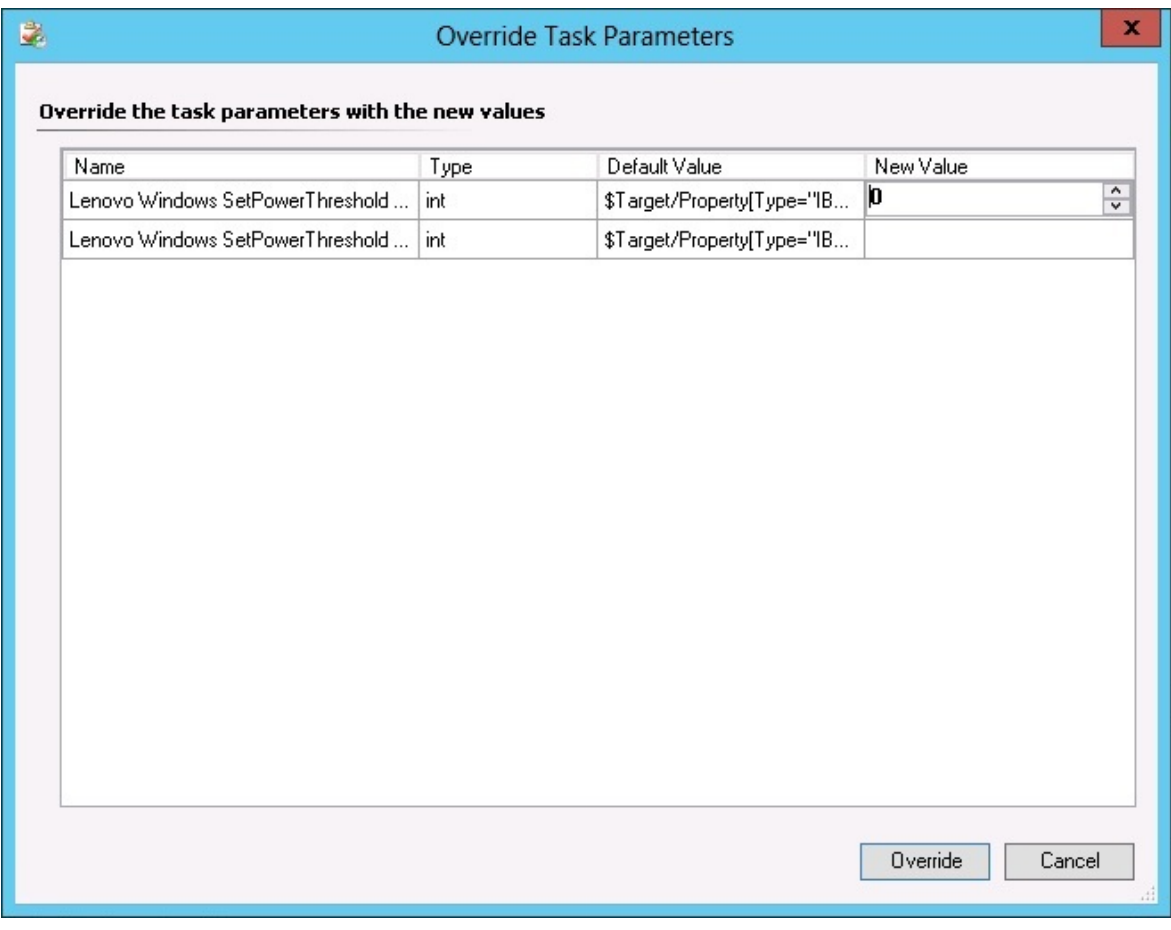

Figura 56. Invalidación de los parámetros de la tarea de establecimiento o anulación del umbral de consumo de alimentación

- Paso 6. Introduzca nuevos valores para los parámetros del umbral y, a continuación, haga clic en **Override**  (Invalidar).
- Paso 7. Verifique los valores que acaba de establecer en el panel Task Parameters (Parámetros de la tarea).

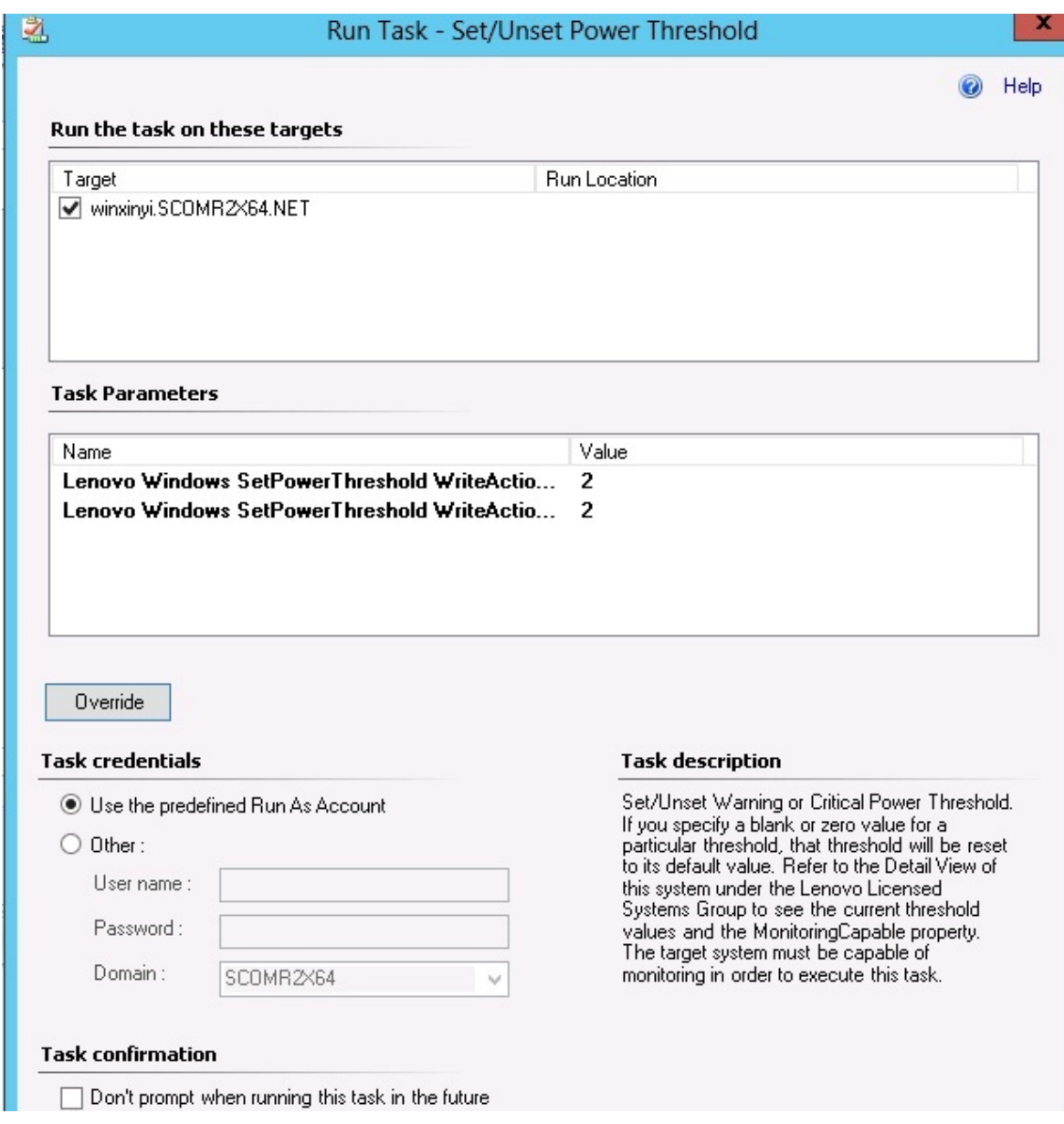

Figura 57. Valores nuevos de los parámetros de la tarea de establecimiento o anulación del umbral de consumo de alimentación

- Paso 8. Haga clic en **Override** (Invalidar) si desea volver a cambiar los valores.
- Paso 9. Una vez verificados los nuevos valores, haga clic en **Run** (Ejecutar). La ventana de estado de la tarea indica que la tarea se ha enviado al servidor de destino.

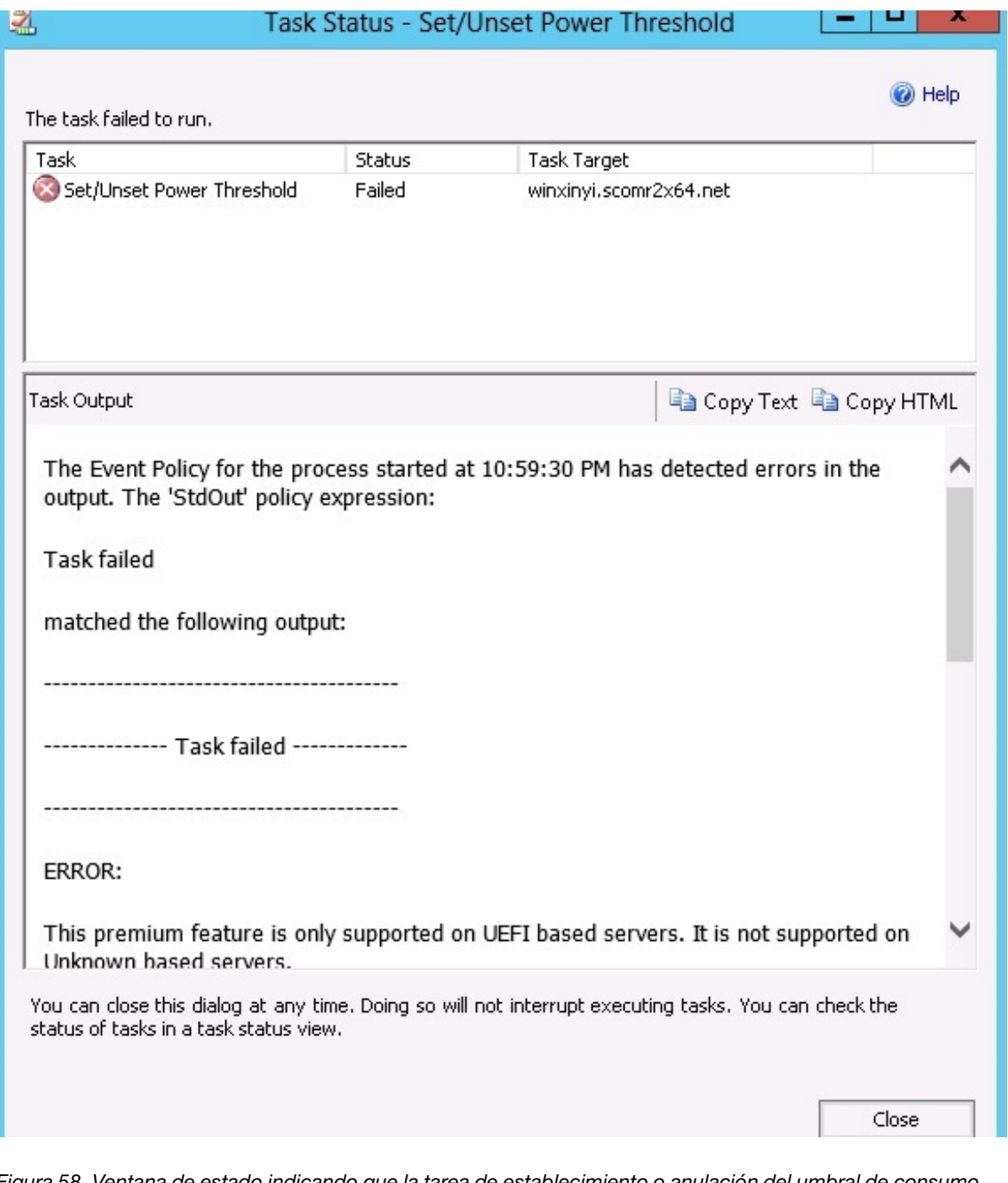

Figura 58. Ventana de estado indicando que la tarea de establecimiento o anulación del umbral de consumo de alimentación se ha enviado al servidor de destino

En el panel Task Output (Resultado de la tarea) aparece un mensaje que indica si la tarea se ha realizado correctamente o si ha producido un error.

Paso 10. Haga clic en **Close** (Cerrar).

# **Habilitación y definición de la limitación de la alimentación**

Lenovo Hardware Management Pack para Microsoft System Center Operations Manager ofrece la posibilidad de habilitar y definir un consumo de alimentación máximo. En el siguiente procedimiento se proporcionan instrucciones y un ejemplo de cómo habilitar y definir los valores de limitación de la alimentación.

### **Antes de empezar**

Asegúrese de que el sistema de destino es compatible con la función de limitación de la alimentación antes de comenzar este procedimiento. Esta tarea también requiere que la opción **User Access Control (UAC)**  (Control de acceso de usuarios (UAC)) esté desactivada en el sistema de destino. Para ver los valores CappingCapable, CappingEnabled, PowerMax, PowerMin y PowerCap actuales de un sistema en el área **Lenovo Windows Systems Group** (Grupo de sistemas de Windows de Lenovo), consulte la página Detail View (Vista de detalles).

Debe especificar los valores de limitación de la alimentación relativos a **PowerMin** y **PowerMax**.

**Nota:** La función de limitación de alimentación no se admite en servidores que se denoten con "\*\*" en [Sistemas compatibles.](#page-14-0)

### **Procedimiento**

Para habilitar y especificar la limitación de alimentación, lleve a cabo los pasos siguientes de consola de Operations Manager.

- Paso 1. Haga clic en **Monitoring (Supervisión)** ➙ **Lenovo Hardware** ➙ **Lenovo Windows System Group (Grupo de sistemas de Windows de Lenovo)**.
- Paso 2. En la vista **Lenovo Windows System Group** (Grupo de sistemas con licencia de Lenovo) situado en el panel central, haga clic en **Server** (Servidor).
- Paso 3. Haga clic en **Set Power Capping** (Establecer limitación de la alimentación).

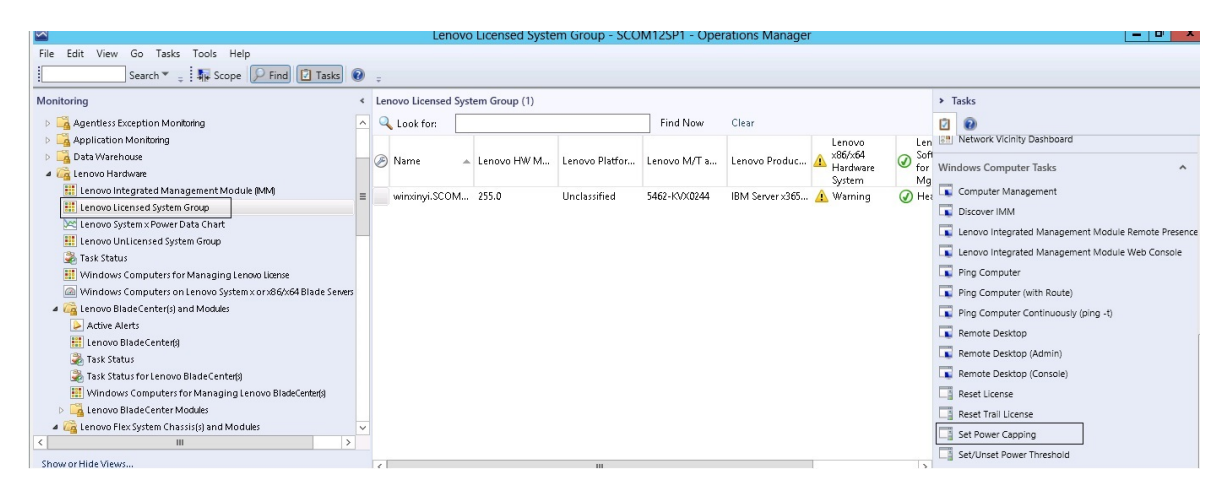

Figura 59. Ejemplo de la tarea Set Power Capping (Establecer limitación de la alimentación)

Paso 4. Asegúrese de que los destinos de la tarea se muestran en el panel Run the task on these targets (Ejecutar la tarea en estos destinos).

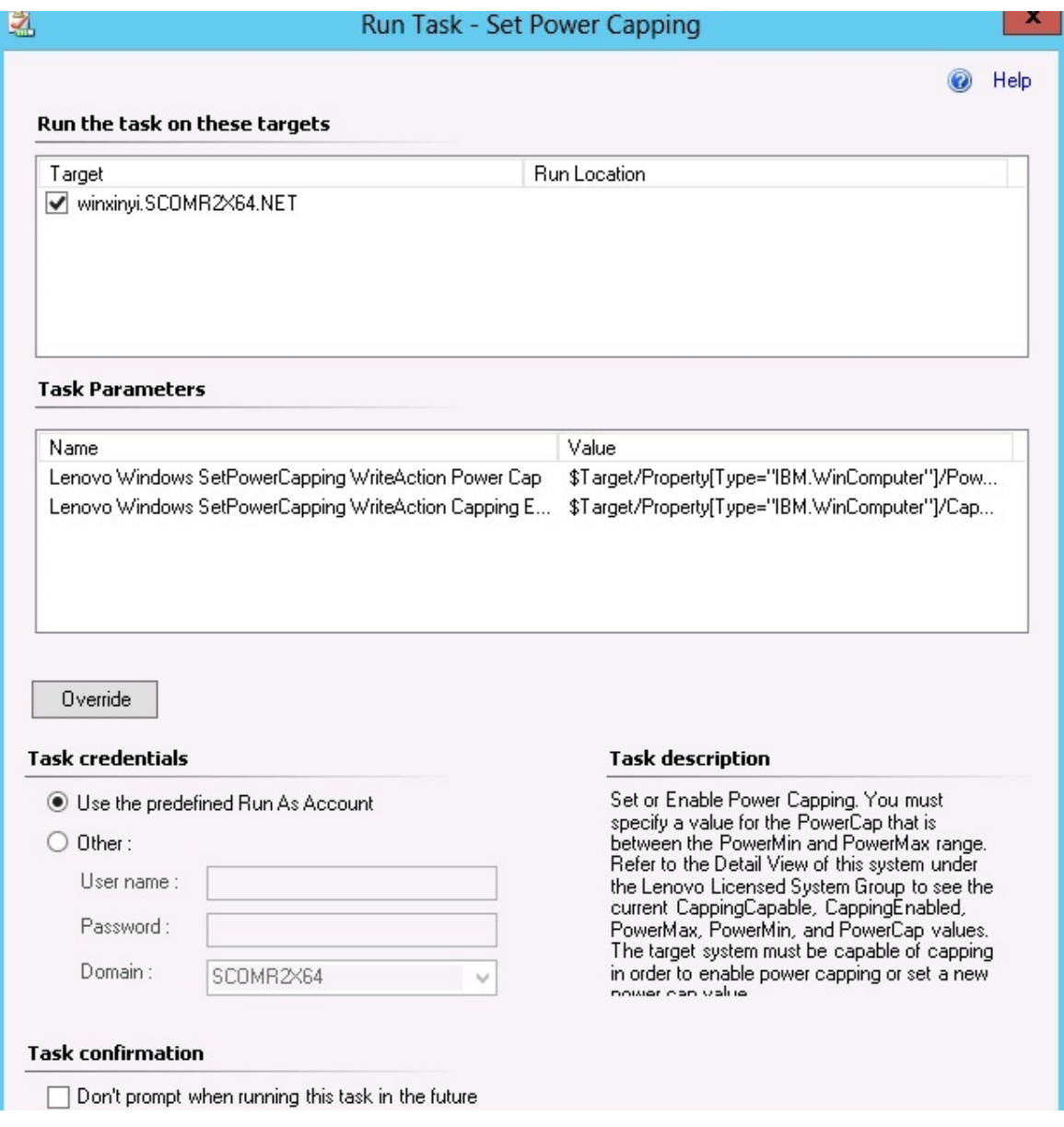

Figura 60. Parámetros de la tarea y de destino de la tarea Set Power Capping (Establecer limitación de la alimentación)

Paso 5. Haga clic en **Override** (Invalidar) para cancelar los valores del umbral de consumo de alimentación.

### **Override Task Parameters**

 $\mathbf x$ 

#### Override the task parameters with the new values

 $\mathbb{R}$ 

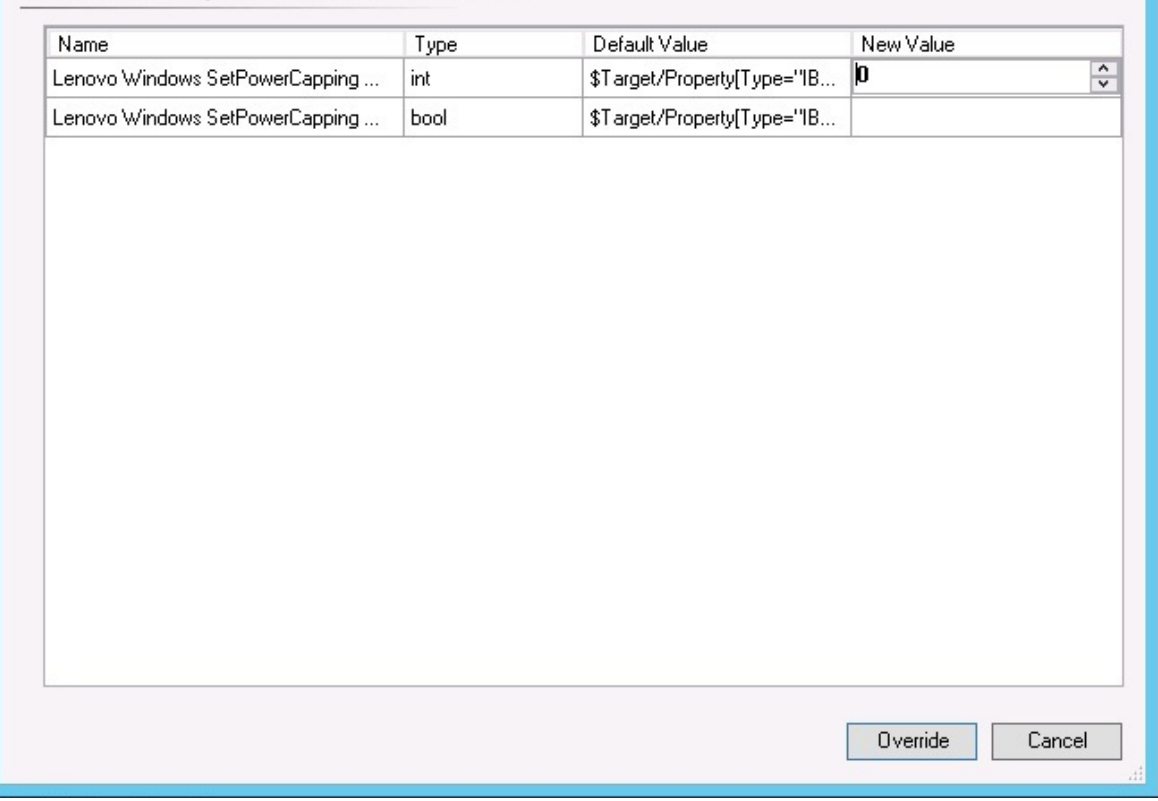

Figura 61. Invalidar los parámetros de la tarea Set Power Capping (Establecer limitación de la alimentación)

- Paso 6. Introduzca nuevos valores para los parámetros de limitación de la alimentación y, a continuación, haga clic en **Override** (Invalidar).
- Paso 7. Verifique los valores que acaba de establecer en el panel Task Parameters (Parámetros de la tarea).

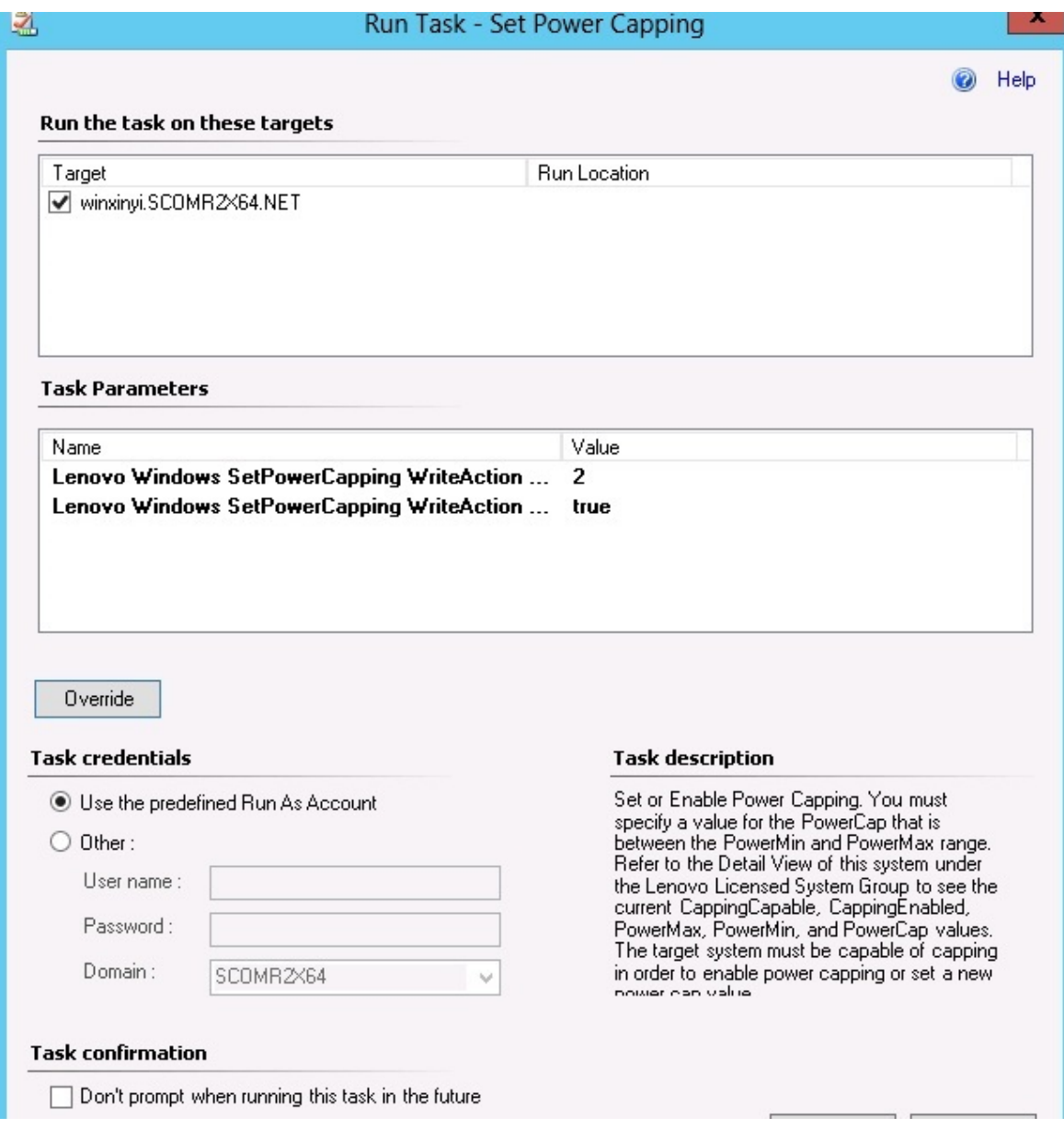

Figura 62. Valores nuevos de los parámetros de la tarea Set Power Capping (Establecer limitación de la alimentación)

Paso 8. Una vez introducidos los nuevos valores, haga clic en **Run** (Ejecutar). La ventana de estado de la tarea indica que la tarea se ha enviado al servidor de destino.
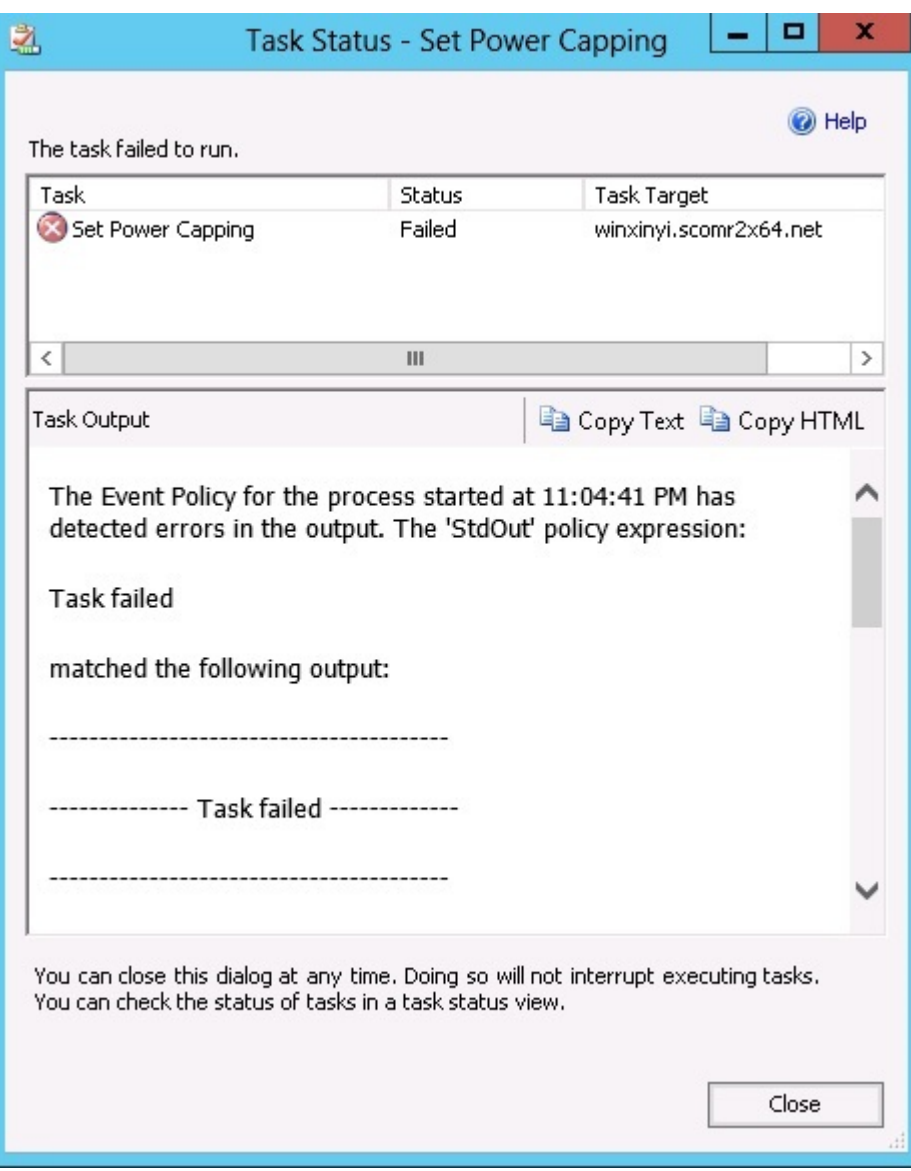

Figura 63. Ventana de estado indicando que la tarea Set Power Capping (Establecer limitación de la alimentación) se ha enviado al servidor de destino

En la sección Task Output (Resultado de la tarea) aparece un mensaje que indica si la tarea se ha realizado correctamente o si ha producido un error.

Paso 9. Haga clic en **Close** (Cerrar).

## **Visualización de los datos de alimentación para servidores cliente System x**

La función LenovoSystem x (Gráfico de datos de alimentación de Lenovo System x) ofrece la posibilidad de ver los datos de alimentación de los servidores cliente System x en un gráfico intuitivo. La función Power Data Chart (Gráfico de datos de alimentación) solo está disponible en servidores System x y no está disponible en sistemas Chassis ni en Flex System.

#### **Antes de empezar**

Antes de ver el gráfico de datos de alimentación, debe tener al menos un servidor gestionado System x con el sistema operativo Windows instalado en él.

#### **Acerca de esta tarea**

**Nota:** La función de datos de alimentación no se admite en servidores que se denoten con "\*\*" en [Sistemas](#page-14-0)  [compatibles](#page-14-0).

#### **Procedimiento**

Para visualizar los datos de alimentación para servidores cliente, lleve a cabo los pasos siguientes para consola de Operations Manager.

- Paso 1. Haga clic en **Monitoring (Supervisión)** ➙ **Lenovo Hardware** ➙ **Lenovo System x Power Data Chart (Gráfico de datos de alimentación de Lenovo System x)**.
- Paso 2. Seleccione el recuadro de selección correspondiente al servidor.Aparece la página LenovoSystem x Power Data Chart (Gráfico de datos de alimentación).

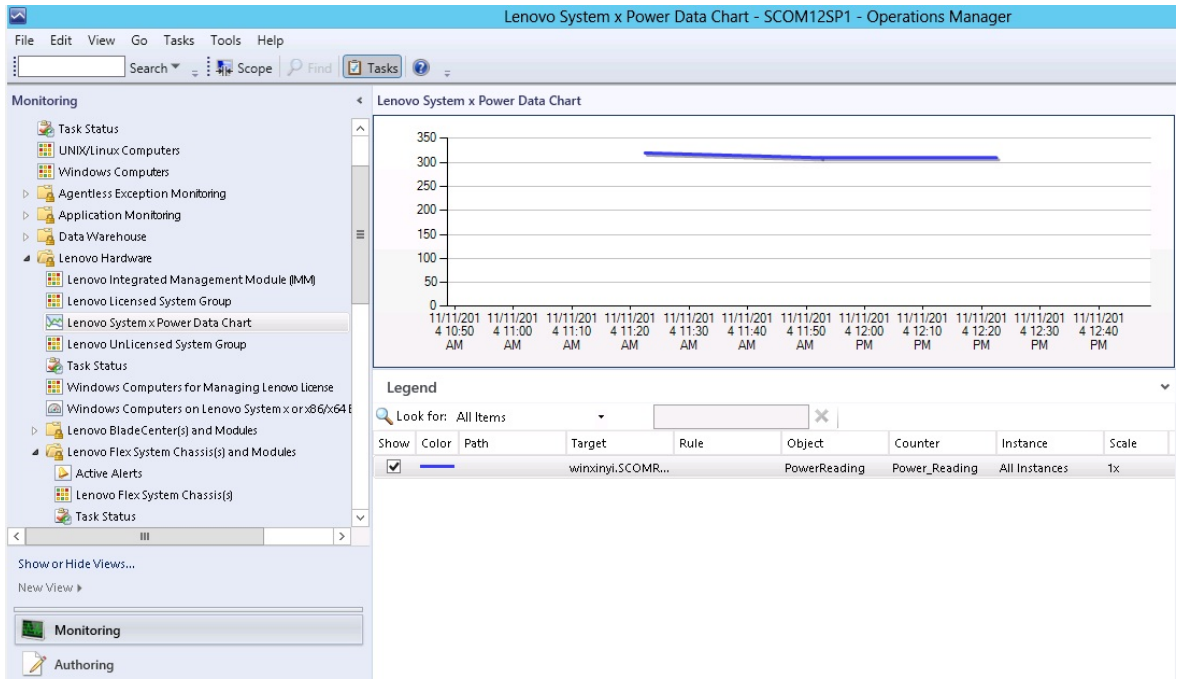

Figura 64. Página LenovoSystem x Power Data Chart (Gráfico de datos de alimentación)

A menos que existan fluctuaciones en la alimentación, el consumo de alimentación se muestra como una línea recta.

### **Control de remoto de Flex System**

La función Premium de apagado y encendido remotos de la alimentación de Lenovo Flex System permite controlar el sistema Flex System de forma remota para encender y apagar la alimentación, o bien para apagar el sistema operativo. Cuando esta función está habilitada, las opciones se muestran en el panel Actions (Acciones) de la consola de Operations Manager.

#### **Acerca de esta tarea**

Esta tarea se realiza desde la consola de Operations Manager.

#### **Procedimiento**

- Paso 1. Haga clic en Monitoring (Supervisión) → Lenovo Hardware → Lenovo Flex System Chassis(s) **and Modules (Chasis y módulos Lenovo Flex System)** ➙ **Lenovo Flex System Chassis Modules (Módulos de chasis Lenovo Flex System)** ➙ **Lenovo Flex System Chassis Compute Nodes (Nodos de cálculo de chasis Lenovo Flex System)**.
- Paso 2. En el panel Actions (Acciones) seleccione una de las siguientes opciones para el sistema Flex System seleccionado:
	- Lenovo Flex Chassis: Power On this Computer Node (Chasis Lenovo Flex: Encender este nodo de equipo)
	- Lenovo Flex Chassis: Power Off this Computer Node (Chasis Lenovo Flex: Apagar este nodo de equipo)
	- Lenovo Flex Chassis: Shutdown Operating System on this Computer Node (Chasis Lenovo Flex: Apagar sistema operativo de este nodo de equipo)

La siguiente figura ofrece un ejemplo de las opciones de gestión remota de la alimentación utilizando Chasis Lenovo Flex System Chassis Compute Nodes.

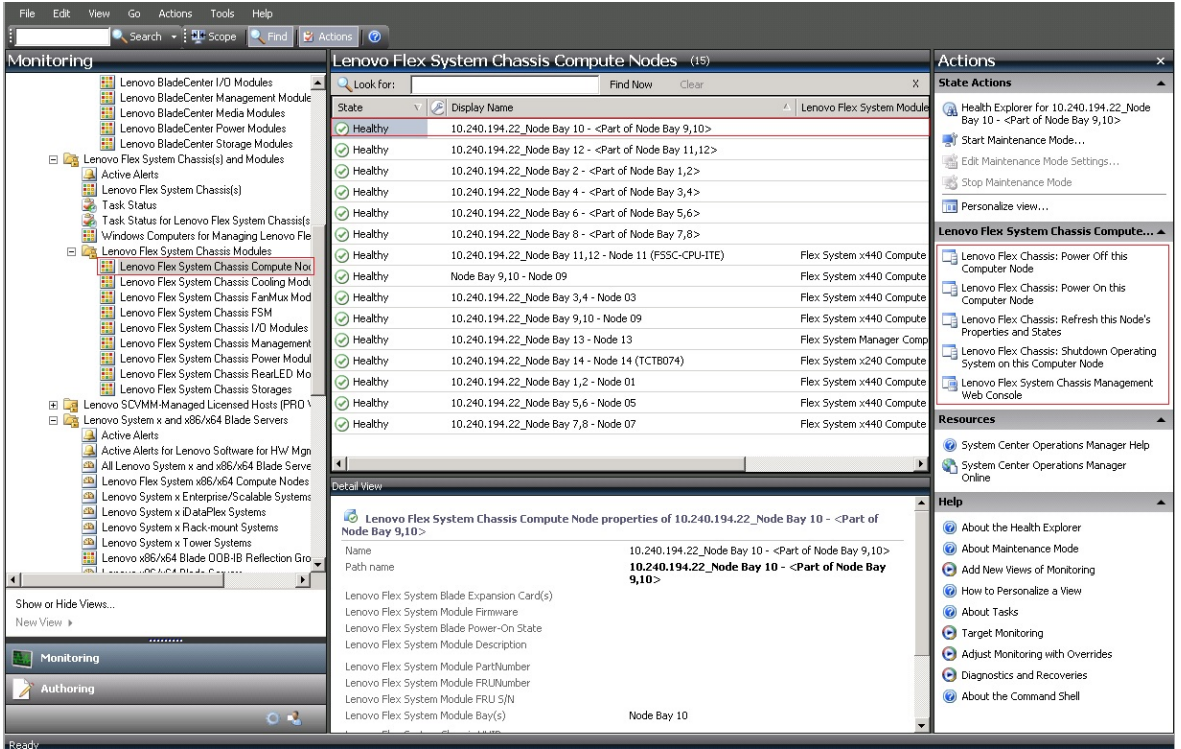

Figura 65. Ejemplo de las opciones de gestión remota de la alimentación para Chasis Lenovo Flex System Chassis Compute Nodes.

Paso 3. Para utilizar la opción de encendido, en la lista **Lenovo Flex System Chassis Compute Node Task** (Tarea de nodo de cálculo de chasis Lenovo Flex System) situada en la esquina inferior derecha de la ventana, seleccione **Chasis Lenovo Flex: Power on this Computer Node** (Chasis Lenovo Flex: Encender este nodo de equipo).

Aparece la ventana Run Task - Lenovo Flex Chassis: Power On this Computer Node (Ejecutar tarea - Chasis Lenovo Flex: Encender este nodo de equipo). De manera predeterminada, el servidor de destino y la cuenta están seleccionados.

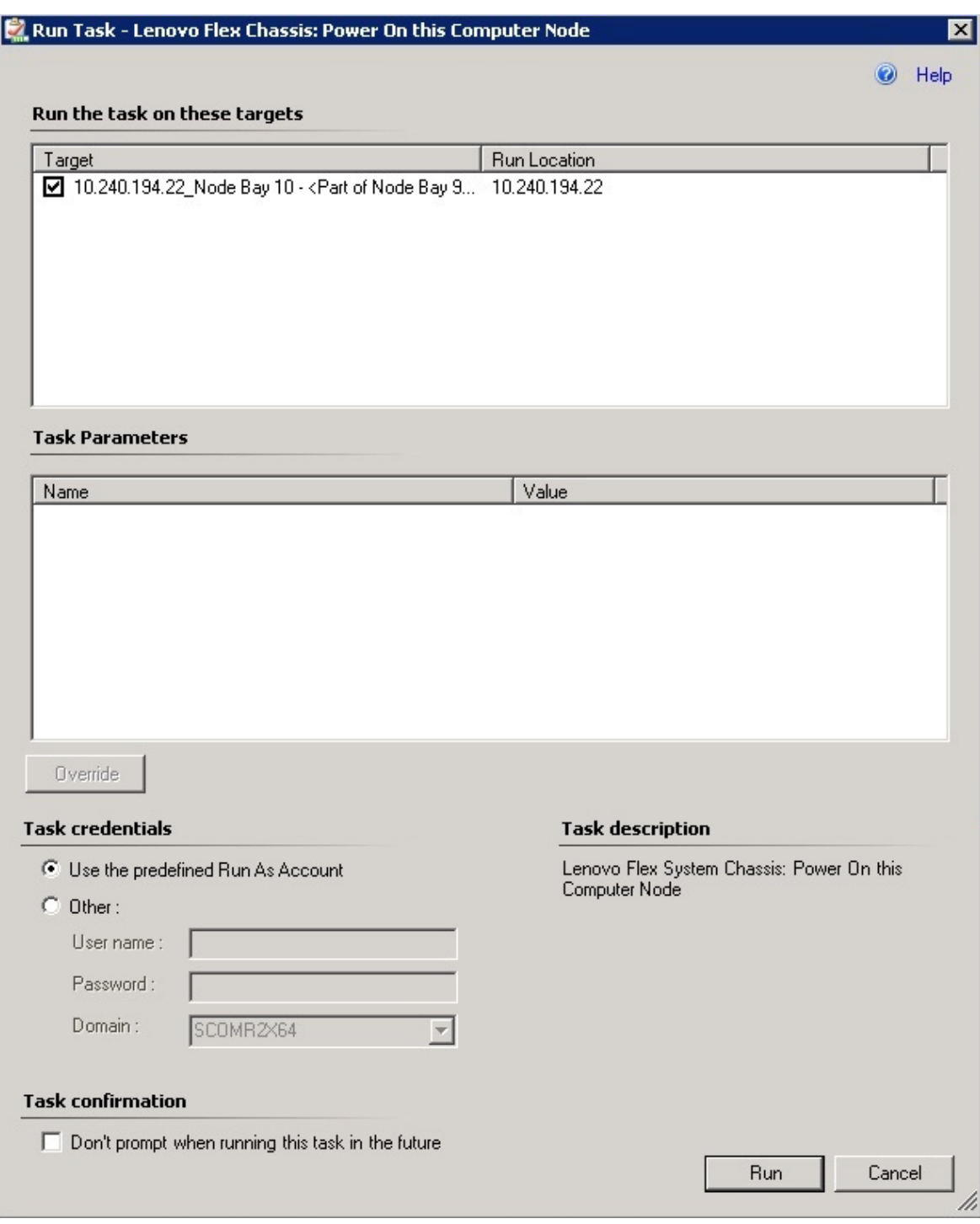

Figura 66. Ventana Run Task - Chasis Lenovo Flex System Chassis: Power On this Computer Node (Ejecutar tarea - Chasis Lenovo Flex: Encender este nodo de equipo)

Paso 4. Haga clic en **Run** (Ejecutar) para iniciar la tarea.

Una vez que la tarea de encendido ha finalizado, se muestra el estado de la tarea.

| Copy Text 4 Copy HTML<br>Task Output                                           |  |
|--------------------------------------------------------------------------------|--|
|                                                                                |  |
|                                                                                |  |
| Lenovo Flex Chassis: Power On<br><b>Task Description</b><br>this Computer Node |  |
| Lenovo Flex System Chassis: Power On this<br>Status:<br><b>Success</b>         |  |
| Computer Node<br>Scheduled<br>11/23/2014 3:02:51 PM<br>Time:                   |  |
| Start Time:<br>11/23/2014 3:02:55 PM                                           |  |
| Submitted<br>SCOMR2X64\administrator<br>By:                                    |  |
| Run As:                                                                        |  |
| Run.<br>Location:                                                              |  |
| Target:                                                                        |  |
|                                                                                |  |
| Target<br>Lenovo Flex System Chassis<br>Compute Node<br>Type:                  |  |

Figura 67. Estado de la tarea de encendido remoto

Paso 5. Haga clic en **Close** (Cerrar) para salir de la ventana de estado de la tarea.

### **Inicio de la consola Web de Chasis Lenovo Flex System Chassis**

Cuando la función Premium para iniciar la consola Web de Chasis Lenovo Flex System Chassis está habilitada, esta tarea está disponible en el panel Actions (Acciones) de la consola de Operations Manager. Esta función le permite iniciar la consola Web de Chasis Lenovo Flex System Chassis utilizando los vínculos incluidos en la consola de Operations Manager.

#### **Acerca de esta tarea**

Esta tarea se realiza desde la consola de Operations Manager.

#### **Procedimiento**

Paso 1. Haga clic en Monitoring (Supervisión) → Lenovo Flex System Chassis(s) and Modules (Chasis **y módulos Lenovo Flex System)** ➙ **Lenovo Flex System Chassis(s) (Chasis Lenovo Flex System)**.

- Paso 2. Haga clic en **Target Flex System Chassis** (Chasis Flex System de destino).
- Paso 3. En el panel Node Tasks (Tareas del nodo) situado en la esquina inferior derecha de la ventana, haga clic en **Lenovo Flex System Chassis Management Web Console** (Consola Web de gestión de Lenovo Flex System Chassis).

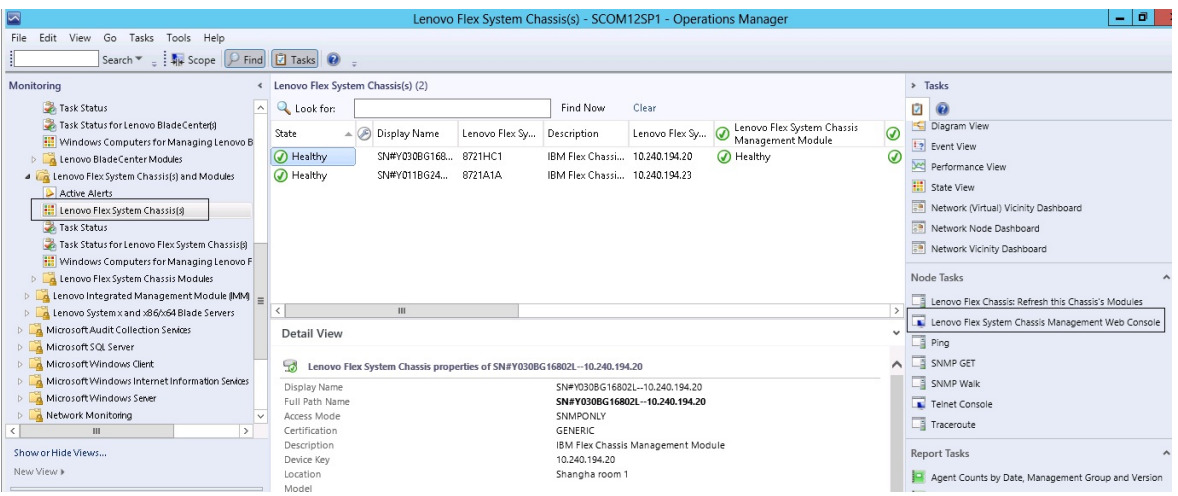

Figura 68. Ejemplo de inicio de la consola Web de Chasis Lenovo Flex System Chassis

Paso 4. Haga clic en **Continue to this website** (Pasar a este sitio Web) para confiar en el sitio Web.

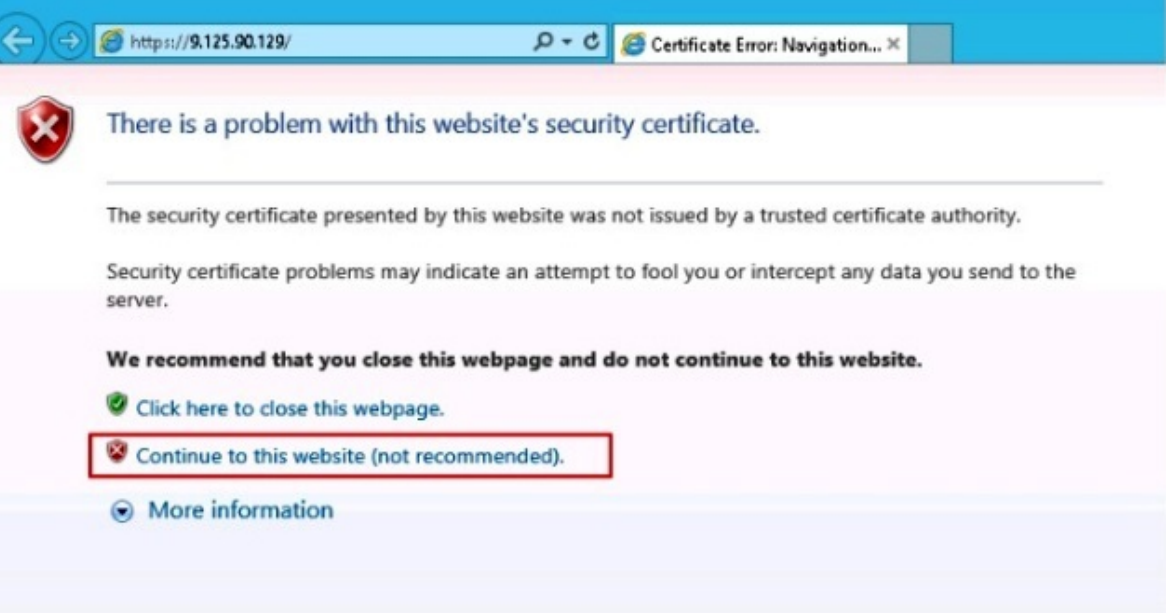

Figura 69. Error del certificado al abrir la consola Web de Chasis Lenovo Flex System Chassis

Si su navegador no confía en la página Web de Chasis Flex System y si la configuración del CMM no es correcta, esta página desaparece y la consola Web del CMM se abre en el navegador predeterminado.

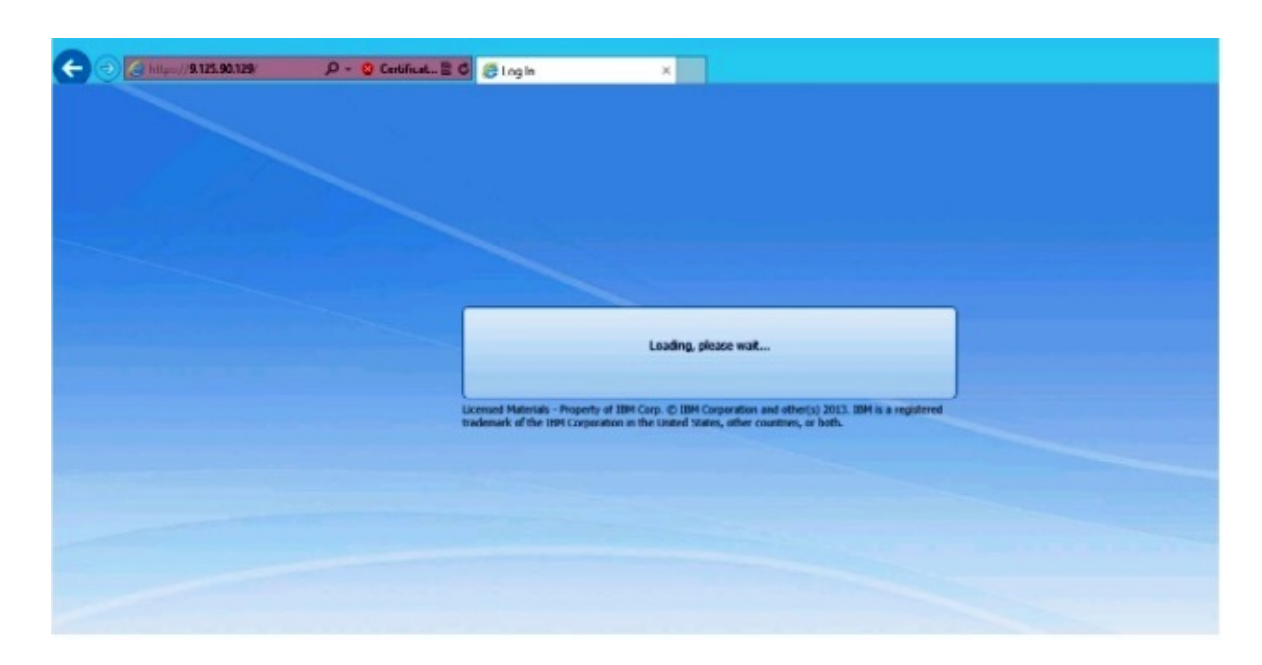

Figura 70. Carga de la consola Web del CMM

Si la consola Web del CMM se ha cargado correctamente, aparece la siguiente ventana.

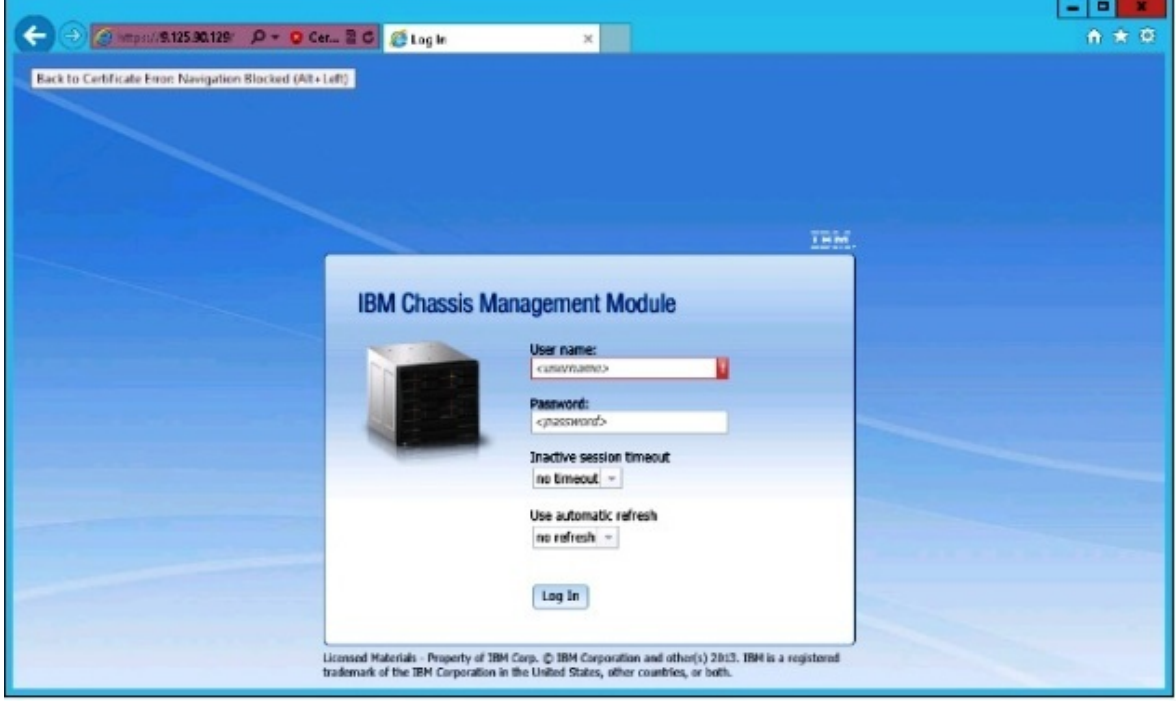

Figura 71. Consola Web del CMM

- Paso 5. Para iniciar la sesión en la consola del CMM, lleve a cabo los siguientes pasos.
	- Introduzca los datos correspondientes en los campos User name y Password.
	- En la lista **Inactive session timeout interval** (Intervalo inactivo de tiempo de espera de sesión), seleccione un valor, o bien utilice el valor predeterminado de no timeout.
- En la lista **Select an automatic refresh** (Seleccionar una actualización automática), seleccione un valor de actualización, o bien utilice el valor predeterminado de no refresh.
- Haga clic en **Log In** (Iniciar sesión).

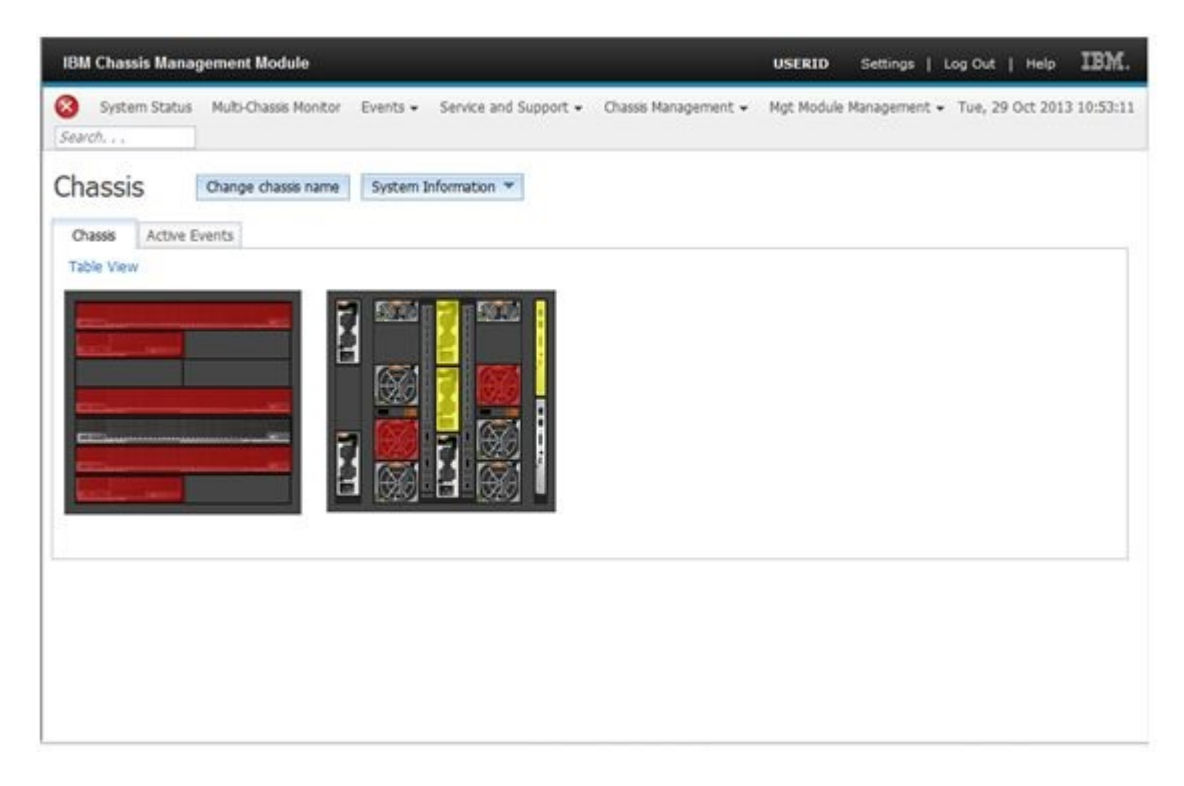

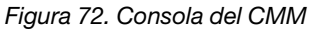

### **Detectar un Chasis Lenovo Flex System Chassis Flex System Manager**

Cuando la función Premium para detectar un sistema Flex System Manager (FSM) está habilitada, la tarea **Discovering a Lenovo Flex System Chassis FSM** (Detección de un FSM de Lenovo System Chassis) está disponible en el panel de navegación de consola de Operations Manager. Esta función le permite detectar y gestionar un sistema FSM en consola de Operations Manager.

#### **Acerca de esta tarea**

Esta tarea se realiza desde la consola de Operations Manager.

#### **Procedimiento**

Paso 1. Haga clic en **Monitoring (Supervisión)** ➙ **Lenovo Flex System Chassis Modules (Módulos de Lenovo Flex System Chassis)** ➙ **Lenovo Flex System Chassis FSM (FSM de Lenovo Flex System Chassis)**.

En el panel de resultados aparece una lista de todos los FSM de Chasis Lenovo Flex System Chassis.

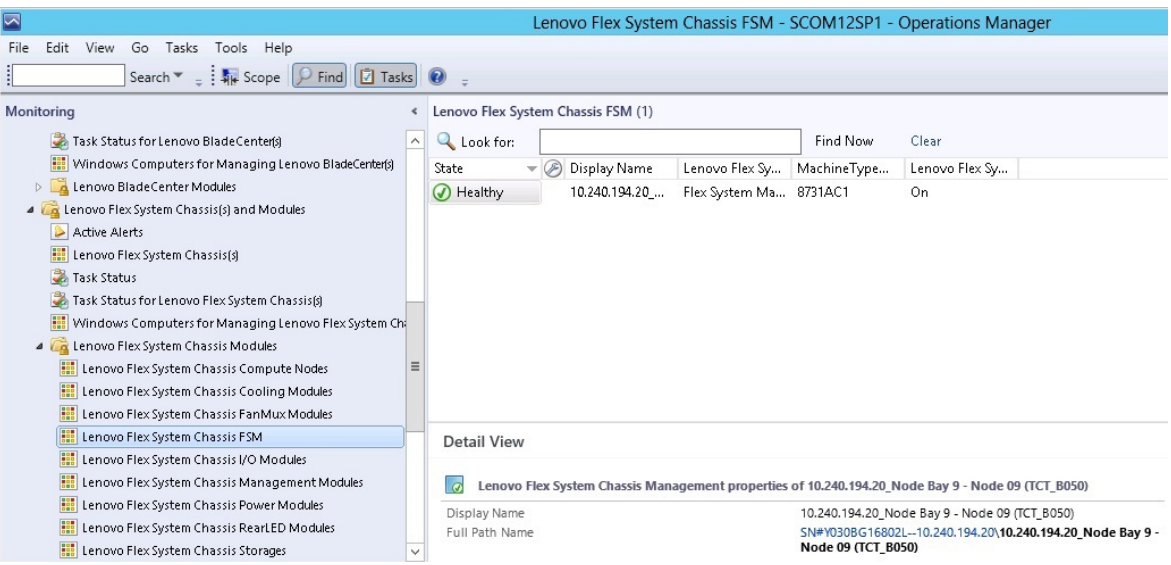

Figura 73. Ejemplo de un FSM de Chasis Lenovo Flex System Chassis

- Paso 2. Asegúrese de que el FSM de destino está incluido en la lista.Si el FSM de destino no está incluido en la lista, asegúrese de que el Chasis Flex System que contiene el FSM se ha detectado llevando a cabo los siguientes pasos.
	- a. Haga clic en **Monitoring (Supervisión)** ➙ **Lenovo Flex System Chassis(s) and Modules (Chasis y módulos Lenovo Flex System)** ➙ **Lenovo Flex System Chassis(s) (Chasis Lenovo Flex System)** ➙ **Lenovo Flex System Chassis (Chasis Lenovo Flex System)**. En el panel de resultados se muestra el Chasis Lenovo Flex System Chassis y su estado.
	- b. En el panel Actions (Acciones), seleccione un **Lenovo Flex System Chassis** (Chasis Lenovo Flex System) y, a continuación, ejecute la tarea de nodo **Lenovo Flex Chassis: Refresh this Chassis' Modules** (Chasis Lenovo Flex: Actualizar los módulos de este chasis). El sistema FSM de destino se detecta y se muestra en la lista de FSM de Chasis Lenovo Flex System Chassis.

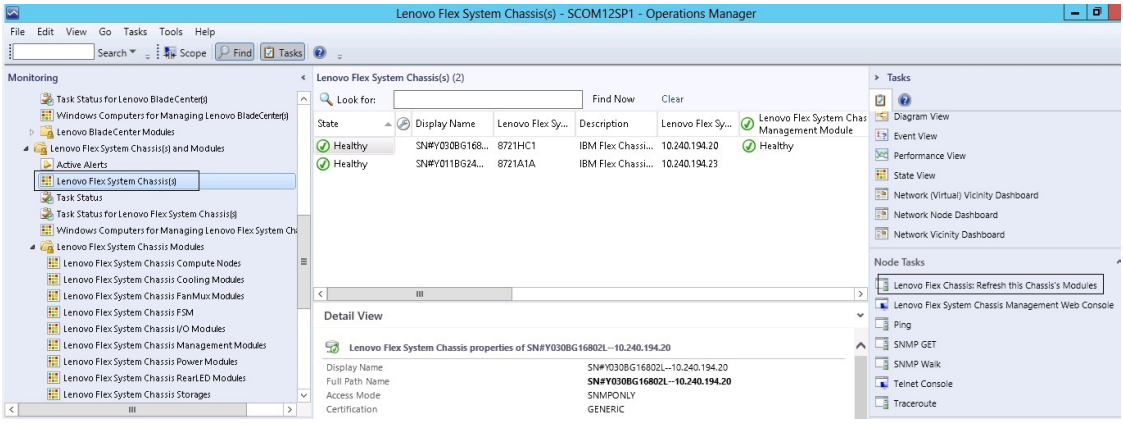

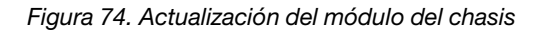

# **Inicio de la consola Web de Flex System Manager**

Cuando la función Premium para iniciar la consola Web de Flex System Manager está habilitada, esta tarea está disponible en el panel Actions (Acciones) de la consola de Operations Manager. Esta función le permite iniciar la consola Web de Chasis Flex System Flex System Manager (FSM) utilizando los vínculos incluidos en la consola de Operations Manager.

#### **Acerca de esta tarea**

Esta tarea se realiza desde la consola de Operations Manager.

#### **Procedimiento**

- Paso 1. Haga clic en **Monitoring (Supervisión)** ➙ **Lenovo Flex System Chassis Modules (Módulos de chasis Lenovo Flex System)** ➙ **Lenovo Flex System Chassis FSM (Chasis FSM de Lenovo Flex System)**.
- Paso 2. En el panel de resultados seleccione el FSM de destino en el área **Lenovo Flex System Chassis FSM** (Chasis FSM de Lenovo Flex System) y, a continuación, en la lista **Tasks** (Tareas) del panel Actions (Acciones) seleccione el valor correspondiente en **Set FSM IP Address** (Definir dirección IP para el FSM).

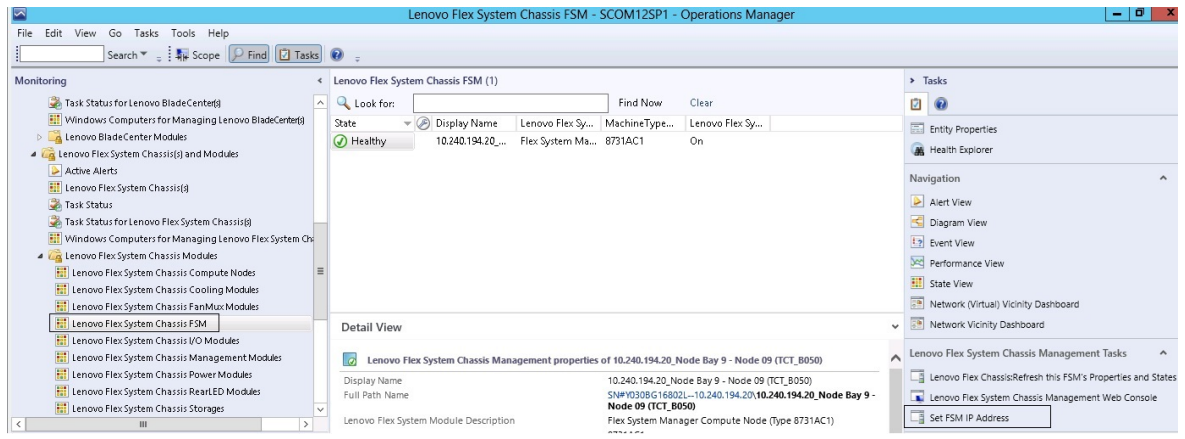

Figura 75. Ejemplo de definición de la dirección IP del FSM desde la consola de SCOM

Paso 3. En la ventana Run Task - Set FSM IP Address (Ejecutar tarea - Definir dirección IP del FSM), haga clic en **Override** (Invalidar).

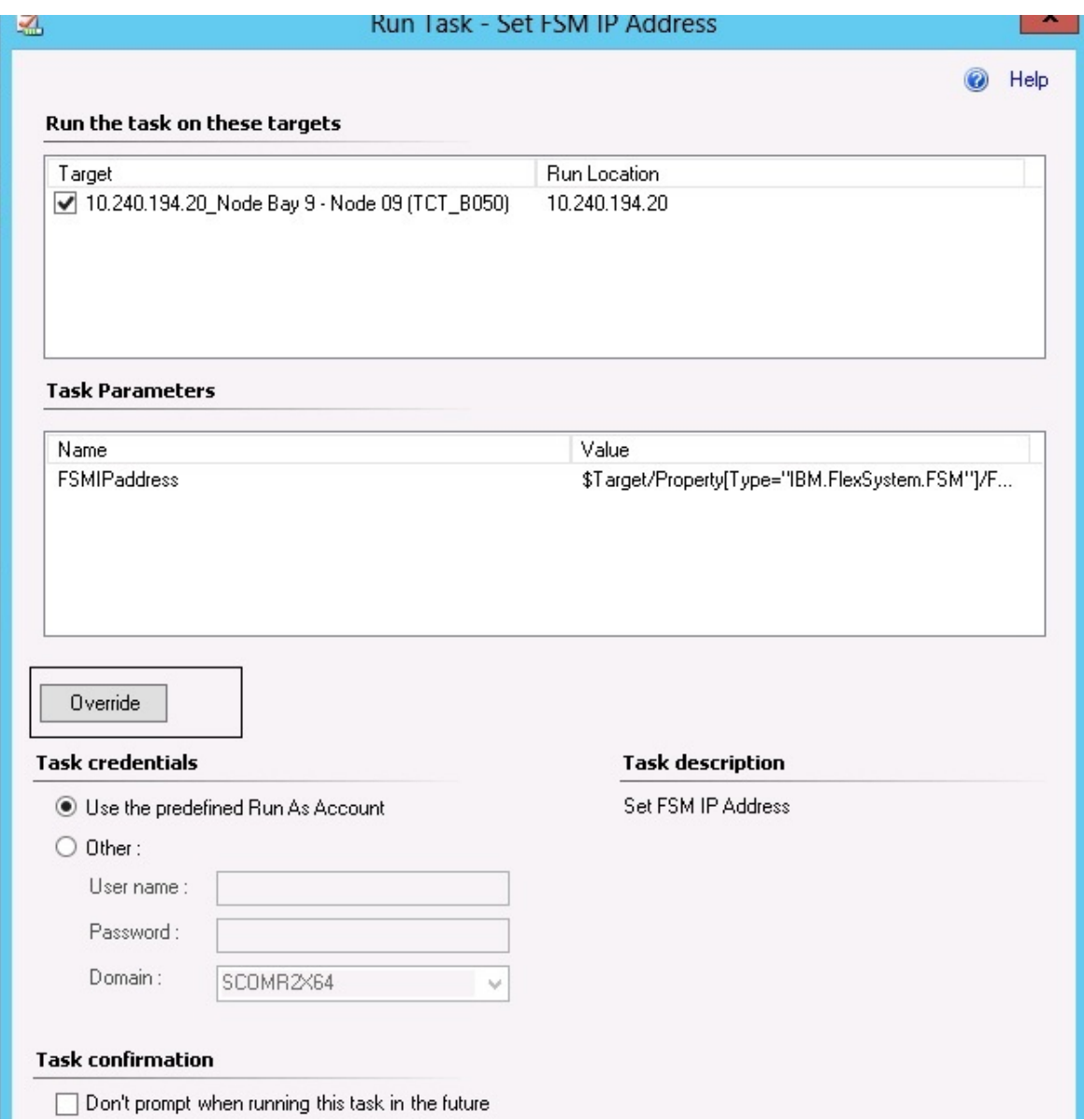

Figura 76. Ventana Run Task - Set FSM IP Address (Ejecutar tarea - Definir dirección IP del FSM)

Aparece la página Override Task Parameters (Invalidar parámetros de tarea).

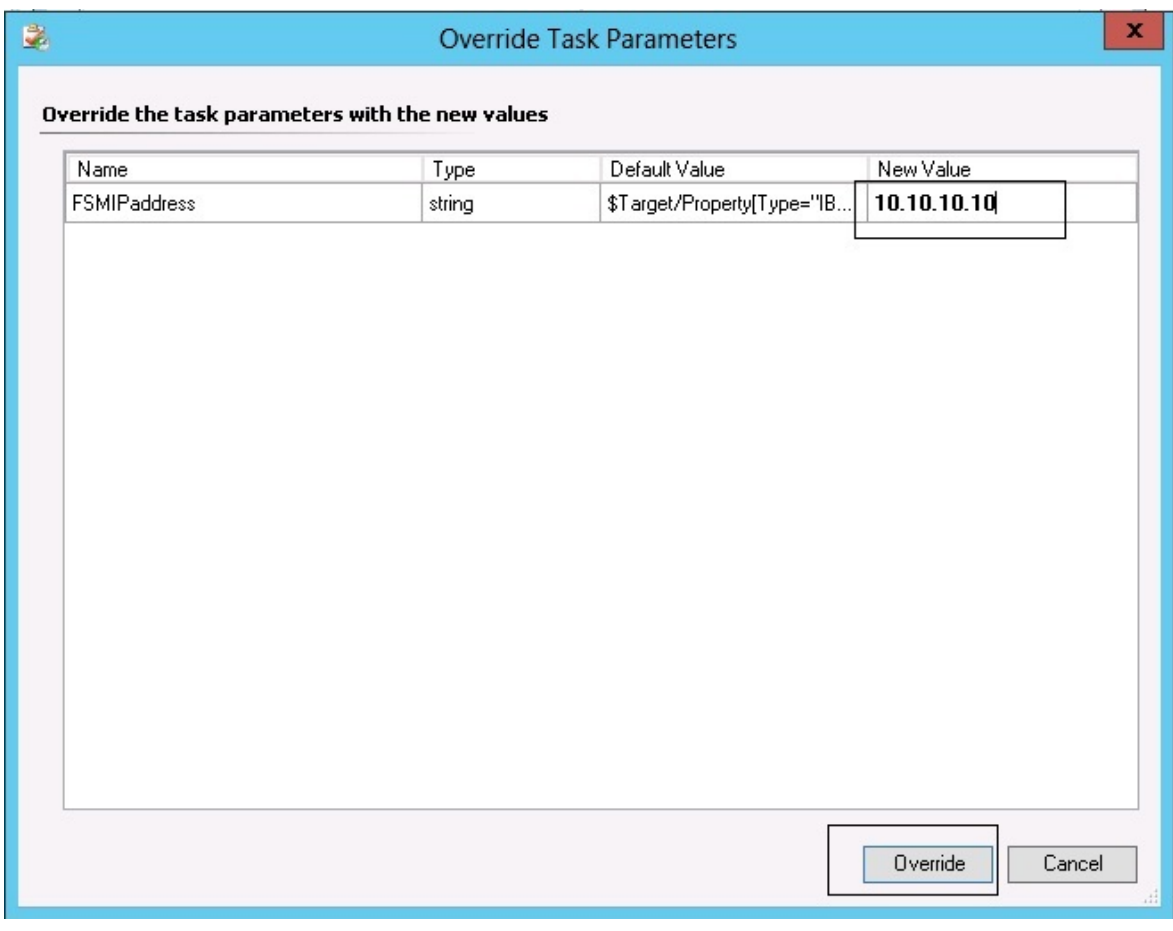

Figura 77. Ejemplo de invalidación de la dirección IP del FSM

- Paso 4. En el campo **New Value** (Nuevo valor), introduzca la dirección IP correcta del FSM de destino y, a continuación, haga clic en **Override** (Invalidar).Puede obtener la dirección IP del FSM desde la consola Web de Chasis Flex System.
- Paso 5. En la ventana Task Set FSM IP Address (Tarea Definir dirección IP del FSM), haga clic en **Run**  (Ejecutar).

Aparece la ventana Set FSM IP Address (Definir dirección IP del FSM), en la que se indica el estado de la tarea.

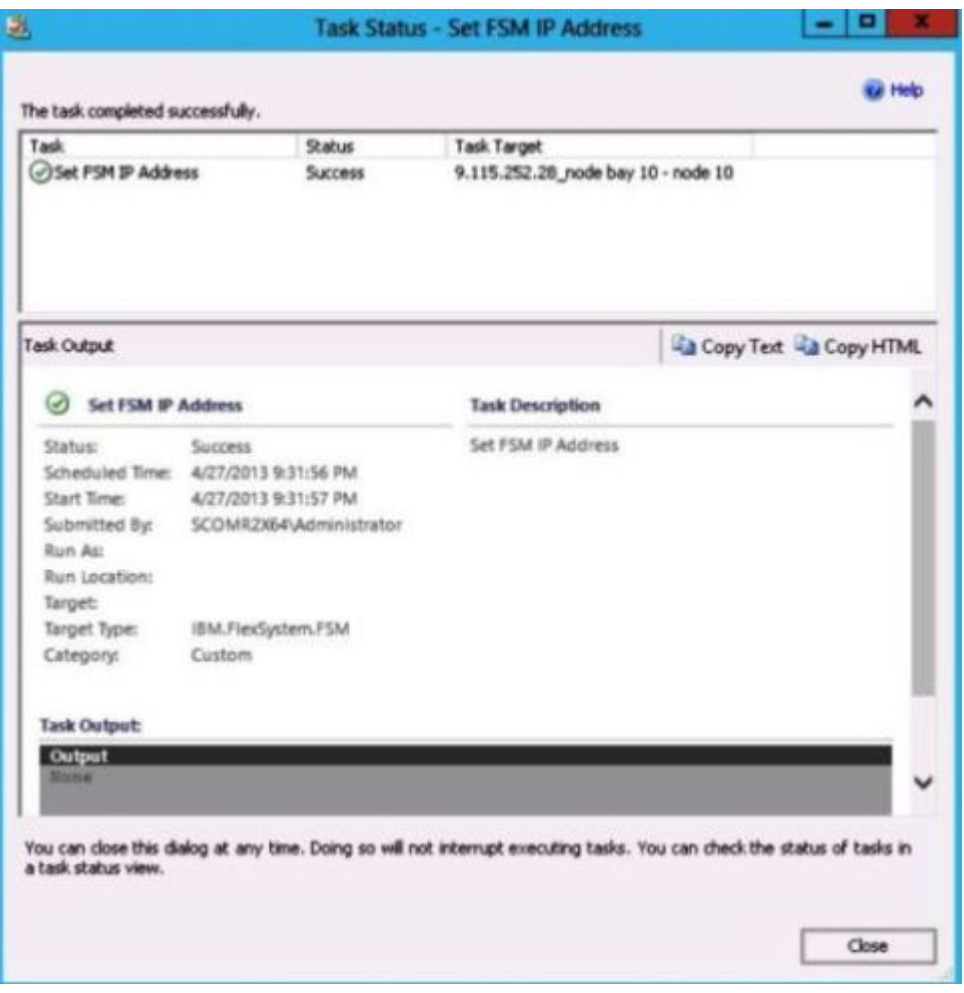

Figura 78. Estado de la tarea de definición de la dirección IP del FSM indicando que la tarea se ha realizado correctamente

Paso 6. Haga clic en **Close** (Cerrar).

| lu                                                           |                                                                                                   | Lenovo Flex System Chassis FSM - SCOM12SP1 - Operations Manager | o<br>۰.                                                            |
|--------------------------------------------------------------|---------------------------------------------------------------------------------------------------|-----------------------------------------------------------------|--------------------------------------------------------------------|
| Edit<br>Go Tasks Tools Help<br>File<br>View                  |                                                                                                   |                                                                 |                                                                    |
| Search " = 1   Scope   O Find   2 Tasks   0                  |                                                                                                   |                                                                 |                                                                    |
| Monitorina                                                   | Lenovo Flex System Chassis FSM (1)                                                                |                                                                 | $\triangleright$ Tasks                                             |
| Task Status for Lenovo BladeCenter(s)<br>$\sim$              | <b>Q</b> Look for:                                                                                | Find Now<br>Clear                                               | Ø<br>$\bullet$                                                     |
| Windows Computers for Managing Lenovo BladeCenterfs          | $\blacktriangledown$ $\oslash$ Display Name<br>State<br>Lenovo Flex Sy MachineType                | Lenovo Flex Sy                                                  | <b>Entity Properties</b>                                           |
| <b>D</b> Lenovo BladeCenter Modules                          | (A) Healthy<br>10.240.194.20<br>Flex System Ma 8731AC1                                            | On                                                              | Health Explorer                                                    |
| 4 <b>Ex System Chassisfs</b> and Modules                     |                                                                                                   |                                                                 |                                                                    |
| Active Alerts                                                |                                                                                                   |                                                                 | Navigation                                                         |
| <b>III</b> Lenovo Flex System Chassis(s)                     |                                                                                                   |                                                                 | Alert View                                                         |
| Task Status<br>Task Status for Lenovo Flex System Chassisfil |                                                                                                   |                                                                 |                                                                    |
| Windows Computers for Managing Lenovo Flex System Chi        |                                                                                                   |                                                                 | Diagram View                                                       |
| 4 G Lenovo Flex System Chassis Modules                       |                                                                                                   |                                                                 | <b>Event View</b>                                                  |
| <b>Ell</b> Lenovo Flex System Chassis Compute Nodes          |                                                                                                   |                                                                 | Performance View                                                   |
| Lenovo Flex System Chassis Cooling Modules                   |                                                                                                   |                                                                 | State View                                                         |
| Lenovo Flex System Chassis FanMux Modules                    |                                                                                                   |                                                                 | <b>Ray Network (Virtual) Vicinity Dashboard</b>                    |
| <b>Ell</b> Lenovo Flex System Chassis FSM                    | <b>Detail View</b>                                                                                |                                                                 | Network Vicinity Dashboard<br>$\check{~}$                          |
| Lenovo Flex System Chassis I/O Modules                       |                                                                                                   |                                                                 |                                                                    |
| Lenovo Flex System Chassis Management Modules                | Lenovo Flex System Chassis Management properties of 10.240.194.20 Node Bay 9 - Node 09 (TCT B050) |                                                                 | Lenovo Flex System Chassis Management Tasks<br>$\hat{\phantom{a}}$ |
| Lenovo Flex System Chassis Power Modules                     | Display Name                                                                                      | 10.240.194.20 Node Bay 9 - Node 09 (TCT B050)                   | Lenovo Flex Chassis: Refresh this FSM's Properties and States      |
| Lenovo Flex System Chassis RearLED Modules                   | Full Path Name                                                                                    | SN#Y030BG16802L--10.240.194.20\10.240.194.20 Node Bay 9 -       | Lenovo Flex System Chassis Management Web Console                  |
| <b>Ell</b> Lenovo Flex System Chassis Storages               |                                                                                                   | Node 09 (TCT B050)                                              | Set FSM IP Address                                                 |
| $\rightarrow$<br>Ш                                           | Lenovo Flex System Module Description                                                             | Flex System Manager Compute Node (Type 8731AC1)<br>8731AC1      |                                                                    |

Figura 79. Ejemplo de inicio de una consola Web del FSM desde la consola de SCOM

Paso 7. En el panel Actions (Acciones), seleccione **Lenovo Flex System Chassis Management Web Console** (Consola Web de gestión de Chasis Lenovo Flex System).

Operations Manager abre la consola Web del FSM en el navegador predeterminado.

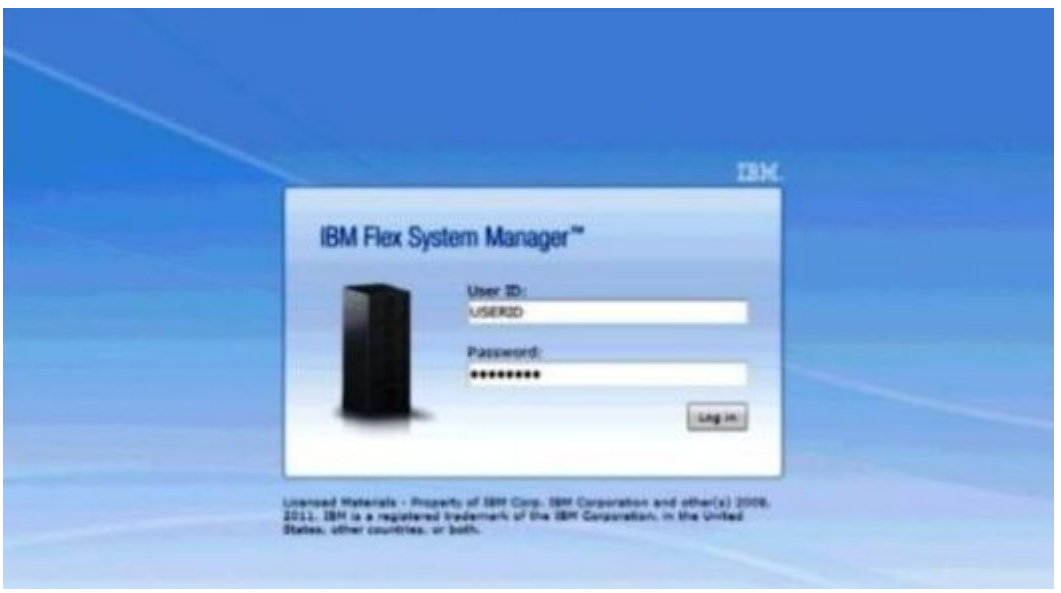

Figura 80. Lenovo Ventana de inicio de sesión de la consola Web de Flex System Manager

### **Supervisión de estado de servidores ThinkServer**

Lenovo Hardware Management Pack proporciona un método integrado para supervisar los estados de servidores ThinkServer con Lenovo XClarity Administrator.

Para supervisar servidores ThinkServer usando Hardware Management Pack, se deben cumplir los siguientes requisitos:

- 1. Es preciso que los servidores ThinkServer se gestionen mediante Lenovo XClarity Administrator..
- 2. Debe integrar (registrar) Lenovo XClarity Administrator con la consola de gestión de operaciones (consulte [Registrar Lenovo XClarity Administrator](#page-121-0)).
- 3. Después de integrar Lenovo XClarity Administrator, debe realizar un descubrimiento del sistema Windows para los servidores ThinkServer utilizando el asistente de descubrimiento SCOM para permitir la supervisión completa.

Después de completar el registro y descubrir los servidores ThinkServer, haga clic en la consola de **Monitoring (Supervisión)** ➙ **Lenovo Hardware** ➙ **Lenovo ThinkServer BMC** en la consola de gestión de operaciones para ver los servidores ThinkServer gestionados por Lenovo XClarity Administrator.

**Nota:** El registro también descubre IMM gestionados por Lenovo XClarity Administrator. Para obtener más información acerca de cómo supervisar el firmware de IMM, consulte la sección [Supervisión de estado de](#page-92-0)  [servidores basados en BMC de System x y ThinkSystem.](#page-92-0)

# <span id="page-121-0"></span>**Registrar Lenovo XClarity Administrator**

Debe iniciar sesión Lenovo XClarity Administrator con Lenovo Hardware Management Pack para supervisar los servidores ThinkServer gestionados por Lenovo XClarity Administrator.

#### **Procedimiento**

Lleve a cabo los pasos siguientes para registrar Lenovo XClarity Administrator.

- Paso 1. En la consola de gestión de operaciones, haga clic en **Monitoring (Supervisión)** ➙ **Windows Computers (Equipos de Windows)**.
- Paso 2. Haga clic en la pestaña **Register LXCA** (Registrar LXCA) , que está ubicada en **Windows Computer Tasks** (Tareas del sistema Windows) en el panel derecho. Se muestra la página LXCA Management (Gestión de LXCA).
- Paso 3. Haga clic en **Register** (Registrar) para iniciar el registro de Lenovo XClarity Administrator. Se abre la página Lenovo XClarity Administrator Registration (Registro de Lenovo XClarity Administrator)
- Paso 4. Introduzca la dirección IP, el nombre de usuario, la contraseña y el puerto de Lenovo XClarity Administrator. Después, haga clic en **OK** (Aceptar).
- Paso 5. Si se muestra la página View Certificate (Ver certificado), haga clic en **Trust this certificate**  (Confiar en este certificado) para confirmar que Lenovo XClarity Administrator es de confianza.

Se crea una nueva cuenta en Lenovo XClarity Administrator con fines de comunicación entre esta aplicación y Lenovo XClarity Administrator. Puede elegir no crear una nueva cuenta, en especial cuando Lenovo XClarity Administrator utiliza LDAP y las cuentas locales están deshabilitadas.

Después de completar el registro, Lenovo XClarity Administrator aparece en la página LXCA Management (Gestión de LXCA).

#### **Notas:**

- Si decide crear una nueva cuenta, asegúrese de que la cuenta de usuario de Lenovo XClarity Administrator especifica con privilegios de supervisor y los roles "lxc-operador, lxc-fw-admin, lxc-hwadmin lxc-os-admin", en Lenovo XClarity Administrator.
- Si registra una instancia de Lenovo XClarity Administrator con una versión anterior de Hardware Management Pack, descargue manualmente el certificado de servidor para la instancia de Lenovo XClarity Administrator e impórtelo en Hardware Management Pack al hacer clic en **Manage trusted certificates (Gestionar certificados de confianza)** ➙ **Add (Añadir)**. Si el certificado de servidor no se añade a Hardware Management Pack, Hardware Management Pack no se conectará a Lenovo XClarity Administrator.

#### **Otras operaciones de registro de Lenovo XClarity Administrator**

Después de completar el registro, puede realizar estas acciones:

- Cancelar el registro al Lenovo XClarity Administrator pulsar **Unregister** (Cancelar registro).
- Gestione certificados de confianza al hacer clic en **Manage trusted certificates** (Gestionar certificados de confianza).

# **Descargar el certificado de servidor de Lenovo XClarity Administrator**

Puede descargar una copia del certificado de servidor Lenovo XClarity Administrator, en formato PEM, a su sistema local.

#### **Procedimiento**

Lleve a cabo los pasos siguientes para descargar el certificado de servidor

- Paso 1. Inicie sesión en Lenovo XClarity Administrator
- Paso 2. En la barra de menús de Lenovo XClarity Administrator, haga clic en **Administration (Administración)** ➙ **Security (Seguridad)** para mostrar la página Security
- Paso 3. Haga clic en **Server Certificate** (Certificado de servidor) en la sección Gestión de certificados. Se muestra la página Server Certificate (Certificado de servidor)
- Paso 4. Haga clic en la pestaña **Download Certificate** (Descargar certificado)
- Paso 5. Haga clic en **Download Certificate** (Descargar certificado). Se muestra el cuadro de diálogo Server Certificate (Certificado de servidor)
- Paso 6. Haga clic en **Save to pem** (Guardar a pem) para guardar el certificado como un archivo PEM en su sistema local.

**Nota:** El formato DER no es compatible.

### **Gestionar certificados de confianza**

Hardware Management Pack proporciona un método integrado para gestionar los certificados de confianza de Lenovo XClarity Administrator.

#### **Procedimiento**

Desde la página Hardware Management Pack Administration, haga clic en **Manage trusted certificates**  (Gestionar certificados de confianza) para ver la página **Trusted Certificates** (Certificados de confianza). Desde esta página puede llevar a cabo las siguientes acciones:

- Añada manualmente un certificado de confianza de Lenovo XClarity Administrator al hacer clic en **Add**  (Añadir).
- Vea información detallada de un certificado de confianza al hacer clic en **View** (Ver).
- Eliminar un certificado de confianza haciendo clic en **Delete** (Eliminar).
- Actualice la lista de certificados de confianza al hacer clic en **Refresh** (Actualizar).
- Regrese a la página Hardware Management Pack Administration al hacer clic en **LXCA Registration**  (Registro de LXCA).

# <span id="page-124-1"></span>**Capítulo 6. Resolución de problemas**

Los temas de esta sección proporcionan información para ayudarle a resolver los posibles problemas que pueden aparecer en Lenovo Hardware Management Pack. Con frecuencia, las acciones recomendadas comienzan comprobando que se han realizado ciertas tareas. En muchas ocasiones, los síntomas de los problemas proporcionan claves sobre la razón que los ha provocado.

# **Resolución de problemas con el IBM Power CIM Provider**

En este tema se describe cómo resolver los problemas que devuelve el IBM Power CIM Provider.

Existen dos razones posibles por las que el parámetro **Capping Capable** se notifica como False (Falso):

- El firmware del sistema informa de que un subcomponente de la plataforma o del firmware no es compatible con la opción Power Capping (Limitación de la alimentación).
- El tipo de sistema no admite la función Power Capping (Limitación de la alimentación).

Para obtener más información sobre la gestión de alimentación, consulte Documentación en línea de IBM [Systems Director Active Energy Manager V4.4.3.](http://www-01.ibm.com/support/knowledgecenter/SSAV7B_633/com.ibm.director.aem.helps.doc/frb0_main.html)

### **Resolución de problemas de la instalación del IBM Power CIM Provider**

Los temas de esta sección describen cómo resolver problemas de la instalación del IBM Power CIM Provider. El primer paso en la resolución de problemas de la instalación del IBM Power CIM Provider consiste en verificar que la instalación se ha realizado correctamente.

Para obtener más información, consulte el apartado ["Verificar que una instalación del IBM Power CIM](#page-124-0)  [Provider se ha realizado correctamente" en la página 115.](#page-124-0)

### <span id="page-124-0"></span>**Verificar que una instalación del IBM Power CIM Provider se ha realizado correctamente**

En el siguiente procedimiento se describe cómo verificar si una instalación del IBM Power CIM Provider se ha realizado correctamente.

#### **Acerca de esta tarea**

Lleve a cabo los siguientes pasos desde una ventana de comandos del administrador.

#### **Procedimiento**

Paso 1. Ejecute los comandos siguientes:

a. cimprovider -l -m IBMPowerCIM

El resultado de este comando debe ser una línea con el nombre del proveedor; por ejemplo, IBMPowerCIM y un estado de OK (Aceptar).

- b. cimcli ei -n root/ibmsd IBMPSG\_AveragePowerUsageValue
- c. cimcli ei -n root/ibmsd IBMPSG\_AveragePowerUsageSensor
- d. cimcli ei -n root/ibmsd IBMPSG\_PowerCappingInformation

Paso 2. Verifique la salida generada cuando se ejecutan estos comandos.

La salida debe indicar números apropiados para las lecturas del sensor y valores umbral más bajos, así como Pmin/Pmax para la clase PowerCappingInformation. Si un comando indica que se ha producido un error parcial, significa que el comando para generar los números apropiados no se ha ejecutado correctamente, por lo que se se ha producido un error en la ejecución del comando.

Paso 3. Si se produce un error en alguno de los comandos para verificar la instalación del IBM Power CIM Provider o si se devuelven valores incorrectos, consulte la sección ["Corrección de una instalación](#page-125-0) [del IBM Power CIM Provider que produce un error" en la página 116.](#page-125-0)

## <span id="page-125-0"></span>**Corrección de una instalación del IBM Power CIM Provider que produce un error**

En el siguiente procedimiento se describe cómo corregir una instalación del IBM Power CIM Provider que ha producido un error.

#### **Acerca de esta tarea**

Si alguno de los comandos para verificar la instalación del IBM Power CIM Provider ha producido un error o ha devuelto valores incorrectos, lleve a cabo los pasos siguientes:

#### **Procedimiento**

Paso 1. Asegúrese de que la clave del registro exista y contenga los valores apropiados.

La clave está ubicada en la ruta HKLM\SOFTWARE\IBM\Systems Management Integrations\IBM Power CIM Provider. Debe contener un parámetro **REG\_SZ** con el nombre Path, que muestra el directorio de instalación del proveedor. Este directorio debe poder escribirse.

**Nota:** En equipos de 64 bits, la clave puede encontrarse en la ruta HKLM\SOFTWARE\Wow6432Node \IBM\Systems Management Integrations\IBM Power CIM Provider.

- Paso 2. En el directorio de instalación, abra el archivo IBMPowerCIMRegistration.mof y asegúrese de que la línea Location muestra la ruta correcta: \IBMPowerCIM. La ruta de instalación predeterminada es % ProgramFiles%\IBM\IBM Power CIM Provider.
- Paso 3. Seleccione una de las opciones siguientes:
	- Deténgase en este punto si no hay informes de errores o valores incorrectos después de verificar que la línea de la ubicación muestra la ruta adecuada.
	- Lleve a cabo los pasos 4 a 8 si el proveedor sigue notificando la existencia de un error o de valores incorrectos.
- Paso 4. Revise los archivos de registro ubicados en el directorio de instalación. El archivo llamado RegIBMPowerCIM.log muestra los resultados de los scripts de registro (y de eliminación del registro) que se ejecutan durante los procesos de instalación y desinstalación de Windows Installer. Si se ha producido un error durante la ejecución de estos scripts de instalación, los resultados de dicho error se muestran en el archivo RegIBMPowerCIM.log.

Existen dos causas posibles:

- Response length = 256La causa más habitual de este error es que el sistema no reconozca el SMBIOS Tipo 38. Esto se debe a que el firmware del sistema no es compatible con el SMBIOS Tipo 38, o a que las bibliotecas de la IPMI no lo están reconociendo adecuadamente. Pruebe a reiniciar el servidor CIM (tal como se señala a continuación) o a reiniciar el equipo.
- cmdComplete = falseOtra causa frecuente de este error es que la ruta de la clave del registro no sea correcta.
- Paso 5. Vuelta a instalar el IBM Power CIM Provider utilizando el instalador proporcionado y llevando a cabo los pasos siguientes.
- a. Quite el IBM Power CIM Provider seleccionando **Uninstall** (Desinstalar) en el área **Add/ Remove Programs** (Agregar o quitar programas) (en Windows 2003) o **Programs and Features** (Programas y características) (en Windows 2008 y versiones posteriores).
- b. Espere unos minutos hasta que el servidor CIM del Director, wmicimserver, vuelva a estar en línea.
- c. Reinstale el IBM Power CIM Provider utilizando el archivo de instalación proporcionado.
- Paso 6. Para volver a registrar manualmente el IBM Power CIM Provider con el servidor CIM del Director, introduzca los comandos siguientes desde una ventana de comandos del administrador:
	- a. cimprovider -r -m IBMPowerCIM
	- b. net stop wmicimserver
	- c. taskkill /F /IM wmicpa.exe
	- d. net start wmicimserver
	- e. mofcomp IBMPowerCIM.mof (desde el directorio de instalación del proveedor)
	- f. mofcomp IBMPowerCIMRegistration.mof (desde el directorio de instalación del proveedor)
	- Para obtener resultados óptimos, espere unos minutos entre el comando net start wmicimserver y el comando mofcomp.

**Nota:** En ocasiones, wmicimserver tarda un minuto en responder adecuadamente a la carga de nuevos proveedores.

- Paso 7. Verifique que el firmware del servidor es compatible con SMBIOS tipo 38. Si no es así, actualice a una versión de firmware que lo admite. Los equipos con una Unified Extensible Firmware Interface no deben representar un problema.
- Paso 8. En la ruta de la clave del registro HKLM\SOFTWARE\[Wow6432Node]\IBM\Systems Management Integrations\IBM Power CIM Provider, siga estos pasos:
	- a. Añada un **REG\_SZ** llamado Debug y establezca el valor a 1.
	- b. Desinstale y reinstale el IBM Power CIM Provider, tal como se ha descrito antes. Los registros son ahora más detallados, lo que puede proporcionar más información acerca del problema.
- Paso 9. Reinicie el servidor.

# **Quitar un chasis de la vista de administración pendiente de dispositivos de red en Windows Server 2012**

En el siguiente procedimiento se describe cómo resolver el problema de un BladeCenter o de un Chasis Flex System que se detectan, pero se muestran en la vista **Network Devices Pending Management**  (Administración pendiente de dispositivos de red).

#### **Acerca de esta tarea**

Si alguno de los chasis BladeCenter o Flex System se muestra en la vista **Network Devices Pending Management** (Administración pendiente de dispositivos de red), lleve a cabo los pasos siguientes.

#### **Procedimiento**

- Paso 1. Abra los valores del firewall y utilice las reglas de entrada y salida para comenzar con Operations Manager en un equipo con Windows que pertenezca al servidor o servidores de gestión.Puede que algunas reglas estén deshabilitadas de manera predeterminada.
- Paso 2. Habilite las reglas adecuadas y, a continuación, vuelva a ejecutar la regla de detección, o bien espere a que esta aparezca como tarea programada en la consola de Operations Manager.

El dispositivo de red que ha detectado aparece ahora en la lista **Network Devices** (Dispositivos de red) y ya no se incluye en la vista **Network Devices Pending Management** (Administración pendiente de dispositivos de red).

### **Corrección de un error en la tarea de abrir una consola Web del IMM/ AMM/CMM en una consola de SCOM utilizando Windows Server 2012**

Si se produce un error al intentar ejecutar la tarea **Lenovo IMM/AMM/CMM Web Console** (Consola Web de IMM/AMM/CMM de Lenovo) en una consola de Systems Center Operations Manager que se encuentre en un sistema gestionado que ejecute Windows Server 2012 y tenga habilitado el servidor SSL para la consola Web, lleve a cabo el siguiente procedimiento para corregir este problema. Este es un problema de la configuración de seguridad de Internet Explorer en Windows Server 2012.

#### **Acerca de esta tarea**

En el siguiente procedimiento se describe cómo cambiar la configuración de seguridad de Internet Explorer (IE) para que pueda abrirse la consola Web.

#### **Procedimiento**

- Paso 1. Si su servidor está ejecutando Windows Server 2012, haga clic en **Server Manager** (Administrador del servidor) y, a continuación, haga clic en **Configure this local server** (Configurar este servidor local) para abrir la página Local Server configuration (Configuración del servidor local).
- Paso 2. En el área Properties (Propiedades), situada junto a la sección Enhanced Security Configuration (Configuración de seguridad mejorada) de Internet Explorer, haga clic en **On** (Activada) para abrir el cuadro de diálogo Internet Explorer Enhanced Security Configuration (Configuración de seguridad mejorada de Internet Explorer).
- Paso 3. Para utilizar la configuración mejorada de Internet Explorer cuando los miembros del grupo de administradores locales hayan iniciado la sesión en el área Administrators (Administradores), haga clic en **Off** (Desactivada). Esto le permite utilizar la configuración mejorada de Internet Explorer cuando los miembros del grupo de administradores locales también hayan iniciado la sesión.
- Paso 4. Haga clic en **OK** (Aceptar) para aplicar los cambios.

# **Apéndice A. Funciones de accesibilidad**

Las funciones de accesibilidad ayudan a los usuarios que tienen alguna discapacidad física, como una movilidad limitada o una visión reducida, para que puedan utilizar correctamente los productos de tecnología de la información.

En Lenovo nos esforzamos para ofrecer productos que puedan ser utilizados por todos los usuarios, sea cual sea su edad o sus capacidades.

Lenovo Hardware Management Pack es compatible con las características de accesibilidad del software de gestión de sistemas en el que está integrado. Consulte la documentación del software de gestión de su sistema para obtener información específica acerca de las funciones de accesibilidad y del desplazamiento con el teclado.

La colección de temas de Lenovo Hardware Management Pack y sus publicaciones relacionadas tienen habilitadas las funciones de accesibilidad para el Lenovo Home Page Reader. Puede utilizar todas las funciones utilizando el teclado en lugar del mouse.

Puede ver las publicaciones para Lenovo Hardware Management Pack en formato Portable Document Format (PDF) de Adobe usando Adobe Acrobat Reader. Puede acceder a los PDF desde el sitio de descargas de Lenovo Hardware Management Pack.

#### **Lenovo y las funciones de accesibilidad**

Visite el [Sitio web de accesibilidad de Lenovo](http://www.lenovo.com/lenovo/us/en/accessibility/) para obtener más información acerca del compromiso que Lenovo ha adquirido en lo que se refiere a la accesibilidad.

# <span id="page-130-0"></span>**Apéndice B. Prácticas recomendadas**

Los temas de esta sección sugieren métodos para realizar diversas tareas.

## **Práctica recomendada: Determinación de la causa de un error**

Lleve a cabo el siguiente procedimiento de diagnóstico para identificar y resolver los problemas que pueden producirse en un entorno gestionado.

#### **Acerca de esta tarea**

Esta tarea se realiza desde la consola de Operations Manager.

#### **Procedimiento**

- Paso 1. Haga clic en **Monitoring** (Supervisión) para abrir el panel de navegación del mismo nombre.
- Paso 2. Para ver rápidamente el estado de todos sus sistemas gestionados que tienen sistemas operativos Windows, haga clic en **Lenovo Hardware** ➙ **Windows Computers on Lenovo System x or x86/ x64 Blade Servers (Equipos Windows en servidores System x o servidores blade x86/x64 de Lenovo)** .
- Paso 3. Compruebe el estado de los sistemas que se muestra en el panel de resultado superior. De manera predeterminada, todos los objetos recién detectados se encuentran en un estado correcto. La tarea de supervisión del estado actualiza el estado de un objeto a intervalos periódicos, en función del valor predeterminado que se haya definido para ello. Puede configurar la frecuencia de supervisión utilizando el parámetro **override-controlled**. Para obtener más información acerca del parámetro **override-controlled**, consulte la documentación de Microsoft System Center Operations Manager.
- Paso 4. Seleccione un sistema que muestre un estado Critical (Crítico) o Warning (Advertencia).

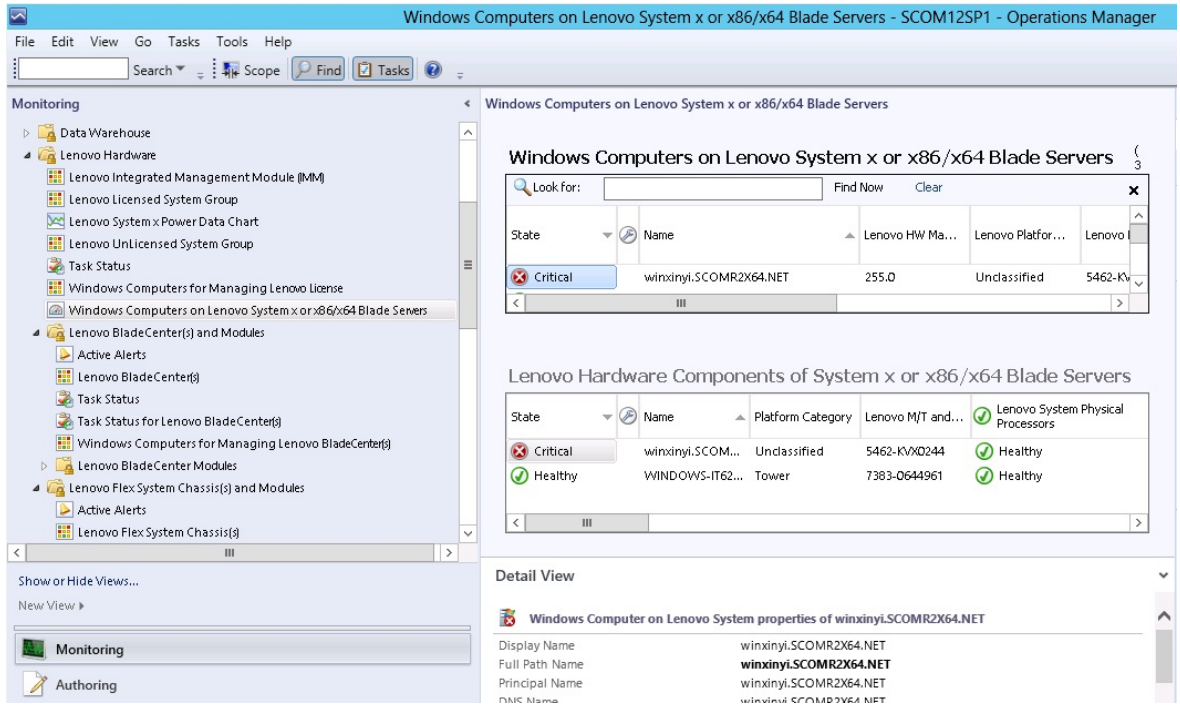

Figura 81. Ejemplo de selección de un sistema con un estado crítico

- Paso 5. Determine si el error está relacionado con el hardware o con el software.
	- **Errores relacionados con el hardware**: Compruebe el panel Lenovo Hardware Components of System x or x86/x64 Blade Servers (Componentes de hardware de Lenovo en servidores System x o servidores blade x86/x64) para seleccionar el sistema. Desplácese a la derecha para ver el estado y los datos de todos los componentes. Puede personalizar esta vista.

Este panel contiene vistas de estado basadas en la clase de componente de hardware. El propósito de esta vista es proporcionar acceso a las propiedades detalladas de las diversas instancias de cada componente. Para obtener información adicional acerca del sistema, consulte el panel Detail View (Vista detallada).

• **Errores relacionados con el software**: Compruebe el panel Windows Computers on System x or x86/x64 Blade Servers (Equipos Windows en servidores System x o servidores blade x86/ x64). Este panel contiene vistas de estado e informaciones basadas en la clase de componente de software. Seleccione un sistema que tenga un estado Critical (Crítico) o Warning (Advertencia).

El propósito de estas vistas es proporcionar acceso a las propiedades detalladas de las instancias de cada componente. El panel Detail View (Vista detallada) muestra todas las instancias del software del sistema con un estado para cada uno de los cuatro aspectos relevantes.

- Paso 6. Para obtener más información y detalles acerca de un error, acceda a la información del hardware del módulo BladeCenter deseado o al componente del sistema del hardware haciendo clic en **Lenovo BladeCenter Modules** (Módulos de Lenovo BladeCenter).
- Paso 7. Si, por ejemplo, ya sabe que se ha producido un error en una fuente de alimentación, seleccione la vista relacionada, **Lenovo BladeCenter Power Modules** (Módulos de alimentación de Lenovo BladeCenter), para determinar el problema que existe con la fuente de alimentación.
- Paso 8. Haga clic en un módulo de alimentación con un estado **Critical** (Crítico) y revise sus datos relacionados.
- Paso 9. Revise la información y los datos que se muestran en el panel Detail View (Vista detallada). Compruebe todas las instancias del tipo de módulo y cada uno de sus cuatro aspectos de estado.
- Paso 10. Haga clic en con el botón derecho del mouse en el módulo seleccionado y, a continuación, haga clic en **Open (Abrir)** ➙ **Health Explorer (Explorador de estado)**.
- Paso 11. Seleccione la alerta y busque la información en la página State Change Events (Eventos de cambio de estado).
- Paso 12. Dependiendo del tipo de alerta que tenga, puede hacer clic en **View Alert** (Ver alerta) para obtener más información.
- Paso 13. Haga clic en la pestaña **Knowledge** (Conocimiento) para leer la página Knowledge (Conocimiento) y uno o más artículos de conocimiento relacionados con su alerta.

**Importante:** Además de la información de estado disponible para cada objeto, puede haber información asociada de otros objetos que estén relacionados con dicho estado desde diferentes puntos de vista. Por ejemplo, un blade que se supervise en banda a través de su Platform Agent muestra un estado, pero el Chassis Management Module BladeCenter también muestra un estado para el blade.

Otros módulos de chasis BladeCenter pueden afectar al estado del blade, como la fuente de alimentación que suministra alimentación al servidor blade. De manera similar, el estado de un blade desde la perspectiva del módulo de gestión puede incluir el estado y otra información acerca del sistema operativo que se está ejecutando en el blade.

Por ejemplo, la siguiente alerta de protocolo simple de administración de redes (SNMP) de BladeCenter tiene un campo de descripción del suceso de 1.3.6.1.4.1.2.6.158.3.1.1.8 y un Id. de suceso de 1.3.6.1.4.1.2.6.158.3.1.1.14. Convierta el valor decimal del Id. del suceso en un número hexadecimal para buscar el mensaje en el documento Advanced Management Module Message Guide.

| Reset Health Me Recalculate Health 2 T Properties & Help                                                                  |                                                                           |                 |                                          |                                            |   |
|----------------------------------------------------------------------------------------------------|---------------------------------------------------------------------------|-----------------|------------------------------------------|--------------------------------------------|---|
| Overrides -                                                                                                    |                                                                           |                 |                                          |                                            |   |
| Health monitors for SN#YK178089C1WK--9.125.90.215                                                                         | Knowledge State Change Events (2)                                         |                 |                                          |                                            |   |
| E A Entity Health - SN#YK178089C1WK--9.125.90.215 [Entity]<br>$\overline{ }$                                              | Time                                                                      | 1 From          | To:<br><b>Operational State</b>          |                                            |   |
| E @ Availability - SN#YK178089C1WK--9.125.90.215 (Entity)                                                                 | 2/17/2009 3:47 PM                                                         | ۰               | A                                        |                                            |   |
| E <> Configuration - SN#YK178089C1WK--9.125.90.215 (Entity)                                                               |                                                                           |                 |                                          |                                            |   |
| E - R Lenovo BladeCenter Blade Module Health Rollup - SN#YK178089                                                         | 2/17/2009 3:18 PM                                                         | $\circ$         | $\odot$                                  |                                            |   |
| Entity Health - Blade Bay 4 - < Empty> [Entity]<br>田                                                                      |                                                                           |                 |                                          |                                            |   |
| (v) Entity Health - Blade Bay 9 - 1090KE141 (Entity)<br>⊕                                                                 |                                                                           |                 |                                          |                                            |   |
| Entity Health - Blade Bay 10 - SN#YK105076D1GZ (Entity)<br>田                                                              |                                                                           |                 |                                          |                                            |   |
| D Entity Health - Blade Bay 13 - SN#YK109078K11G (Entity)                                                                 |                                                                           |                 |                                          |                                            |   |
| Entity Health - Blade Bay 2 - SN#YK10A673K052 (Entity)<br>田                                                               |                                                                           |                 |                                          |                                            |   |
| (v) Entity Health - Blade Bay 14 - < Emply> [Entity]<br>歯<br>E - A Entity Health - Blade Bay 3 - SN#YK30968AG04C (Entity) |                                                                           |                 |                                          |                                            |   |
| Ei-M Availability - Blade Bay 3 - SN#YK30968AG04C (Entity)                                                                |                                                                           |                 |                                          |                                            |   |
| Alert monitor for Leriovo BladeCenter blade CPU critical                                                                  | Details                                                                   |                 |                                          |                                            |   |
| Aleit monitor for Lenovo BladeCenter blade installation                                                                   | LODITIUDICY STRING<br>ErrorCode                                           |                 | CHO LANSIAD HODA STUA<br>Success         |                                            | ٠ |
| Aleit monitor for Leniovo BladeCenter blade OS hung fa                                                                    |                                                                           |                 |                                          |                                            |   |
| Alert monitor for Leniovo BladeCenter blade POST Tailu                                                                    | <b>Object Identifier</b>                                                  | Syntax Value    |                                          |                                            |   |
| Alest monitor for Leniovo BladeCenter blade power den:                                                                    | 1.3.6.1.6.3.1.1.4.3.0                                                     | Oid-            | 1.3.6.1.4.1.2.6.158.3                    |                                            |   |
| Alert monitor for Leniovo BladeCenter blade power den:                                                                    | 1.3.6.1.3.1057.1                                                          | 10.             | 9.125.90.215                             |                                            |   |
| Alest monitor for Leniovo BladeCenter blade power fault                                                                   |                                                                           | Address         |                                          |                                            |   |
| Alest monitor for Leriovo BladeCenter blade power fault                                                                   | 1.3.6.1.4.1.2.6.158.3.1.1.19 Octobs                                       |                 |                                          |                                            |   |
| Alert monitor for Leniovo BladeCenter blade power jump                                                                    | 1.3.6.1.4.1.2.6.158.3.1.1.18 Octobs                                       |                 | BBS2400A                                 |                                            |   |
| Alest monitor for Leniovo BladeCenter blade powered o.                                                                    | 1.3.6.1.4.1.2.6.158.3.1.1.17 Octets                                       |                 | 9.125.90.215                             |                                            |   |
| Alest monitor for Lenoyo BladeCenter blade powered of                                                                     | 1.3.6.1.4.1.2.6.158.3.1.1.16 Gauge 32 0                                   |                 |                                          |                                            |   |
| Alert monitor for Leniovo BladeCenter blade system bos"                                                                   | 1.3.6.1.4.1.2.6.158.3.1.1.15 Octets                                       |                 | Blade 03                                 |                                            |   |
| Alest monitor for Leniovo BladeCenter blade system bod                                                                    | 1.3.6.1.4.1.2.6.158.3.1.1.14 Gauge 32 234897411                           |                 |                                          |                                            |   |
| E Configuration - Blade Bay 3 - SN#YK30968AG04C (Entity)                                                                  | 1.3.6.1.4.1.2.6.158.3.1.1.13 Octobs                                       |                 |                                          |                                            |   |
| E C Performance - Blade Bay 3 - SN#YK30968AG04C (Entity)                                                                  | 1.3.6.1.4.1.2.6.158.3.1.1.12 Octets                                       |                 |                                          |                                            |   |
| Security - Blade Bay 3 - SN#YK30968AG04C (Entity)                                                                         | 1.3.6.1.4.1.2.6.158.3.1.1.11 Octets                                       |                 |                                          |                                            |   |
| E R Ently Health - Blade Bay 6 - SN#YK10A0758F7U (Ently)                                                                  | 1.3.6.1.4.1.2.6.158.3.1.1.10 Octobs                                       |                 | No Location Configured                   |                                            |   |
| E Availability - Blade Bay 6 - SN#YK10A0758F7U [Entity]                                                                   | 1.3.6.1.4.1.2.6.158.3.1.1.9 Octobs                                        |                 | No Contact Configured<br>Blade 3 removed |                                            |   |
| (v) Alert monitor for Leriovo BladeCenter blade CPU critica                                                               | 1.3.6.1.4.1.2.6.158.3.1.1.8 Octots<br>1.3.6.1.4.1.2.6.158.3.1.1.7 Integer |                 | ×                                        |                                            |   |
| Alert monitor for Leriovo BladeCenter blade installation                                                                  | 1.3.6.1.4.1.2.6.158.3.1.1.6 Integer                                       |                 | 34                                       |                                            |   |
| Alleit monitor for Leriovo BladeCenter blade OS hung fa                                                                   | 1.3.6.1.4.1.2.6.158.3.1.1.5 Octobs                                        |                 | 99C3887                                  |                                            |   |
| 2) Alert monitor for Lenovo BladeCenter blade POST failu                                                                  | 1.3.6.1.4.1.2.6.158.3.1.1.4 Octobs                                        |                 |                                          | 3ECB952C8C7311DD831300145EE1C80A           |   |
| Alert monitor for Leniovo BladeCenter blade power deni-                                                                   | 1.3.6.1.4.1.2.6.158.3.1.1.3 Octets                                        |                 | SN#YK178089C1WK                          |                                            |   |
| Alleit monitor for Leriovo BladeCenter blade power deni<br>Alest monitor for Leriovo BladeCenter blade power fault        | 1.3.6.1.4.1.2.6.158.3.1.1.2 Octobs                                        |                 |                                          | BladeCenter Advanced Management Module     |   |
| Alert monitor for Leniovo BladeCenter blade power fault                                                                   | 1.3.6.1.4.1.2.6.158.3.1.1.1 Octobs                                        |                 |                                          | Date(m/d/y)=02/17/09, Time(honos)=07:47:03 |   |
| Alert monitor for Leniovo BladeCenter blade power jump.                                                                   | 1.3.6.1.6.3.1.1.4.1.0                                                     | Oid:            | 1.3.6.1.4.1.2.6.158.3.0.34               |                                            |   |
| $\vert \cdot \vert$                                                                                                    | 1.3.6.1.2.1.1.3.0                                                         | Tmeticks 211597 |                                          |                                            |   |

Figura 82. Suceso del Instrumental de administración de Windows (WMI) de System x

Para un suceso del WMI de System x, el panel Details (Detalles) incluye el Id. del suceso y una descripción.

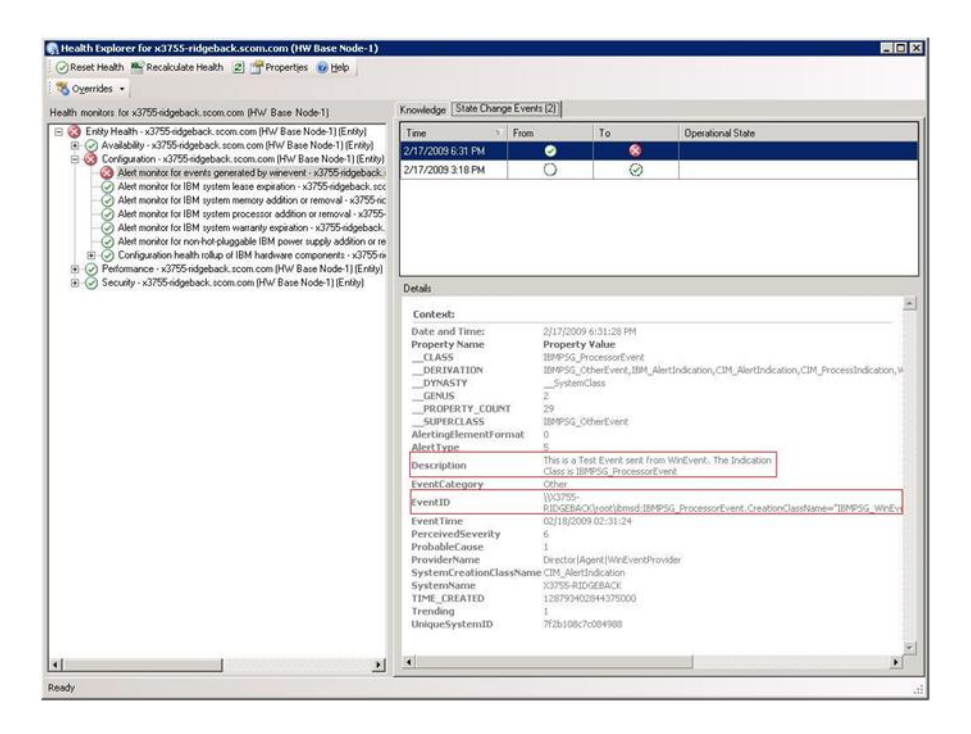

Figura 83. Ejemplo de información detallada de la pestaña State Change Events (Eventos de cambio de estado)

### **Práctica recomendada: Volver a detectar todos los BladeCenters**

El monitor de BladeCenter se bloquea cuando la misma versión de Lenovo Hardware Management Pack se elimina y se vuelve a importar.

#### **Acerca de esta tarea**

Esta tarea se realiza desde la consola de Operations Manager.

#### **Procedimiento**

- Paso 1. Haga clic en **Administration (Administración)** ➙ **Device Management (Administración de dispositivos)** ➙ **Network Devices (Dispositivos de red)**.
- Paso 2. Anote las direcciones IP que se muestran en la vista Network Devices (Dispositivos de red) del panel de resultados.Necesitará esta información para la detección de la información del dispositivo de red en un momento posterior.
- Paso 3. Seleccione la **IP Address** (dirección IP) del BladeCenter que desea volver a detectar y, en el panel Actions (Acciones), seleccione **Delete** (Eliminar).
- Paso 4. Utilizando la dirección IP anotada antes para limitar el alcance del área Network Devices (Dispositivos de red), siga las instrucciones de la sección ["Detección de un BladeCenter en](#page-38-0)  [Microsoft System Center Operations Manager 2007" en la página 29](#page-38-0) para volver a detectar el BladeCenter.

### **Práctica recomendada: Volver a detectar un servidor renombrado**

Cuando se cambia el nombre de un servidor de Windows, la entrada de la instancia del servidor de Windows supervisada por Operations Manager se muestra en gris, lo que indica que el servidor de Windows ya no se está supervisando con Operations Manager.

#### **Acerca de esta tarea**

Esta tarea se realiza desde la consola de Operations Manager.

Para volver a detectar y supervisar un servidor renombrado, en primer lugar elimine el nombre del servidor original en la lista **Operations Manager Agent Managed server** (Servidor gestionado del agente de Operations Manager) y, a continuación, vuelva a detectar el servidor renombrado siguiendo el procedimiento que se indica a continuación.

#### **Procedimiento**

Paso 1. Haga clic en **Administration (Administración)** ➙ **Device Management (Administración de dispositivos)** ➙ **Agent Managed (Administrado con agente)**.

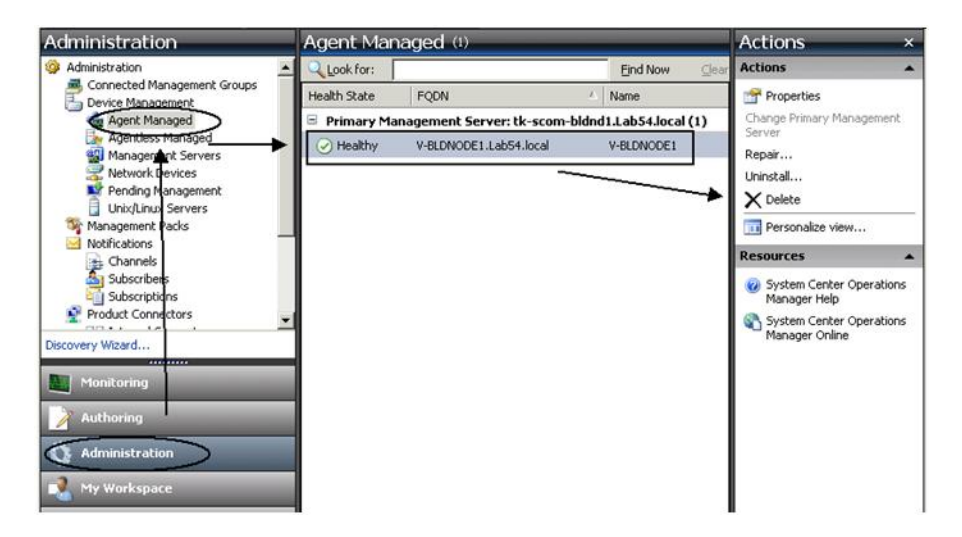

Figura 84. Eliminación de un servidor renombrado

- Paso 2. Seleccione el nombre original que aparece en la vista Agent Managed (Administrado con agente) del panel de resultados.Esta entrada tiene el nombre original que existía antes de cambiar el nombre.
- Paso 3. Seleccione **Delete** (Eliminar) en el panel Actions (Acciones) que se encuentra en el lado derecho de la consola de Operations Manager. Esta acción quita el servidor renombrado de la vista.
- Paso 4. Añada el nuevo nombre de servidor conforme a las instrucciones de la sección ["Adición de un](#page-73-0)  [sistema que se gestionará en Operations Manager" en la página 64](#page-73-0).

# <span id="page-136-0"></span>**Apéndice C. Configuración del firewall del sistema**

Esta sección proporciona información sobre la configuración de las excepciones de firewall.

Esta tabla es una referencia para determinar qué puertos se usan para los productos Lenovo XClarity Integrator específicos.

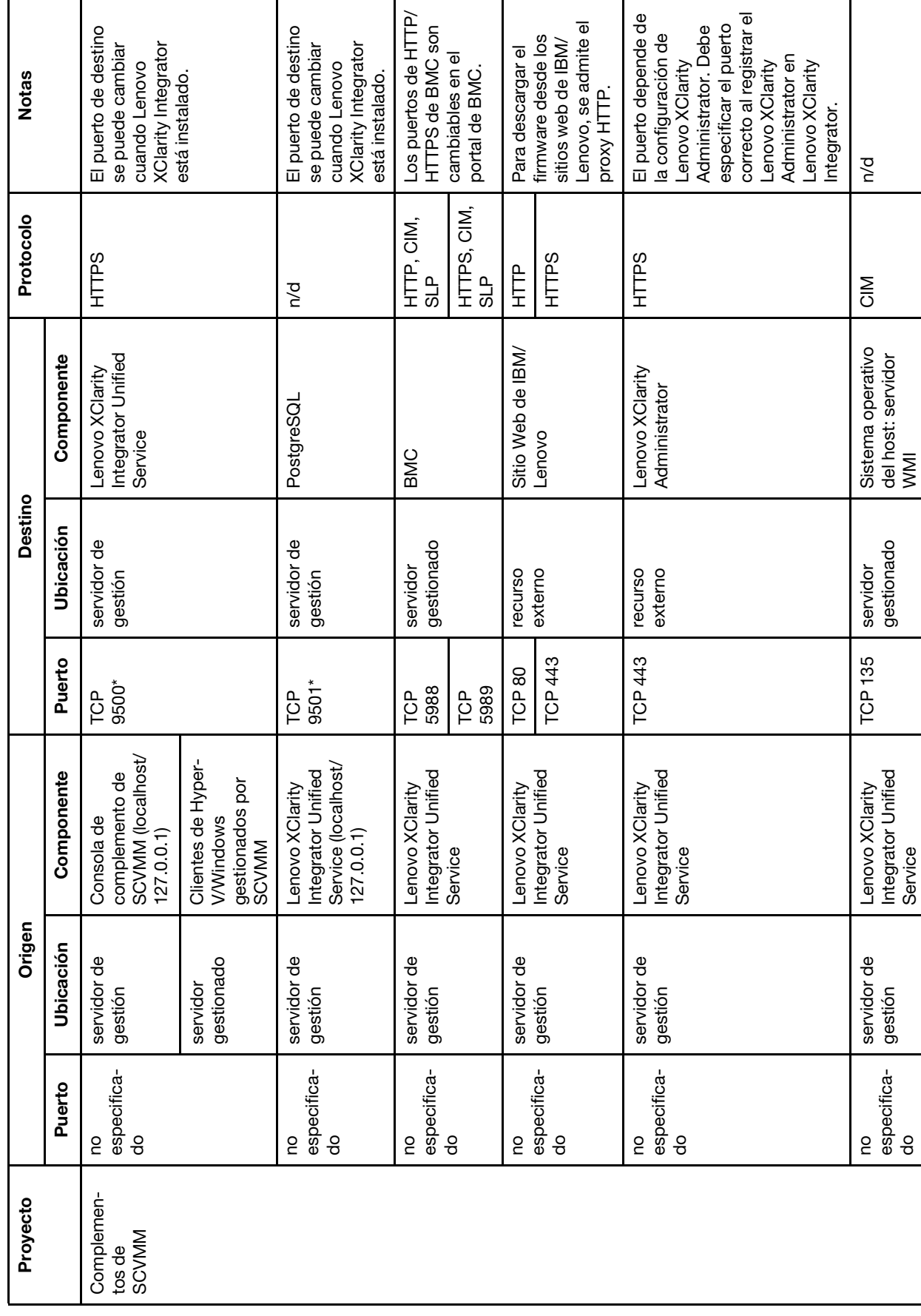

Tabla 13. Puertos que utilizan los productos de Lenovo XClarity Integrator. Tabla 13. Puertos que utilizan los productos de **Lenovo XClarity Integrator**.

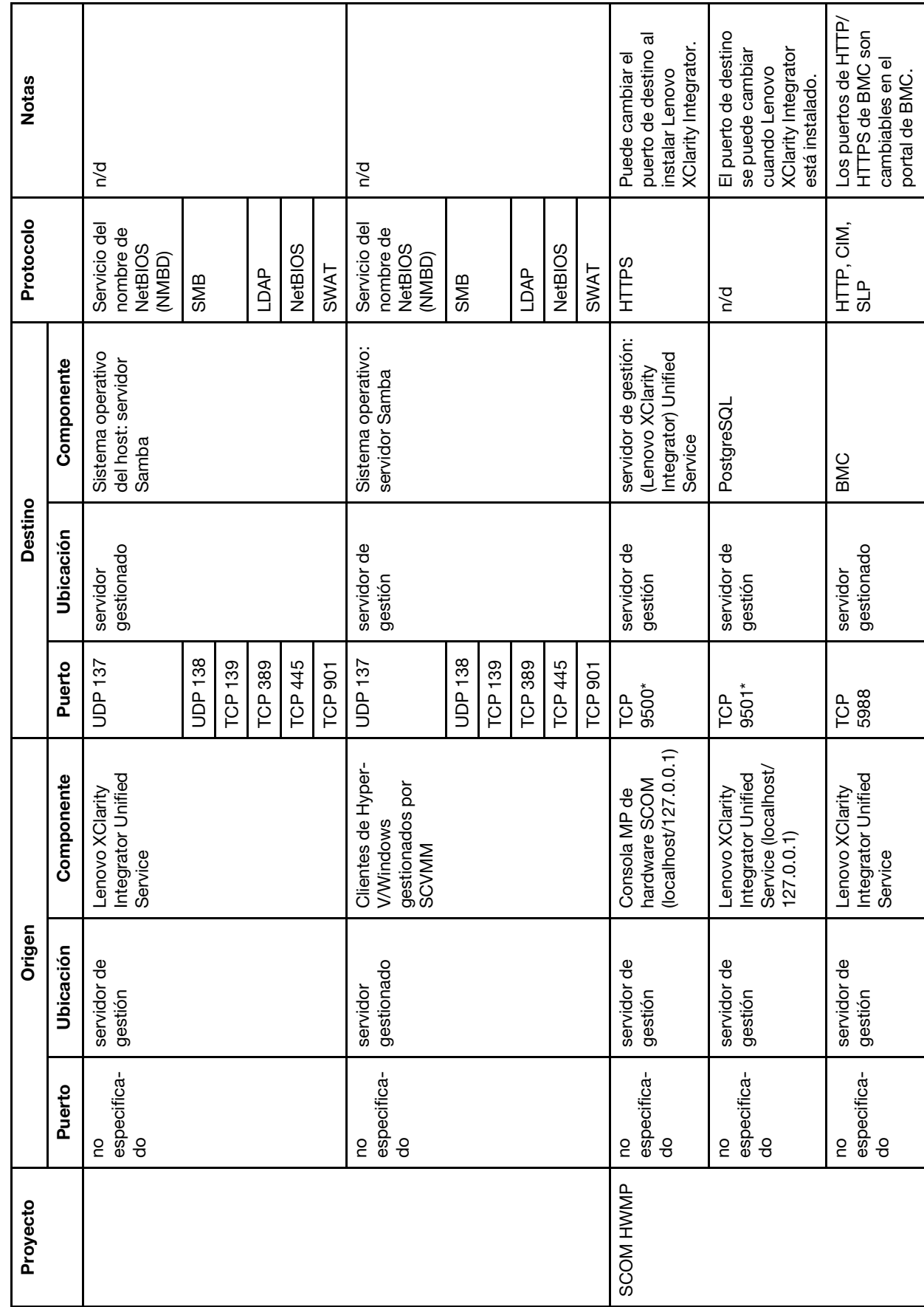

Tabla 13. Puertos que utilizan los productos de Lenovo XClarity Integrator. (continuación) Tabla 13. Puertos que utilizan los productos de Lenovo XClarity Integrator. (continuación)

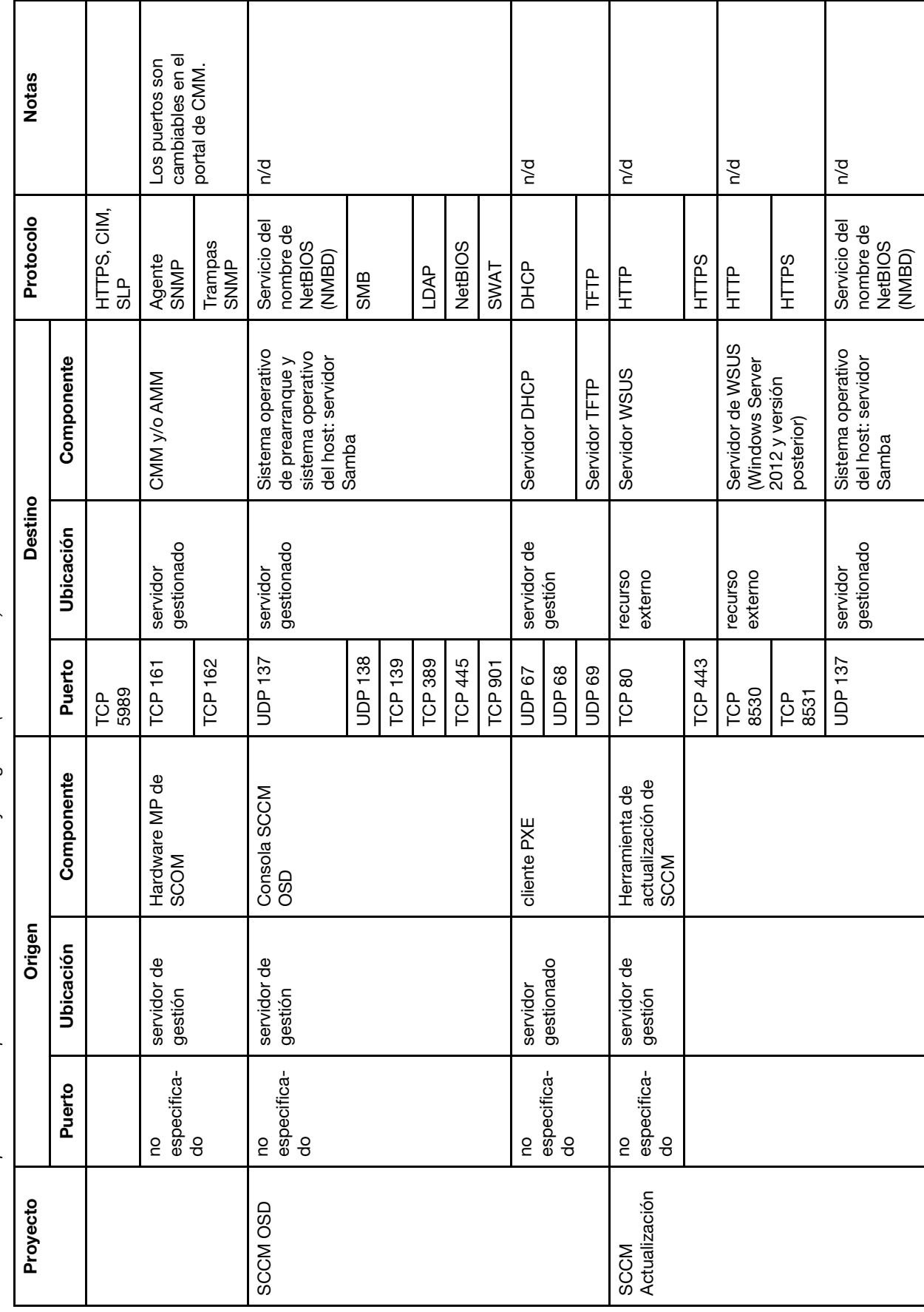

Tabla 13. Puertos que utilizan los productos de Lenovo XClarity Integrator. (continuación) Tabla 13. Puertos que utilizan los productos de Lenovo XClarity Integrator. (continuación)

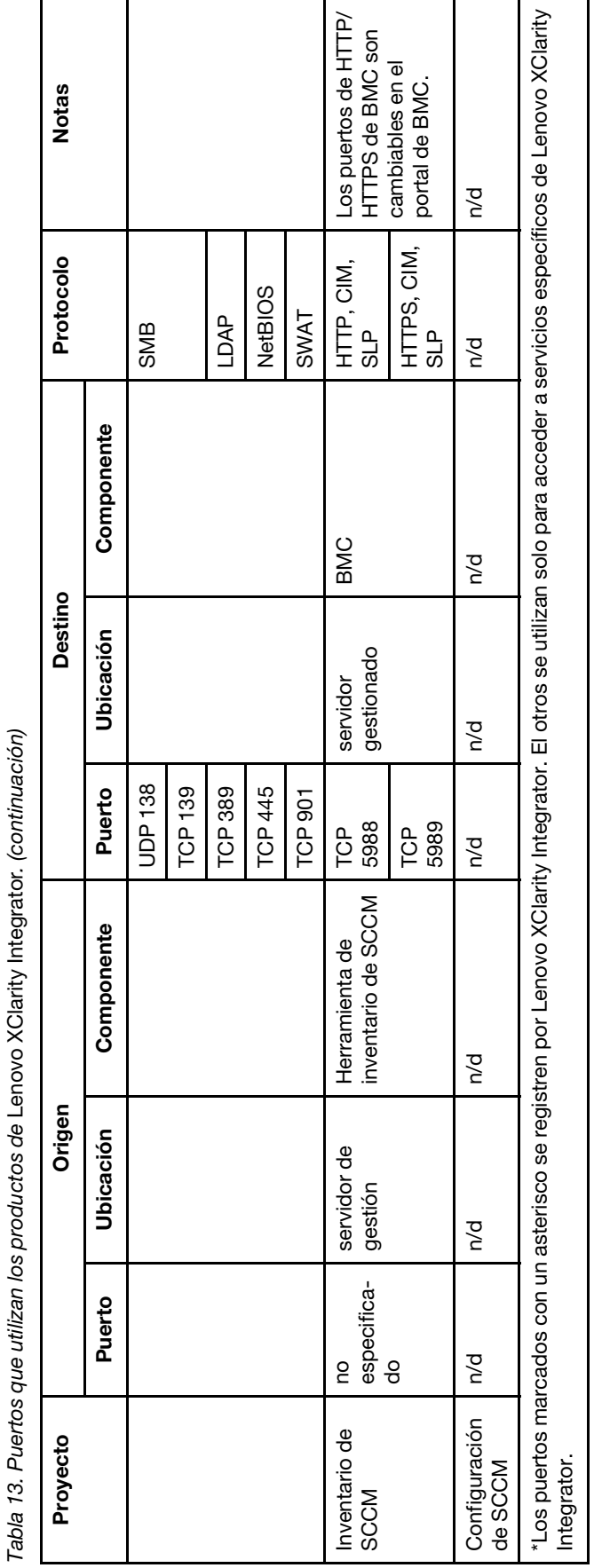

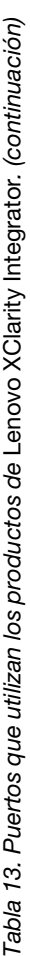

# **Apéndice D. Avisos**

Puede que Lenovo no comercialice en todos los países los productos, servicios o características a los que se hace referencia en este documento. Póngase en contacto con su representante local de Lenovo para obtener información acerca de los productos y servicios disponibles actualmente en su zona.

Las referencias a productos, programas o servicios de Lenovo no pretenden afirmar ni implicar que solo puedan utilizarse esos productos, programas o servicios de Lenovo. En su lugar, puede utilizarse cualquier producto, programa o servicio funcionalmente equivalente que no infrinja ninguno de los derechos de propiedad intelectual de Lenovo. Sin embargo, es responsabilidad del usuario evaluar y verificar el funcionamiento de cualquier otro producto, programa o servicio.

Lenovo puede tener patentes o solicitudes de patentes pendientes que aborden temas descritos en este documento. No obstante, la posesión de este no le otorga ninguna licencia sobre dichas patentes. Puede enviar consultas sobre licencias, por escrito, a:

Lenovo (United States), Inc. 1009 Think Place - Building One Morrisville, NC 27560 U.S.A. Attention: Lenovo Director of Licensing

LENOVO PROPORCIONA ESTA PUBLICACIÓN "TAL CUAL" SIN GARANTÍA DE NINGUNA CLASE, NI EXPLÍCITA NI IMPLÍCITA, INCLUIDAS, PERO SIN LIMITARSE A, LAS GARANTÍAS IMPLÍCITAS DE NO VULNERACIÓN DE DERECHOS, COMERCIABILIDAD O IDONEIDAD PARA UNA FINALIDAD DETERMINADA. Algunas legislaciones no contemplan la exclusión de garantías, ni implícitas ni explícitas, por lo que puede haber usuarios a los que no afecte dicha norma.

Esta información podría incluir inexactitudes técnicas o errores tipográficos. La información aquí contenida está sometida a modificaciones periódicas, las cuales se incorporarán en nuevas ediciones de la publicación. Lenovo se reserva el derecho a realizar, si lo considera oportuno, cualquier modificación o mejora en los productos o programas que se describen en esta publicación.

Los productos descritos en este documento no están previstos para su utilización en implantes ni otras aplicaciones de reanimación en las que el funcionamiento incorrecto podría provocar lesiones o la muerte a personas. La información contenida en este documento no cambia ni afecta a las especificaciones o garantías del producto de Lenovo. Ninguna parte de este documento deberá regir como licencia explícita o implícita o indemnización bajo los derechos de propiedad intelectual de Lenovo o de terceros. Toda la información contenida en este documento se ha obtenido en entornos específicos y se presenta a título ilustrativo. Los resultados obtenidos en otros entornos operativos pueden variar.

Lenovo puede utilizar o distribuir la información que le suministre el cliente de la forma que crea oportuna, sin incurrir con ello en ninguna obligación con el cliente.

Las referencias realizadas en esta publicación a sitios web que no son de Lenovo se proporcionan únicamente en aras de la comodidad del usuario y de ningún modo pretenden constituir un respaldo de los mismos. La información de esos sitios web no forma parte de la información para este producto de Lenovo, por lo que la utilización de dichos sitios web es responsabilidad del usuario.

Los datos de rendimiento incluidos en este documento se han obtenido en un entorno controlado. Así pues, los resultados obtenidos en otros entornos operativos pueden variar de forma significativa. Es posible que algunas mediciones se hayan realizado en sistemas en desarrollo, por lo que no existen garantías de que estas sean las mismas en los sistemas de disponibilidad general. Además, es posible que la estimación de

algunas mediciones se haya realizado mediante extrapolación. Los resultados reales pueden variar. Los usuarios de la presente publicación deben verificar los datos pertinentes en su entorno de trabajo específico.

### **Marcas registradas**

Lenovo, el logotipo de Lenovo, Flex System, System x y NeXtScale System son marcas registradas de Lenovo en Estados Unidos o en otros países.

Intel e Intel Xeon son marcas registradas de Intel Corporation en Estados Unidos o en otros países.

Internet Explorer, Microsoft y Windows son marcas registradas del grupo de empresas Microsoft.

Linux es una marca registrada de Linus Torvalds.

Otros nombres de empresas, productos o servicios pueden ser marcas registradas o marcas de servicio de otras compañías.

# **Avisos importantes**

La velocidad del procesador indica la velocidad del reloj interno del microprocesador; también hay otros factores que afectan al rendimiento de la aplicación.

Cuando se hace referencia al almacenamiento del procesador, al almacenamiento real y virtual o al volumen del canal, KB representa 1.024 bytes, MB representa 1.048.576 bytes y GB representa 1.073.741.824 bytes.

Cuando se hace referencia a la capacidad de la unidad de disco duro o al volumen de comunicaciones, MB representa 1 000 000 bytes y GB representa 1 000 000 000 bytes. La capacidad total a la que puede acceder el usuario puede variar en función de los entornos operativos.

Lenovo no ofrece declaraciones ni garantía de ningún tipo respecto a productos que no sean de Lenovo. El soporte (si existe) para productos que no sean de Lenovo lo proporcionan terceros y no Lenovo.

Es posible que parte del software difiera de su versión minorista (si está disponible) y que no incluya manuales de usuario o todas las funciones del programa.
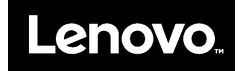